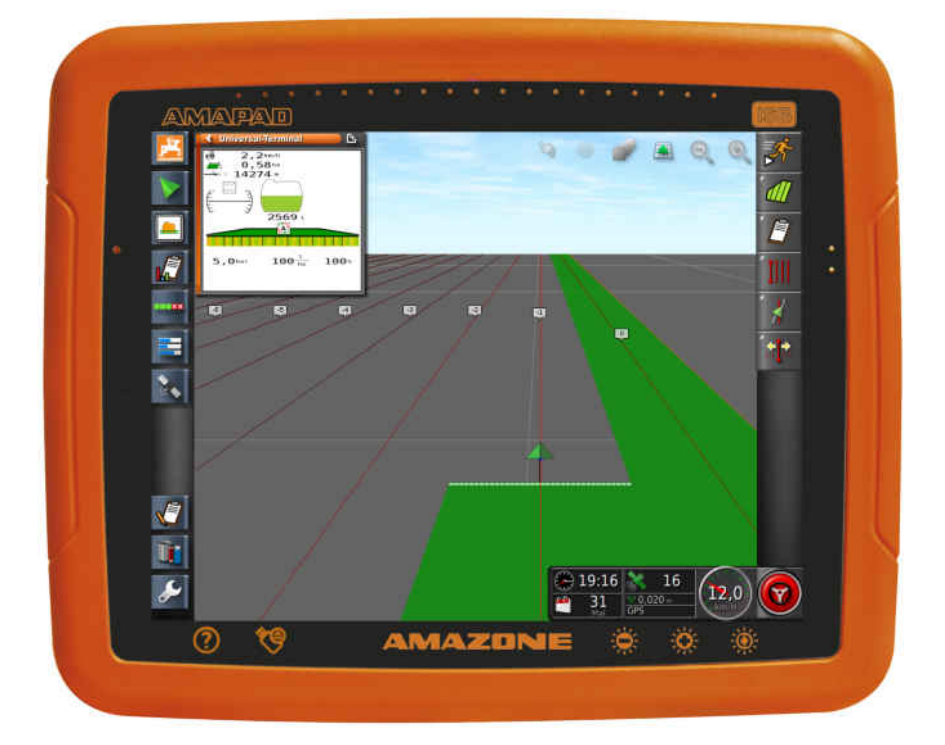

# **AMAPAD**

**Den här instruktionsboken gäller från programvaruversion 3.23**

 $C \in$ 

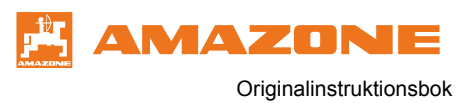

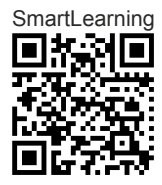

# INNEHÅLLSFÖRTECKNING

# **1 [Om den här instruktionsboken](#page-6-0)**

**[1](#page-6-0)**

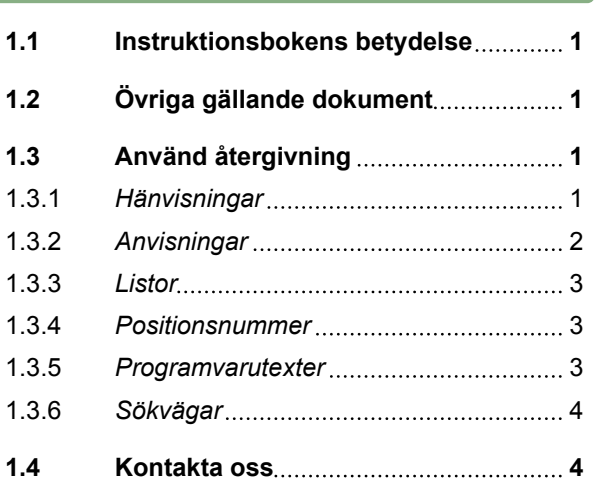

# **2 [Monteringsanvisning](#page-10-0) 5**

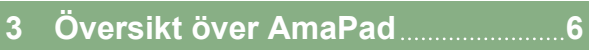

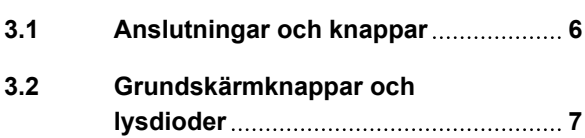

## **4 [Grundläggande manövrering](#page-13-0) 8**

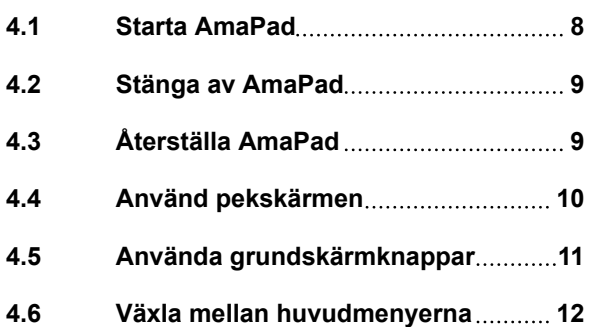

# **5 [Översikt över](#page-19-0) [användargränssnittet](#page-19-0) 14**

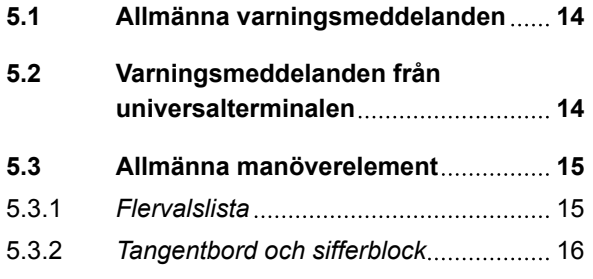

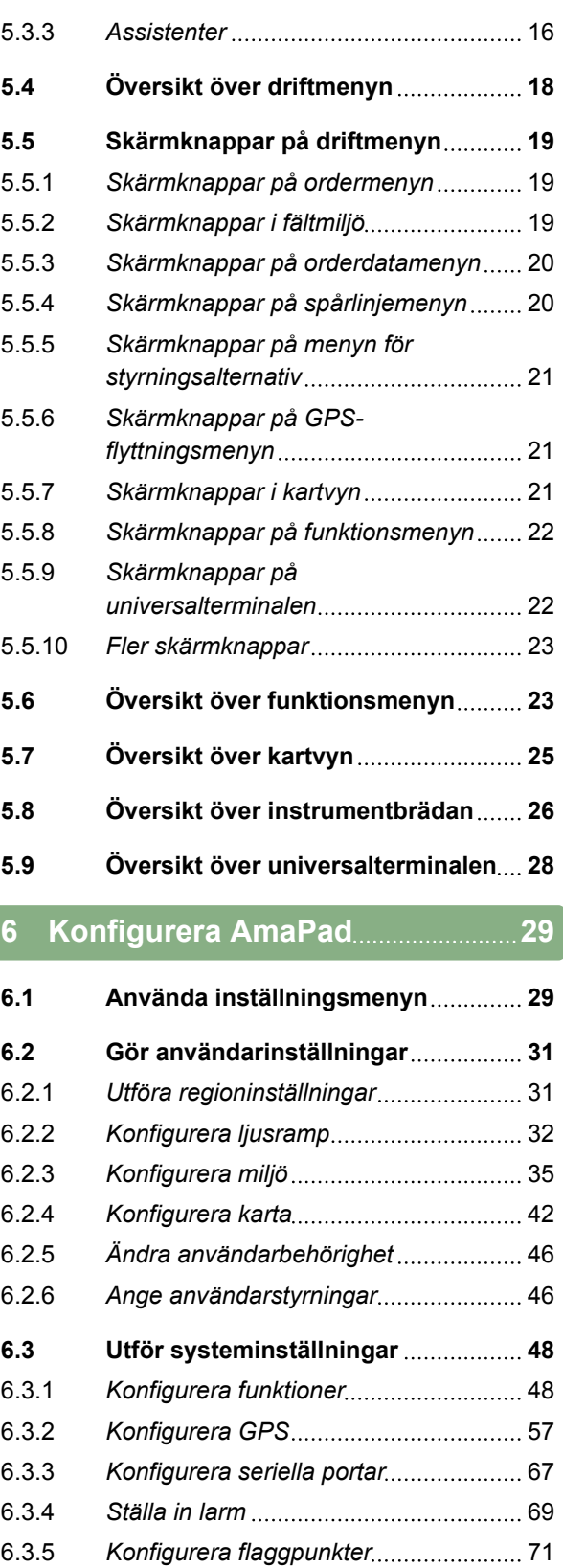

6.3.6 *[Konfigurera ISOBUS](#page-77-0)* 72

**6.4 [Konfigurera fordon](#page-82-0) 77**

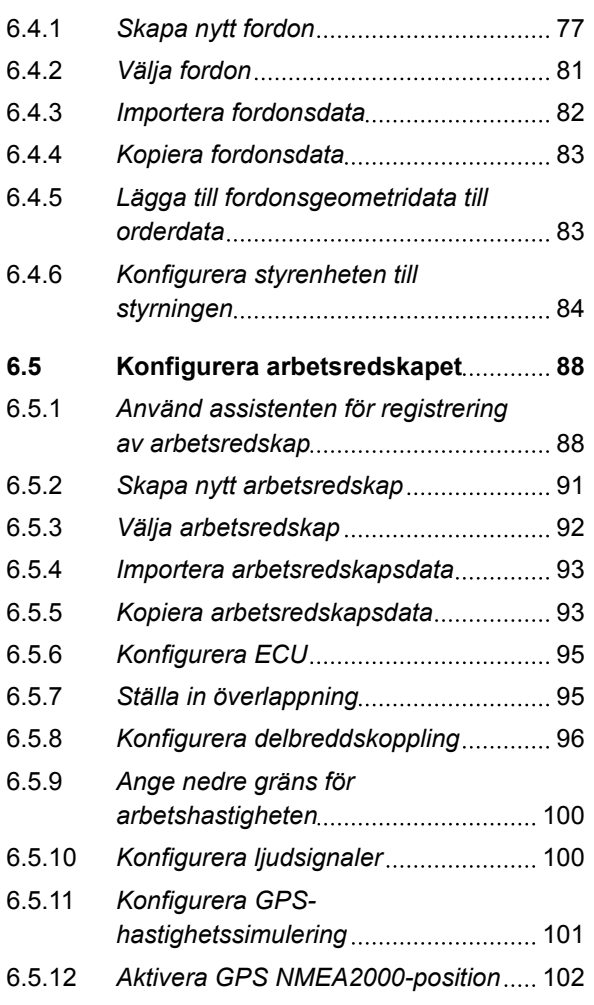

**7 [Använda driftmenyn](#page-109-0) 104**

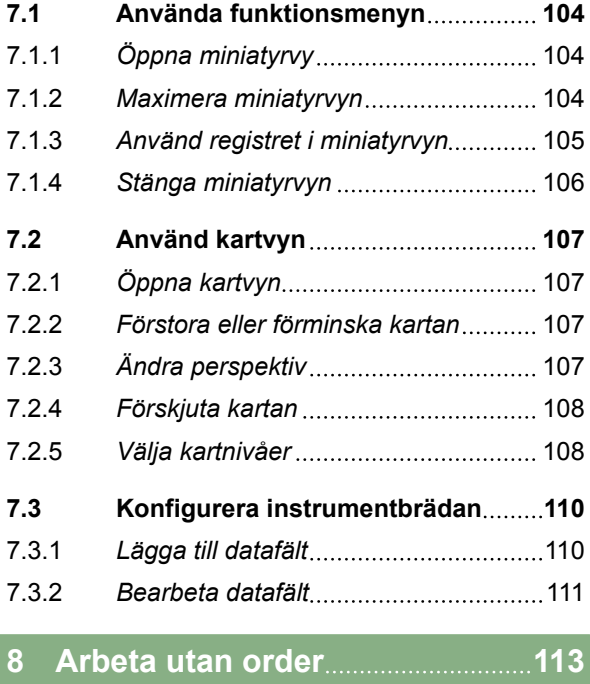

## **9 [Hantera uppdrag](#page-120-0) 115**

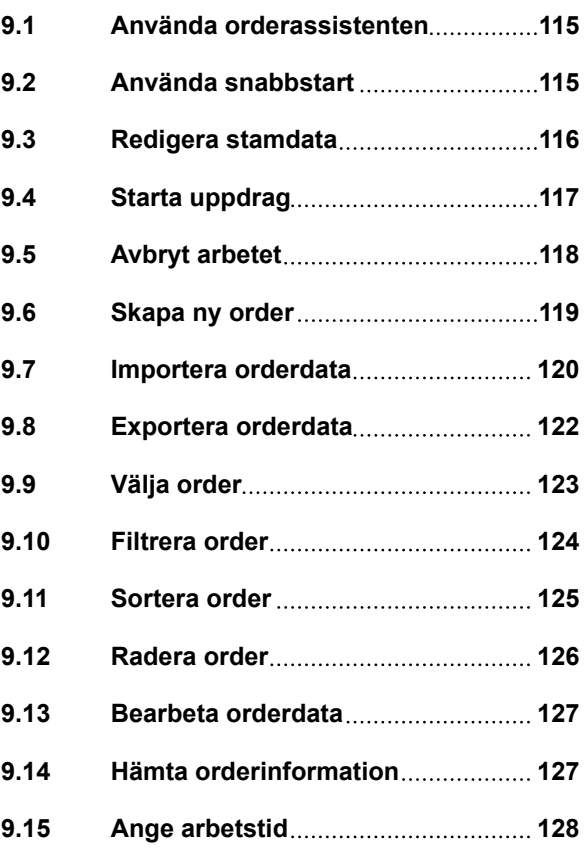

## **10 [Hantera fält](#page-135-0) 130**

**10.1 [Skapa nytt fält](#page-135-0) 130 10.2 [Skapa gränslinje](#page-136-0) 131** 10.2.1 [Skapa gränslinje manuellt](#page-136-0)................... 131 10.2.2 [Avbryta gränslinjeregistrering](#page-139-0) ............. 134 10.2.3 [Skapa gränslinjer med shape-file](#page-139-0) ....... 134 10.2.4 [Skapa gränslinje från täckning](#page-141-0) ........... 136 **10.3 [Berbeta gränslinjen](#page-143-0) 138 10.4 [Konfigurera vändtegen](#page-144-0) 139 10.5 [Ställa in vändtegsåtgärd](#page-145-0) 140 10.6 [Radera alla gränslinjer](#page-148-0) 143 10.7 [Ange flaggpunkt](#page-148-0) 143** 10.7.1 *[Ange flaggpunkter för faroområden](#page-148-0)* 143 10.7.2 *[Ange användardefinierad](#page-149-0) [markeringspunkt](#page-149-0)* 144 10.7.3 *[Ange flaggpunkt för korrigering av](#page-150-0) [GPS-drift](#page-150-0)* 145

# **AMAZONE**

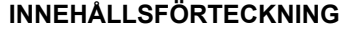

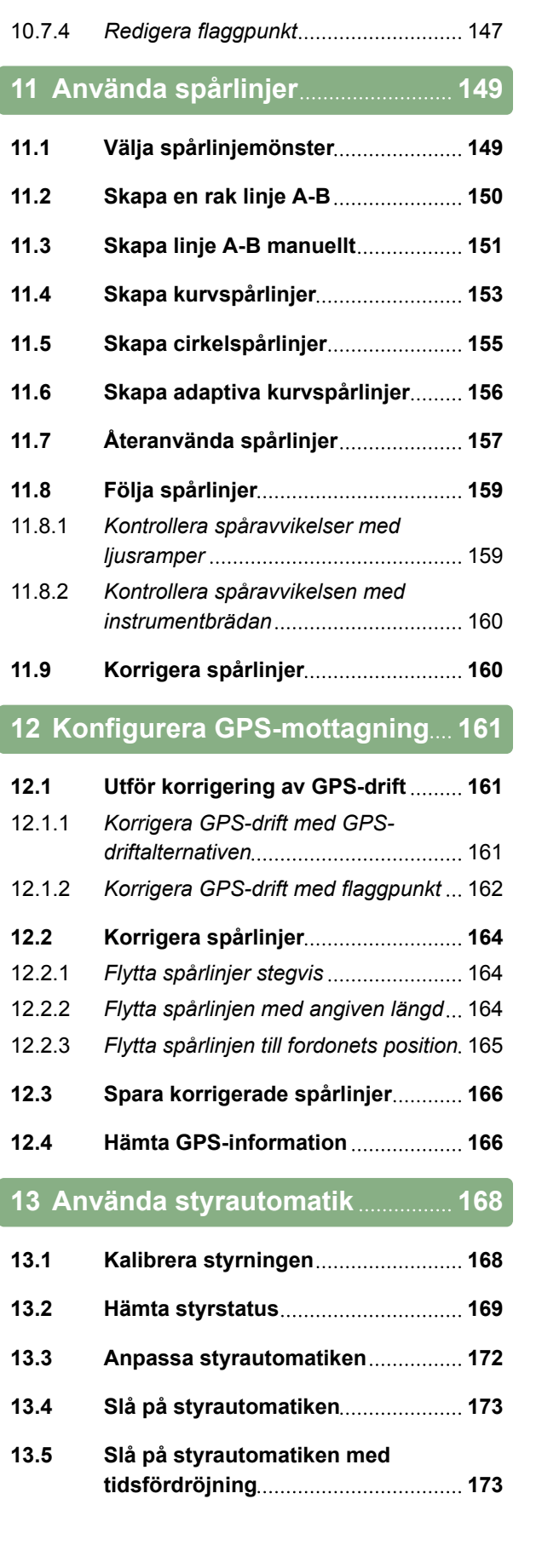

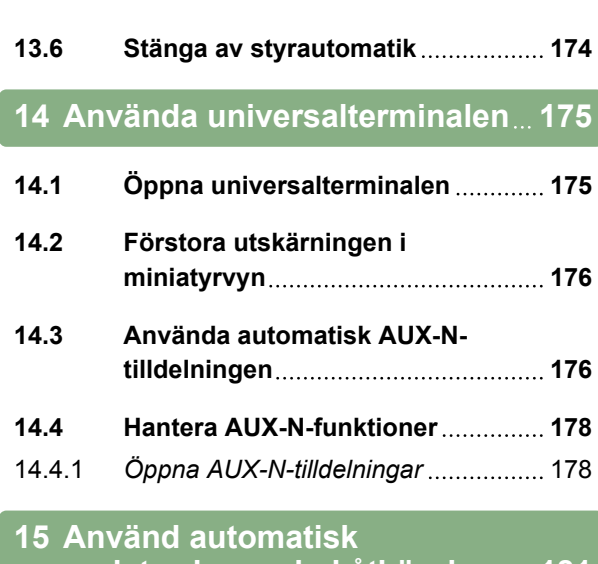

# **[registrering av bakåtkörning](#page-186-0) 181**

# **16 [Använda delbreddskoppling](#page-187-0) 182**

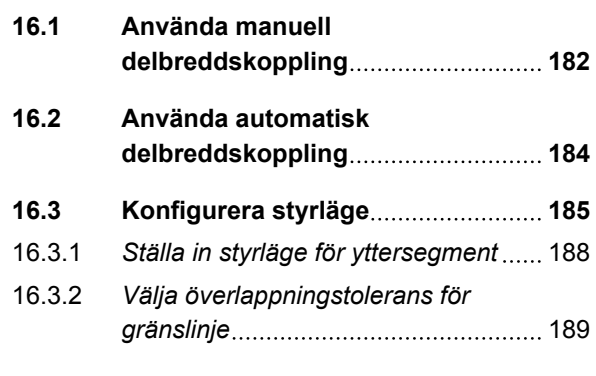

# **16.4 [Ange gränsvärde](#page-195-0) 190**

# **17 [Använda mängdstyrning](#page-198-0) 193**

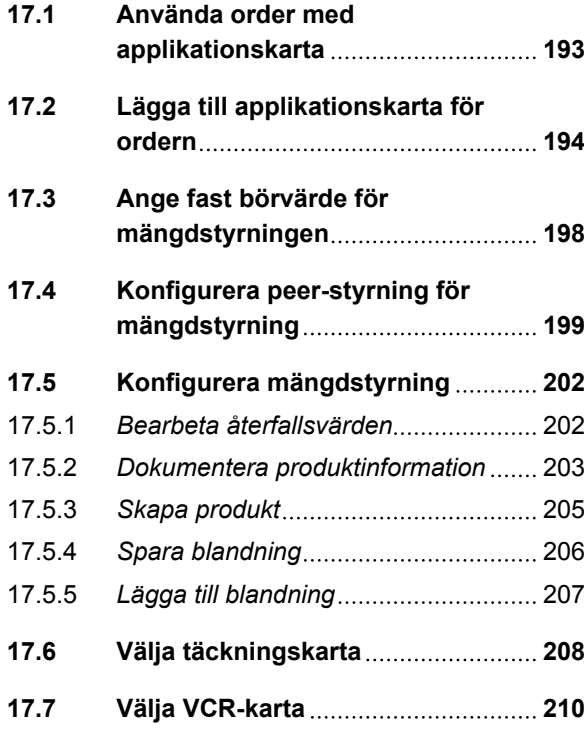

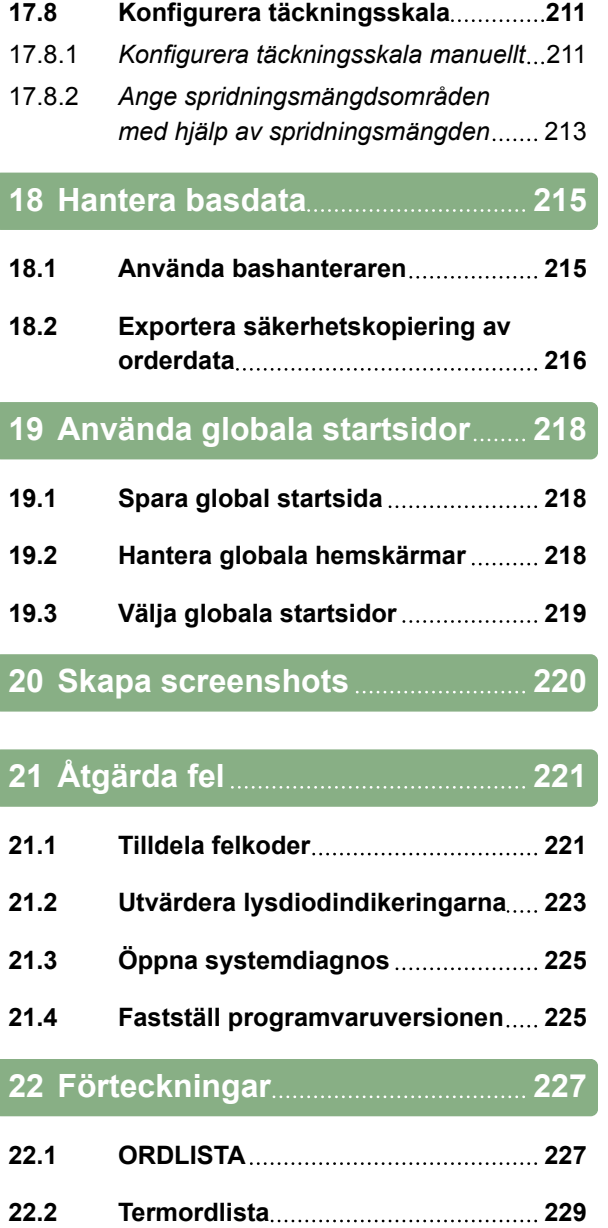

# <span id="page-6-0"></span>**AMAZONE**

# **Om den här instruktionsboken** 1

CMS-T-00000344-A.1

## **1.1**

## **Instruktionsbokens betydelse**

Instruktionsboken är ett viktigt dokument som hör till den elektroniska produkten.

- 1. Observera de respektive avsnitten i instruktionsboken före arbetet.
- 2. Spara instruktionsboken.
- 3. Håll instruktionsboken tillgänglig.
- 4. Lämna instruktionsboken till följande användare.

## **1.2**

# **Övriga gällande dokument**

- Instruktionsbok för GPS-mottagaren
- Instruktionsbok för maskinprogramvaran  $\bullet$

# **1.3**

## **Använd återgivning**

## **1.3.1 Hänvisningar**

**INFORMATION**

Användningstips och hänvisningar som hjälper dig att använda enhetens samtliga funktioner på ett optimalt sätt.

CMS-T-00000180-B.1

CMS-T-00000346-A.1

CMS-T-00000348-A.1

CMS-T-00000347-A.1

# <span id="page-7-0"></span>**1.3.2 Anvisningar**

## **Numrerade anvisningar**

Åtgärder som måste utföras i kronologisk ordningsföljd återges som numrerade anvisningar. Följ anvisningarnas angivna ordningsföljd. Enhetens reaktion på respektive åtgärd är markerad med en pil.

- 1. Åtgärd 1
- $\rightarrow$  Enhetens reaktion på åtgärd 1
- 2. Åtgärd 2

## **Anvisningar med alternativa åtgärder**

Alternativa åtgärder inleds med ordet "eller". Exempel:

1. Åtgärd

eller

Alternativ åtgärd

2. Åtgärd

## **Anvisning med endast en åtgärd**

Anvisning med endast en åtgärd numreras inte, utan föregås av en trekantspil.

**Atgärd** 

## **Anvisningar utan ordningsföljd**

Anvisningar för åtgärder som inte behöver utföras i en viss ordningsföljd återges i en lista där varje åtgärd föregås av en trekantspil.

- 1. Åtgärd
- 2. Åtgärd
- 3. Åtgärd

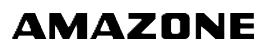

CMS-T-00000473-A.1

CMS-T-005217-A.1

CMS-T-00000110-A.1

CMS-T-005211-B.1

CMS-T-005214-B.1

# <span id="page-8-0"></span>**1.3.3 Listor**

Listor används till exempel för att återge olika valmöjligheter. Poster i listor föregås av en uppräkningspunkt.

## **Exempel:**

- Post 1
- Post 2  $\bullet$
- Post 3

# **1.3.4 Positionsnummer**

Positionsnummer i löptext eller i bildförklaringar hänvisar till positionsnummer på bilder som befinner sig bredvid eller ovanför texten. Positionsnummer på bilder kan vara förbundna med positionslinjer.

**1** Position 1

**2** Position 2

**3** Position 3

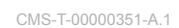

CMS-T-00000350-A.1

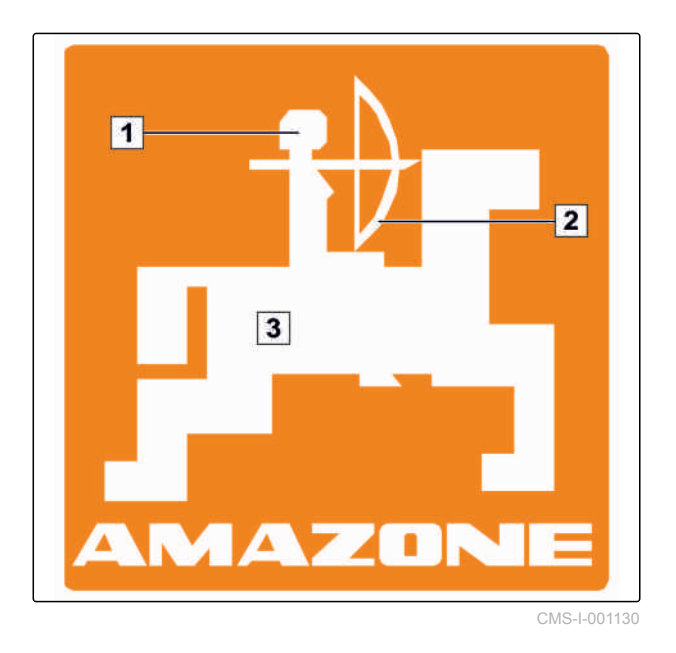

## **1.3.5 Programvarutexter**

Texter från programvarugränssnittet markeras med raka citattecken.

CMS-T-00000474-A.1

Exempel: *"Inställning"*

# <span id="page-9-0"></span>**1.3.6 Sökvägar**

Orienteringssökvägar innehåller namnen på de menyer som användaren måste navigera igenom för att nå önskad meny.

Exempel: *"Inställning"* > *"Diagnostik"* > *"Mjukvaruversion"*

## **1.4**

## **Kontakta oss**

Kära läsare, våra instruktionsböcker uppdateras regelbundet. Skicka in dina förbättringsförslag så hjälper du oss att göra instruktionsboken ännu mer användarvänlig. Kontakta oss per brev, fax eller epost:

AMAZONEN-WERKE

H. DREYER GmbH & Co. KG

Postfach 51

DE-49202 Hasbergen

Fax: +49 (0) 5405 501-234

E-post: td@amazone.de

CMS-T-00000352-A.1

**AMAZONE** 

CMS-T-00000353-A.1

<span id="page-10-0"></span>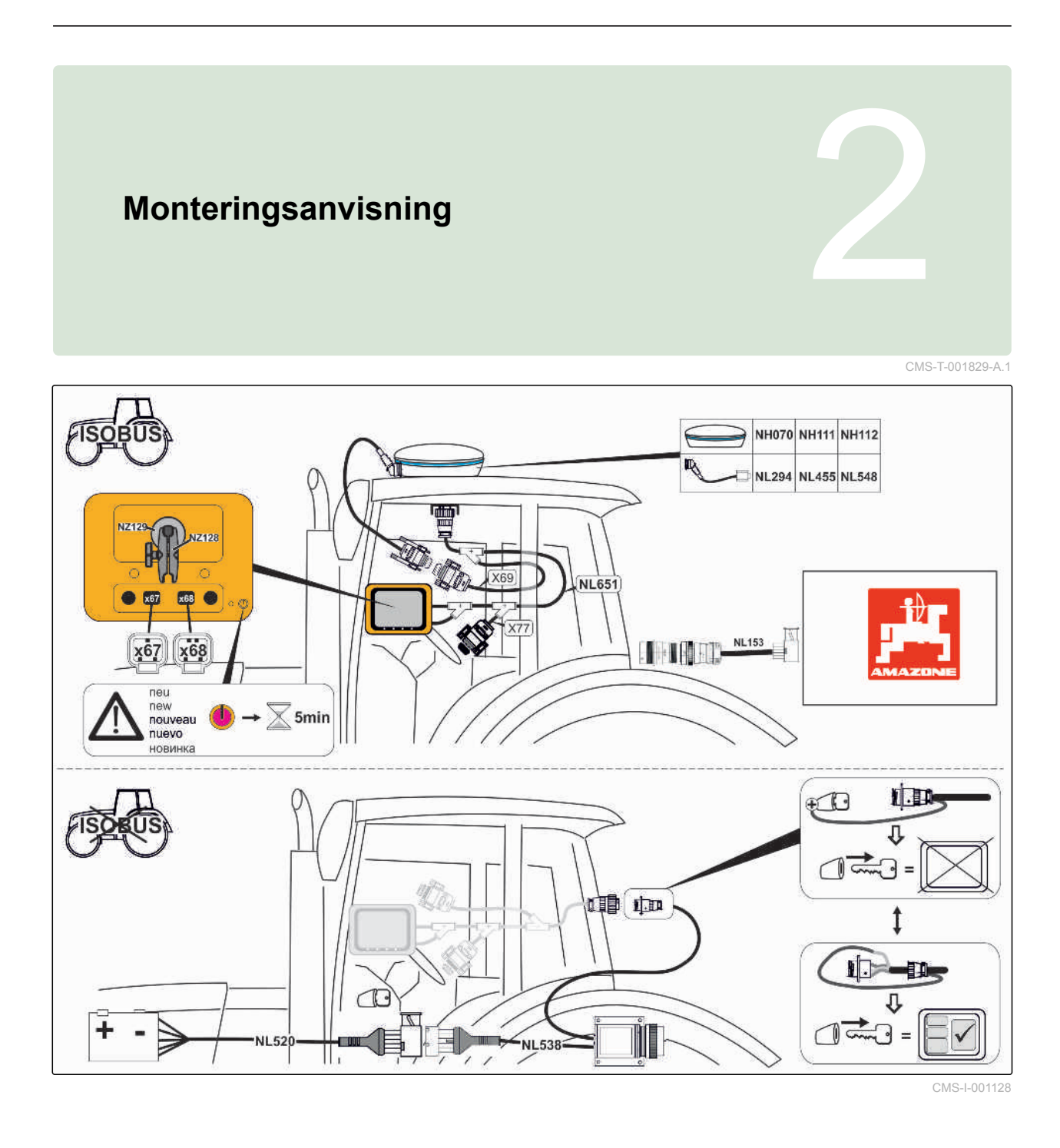

CMS-T-00000471-A.1

# <span id="page-11-0"></span>**Översikt över AmaPad** 3

# **3.1**

# **Anslutningar och knappar**

**1** USB-anslutning, på sidan på AmaPad

- **2** Högtalare
- **3** Till/Från-knapp
- **4** Återställningsknapp
- **5** USB-anslutning
- **6** Seriell port 2 som standard till GPS-utgången
- **7** Seriell port 1 som standard till GPS-mottagaren och strömförsörjningen
- **8** Nätverksanslutningar CMS-I-000288

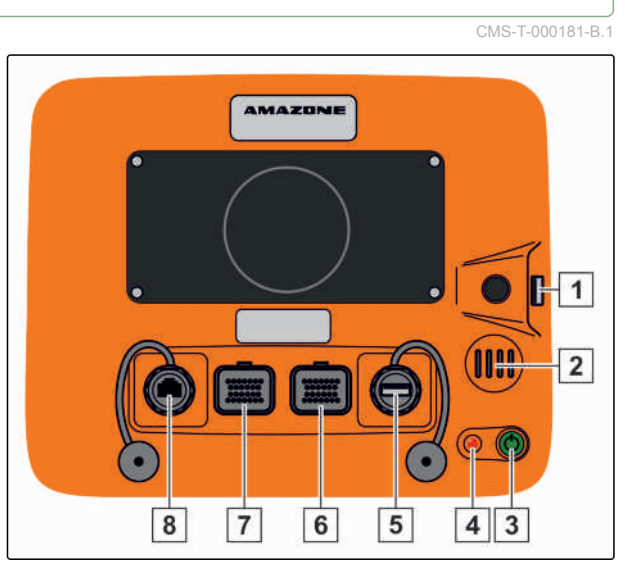

# <span id="page-12-0"></span>**3.2**

# **Grundskärmknappar och lysdioder**

- **1** Ljusramp
- **2** Ljussensor
- **3** Batteritillstånd
- **4** Strömförsörjning
- **5** Grundskärmknappar

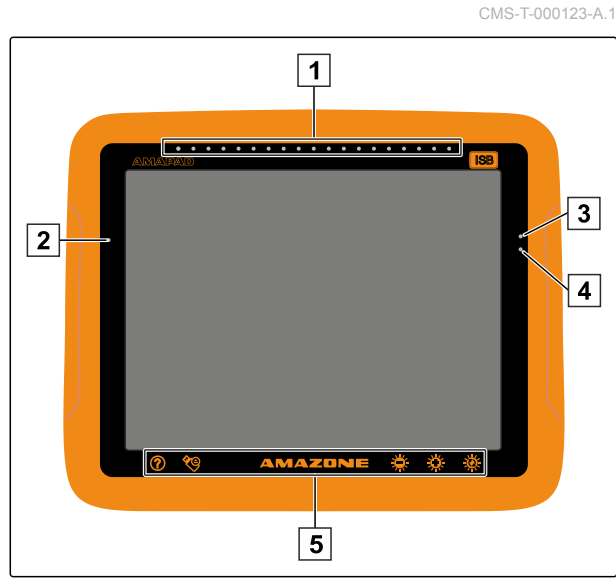

CMS-I-000579

# <span id="page-13-0"></span>**Grundläggande manövrering** 4

CMS-T-00000019-A.1

# **4.1**

# **Starta AmaPad**

- 1. Tryck på den gröna På-Av-knappen **1** på AMAPADs baksida och håll den intryckt tills ljusrampen börjar lysa.
- AMAPAD startas.

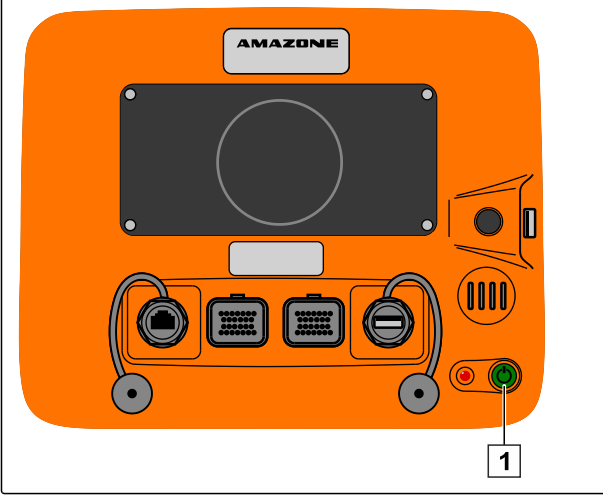

CMS-I-000936

Det går att ändra varningsmeddelandets och användargränssnittets språk direkt efter starten av AMAPAD.

- 2. Öppna språklistan med
- 3. Välj önskat språk från listan.
- 4. Bekräfta med
- En bekräftelse på omstarten visas.  $\rightarrow$

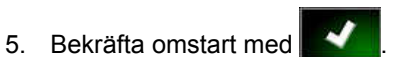

När AMAPAD har startats visas ett

varningsmeddelande som innehåller

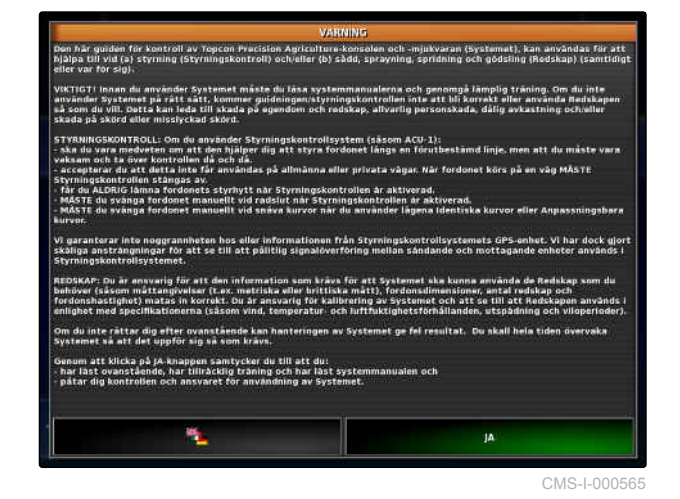

CMS-T-000837-B.1

<span id="page-14-0"></span>användningsvillkoren. Användningsvillkoren måste bekräftas innan AMAPAD kan användas.

- 6. Läs användningsvillkoren.
- 7. Bekräfta användningsvillkoren med *"JA"*.

## **INFORMATION**

**För följande språk måste användningsvillkoren flyttas uppåt med rullningslisten innan användningsvillkoren kan bekräftas:**

- Grekiska
- Litauiska
- Ryska
- Italienska

## **4.2**

# **Stänga av AmaPad**

1. Tryck snabbt på den gröna På-Av-knappen **1** på AmaPads baksida.

**→** På displayen visas en uppmaning till bekräftelse.

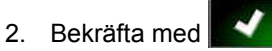

**→** AmaPad stängs av.

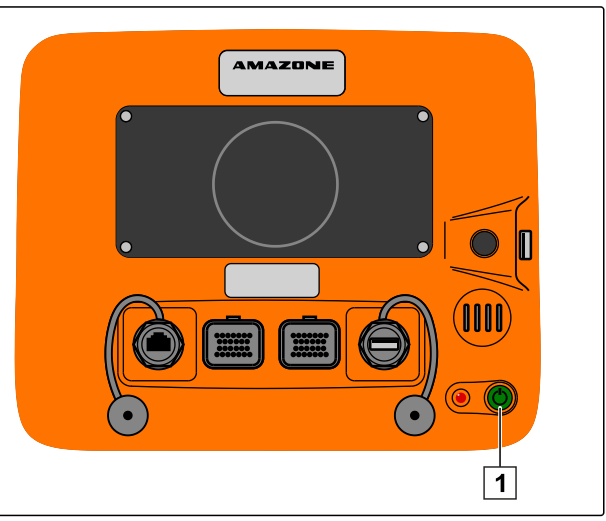

CMS-I-000936

CMS-T-000721-B.1

## **4.3**

# **Återställa AmaPad**

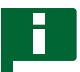

## **INFORMATION**

Om AmaPad åsterställs förloras data som inte har sparats. AmaPad ska endast återställas om den crashar eller inte går att stänga av normalt.

CMS-T-000207-B.1

## <span id="page-15-0"></span>**4 | Grundläggande manövrering Använd pekskärmen**

# **AMAZONE**

- Tryck på den röda återställningsknappen **1** på AmaPads baksida.
- AmaPad återställs och stängs av.

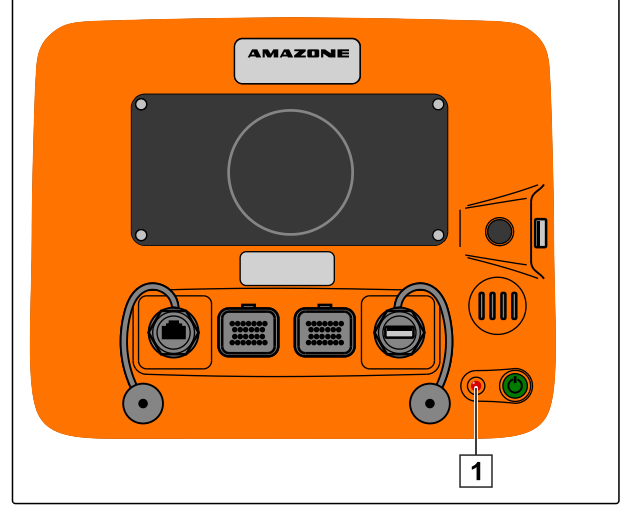

CMS-I-000938

CMS-T-001797-B.1

# **4.4**

# **Använd pekskärmen**

Observera följande vid hanteringen av pekskärmen:

Pekskärmen utgörs av alla områden innanför det orange höljet.

► Lägg inte handflatorna på pekskärmen eftersom AmaPad inte reagerar i så fall.

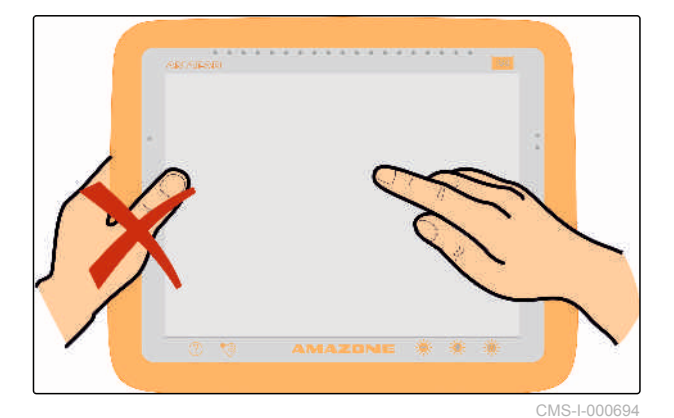

# <span id="page-16-0"></span>**4.5**

# **Använda grundskärmknappar**

CMS-T-00000379-A.1

CMS-T-000738-A.1

## **Öppna Hjälp**

- 1. Öppna Hjälp med $\overline{\Omega}$
- På användargränssnittet visas frågetecken bredvid skärmknapparna.
- 2. Välj frågetecken.
- $\rightarrow$  Beteckningen för respektive skärmknapp visas.

## **Ta bort USB-minnet säkert**

- 1. Använd **för att ta bort USB-minnet säkert.**
- 2. *Om meddelandet att USB-minnet inte kan tas bort ännu visas,*

bekräftar du meddelandet med **V**och

trycker på igen.

eller

*om meddelandet att USB-minnet kan tas bort säkert visas,*

bekräftar du meddelandet med

3. Dra ut USB-minnet.

## **Använda multifunktionsskärmknappen**

## **Det går att utföra 2 funktioner med multifunktionsskärmknappen:**

- Skapa screenshot
- Använda globala startsidor
- 1. *För att skapa screenshots,* [se sidan 220](#page-225-0)
- 2. *För att använda globala startsidor,* se sidan

CMS-T-000734-A.1

#### CMS-T-00000036-B.1

## <span id="page-17-0"></span>**Ställa in ljusstyrka**

Använd <sup>5</sup><sub>22</sub>5 eller <sup>5</sup><sub>225</sub> för att ställa in önskad  $\blacktriangleright$ ljusstyrkenivå.

## **Välj ljusstyrkeläge**

AmaPads display har 3 ljusstyrkelägen:

- Dagläge: Ljusstyrkan ställs in på 80 %.  $\bullet$
- Nattläge: Ljusstyrkan ställs in på 20 %.  $\bullet$
- Automatiskt: Ljusstyrkan anpassas automatiskt till omgivningens ljusstyrka.
- Använd  $\sqrt[3]{t}$  för att koppla in de olika lägena tills önskat läge är inställt.

# **4.6**

# **Växla mellan huvudmenyerna**

## **Växla till driftmenyn**

Gå till inställningsmenyn och växla till driftmenyn  $med \star$ 

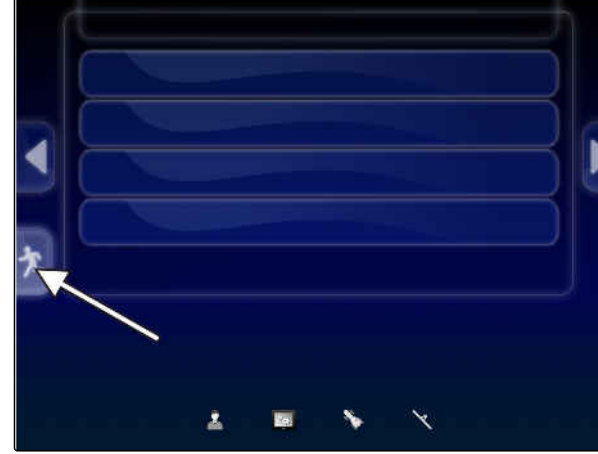

CMS-I-002570

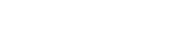

**AMAZONE** 

CMS-T-00000005-A.1

CMS-T-000736-B.1

CMS-T-00000023-A.1

CMS-T-001416-A.1

## <span id="page-18-0"></span>**Växla till inställningsmenyn**

Växla till inställningsmenyn på driftmenyn med .<br>.<br>.

CMS-T-001419-B.1

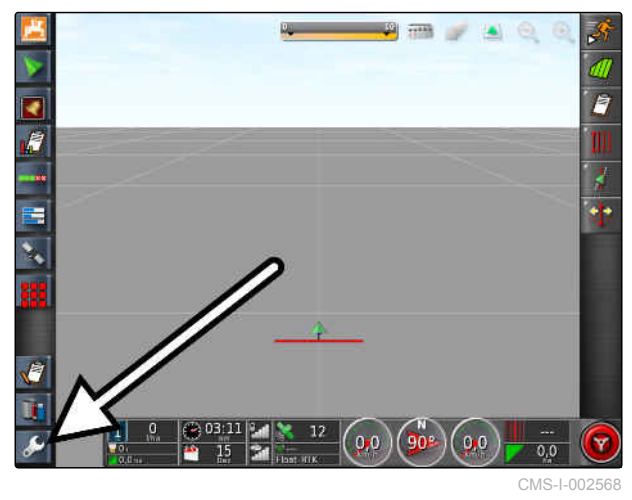

# <span id="page-19-0"></span>**Översikt över användargränssnittet** 5

CMS-T-00000020-B.1

## **5.1**

# **Allmänna varningsmeddelanden**

CMS-T-000586-B.1

Varningsmeddelanden matas ut för olika händelser. Nedan förklaras ett varningsmeddelandes funktioner. För en exakt beskrivning av de olika varningsmeddelandena, [se sidan 221.](#page-226-0)

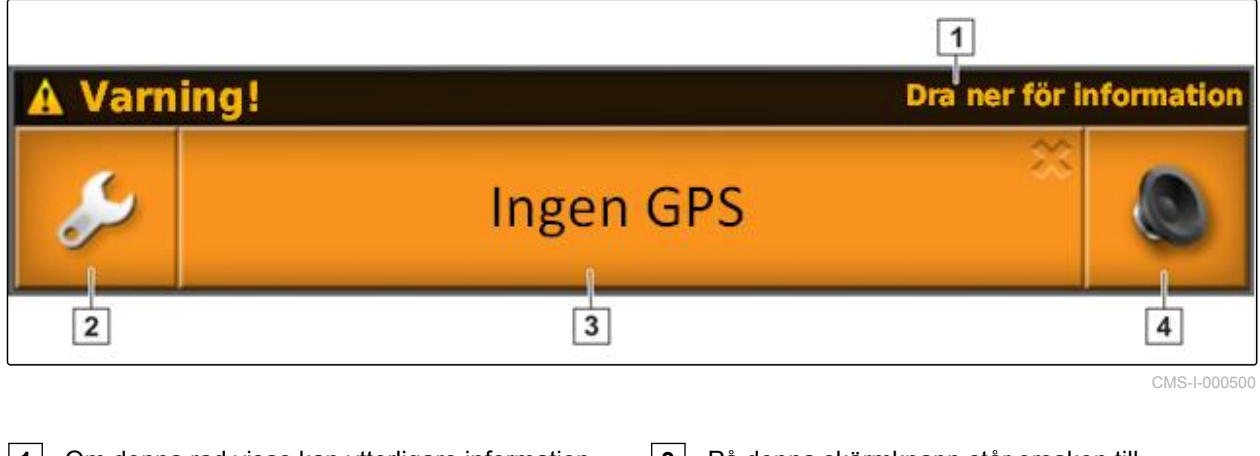

- **1** Om denna rad visas kan ytterligare information om varningsmeddelandet hämtas. Svep med fingret lodrätt neråt från mitten för att göra detta. **3** På denna skärmknapp står orsaken till larmmeddelandet. Samtidigt går det att kvittera larmmeddelandet med denna skärmknapp.
- **2** Denna skärmknapp öppnar menyn *" Inställning av allmänt larm "*; [se sidan 69.](#page-74-0)
- **4** Med denna skärmknapp kan larmtonen stängas av.

# **5.2**

## **Varningsmeddelanden från universalterminalen**

CMS-T-000972-A.1

Arbetsredskapets användargränssnitt avbildas på universalterminalen. Om arbetsredskapet matar ut ett fel tonas dessutom ett varningsmeddelande in utanför universalterminalen.

# <span id="page-20-0"></span>**AMAZONE**

- **1** Varningsmeddelande som matas ut från arbetsredskapet.
- **2** Växla till universalterminalen.
- **3** Stänga varningsmeddelande. På maskiner från AMAZONE kvitteras varningsmeddelanden i ECU.
- **4** Bekräfta ett varningsmmeddelande. Varningsmeddelanden kvitteras i ECU.

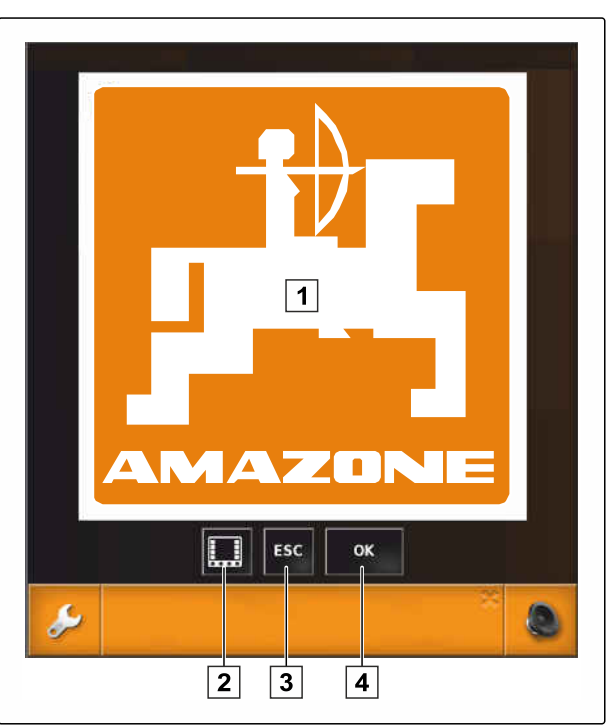

CMS-I-000979

# **5.3 Allmänna manöverelement**

CMS-T-00000024-A.1

# **5.3.1 Flervalslista**

Det går att välja en eller flera poster på flervalslistor. De valda posterna får vit bakgrund. Om för många poster väljs visas en hänvisning om detta.

 $\mathbf{1}$  $\overline{2}$ 3  $\overline{4}$ 

CMS-I-000640

# **AMAZONE**

CMS-T-000594-B.1

# <span id="page-21-0"></span>**5.3.2 Tangentbord och sifferblock**

Om bokstäver eller siffror måste matas in visas ett tangentbord eller ett sifferblock på displayen. Tangentbordet anpassas automatiskt till det inställda språket.

Bekräfta inmatningarna med  $\blacktriangle$ .

Avbryt inmatningar med **X** 

Öka siffervärdet med **. Dett** 

Sänk siffervärdet med

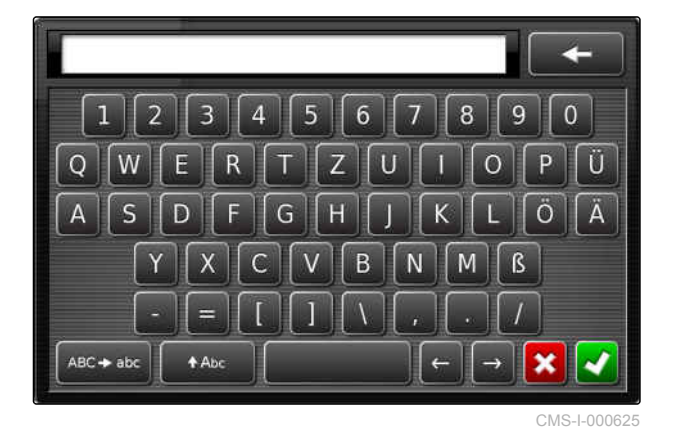

**5.3.3 Assistenter**

Assistenter ledsagar användaren genom komplicerade systeminställningar. Systeminställningarna delas upp i olika arbetssteg. I arbetsstegen förklaras vilken information som krävs. Användaren kan mata in lämplig information via skärmknapparna.

CMS-T-000590-B.1

16 MG5574-SV-II | D.1 | 28.09.2020

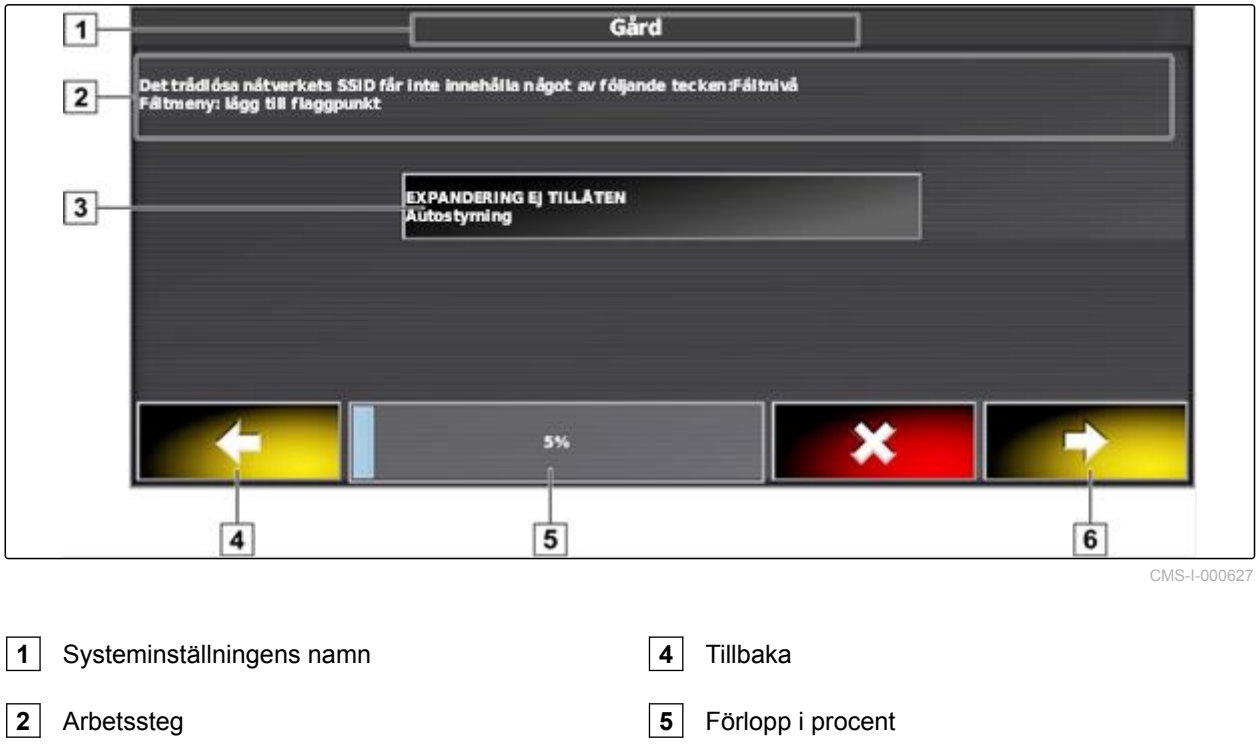

**6** Fortsätt

**3** Skärmknapp för inmatning

# <span id="page-23-0"></span>**5.4**

# **Översikt över driftmenyn**

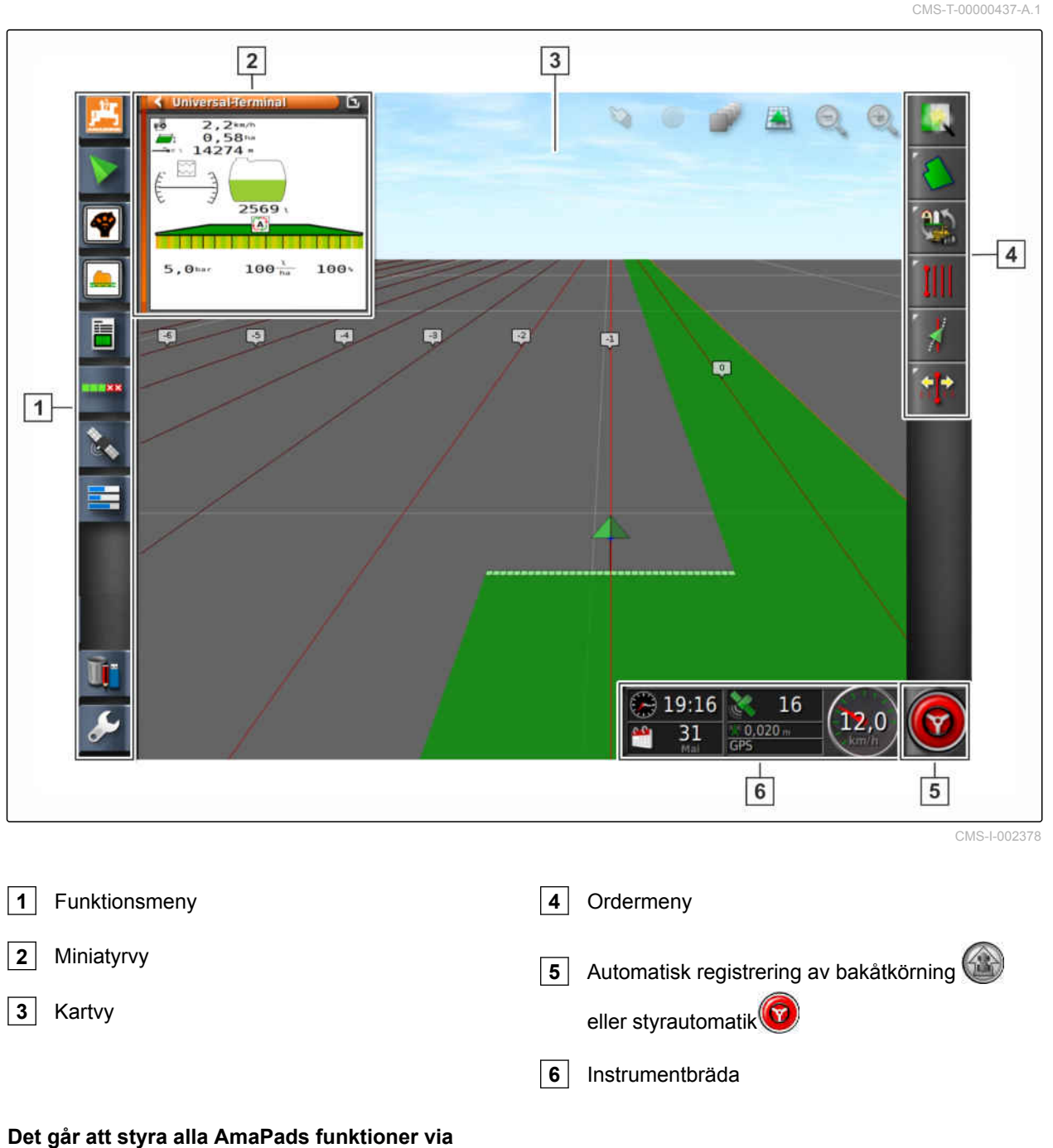

## **driftmenyn:**

- Åtkomst till maskinstyrningen med  $\bullet$ universalterminalen
- Delbreddskoppling  $\bullet$
- Orderhantering  $\bullet$
- Spårstyrning  $\bullet$
- Styrautomatik  $\bullet$

# <span id="page-24-0"></span>**5.5**

**Skärmknappar på driftmenyn**

CMS-T-00000025-B.1

CMS-T-00000577-A.1

# **5.5.1 Skärmknappar på ordermenyn**

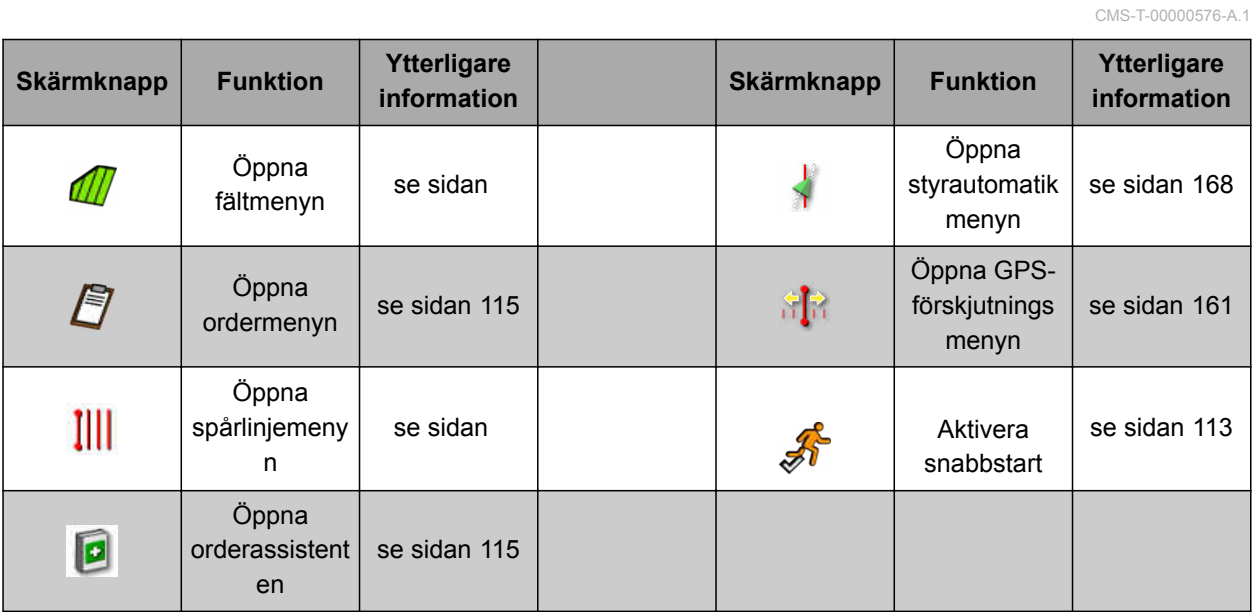

# **5.5.2 Skärmknappar i fältmiljö**

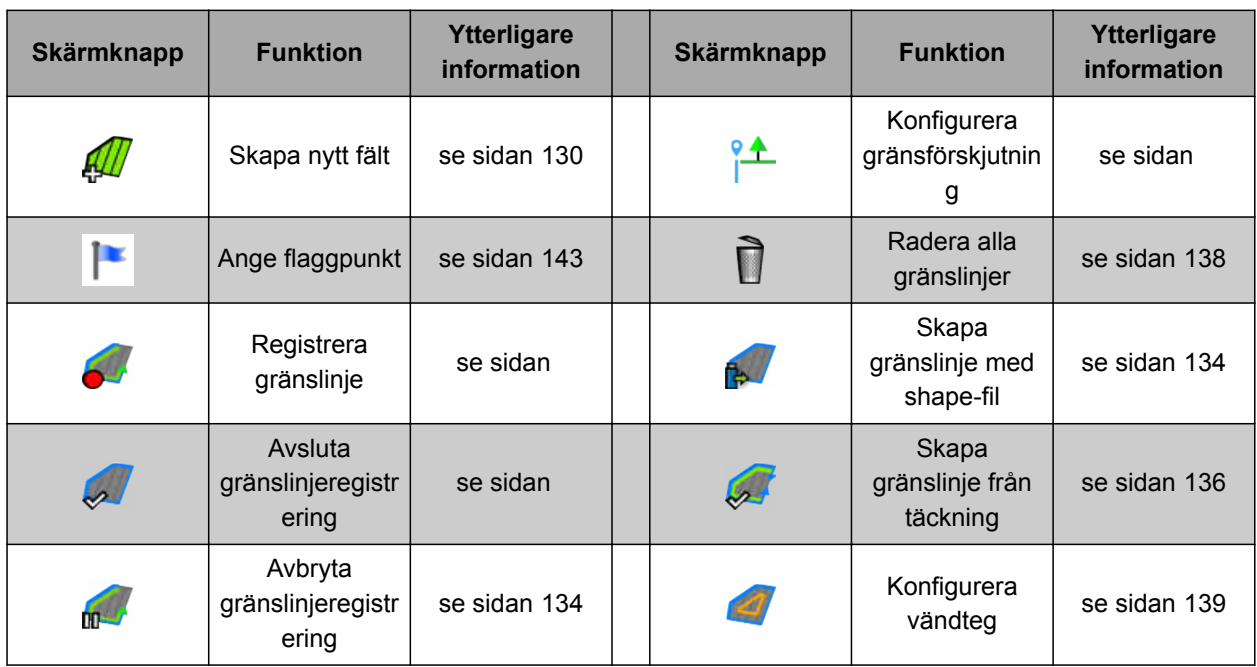

CMS-T-003893-B.1

# <span id="page-25-0"></span>**5.5.3 Skärmknappar på orderdatamenyn**

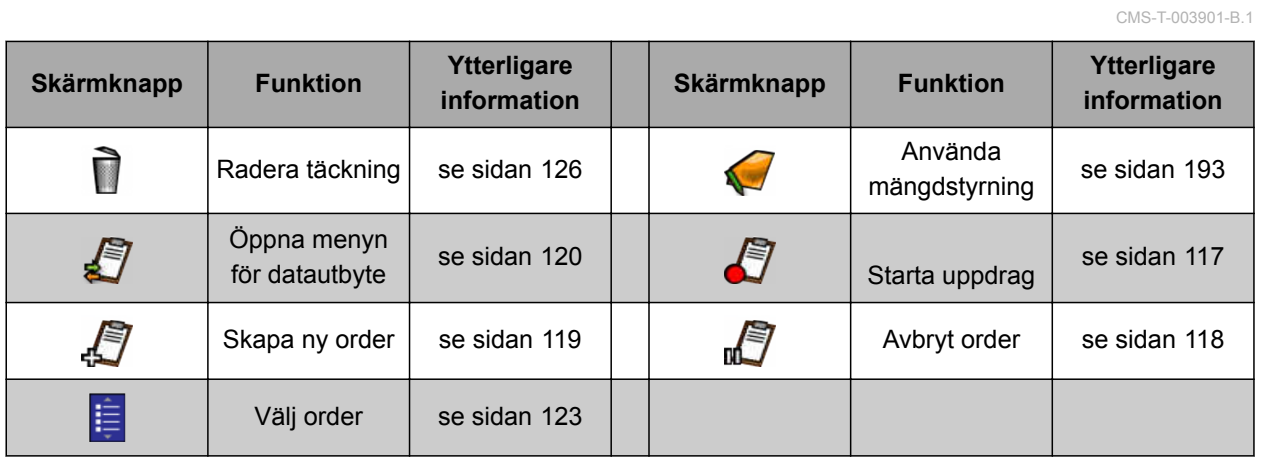

# **5.5.4 Skärmknappar på spårlinjemenyn**

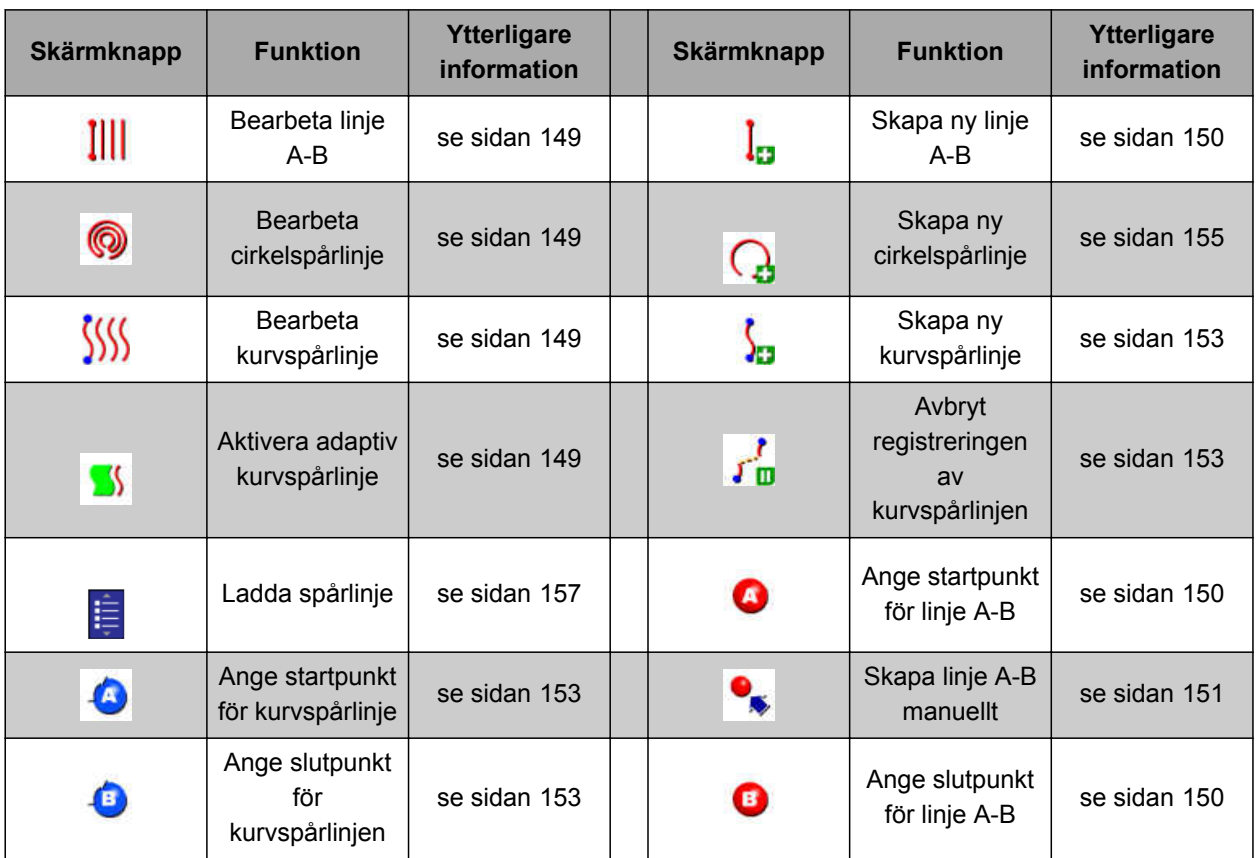

# <span id="page-26-0"></span>**5.5.5 Skärmknappar på menyn för styrningsalternativ**

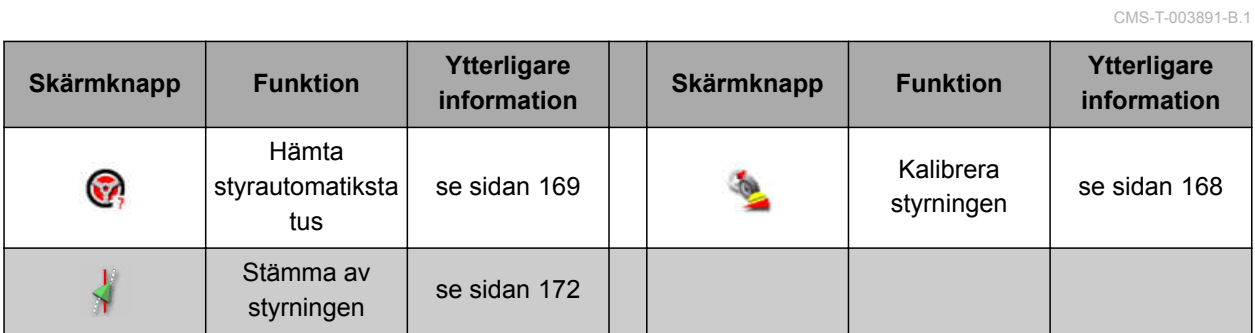

# **5.5.6 Skärmknappar på GPS-flyttningsmenyn**

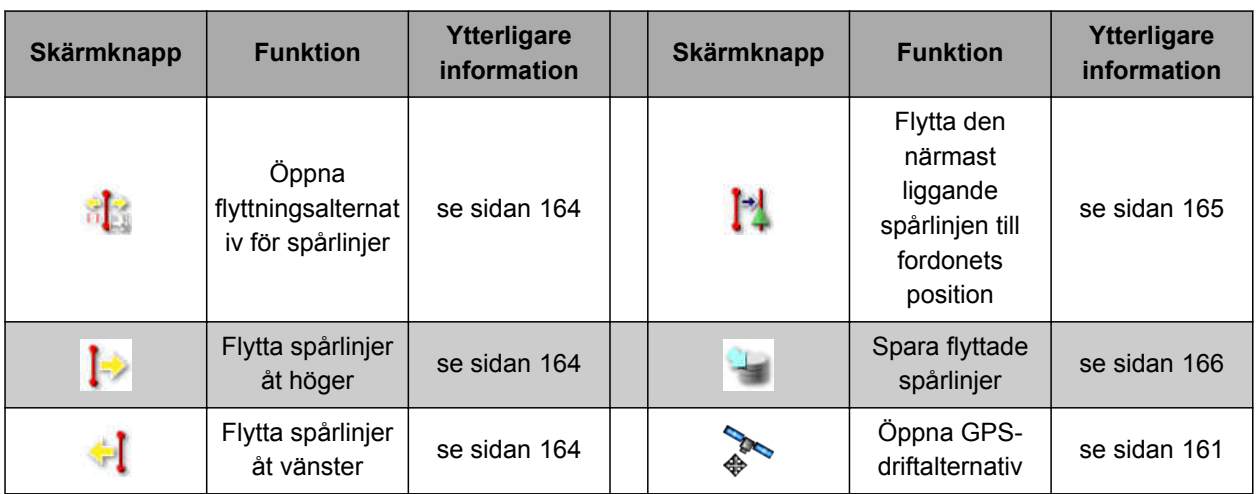

# **5.5.7 Skärmknappar i kartvyn**

### CMS-T-006654-B.1

CMS-T-003899-B.1

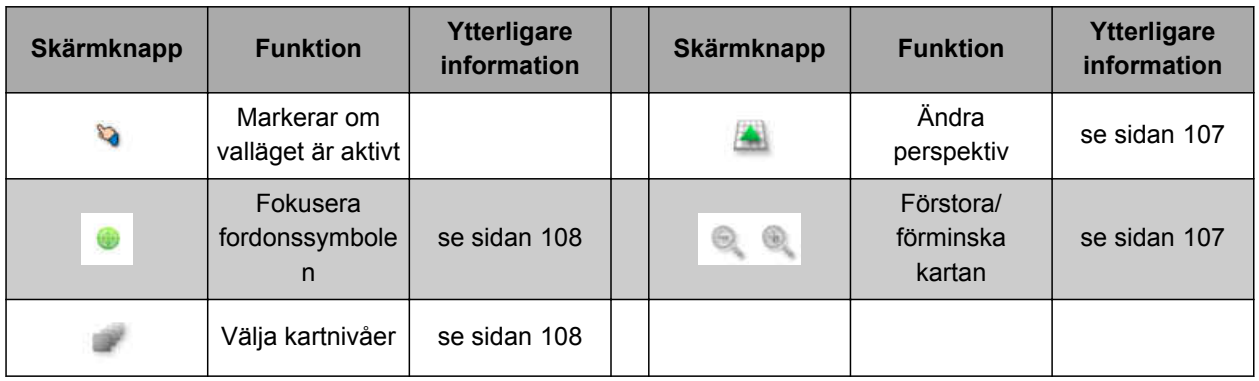

CMS-T-00000573-A.1

# <span id="page-27-0"></span>**5.5.8 Skärmknappar på funktionsmenyn**

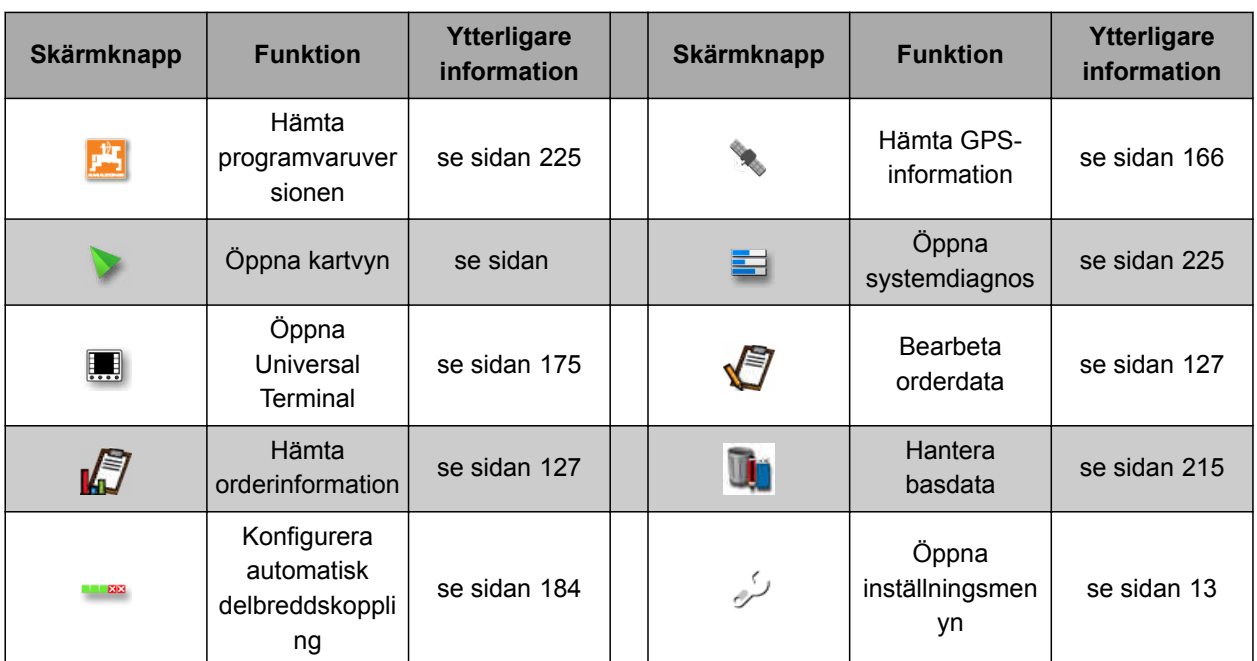

# **5.5.9 Skärmknappar på universalterminalen**

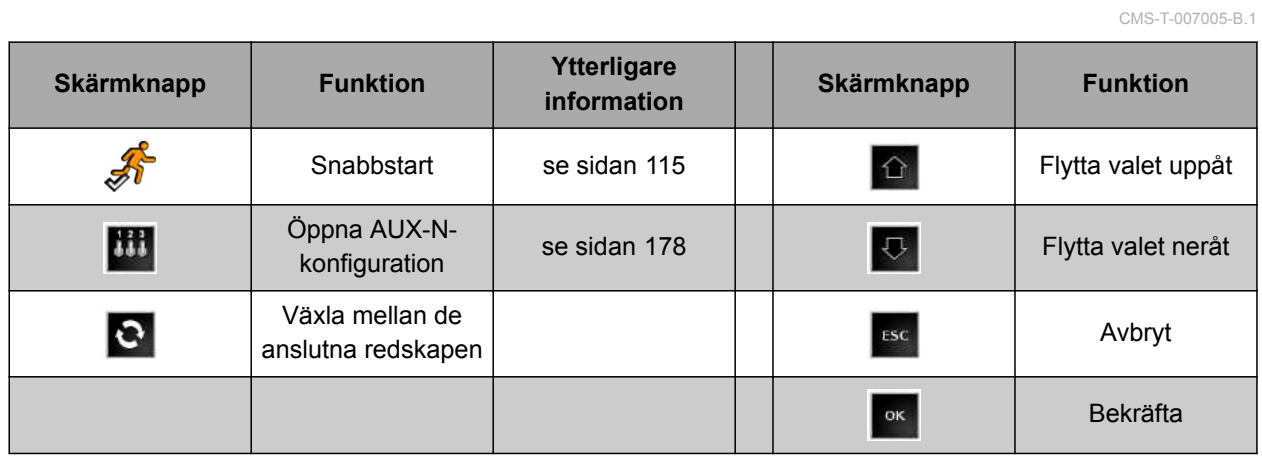

# <span id="page-28-0"></span>**5.5.10 Fler skärmknappar**

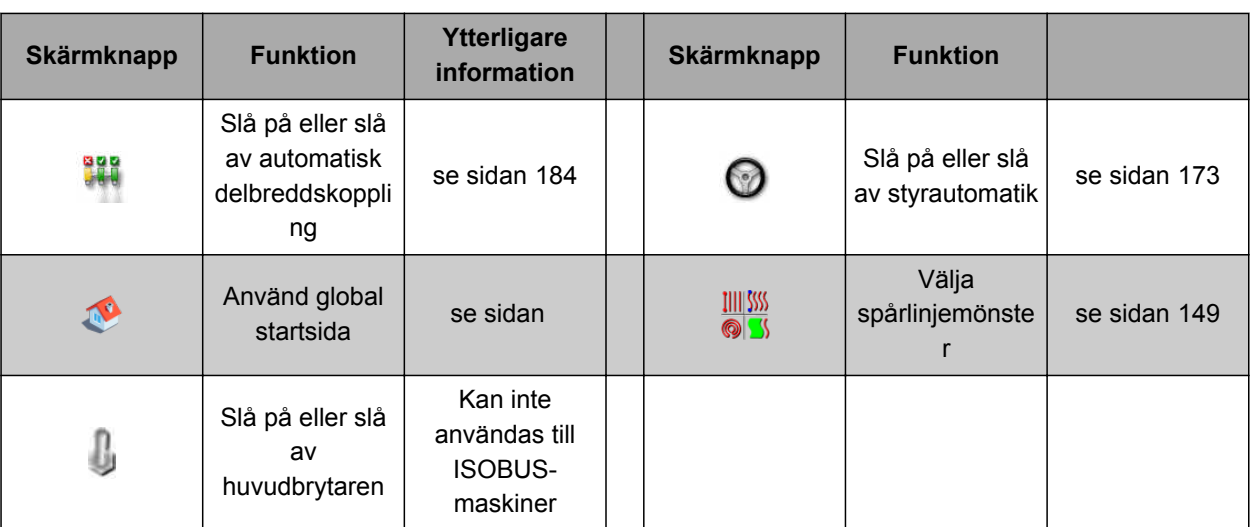

# **5.6**

# **Översikt över funktionsmenyn**

Via funktionsmenyn öppnas information, AmaPads olika funktioner och det anslutna arbetsredskapet styrs via den.

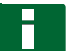

## **INFORMATION**

På funktionsmenyn går det att visa olika skärmknappar beroende på anslutet arbetsredskap och inställningarna på inställlningsmenyn.

CMS-T-00000439-A.1

CMS-T-007006-B.1

## **5 | Översikt över användargränssnittet Översikt över funktionsmenyn**

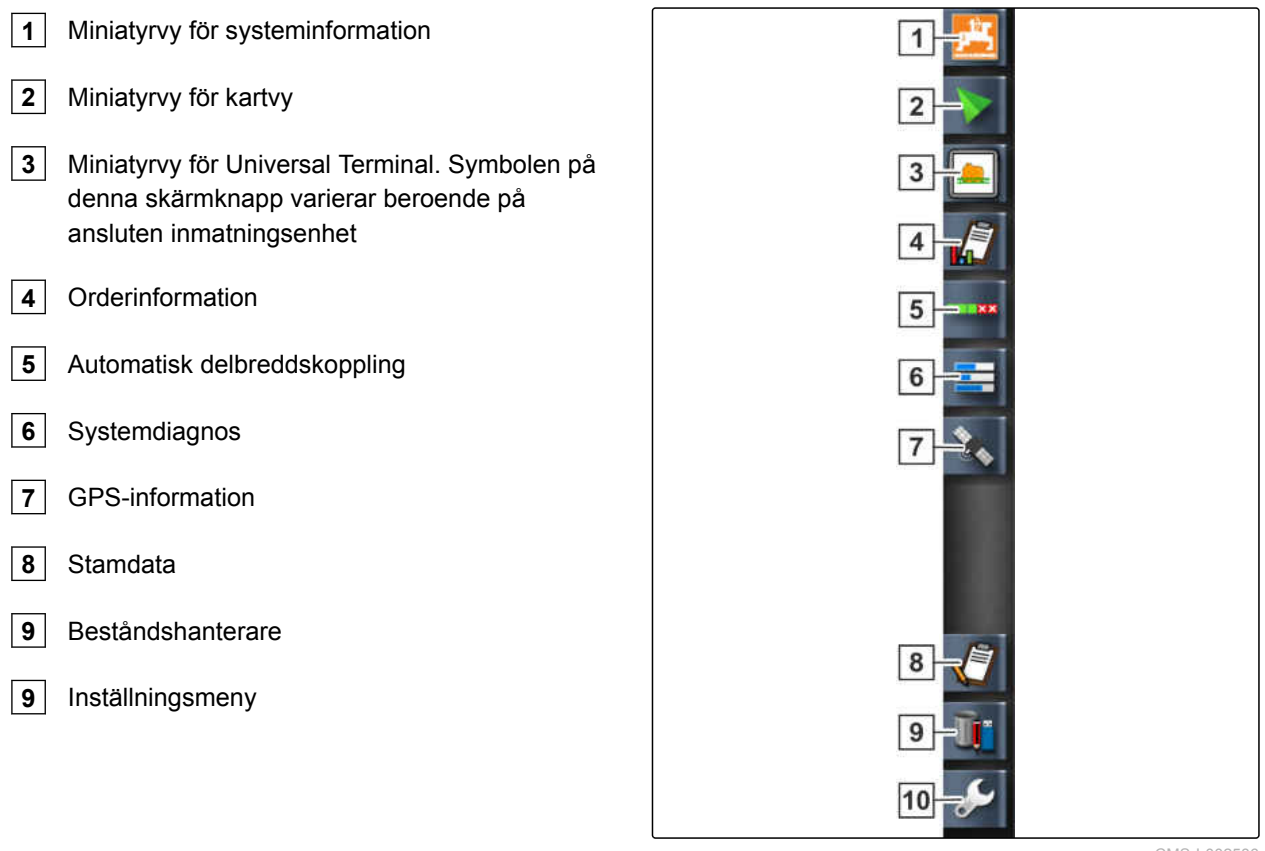

CMS-I-002586

# <span id="page-30-0"></span>**5.7**

# **Översikt över kartvyn**

CMS-T-00000442-A.1  $\overline{11}$  $\boxed{8}$  $\overline{9}$  $10$  $\overline{12}$ 13  $|14$ F Ŀ  $\overline{\mathbf{u}}$ Q  $\sqrt{1}$ F  $\sqrt{2}$ 100  $\overline{15}$ 1 ←¦→  $\sqrt{3}$  $\vert 4 \vert$  $-16$  $\boxed{5}$  $\boxed{6}$  $\vert 7 \vert$ CMS-I-001287

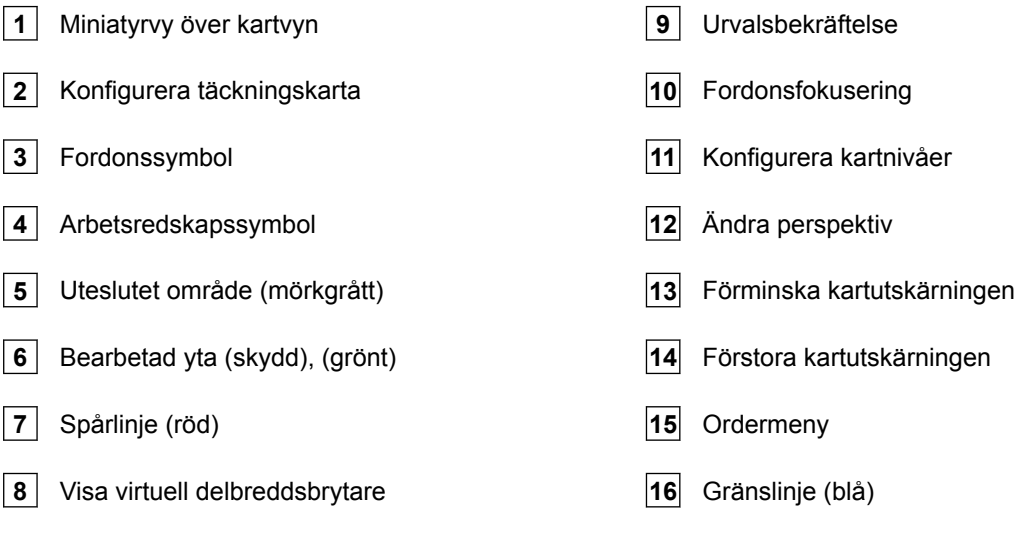

MG5574-SV-II | D.1 | 28.09.2020 25

I kartvyn skapas och sparas alla data via ordermenyn som behövs för bearbetningen av ett fält. På kartan i kartvyn är en symbol för fordonet och en symbol för

Det går att välja en gränslinje för att välja fältstorlek

det påhängda arbetsredskapet avbildad.

och för användning av den automatiska

<span id="page-31-0"></span>delbreddskopplingen. Gränslinjen markeras med en blå linje på kartan.

Uteslutningsområden inom ett fält som spridningen ska stoppas på kan förses med en gränslinje. Uteslutningsområden får mörkgrå bakgrund.

För att garantera en jämn spridning går det att skapa spårlinjer som hjälper föraren att hålla spåret. Spårlinjer behövs dessutom för styrautomatiken. Spårlinjer visas röda på kartan.

# **5.8**

# **Översikt över instrumentbrädan**

CMS-T-00000443-A.1

## **INFORMATION**

På följande bild visas alla tillgängliga element på instrumentbrädan. När AmaPad startas för första gången är alla element inte aktiva.

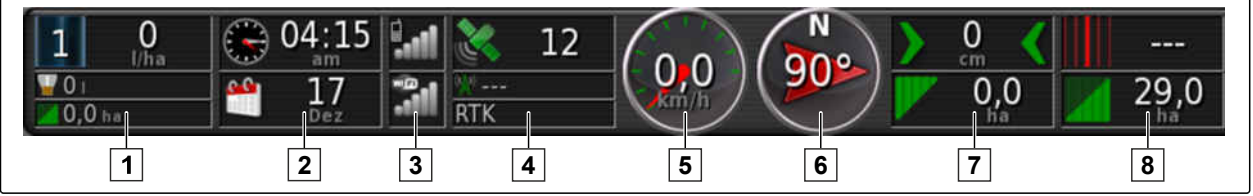

CMS-I-000586

## **Datafält på instrumentbrädan**

- **1** Arbetsredskapets data. De data som visas varierar beroende på anslutet arbetsredskap.
- **2** Datum och tid
- **3** Signalstyrka GPRS och signalstyrka WLAN
- **4** GPS-data
- **5** Hastighet
- **6** Körriktning
- **7** Spåravvikelse och bearbetad yta
- **8** Spårlinjenummer och kvarvarande yta

# **AMAZONE**

### **GPS-element på instrumentbrädan**

**1** Satellitsymbol och antal satelliter:

Grå: ingen signal

Röd: låg noggrannhet

Gul: medelhög noggrannhet

Grön: hög noggrannhet

**2** Korrigeringssymbol och noggrannhet i meter:

Grå: ingen korrigeringssignal

Röd: låg noggrannhet

Gul: medelhög noggrannhet men för låg för styrautomatiken

Grön: korrigeringskälla konvergerad, hög noggrannhet

**3** Använd korrigeringskälla

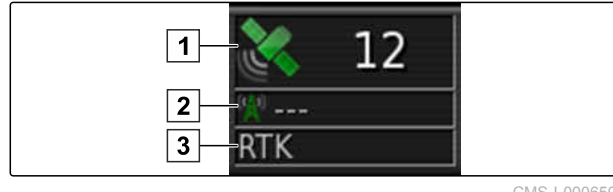

CMS-I-000650

# **AMAZONE**

# <span id="page-33-0"></span>**5.9**

# **Översikt över universalterminalen**

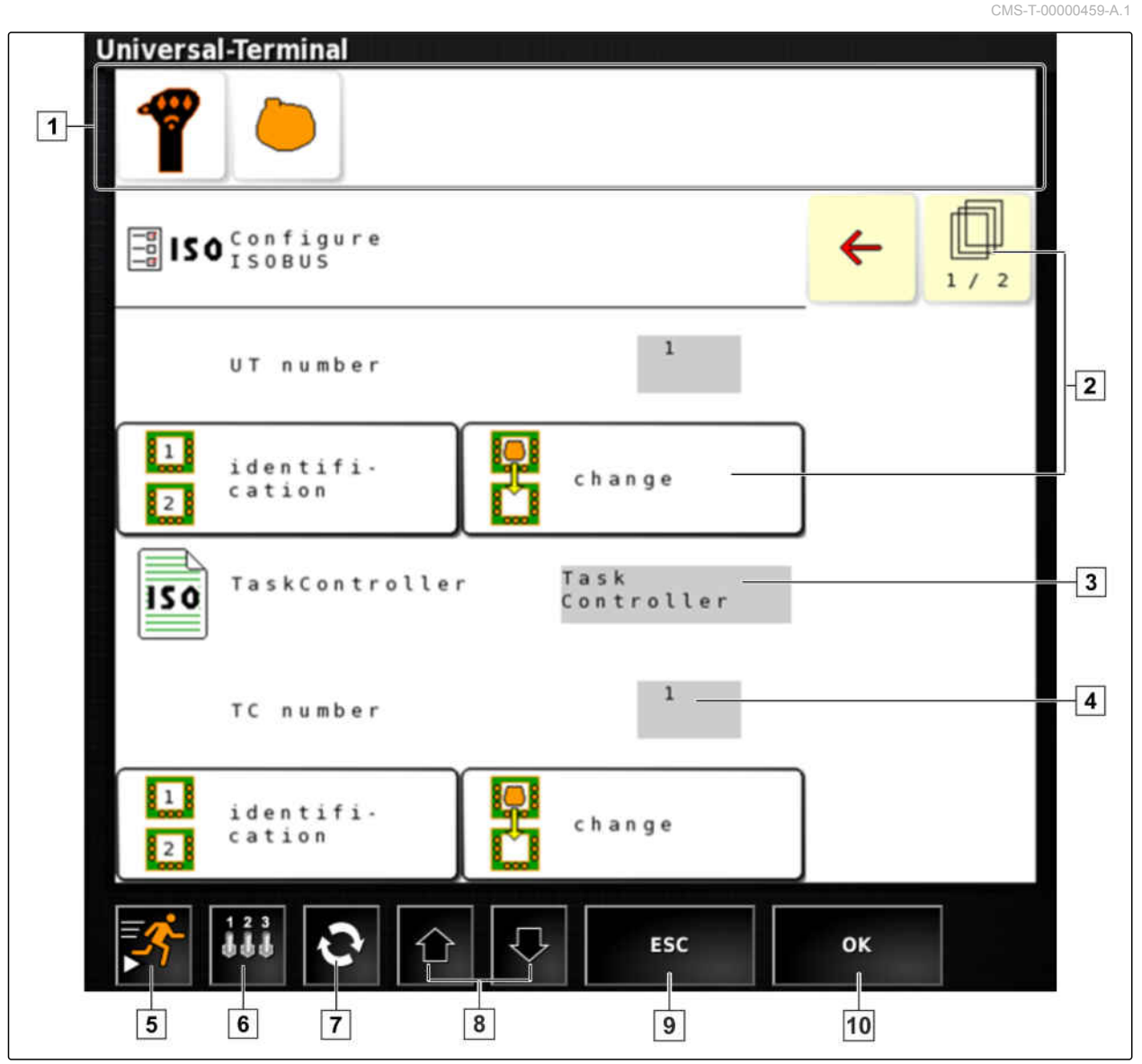

CMS-I-001123

**1** Val av arbetsredskap: På denna menylist går det att välja de anslutna arbetsredskapen och inmatningsenheterna. **2** Skärmknappar på ECU:s användargränssnitt (maskinstyrning): Dessa skärmknappar kan manövreras via pekskärmen. **3** Urval: Med dessa skärmknappar öppnas en vallista. **4** Inmatningsrader: Inmatningsrader öppnar sifferblocket eller tangentbordet för inmatning av tecken. **6** Med denna skärmknapp öppnas menyn för konfiguration av AUX-N-inmatningen. Till exempel för ett multifunktionshandtag eller för extra skärmknappar på AmaPad. **7** Växla mellan de anslutna arbetsredskapen. **8** Växla mellan användargränssnittets skärmknappar. **10** Avbryt eller en meny tillbaka. **11** Bekräfta valet, inmatningen eller meddelandet.

**5** Snabbstart

CMS-T-000422-B.1

<span id="page-34-0"></span>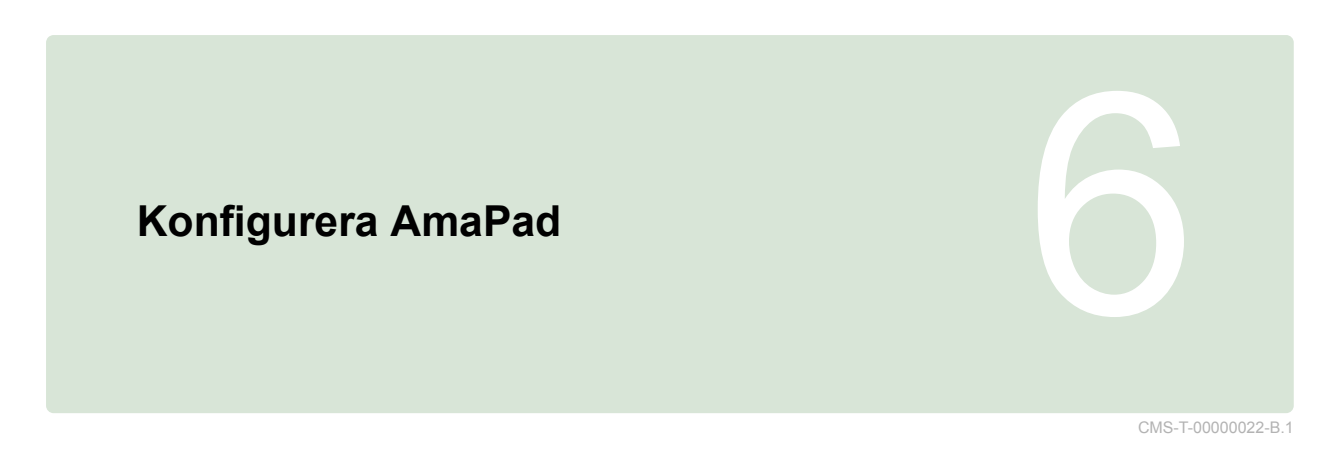

# **6.1**

# **Använda inställningsmenyn**

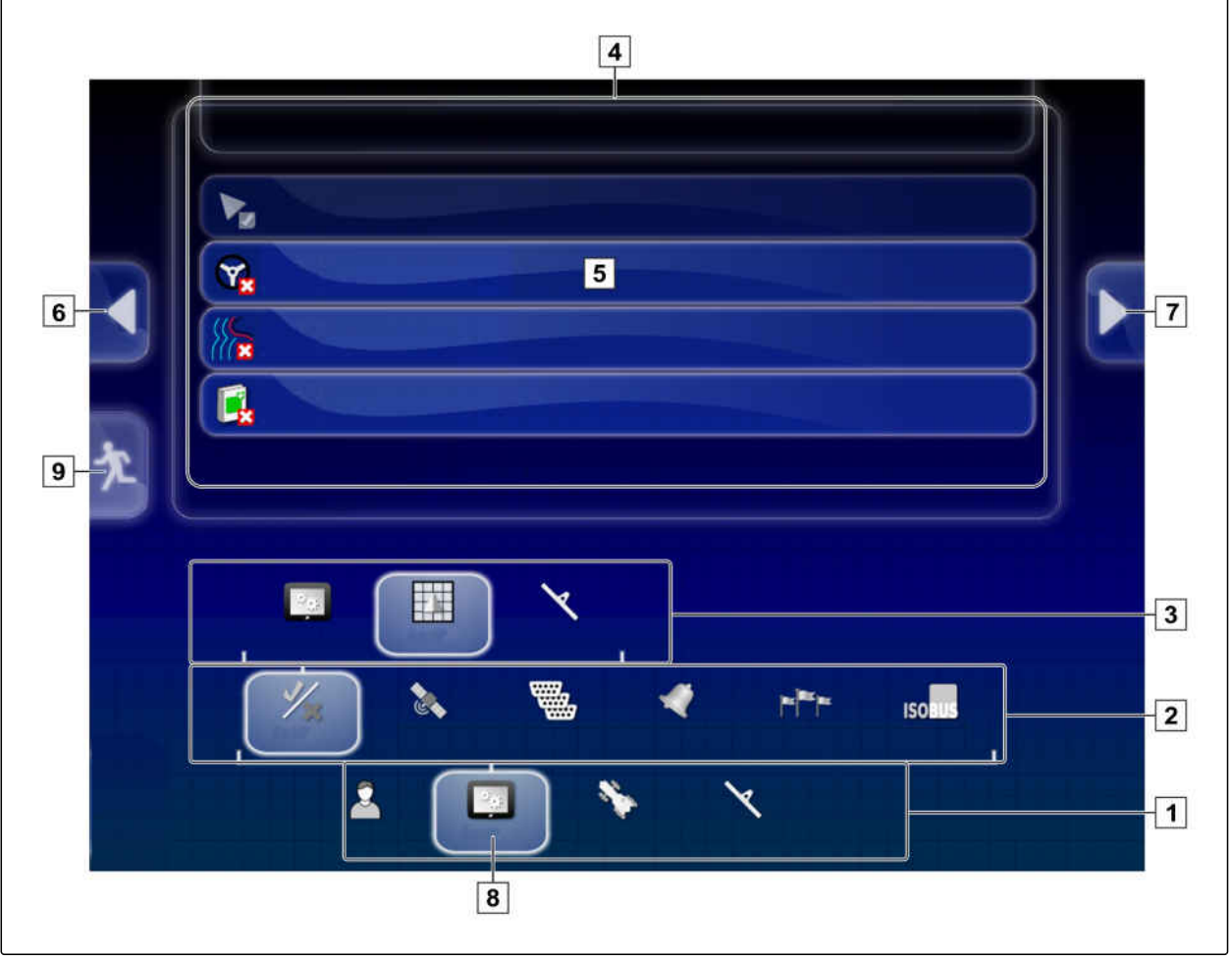

CMS-I-002447

## **6 | Konfigurera AmaPad Använda inställningsmenyn**

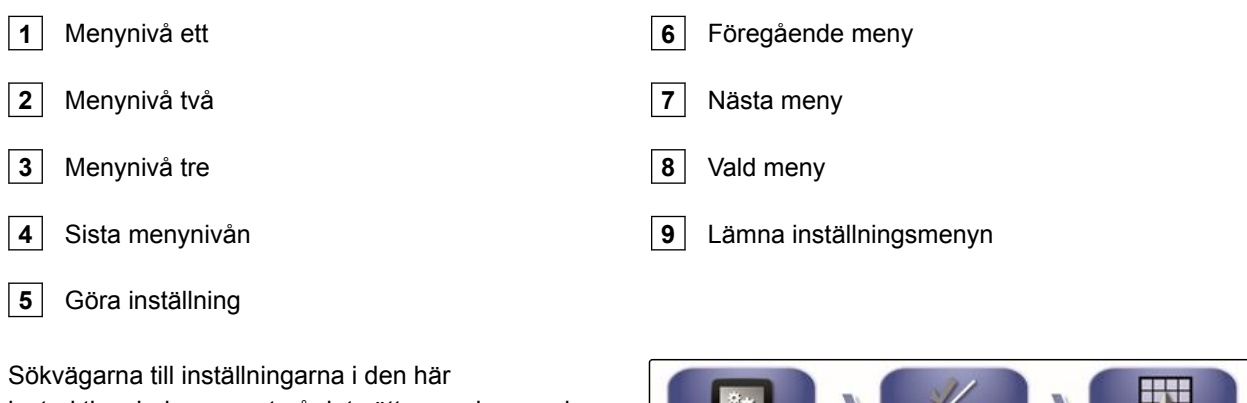

instruktionsboken ser ut på det sätt som visas nedan.

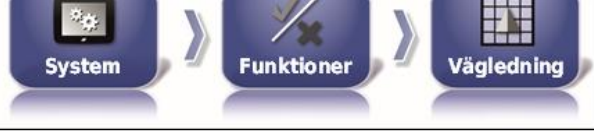

CMS-I-002493

- 1. Under **1** trycker du på en önskad menypunkt.
- Menynivå två öppnas **2** .  $\rightarrow$
- 2. Under **2** trycker du på en önskad menypunkt.
- **→** Menynivå tre 3 öppnas eller den sista menynivån **4** öppnas.
- 3. Tryck på skärmknapparna **5** för att göra inställningar.
# **6.2**

# **Gör användarinställningar**

CMS-T-00000026-A.1

CMS-T-00000380-A.1

CMS-T-00000381-A.1

CMS-T-000526-A.1

Språk

CMS-I-002468

 $CMS-L000$ 

# **6.2.1 Utföra regioninställningar**

**6.2.1.1 Göra språkinställningar**

# **Ändra språk**

- 1. Gå till inställningsmenyn och tryck på *"Användare"* > *"Region"* > *"Språk"*.
- 2. Öppna språklistan med *"Språk"*.
- 3. Välj önskat språk från flervalslistan.
- 4. Bekräfta med
- 5. Lämna inställningsmenyn med <sup>\*</sup>
- 6. Bekräfta omstart med

# **Välj format för decimaltecken**

1. Gå till inställningsmenyn och tryck på *"Användare"* > *"Region"* > *"Språk"*.

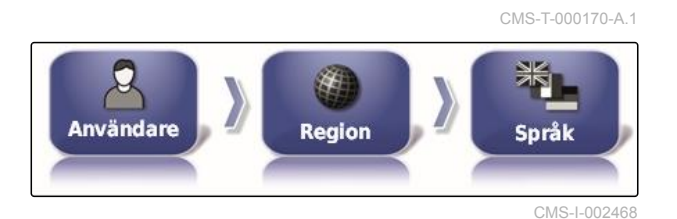

Region

**Användare** 

**SPRÅK** Engelska

2. Tryck på *"Decimalkommaformat"*.

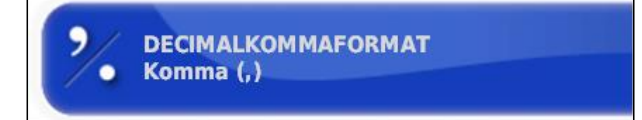

CMS-I-002593

3. Välj önskat format.

#### **6 | Konfigurera AmaPad Gör användarinställningar**

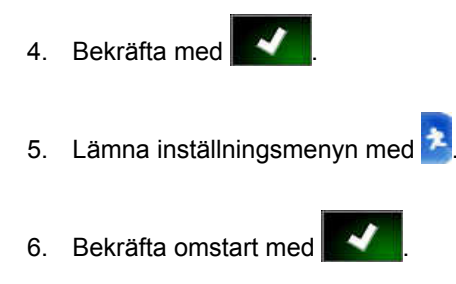

# **6.2.2 Konfigurera ljusramp**

# **Aktivera ljusramp**

Ljusrampen är placerad på pekskärmens övre kant. Ljusrampen visar hur långt fordonet har avlägsnat sig från den angivna spårlinjen under driften.

Ljusrampen kan aktiveras och deaktiveras. Inte förrän ljusrampen är aktiverad är de andra inställningarna tillgängliga.

- 1. Gå till inställningsmenyn och tryck på *"Användare"* > *"Ljusramp"*.
- 2. Tryck på *"Ljusramp"*.

CMS-T-00000382-A.1

CMS-T-000856-B.1

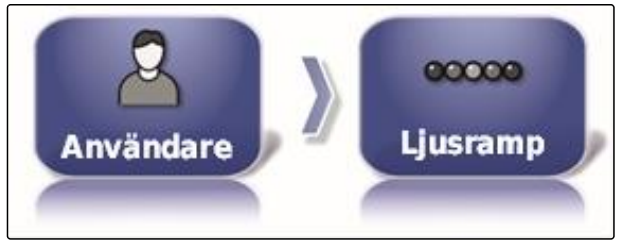

CMS-I-002481

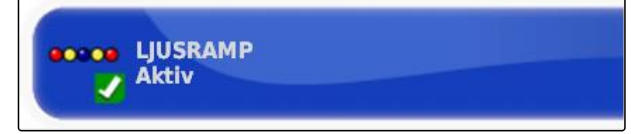

CMS-I-000472

3. Välj *"Aktiverad"*.

# **INFORMATION**

Ljusrampen är endast funktionsberedd när det finns en GPS-signal. Den funktionsberedda ljusrampen går att upptäcka på den lysande blå lysdioden i mitten av ljusrampen.

# **Välja avstånd mellan lysdioderna**

Avståndet mellan lysdioderna anger hur långt fordonet kan avlägsna sig från den angivna spårlinjen innan nästa lysdiod börjar lysa på ljusrampen.

CMS-T-000852-A.1

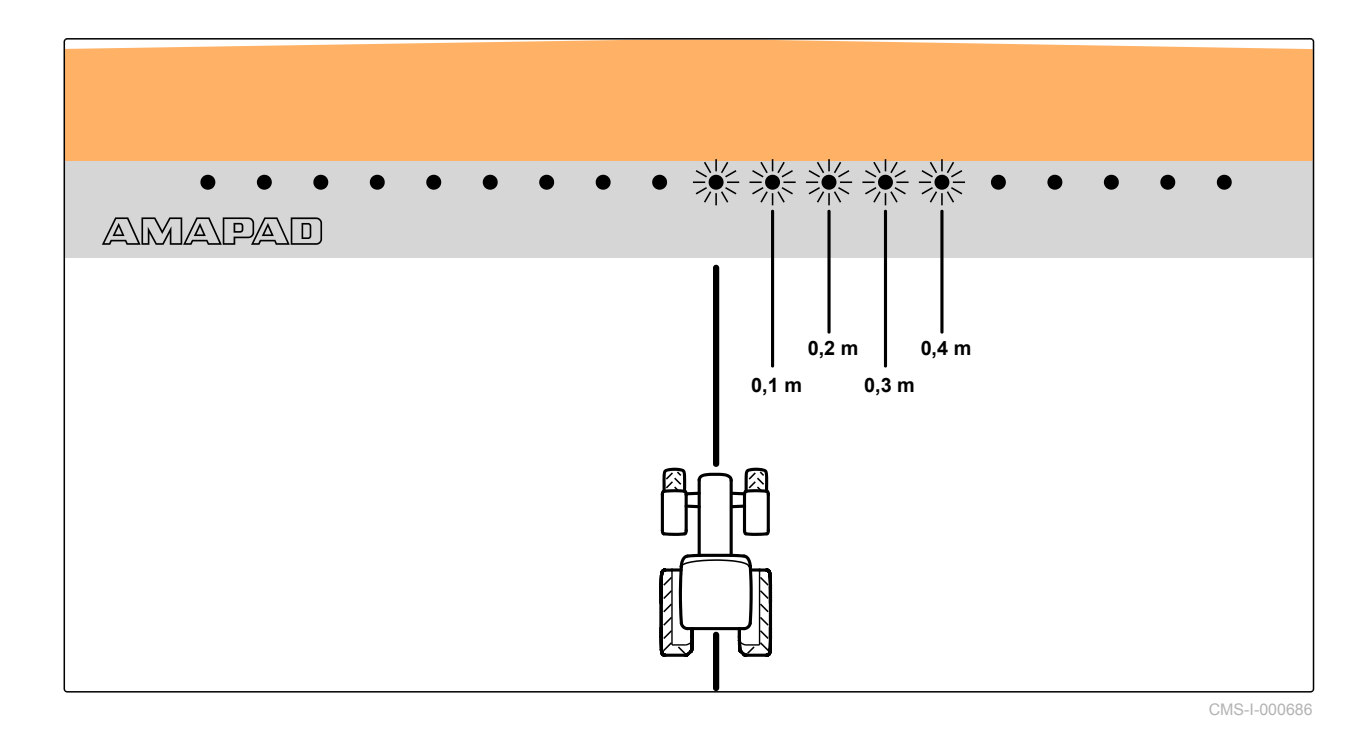

**Exempel på inställningen är 0,1 m**

1. Gå till inställningsmenyn och tryck på *"Användare"* > *"Ljusramp"*.

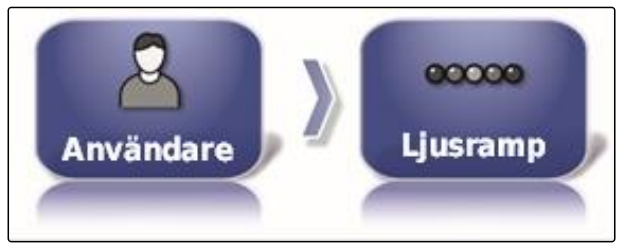

CMS-I-002481

2. Tryck på *"LED-mellanrum"*.

**O'OD LED-MELLANRUM**  $0,1$  m CMS-I-000474

Inställningsområde: 0,001 till 2 m

3. Mata in avstånd.

4. Bekräfta med

## **Välja lysdiodläget**

Via lysdiodläget anges på vilken sida ljusrampens lysdioder börjar lysa när fordonet avlägsnar sig från spårlinjen.

Möjliga inställningar:

CMS-T-000848-A.1

## **6 | Konfigurera AmaPad Gör användarinställningar**

#### **Köra bort**

Ljusrampens lysdioder börjar lysa på den sida som fordonet rör sig mot.

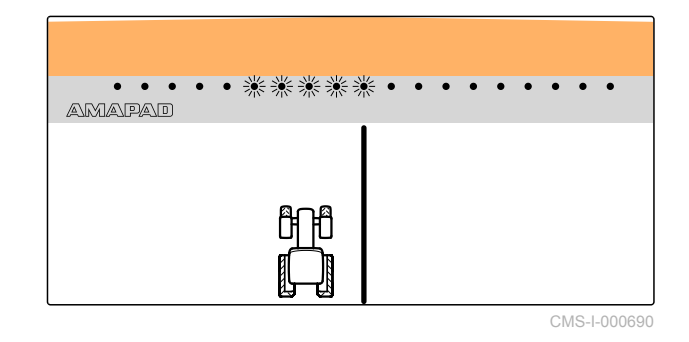

#### **Kör mot**

Ljusrampens lysidoder börjar lysa på den sida som fordonet avlägsnar sig från.

• • \* \* \* \* \* \* • • • • •  $\overline{\phantom{a}}$  $\overline{\phantom{a}}$  $\overline{\phantom{a}}$  $\overline{\phantom{a}}$  $\bullet$ **AMAPAD** 昕 CMS-I-000688

1. Gå till inställningsmenyn och tryck på *"Användare"* > *"Ljusramp"*.

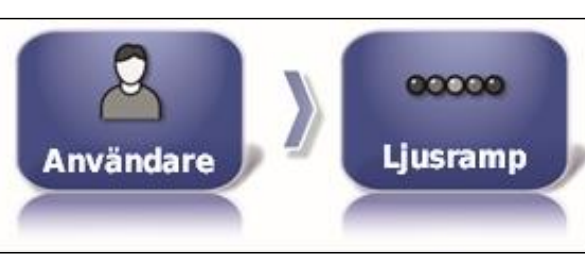

CMS-I-002481

2. Tryck på *"LED-läge"*.

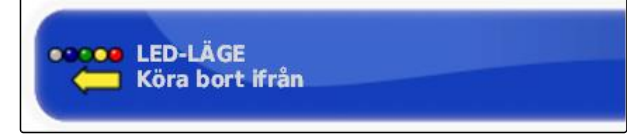

CMS-I-000469

3. Välj läge.

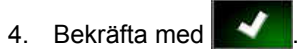

# **6.2.3 Konfigurera miljö**

CMS-T-00000383-A.1

# **Ställa in ljudstyrka**

CMS-T-000994-B.1

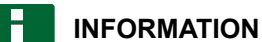

AmaPads ljud är avstängda om ljudstyrkan är inställd på 0 %. Larmljudet för varningsmeddelanden från universalterminalen går inte att stänga av.

1. Gå till inställningsmenyn och tryck på *"Användare"* > *"Miljö"*.

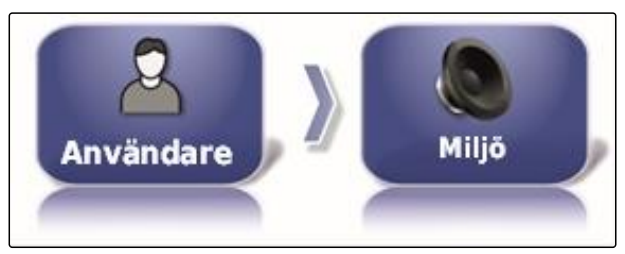

**LJUDVOLYM** 

0%

CMS-I-002502

CMS-I-000485

2. Tryck på *"Ljudvolym"*.

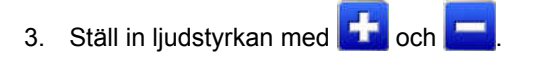

# **Ställa in knappljud**

1. Gå till inställningsmenyn och tryck på *"Användare"* > *"Miljö"*.

CMS-T-001009-A.1

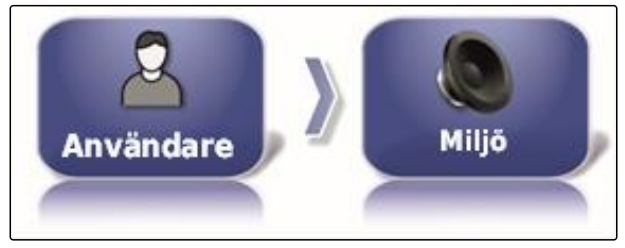

CMS-I-002502

2. Tryck på *"Knappklickningar"*.

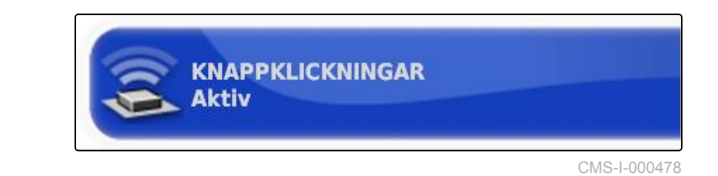

3. Aktivera funktion

eller

deaktivera.

#### **6 | Konfigurera AmaPad Gör användarinställningar**

# **AMAZONE**

CMS-T-000990-B.1

# **Ställa in ljudlarm**

AmaPad kan mata ut olika larm. Här går det att ställa in om en signal hörs i samband med detta.

1. Gå till inställningsmenyn och tryck på *"Användare"* > *"Miljö"*.

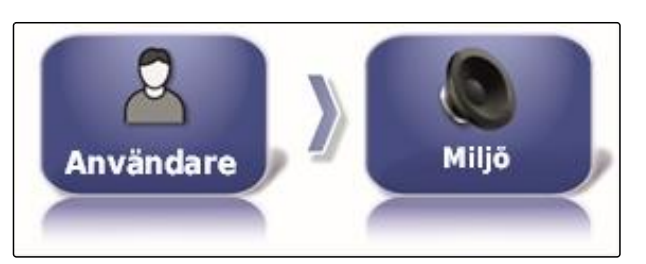

2. Tryck på *"Larmljud"*.

CMS-I-002502

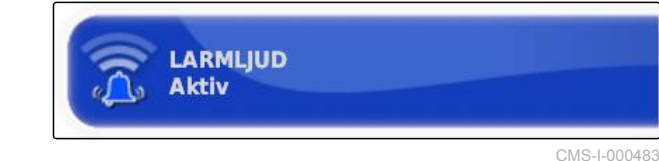

#### 3. Aktivera funktion

eller

deaktivera.

# **Kalibrera om pekskärmen**

# **INFORMATION**

Denna funktion är endast tillgänglig för AmaPad med modellnummer NI129. Modellnumret står på baksidan av AmaPad 1.

Det går att kalibrera pekskärmen om den inte fungerar korrekt.

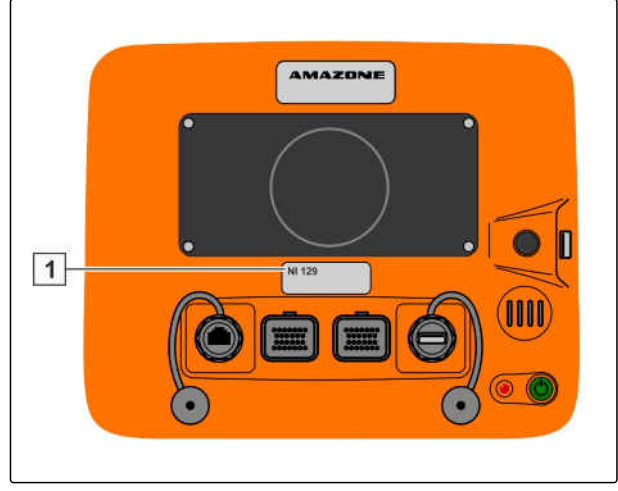

CMS-T-000253-B.1

CMS-I-002634

1. Gå till inställningsmenyn och tryck på *"Användare"* > *"Miljö"*.

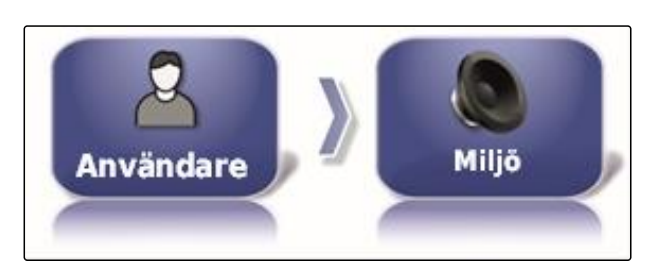

CMS-I-002502

2. Peka på *" Kalibrera om pekskärm "*.

KALIBRERA OM PEKSKÄRM<br>Klicka för att kalibrera om pekskärmen

CMS-I-000958

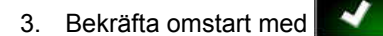

- AmaPad växlar till kalibreringsläget.  $\rightarrow$
- 4. Berör pekskärmen på valvritt ställe.
- 5. Peka på de rödmarkerade kryssen.
- 6. Bekräfta kalibreringen med *" Commit Calibration "*

eller

vänta tills det går att upprepa kalibreringen.

- 7. Välj hög känslighet för pekskärmen (*"HIGH"*).
- 8. Kontrollera känsligheten med *"TEST"*.
- 9. Anpassa känsligheten

eller

Bekräfta inställningarna med *"APPLY"*.

- 10. Avsluta kalibreringen med *"Close"*.
- $\rightarrow$  AmaPad startar om.

### **Pekskärmens känslighet**

CMS-T-000259-B.1

IIII

# **INFORMATION**

Denna funktion är endast tillgänglig för AmaPad med modellnummer NI129. Modellnumret står på baksidan av AmaPad 1.

Det går att ändra pekskärmens känslighet. Ju lägre känsligheten ställs in desto kraftigare måste man peka på pekskärmen för att manövrera AmaPad.

- 1. Gå till inställningsmenyn och tryck på *"Användare"* > *"Miljö"*.
- 2. Peka på *" Pekskärmens känslighet "*.

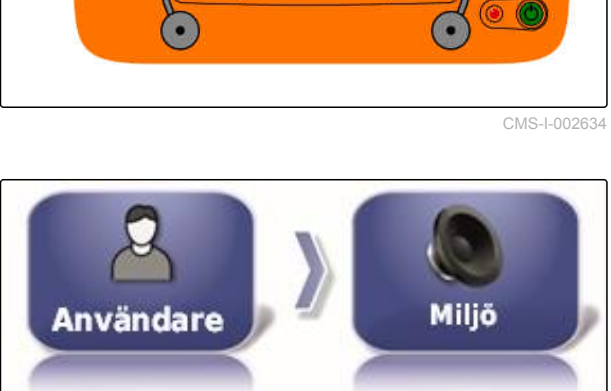

AMAZONE

CMS-I-002502

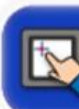

 $\vert$  1

**PEKSKÄRMENS KÄNSLIGHET** Klicka för att justera pekskärmens känslighet

CMS-I-000960

- AmaPad måste startas om.
- 3. Bekräfta omstart med
- AmaPad växlar till kalibreringsläget.  $\rightarrow$
- 4. Välj hög känslighet för pekskärmen: *"HIGH"*.
- 5. Kontrollera känsligheten med *"TEST"*.
- 6. Anpassa känsligheten

eller

Bekräfta inställningarna med *"APPLY"*.

- 7. Avsluta kalibreringen med *"Close"*.
- AmaPad startar om.

CMS-T-000134-A.1

# **Konfigurera multifunktionsskärmknappen**

Här går det att välja funktion för multifunktionsskärmknappen **1** .

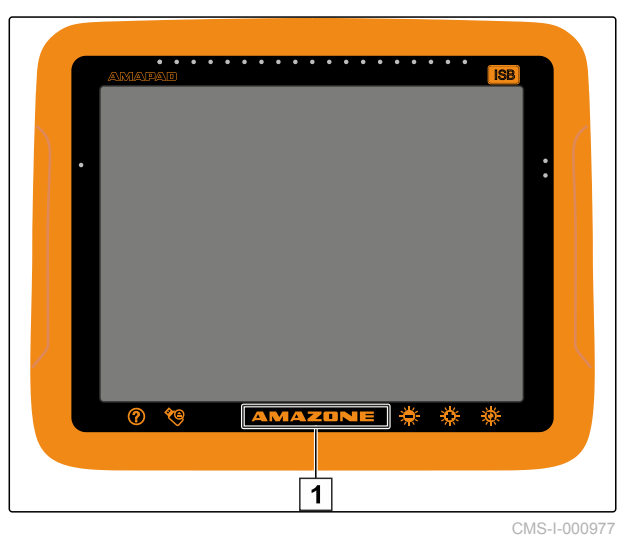

- 1. Gå till inställningsmenyn och tryck på *"Användare"* > *"Miljö"*.
- Miljö Användare

CMS-I-002502

2. Tryck på *"Multi-funktion regionläge"*.

**MULTI-FUNKTION REGIONLÄGE** Ta skärmbild

CMS-I-002606

## **Möjliga inställningar:**

- Spara screenshot: En screenshot skapas med multifunktionsskärmknappen. För ytterligare information, [se sidan 220.](#page-225-0)
- Spara/ladda global startsida: De globala startsidorna hanteras med multifunktionsskärmknappen. För ytterligare information, se sidan . Skärmknappen *" Läge för Global startskärm "* läggs till.

#### **Välja läge för global startsida**

Med denna inställning går det att välja valläget för de globala startsidorna.

CMS-T-001049-B.1

## **6 | Konfigurera AmaPad Gör användarinställningar**

1. Gå till inställningsmenyn och tryck på *"Användare"* > *"Miljö"*.

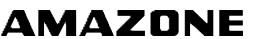

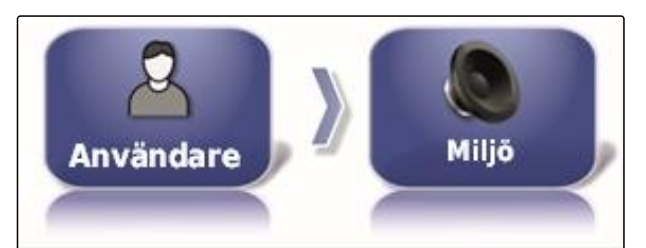

CMS-I-002502

2. Tryck på *" Läge för Global startskärm "*.

**LÄGE FÖR GLOBAL STARTSKÄRM** Växla

CMS-I-002595

#### **Möjliga inställningar:**

Välj: Med basskärmknappen **in öppnas menyn** *" Reglera Globala hemskärmar "*.

Omkoppling: Basskärmknappen **används för** att växla mellan de globala startsidorna

#### **INFORMATION**

För ytterligare information om globala startsidor se sidan .

# **System 150 filöverföring**

Med system 150 filöverföring går det att importera och exportera basdata i ett speciellt format.

CMS-T-001025-B.1

SYSTEM 150-FILÖVERFÖRINGAR **Inaktiverad** 

CMS-I-000476

# **INFORMATION**

Denna funktion är inte tillgänglig.

Kontakta AMAZONE för ytterligare information. ▶

# **Konfigurera statusfönstret för styrautomatik**

Det går att ställa in funktionen för skärmknappen för styrautomatik.

CMS-T-001005-A.1

1. Gå till inställningsmenyn och tryck på *"Användare"* > *"Miljö"*.

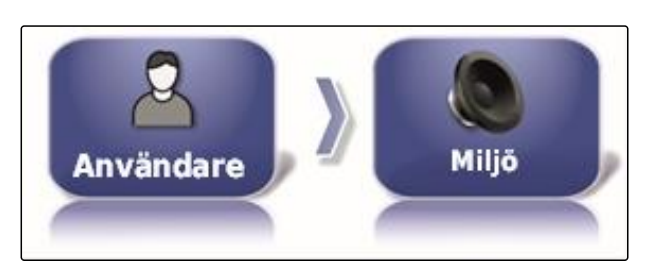

CMS-I-002502

2. Tryck på *" Statusfönster för autostyrning "*.

**STATUSFÖNSTER FÖR AUTOSTYRNING Aktiv** 

CMS-I-000489

#### **Möjliga inställningar:**

- Deaktiverad: Fönstret för styrstatus kan endast  $\bullet$ öppnas via ordermenyn.
- Tona in automatiskt: Om styrautomatiken inte kan  $\bullet$ startas visas fönstret för styrstatus. Fönstret förblir

öppet tills det stängs med .

Automatisk ur- och intoning: Om styrautomatiken inte kan startas visas fönstret för styrstatus. Fönstret förblir öppet tills alla förutsättningar för start av styrautomatiken är uppfyllda.

# **Skärmknapparnas storlek på verktygslisten**

Det går att anpassa skärmknapparnas storlek på funktionsmenyn och på ordermenyn.

CMS-T-001017-A.1

## **6 | Konfigurera AmaPad Gör användarinställningar**

1. Gå till inställningsmenyn och tryck på *"Användare"* > *"Miljö"*.

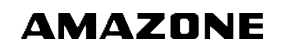

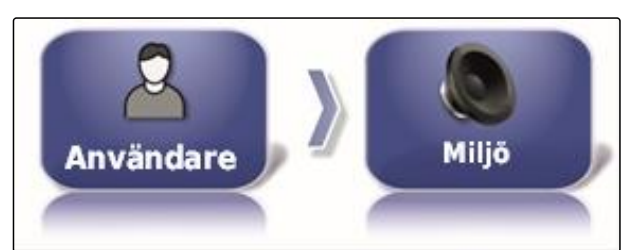

CMS-I-002502

2. Tryck på *" Storlek på verktygsfältsknapp "*.

STORLEK PÅ VERKTYGSFÄLTSKNAPP **Stor** 

CMS-I-000487

3. Välj önskad storlek.

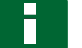

#### **INFORMATION**

Vid inställning av stora skärmknappar måste funktionslisten ordermenyn flyttas med fingret för att kunna använda alla skärmknappar.

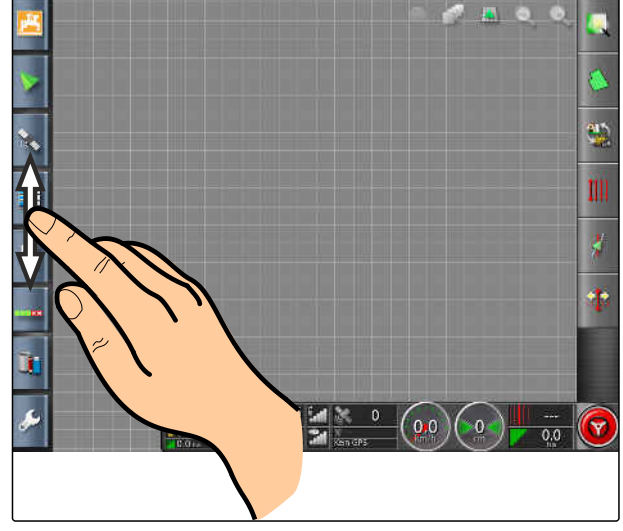

CMS-I-001046

# **6.2.4 Konfigurera karta**

CMS-T-00000027-A.1

#### **Ange tyngdpunkt**

Med tyngdpunkten går det att ange om fordonssymbolen eller arbetsredskapssymbolen centreras på kartan.

CMS-T-000986-A.1

1. Gå till inställningsmenyn och tryck på *"Användare"* > *"Karta"*.

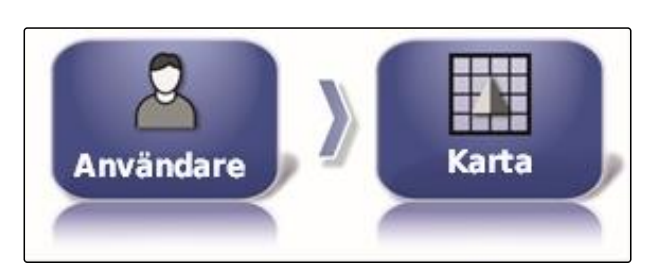

CMS-I-002521

2. Tryck på *"Fokuseringspunkt"*.

**FOKUSERINGSPUNKT Redskap** 

CMS-I-000764

3. Välj symbol.

# **Aktivera kartförskjutning**

CMS-T-001021-A.1

- Med denna inställning går det att välja om kartan kan flyttas till kartvyn.
- 1. Gå till inställningsmenyn och tryck på *"Användare"* > *"Karta"*.

2. Tryck på *"Kartpanorering"*.

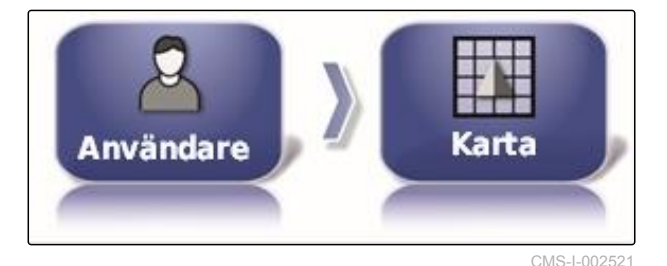

**KARTPANORERING Inaktiverad** 

CMS-I-000846

#### **Möjliga inställningar:**

Aktiverad: Kartvyns karta går att flytta. Symbolen

för fordonsfokusering visas på kartan:

Deaktiverad: Kartvyns karta går inte att flytta. Symbolen för fordonsfokusering är uttonad.

# **Flytta kartfokus automatiskt**

Om miniatyrvyer visas på driftmenyn kan fordonssymbolen på kartan döljas av miniatyrvyerna. Med kartfokus fastställs om kartan ska flyttas automatiskt när miniatyrvyer öppnas.

CMS-T-001013-A.1

## **6 | Konfigurera AmaPad Gör användarinställningar**

1. Gå till inställningsmenyn och tryck på *"Användare"* > *"Karta"*.

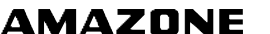

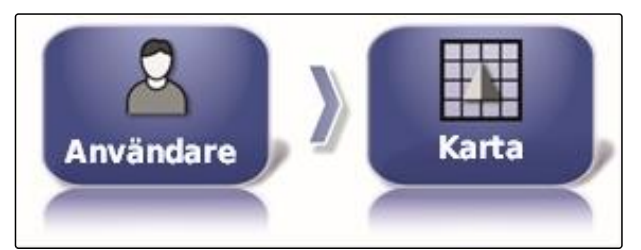

CMS-I-002521

2. Tryck på *" Automatisk växling av kartans fokus "*.

**AUTOMATISK VÄXLING AV KARTANS FOKUS Inaktiverad** 

CMS-I-000749

CMS-T-001029-A.1

#### **Möjliga inställningar:**

- Aktiverad: Kartan flyttas. Fordonssymbolen centreras vid kartans mitt.
- Deaktiverad: Kartan är fixerad. Fordonssymbolen kan döljas av miniatyrvyer

## **Markera laddad täckning**

Med denna inställning väljer du hur de bearbetade ytorna ska visas i kartvyn.

1. Gå till inställningsmenyn och tryck på *"Användare"* > *"Karta"*.

2. Välj *"Markera laddad täckning"*.

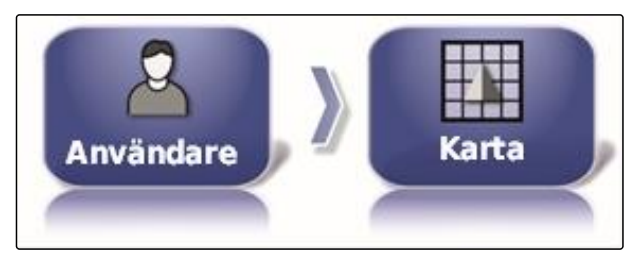

CMS-I-002521

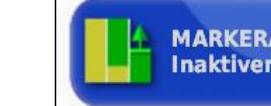

**MARKERA INLÄST TÄCKNING Inaktiverad** 

CMS-I-000865

#### **Möjliga inställningar:**

- Aktiverad: En uppgifts redan bearbetade ytor visas gula. Nyligen bearbetade ytor visas gröna.
- Deaktiverad: En orders redan bearbetade ytor visas gröna. Nyligen bearbetade ytor visas också gröna.

# **Pausa gränslinjeregistrering med huvudbrytaren**

Den manuella gränslinjeregistreringen kan avbrytas under spridningen genom att alla delbredder stängs av. Detta har fördelen att gränslinjeregistreringen inte behöver avbrytas separat vid vändmanövrer på fältet.

1. Gå till inställningsmenyn och tryck på *"Användare"* > *"Karta"*.

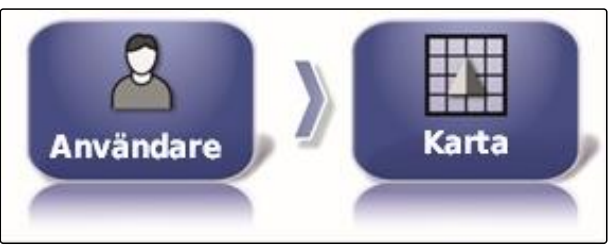

CMS-I-002521

CMS-T-001045-B.1

2. Välj *" Pausa gränsinspelning med huvudbrytaren "*.

**PAUSA GRÄNSINSPELNING MED HUVUDBRYTARE Aktiv** 

 $CMS-L000$ 

#### **Möjliga inställningar:**

- Aktiverad: Gränslinjeregistreringen avbryts när alla delbredder slås av på universalterminalen.
- Deaktiverad: Gränslinjeregistreringen kan endast  $\bullet$

avbrytas via skärmknappen **på fältmenyn**.

#### **Välj den visuella referenslinjens längd**

Det går att tona in en linje framför fordonssymbolen på kartan som används som orienteringshjälp vid den manuella spårstyrningen.

1. Gå till inställningsmenyn och tryck på *"Användare"* > *"Karta"*.

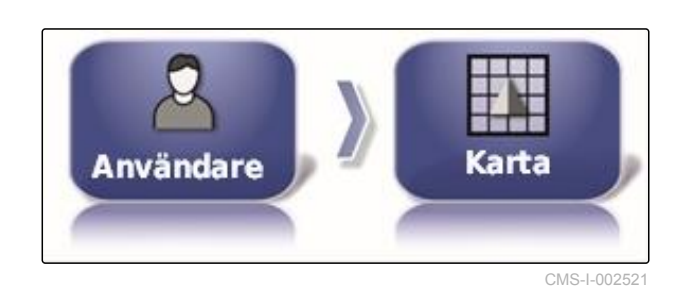

2. Tryck på *" Visuell referensradlängd "*.

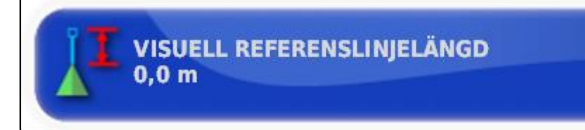

CMS-I-000760

#### **Möjliga inställningar:**

Värde mellan 0 m och 20 m

CMS-T-001033-A.1

# **6.2.5 Ändra användarbehörighet**

För att deaktivera vissa menyer på AmaPads användargränssnitt går det att aktivera de olika användarbehörigheterna med denna behörighet.

1. Gå till inställningsmenyn och tryck på *"Användare"* > *"Åtkomstnivå"*.

Åtkomstnivå **Användare** 

CMS-I-002523

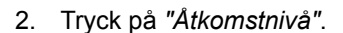

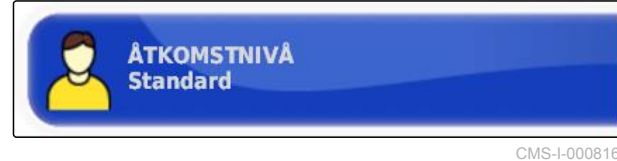

3. Välj åtkomstnivå.

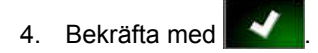

#### **INFORMATION**

Det går att anpassa användarbehörigheter på menyn *"Användarkontroll"*, se sidan 46.

# **6.2.6 Ange användarstyrningar**

Med hjälp av användarstyrningen kan AmaPads användargränssnitt konfigureras för de olika användarbehörigheterna. Enstaka menyer kan tonas ut så att dessa menyer inte längre kan användas av vissa användare.

Det finns 3 olika användarbehörigheter.

- Enkel
- Standard
- Avancerad

#### **INFORMATION**

Användarbehörigheten kan ändras på menyn *"Åtkomstnivå"*.

CMS-T-001862-B.1

CMS-T-001041-B.1

**AMAZONE** 

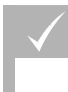

# **FÖRUTSÄTTNINGAR**

- Användarbehörigheten *"Expert"* inställd
- 1. Välj *"Inställning"* > *"Användare"* > *"Användarkontroller"*.

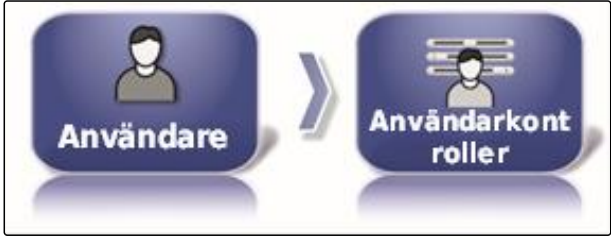

CMS-I-002510

2. *För att aktivera eller deaktivera menyerna för de olika användarbehörigheterna,*

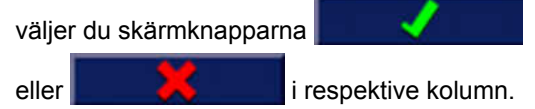

- 3. *För att få en förhandsgranskning av det konϔurerde användargränssnittet,* väljer du *"Förhandsgranska"* i följande kolumn.
- Det står då *" Stoppa förhandsvisning "* på skärmknappen.
- 4. *För att avsluta förhandsvisningen av det konϔurerde användargränssnittet,* väljer du *"Stoppa förhandsvisning"*.
- 5. *För att ångra alla inställningar,* väljer du *"Återställ"*.

# **INFORMATION**

**Inställningarna kan återställas på följande sätt:**

- Till fabriksinställningarna  $\bullet$
- Till statusen före den senaste starten av AmaPad

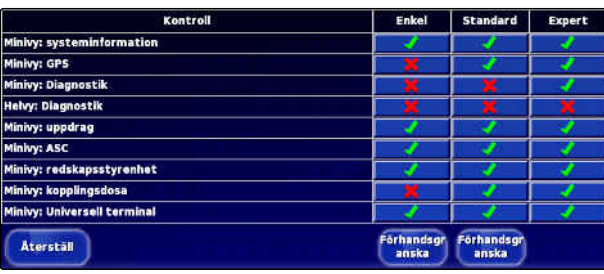

CMS-I-001134

# **6.3**

# **Utför systeminställningar**

# **6.3.1 Konfigurera funktioner**

# **6.3.1.1 Konfigurera konsolens funktioner**

# **Aktivera kameror**

Med kamerafunktionen går det att överföra foton från en ansluten digitalkamera till AmaPad.

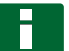

#### **INFORMATION**

För denna funktion måste en licens och extra maskinvara köpas.

Kontakta AMAZONE för ytterligare information.

### **Aktivera det trådlösa nätverket**

Med AmaPad går det att upprätta en trådlös nätverksanslutning för fjärrstödet.

### **INFORMATION**

Det trådlösa nätverket är endast till för utbildad personal som ska utföra underhållsarbeten på AmaPad via Internet. **CMS-I-000858** and the contract of the contract of the contract of the contract of the contract of the contract of the contract of the contract of the contract of the contract of the contract of the co

Kontakta AMAZONE för ytterligare information.

# **Aktivera fjärrstöd**

Med denna funktion går det att fjärrstyra AmaPad via Internet.

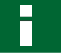

#### **INFORMATION**

Fjärrstödet är enbart till för utbildad personal för att utföra underhållsarbeten på AmaPad via **Internet.** CMS-I-000956

Kontakta AMAZONE för ytterligare information.

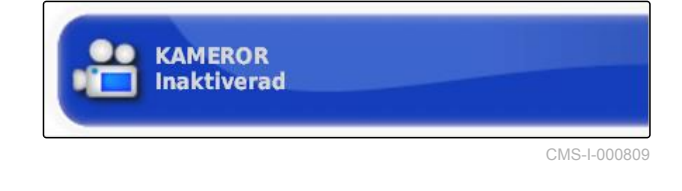

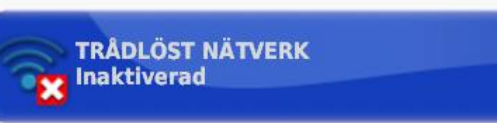

CMS-T-001275-B.1

CMS-T-001213-B.1

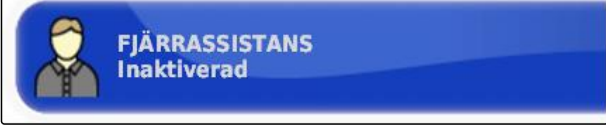

# **AMAZONE**

CMS-T-00000028-B.1

CMS-T-00000384-B.1

CMS-T-00000385-A.1

CMS-T-001153-B.1

### **Aktivera molnbaserade tjänster**

Med de molnbaserade tjänsterna kan data laddas på AmaPad via WLAN.

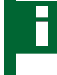

## **INFORMATION**

För denna funktion måste en licens köpas.

Kontakta AMAZONE för ytterligare information.

# **6.3.1.2 Konfigurera spårstyrningssystemets funktioner**

## **Aktivera styrautomatik**

Denna funktion aktiverar eller deaktiverar styrautomatiken.

# **INFORMATION**

Denna funktion finns endast om en av följande GPS-mottagare har valts.

- AGI-3
- AGI-4
- 1. Gå till inställningsmenyn och tryck på *"System"* > *"Funktioner"* > *"Vägledning"*.

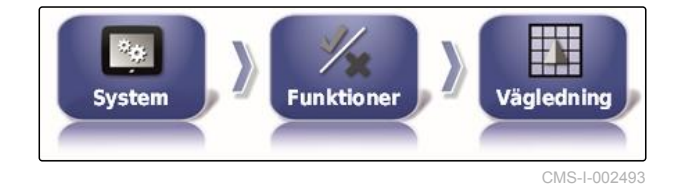

2. Tryck på *"Autostyrning"*.

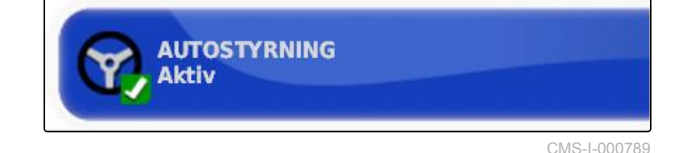

#### **Möjliga inställningar:**

Aktiverad: Styrautomatiken kan användas. På  $\bullet$ driftmenyn visas skärmknappen för inkoppling av

styrautomatiken: **3.** Skärmknappen för menyn med styrningsalternativ tonas in på ordermenyn:

Deaktiverad: Styrautomatiken kan inte användas.

CMS-T-003865-B.1

CMS-T-00000386-B.1

CMS-T-001237-B.1

CMS-T-001145-B.1

## **Aktivera Registrera bakåtkörning**

Denna funktion aktiverar eller deaktiverar den automatiska registreringen av bakåtkörning.

#### **INFORMATION**

Denna funktion finns endast om en av följande GPS-mottagare har valts.

- AGI-1  $\bullet$
- AGI-2
- SGR-1
- Annat
- 1. Gå till inställningsmenyn och tryck på *"System"* > *"Funktioner"* > *"Vägledning"*.

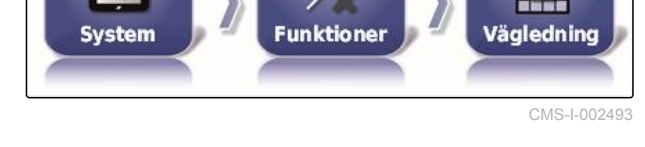

2. Tryck på *" Detektera backning "*.

**BACKNINGSIDENTIFIERING** Inaktiverad

Sep.

CMS-I-000975

#### **Möjliga inställningar:**

Aktiverad: Bakåtkörningen av fordonet upptäcks automatiskt och fordonssymbolen rör sig bakåt på kartan. På driftmenyn visas skärmknappen för

automatisk registrering av bakåtkörningen:

Deaktiverad: Fordonets bakåtkörning upptäcks inte. Om fordonet rör sig bakåt vrids fordonssymbolen på kartan.

#### **Aktivera styrd trafik**

Med denna funktion går det att aktivera fler spårmönster.

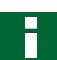

**INFORMATION**

För denna funktion måste en licens köpas.

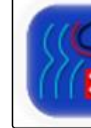

**KONTROLLERAD TRAFIK x** Inaktiverad

CMS-I-000841

CMS-T-001205-B.1

Kontakta AMAZONE för ytterligare information.

# <span id="page-56-0"></span>**Aktivera hjälpen för orderbearbetning**

Hjälparläget hjälper användaren att utföra funktioner.

- 1. Gå till inställningsmenyn och tryck på *"System"* > *"Funktioner"* > *"Vägledning"*.
- 2. Tryck på *"Uppgiftshjälpläge"*.

CMS-T-001187-C.1

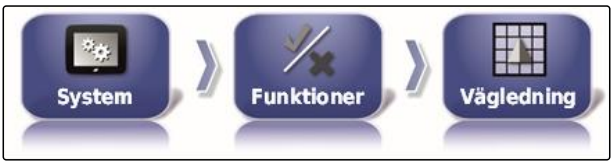

CMS-I-002493

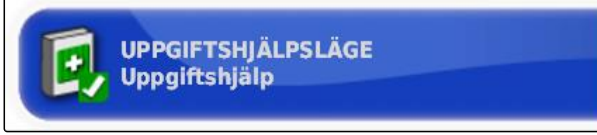

CMS-I-002600

#### **Möjliga inställningar:**

- Deaktiverad
- Orderassistent: På ordermenyn läggs  $\bullet$ menypunkten *"Uppgiftshjälp"* till. För ytterligare information [se sidan 113](#page-118-0).
- Snabbstart: På menyn *"Funktioner"* och på ordermenyn läggs menypunkten *"Snabbstart"* till. Med snabbstart går det att automatisera arbetsprocesser. För ytterligare information [se](#page-58-0) [sidan 53](#page-58-0).

# **Aktivera spårlinjemönster**

Spårlinjemönstren kan aktiveras eller deaktiveras. Om spårlinjemönstret deaktiveras går det inte längre att välja spårlinjemönstret på driftmenyn.

1. Gå till inställningsmenyn och tryck på *"System"* > *"Funktioner"* > *"Vägledning"*.

CMS-T-003485-B.1

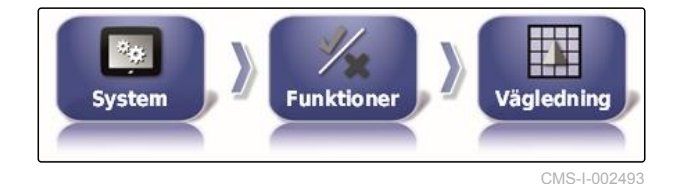

## **6 | Konfigurera AmaPad Utför systeminställningar**

- 2. Välj önskade spårlinjemönster.
- 3. Aktivera eller deaktivera spårlinjemönster.

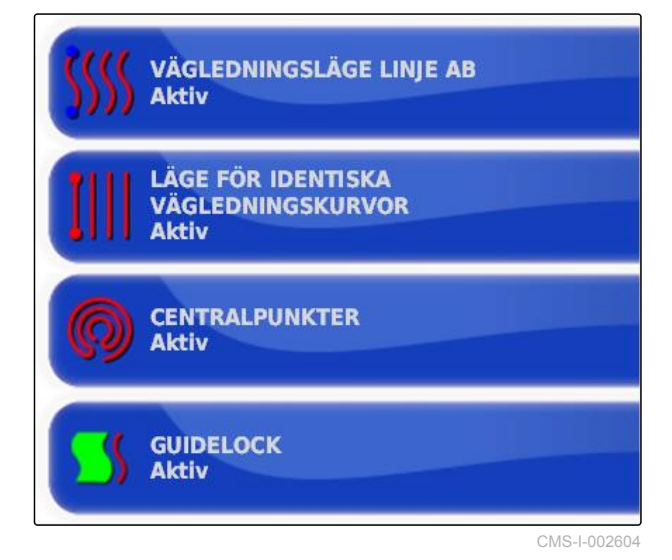

CMS-T-00000387-A.1

CMS-T-001265-B.1

# **6.3.1.3 Konfigurera arbetsredskapets funktioner**

# **Aktivera vattenskydd**

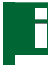

**INFORMATION**

För denna funktion måste en licens köpas.

Kontakta AMAZONE för ytterligare information. ▶

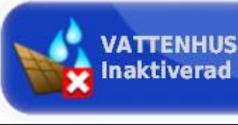

VATTENHUSHÅLLNING

CMS-I-000728

CMS-T-002410-A.1

# **Spärra inställningsmenyn**

När denna funktion är aktiverad är åtkomsten till inställningsmenyn spärrad så länge en order är startad.

- 1. Välj *"Inställning"* > *"System"* > *"Funktioner"* > *"Redskap"*.
- Sep. System **Funktioner Redskap** CMS-I-002473
- 2. Välj *" Lås inställningsmeny när huvudbrytaren är på "*.

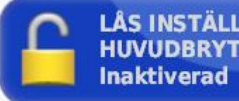

LÅS INSTÄLLNINGSMENY NÄR **HUVUDBRYTAREN ÄR PÅ** 

CMS-I-002608

#### <span id="page-58-0"></span>3. Aktivera funktion

eller

deaktivera.

# **6.3.1.4 Konfigurera snabbstart**

# **Aktivera tillval**

Det går att automatisera arbetsförlopp med snabbstart. I listan *"Alternativ"* går det att välja arbetsprocesser. Den valda arbetsprocessen kan sedan aktiveras eller deaktiveras. En del arbetsprocesser kan anpassas.

Om skärmknappen för snabbstart väljs på ordermenyn arbetas alla aktiverade arbetsprocesser igenom i tur och ordning.

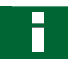

## **INFORMATION**

För ytterligare information för användningen av snabbstarten [se sidan 115](#page-120-0).

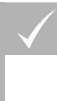

## **FÖRUTSÄTTNINGAR**

- Snabbstart aktiverad; [se sidan 51](#page-56-0)
- 1. Gå till inställningsmenyn och tryck på *"System"* > *"Funktioner"* > *"Snabbstart"*.

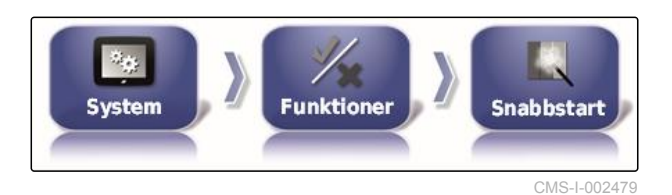

2. Tryck på önskade alternativ i listan.

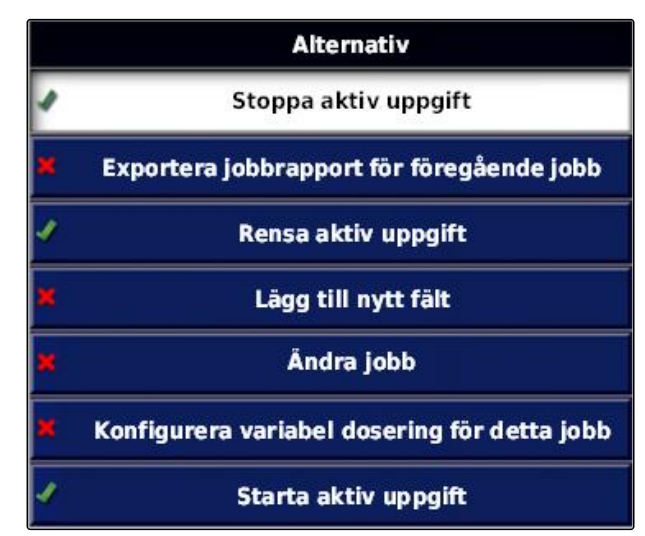

CMS-I-001627

CMS-T-00000388-B.1

CMS-T-00000389-B.1

## **6 | Konfigurera AmaPad Utför systeminställningar**

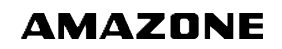

3. Aktivera alternativen under *"Alternativtillstånd"*.

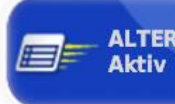

**ALTERNATIVTILLSTÅND** 

CMS-I-001630

För en del alternativ kan ytterligare inställningar göras. I dessa fall tonas ytterligare skärmknappar in under skärmknappen *"Alternativtillstånd"*.

4. *Om det krävs ϔler inställningar,* trycker du på de intonade skärmknapparna och gör inställningarna.

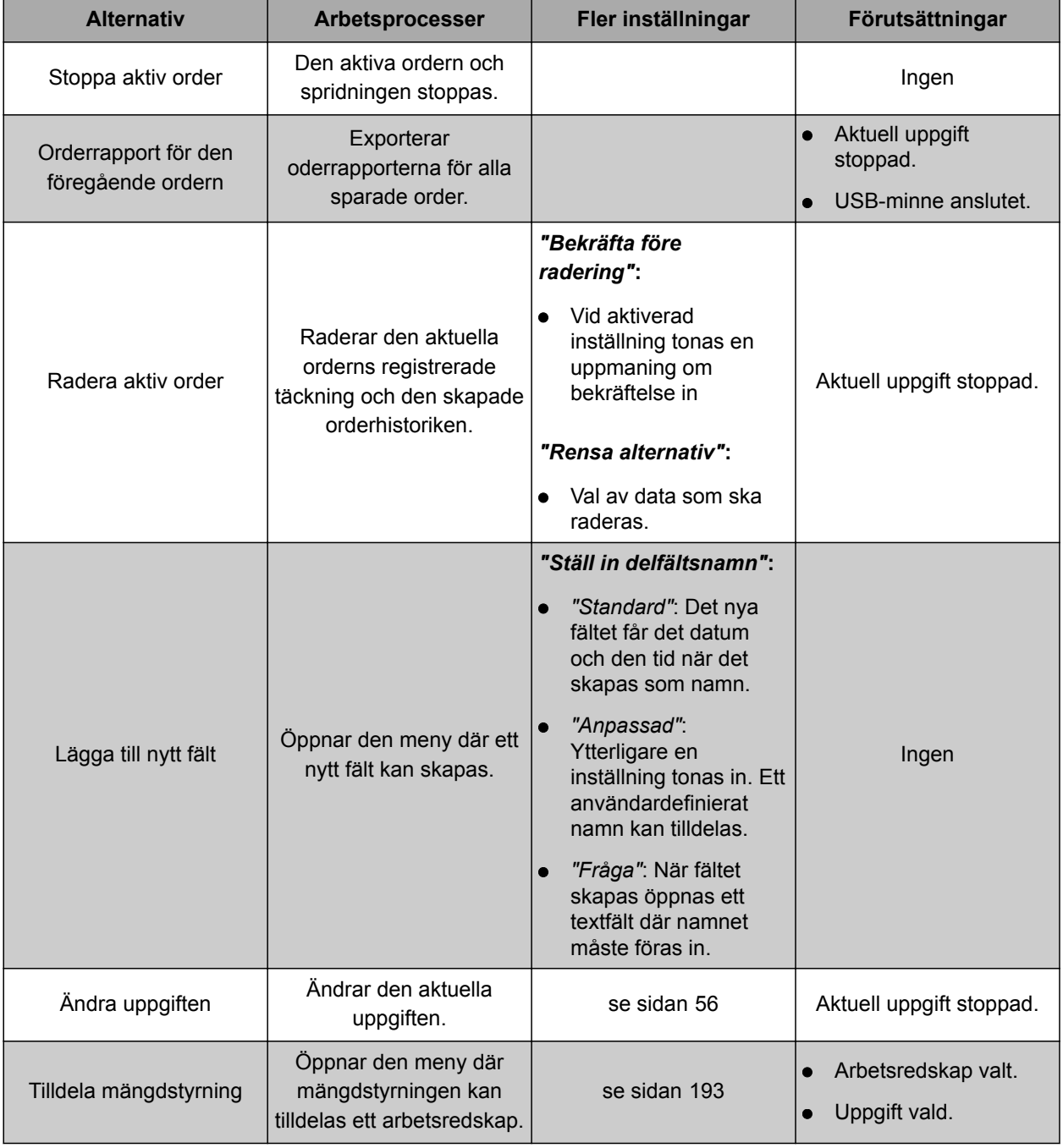

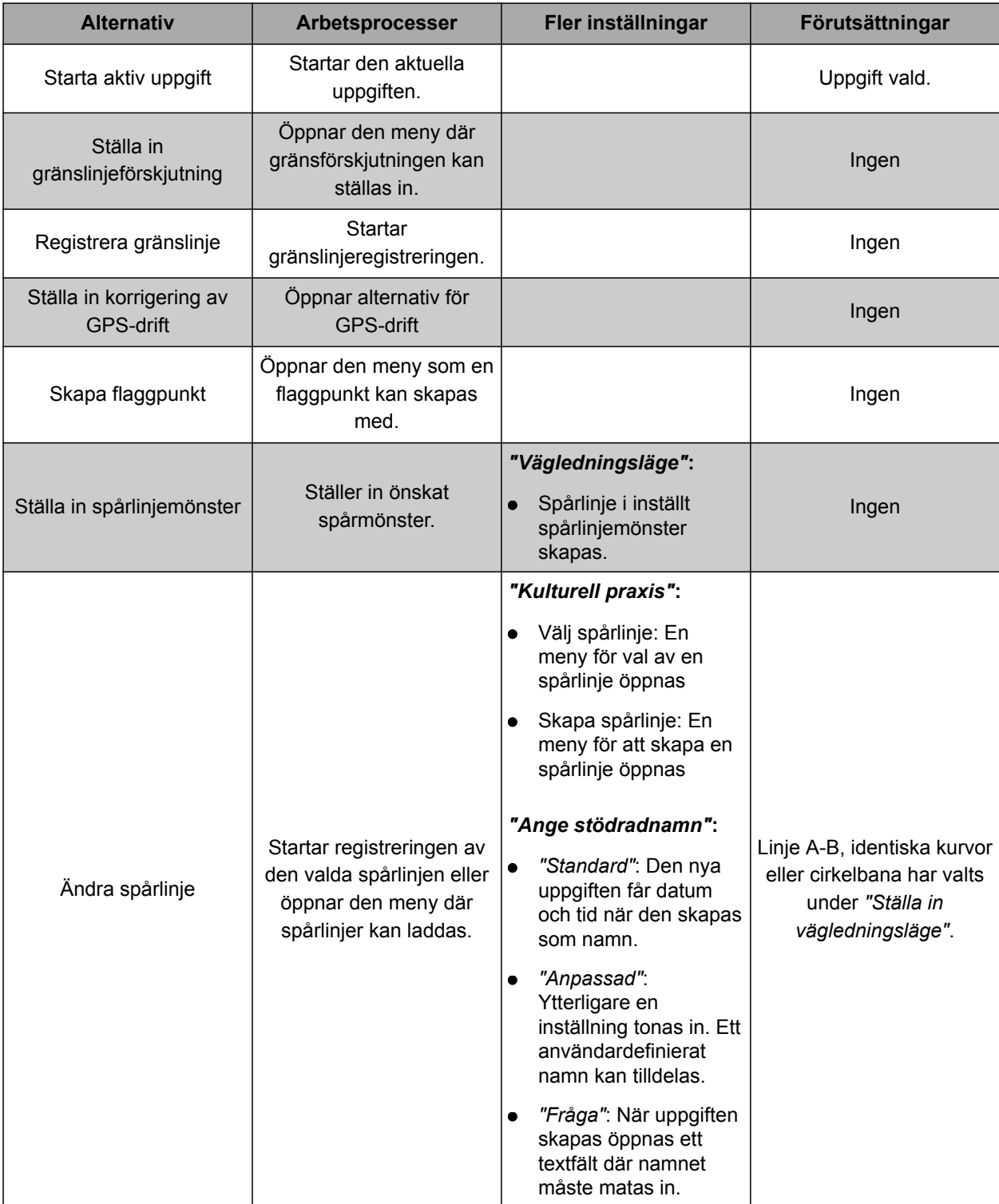

<span id="page-61-0"></span>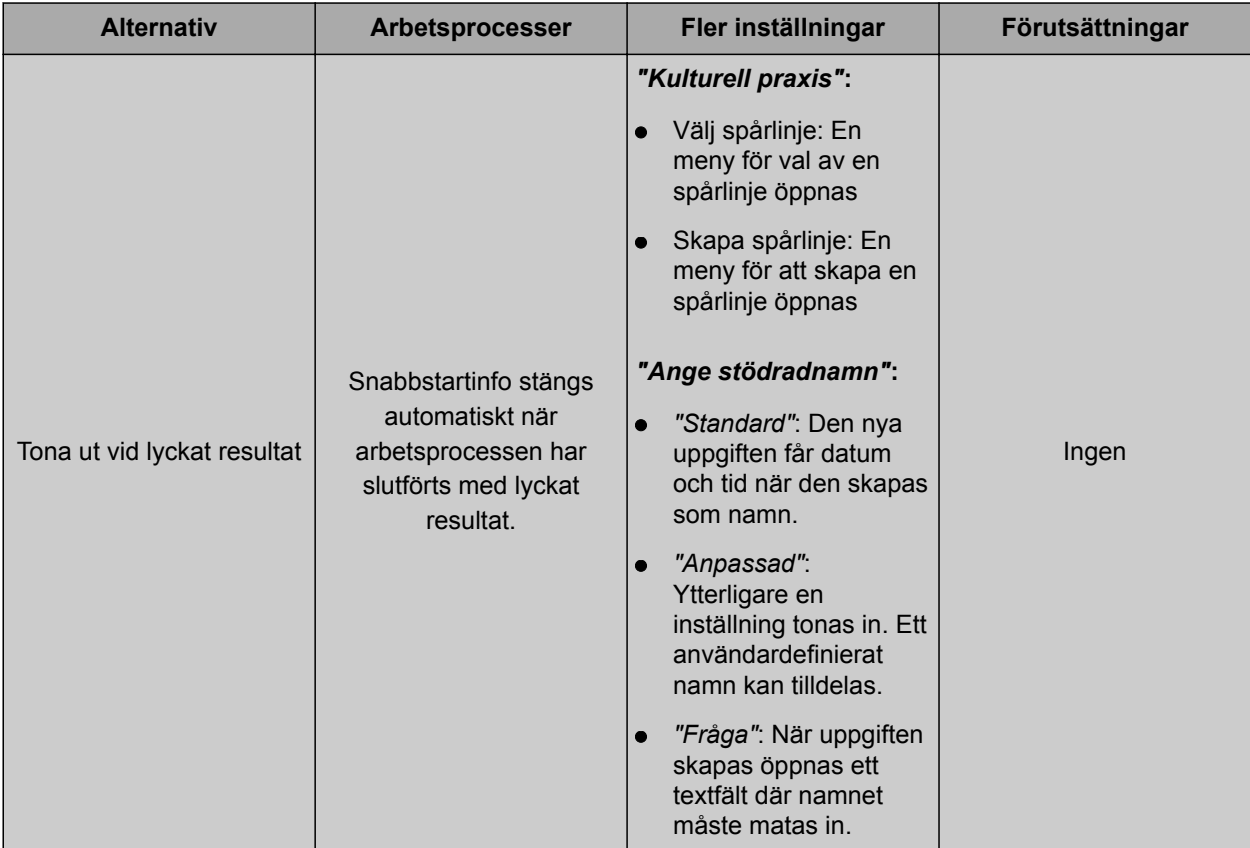

# **Konfigurera tillvalet "Ändra order"**

1. Aktivera tillvalet med *"Alternativtillstånd"*.

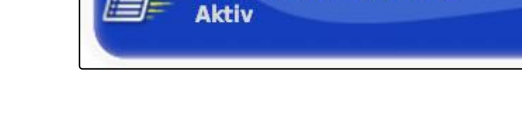

**Följande inställningar kan göras under** *"Kulturell praxis"***:**

- *"Välj jobb"*: Menyn för val av ett jobb öppnas.  $\bullet$
- *"Ingen uppgift"*: Den aktuella uppgiften raderas.  $\bullet$ Det går att arbeta utan uppgift.
- *"Skapa uppgift"*: En ny uppgift skapas. Ytterligare  $\bullet$ inställningar krävs.
- 2. Välj önskad inställning under *"Kulturell praxis"*.
- 3. *Om du går till "Kulturell praxis" och väljer "Skapa uppgift",* ska du fortsätta med följande punkter.

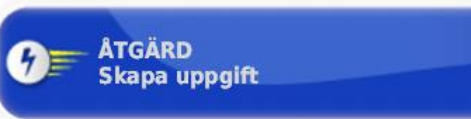

**ALTERNATIVTILLSTÅND** 

CMS-I-002391

CMS-I-001630

CMS-T-006668-A.1

4. Välj hur namnet på den nya ordern ska skapas under *"Ställ in uppgiftsnamn"*.

#### **Möjliga inställningar:**

- *"Standard"*: Den nya uppgiften får datum och tid när den skapas som namn.
- *"Anpassad"*: Ytterligare en inställning tonas in. Ett användardefinierat namn kan tilldelas.
- *"Fråga"*: När uppgiften skapas öppnas ett textfält där namnet måste matas in.
- 5. *Om ett fält ska väljas eller skapas för den nya uppgiften,* ska du aktivera inställningen *"Välj delfältsmeny"*.
- 6. *Om den nya uppgiften ska skapas, utan att bearbeta uppgiftsdata dessförinnan,* ska du aktivera inställningen *"Acceptera utan att visa menyn Redigera"*.

# **6.3.2 Konfigurera GPS**

# **6.3.2.1 Konfigurera GPS-mottagare**

#### **Välja GPS-mottagare**

AmaPad kan bearbeta GPS-signaler från en extern mottagare. För detta måste den anslutna GPSmottagaren väljas.

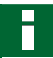

#### **INFORMATION**

AmaPad kan endast bearbeta GPS-signaler från en extern GPS-mottagare om GPS-mottagaren kan mata ut signalerna i det format som krävs.

#### **Nödvändiga GPS-signaler:**

- GGA (minst 5 Hz)  $\bullet$
- VTG (minst 1 Hz)
- ZDA (minst 1 Hz)

Kontakta tillverkaren för att få ytterligare information om konfigurationen av GPSmottagaren.

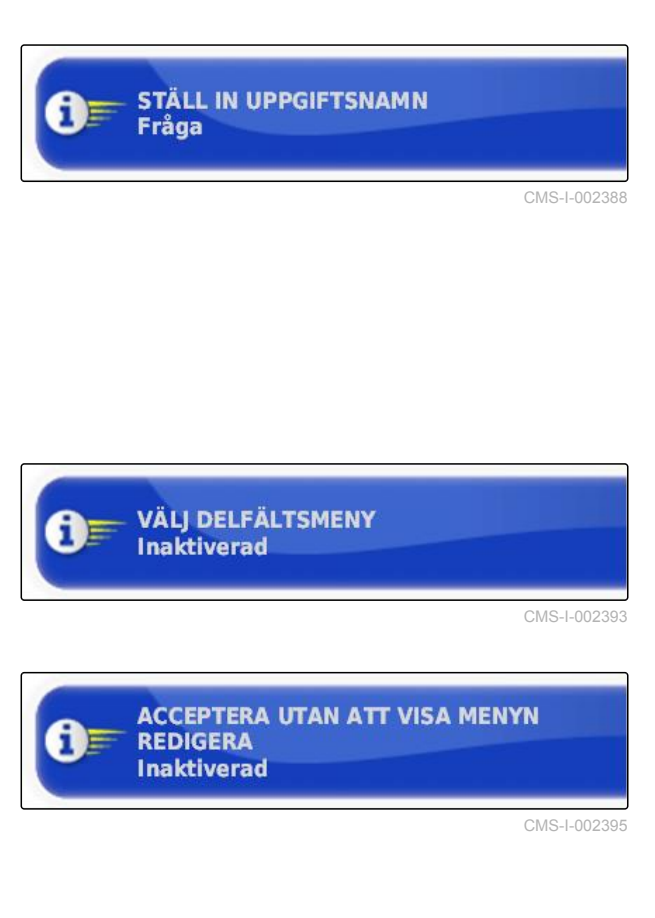

CMS-T-00000390-A.1

CMS-T-00000391-A.1

CMS-T-001241-B.1

## **6 | Konfigurera AmaPad Utför systeminställningar**

**AMAZONE** 

1. Gå till inställningsmenyn och tryck på *"System"* > *"GPS"* > *"Mottagare"*.

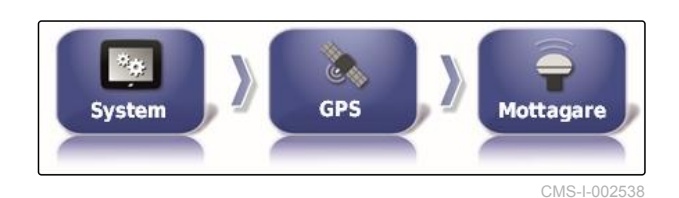

2. Tryck på *"GPS-mottagaren"*.

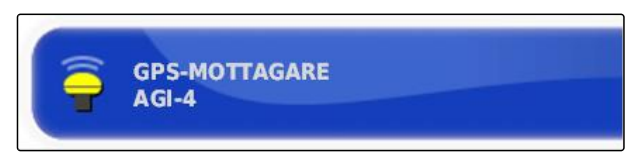

CMS-I-0009

3. Välj en ansluten GPS-mottagare från listan.

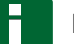

#### **INFORMATION**

Rekommenderad inställning:

- Till AMAZONE Pantera med styrautomatik:  $\bullet$ *"AGI-4"*
- Till andra AMAZONE GPS-mottagare: *"NMEA*  $\bullet$ *Source"*
- Om GPS-signalen skickas via CAN-bussen, till  $\bullet$ exempel från traktorn: NMEA 2000

#### **Uppdatera firmware**

Det går att uppdatera den anslutna GPS-mottagarens firmware. Uppdateringen laddas på terminalen via USB-minnet tillsammans med uppdateringen för AmaPad-programvaran.

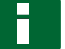

#### **INFORMATION**

**Firmware-uppgraderingar kan endast utföras för följande GPS-mottagare:**

- SGR-1  $\bullet$
- AGI-3
- AGI-4  $\blacksquare$
- 1. Gå till inställningsmenyn och tryck på *"System"* > *"GPS"* > *"Mottagare"*.

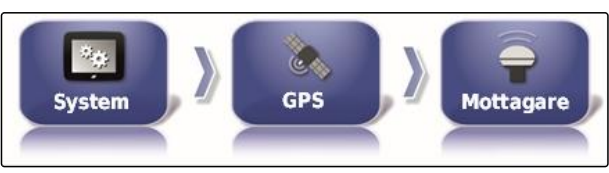

CMS-L0025

CMS-T-000462-B.1

2. Tryck på *"Firmware-uppgradering"*.

**FIRMWARE-UPPGRADERING** Klicka för att uppgradera

- 3. Bekräfta uppdateringen.
- En varning visas om att inte stänga av AmaPad.
- 4. Bekräfta varningen.
- Firmware-uppgraderingen startar.  $\rightarrow$
- AmaPad startar om efter firmware- $\rightarrow$ uppgraderingen.

# **Använda tändledning**

CMS-T-001253-B.1

CMS-I-001003

# **INFORMATION**

Denna funktion är endast tillgänglig för följande GPS-mottagare:

AGI-4

- 1. Gå till inställningsmenyn och tryck på *"System"* > *"GPS"* > *"Mottagare"*.
- 2. Tryck på *"Använd tändlinje"*.

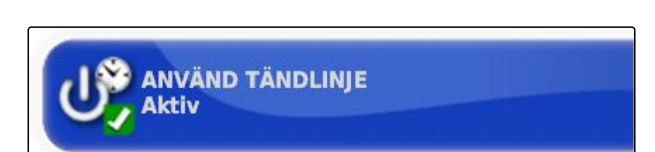

 $\mathfrak{C}$ 

**GPS** 

游客

System

CMS-I-001001

CMS-I-002538

**Mottagare** 

#### **Möjliga inställningar:**

- Aktiverad: När fordonet stängs av får GPSmottagaren sin strömförsörjning från fordonets batteri.
- Deaktiverad: När fordonet stängs av bryts GPS- $\bullet$ mottagarens strömförsörjning.

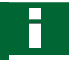

## **INFORMATION**

Rekommenderad inställning:

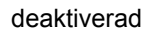

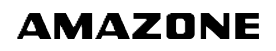

CMS-T-001261-B.1

## **Ställa in batteriets gångtid**

Batteriets gångtid anger hur länge GPS-mottagaren förblir aktiv när fordonet har stängts av.

#### **INFORMATION**

Denna funktion är endast tillgänglig för följande GPS-mottagare:

AGI-4

- 1. Gå till inställningsmenyn och tryck på *"System"* > *"GPS"* > *"Mottagare"*.
- 2. Tryck på *"Behåll aktiverad"*.

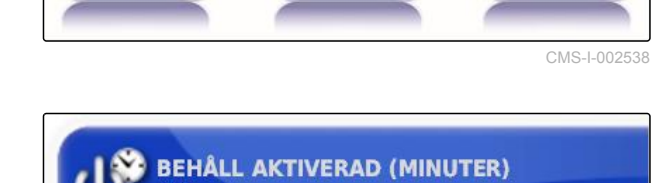

GPS

**System** 

30

CMS-I-000994

**Mottagare** 

#### **Ladda OAF-fil**

CMS-T-000380-B.1

Med en OAF-fil går det att aktivera GPS-mottagarens funktioner.

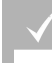

# **FÖRUTSÄTTNINGAR**

- En av följande GPS-mottagare har valts:
	- AGI-3
	- AGI-4
- 1. Gå till inställningsmenyn och tryck på *"System"* > *"GPS"* > *"Mottagare"*.

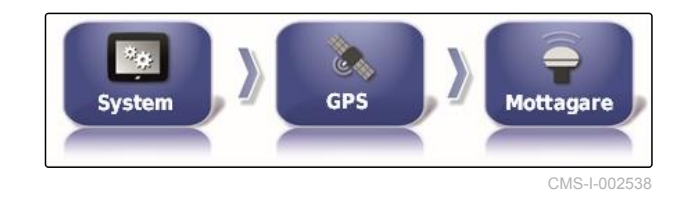

2. Tryck på *"Ladda OAF-fil"*.

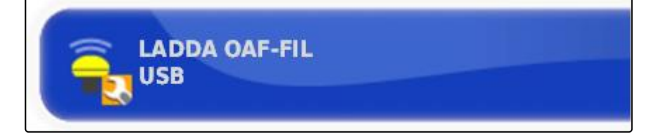

CMS-I-000999

3. Följ anvisningarna på bildskärmen.

# **Ställa in överföringshastighet**

Överföringshastigheten är beteckningen för GPSmottagarens överföringshastighet.

1. Gå till inställningsmenyn och tryck på *"System"* > *"GPS"* > *"Mottagare"*.

CMS-T-001177-B.1

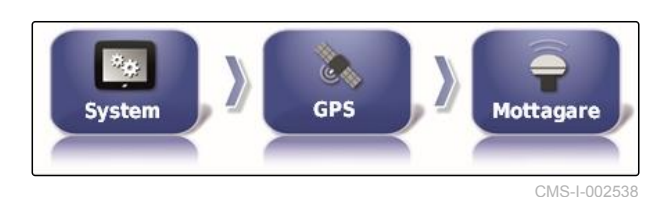

2. Tryck på *"Baud-dosering"*.

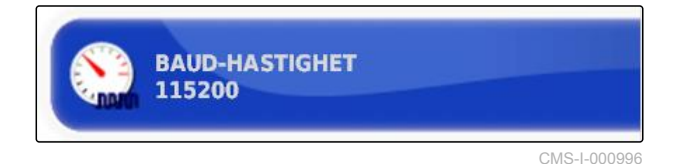

3. Välj rekommenderad överföringshastighet.

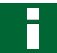

# **INFORMATION**

Rekommenderade överföringshastigheter:

- För AMAZONE GPS-mottagare: 19200  $\bullet$
- För AGI-4: 115200

Ytterligare information finns i GPS-mottagarens instruktionsbok.

# **6.3.2.2 Konfigurera korrigeringssignal**

# **Välja korrigeringskälla**

Korrigeringskällor ökar GPS-signalens noggrannhet.

CMS-T-00000393-A.1

CMS-T-001257-B.1

# **INFORMATION**

#### **Följande korrigeringskällor stöds:**

- autonom: Vid denna inställning korrigeras inte GPS-signalen. Signalen kan endast tas emot från flera GPS-satelliter. Det går dessutom att aktivera Glonass.
- WAAS: GPS-mottagaren använder Wide Area  $\bullet$ Augmentation System. Endast lämpligt för Nordamerika. Exakthet: under en meter.
- EGNOS: GPS-mottagaren använder European Geostationary Navigation Overlay Service. Endast lämpligt för Europa. Exakthet: under en meter.
- MSAS: GPS-mottagaren använder Mutlifunctional Satellite Augmentation System. Endast lämpligt för Östasien. Exakthet: under en meter.
- OmniSTAR: Avgiftsbelagd korrigeringskälla.  $\bullet$ För denna korrigeringskälla krävs en licens. OAF-licensfilen kan beställas från AMAZONE.
- TopNET Global D: Avgiftsbelagd korrigeringskälla. För denna korrigeringskälla krävs en licens. OAF-licensfilen kan beställas från AMAZONE.

För den avgiftsbelagda korrigeringskällan RTK krävs extra maskinvara. Maskinvaran kan köpas via en Topcon-återförsäljare.

1. Gå till inställningsmenyn och tryck på *"System"* > *"GPS"* > *"Korrigering"*.

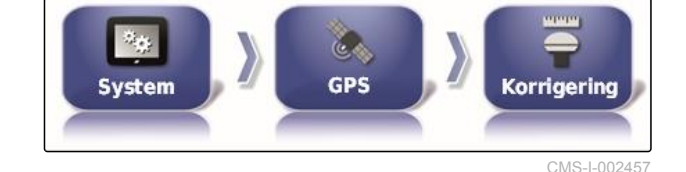

2. Tryck på *"Korrigeringskälla"*.

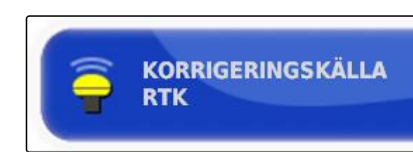

- 3. Välj korrigeringskälla från vallistan.
- 4. Konfigurera vald korrigeringskälla.

#### **Konfigurera WAAS**

För korrigeringskällan WAAS måste de tillgängliga satelliterna aktiveras.

CMS-I-000877

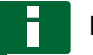

## **INFORMATION**

Vilka satelliter som är tillgängliga publiceras på Internet. Det går att identifiera varje satellit med PRN-numret.

1. Gå till inställningsmenyn och tryck på *"System"* > *"GPS"* > *"Korrigering"*.

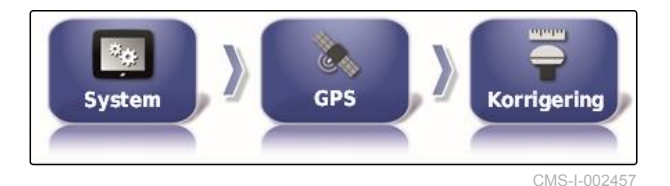

2. Tryck på önskade satelliter.

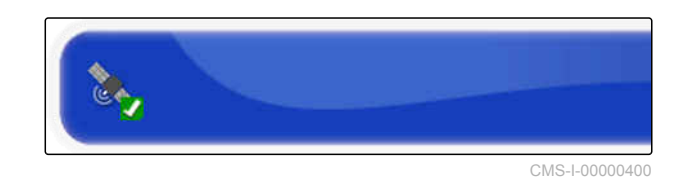

3. Aktivera satelliter

eller

deaktivera.

# **Konfigurera EGNOS**

De tillgängliga satelliterna måste aktiveras för korrigeringskällan EGNOS.

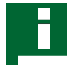

# **INFORMATION**

Vilka satelliter som är tillgängliga publiceras på Internet. Det går att identifiera varje satellit med PRN-numret.

1. Gå till inställningsmenyn och tryck på *"System"* > *"GPS"* > *"Korrigering"*.

CMS-T-00000570-A.1

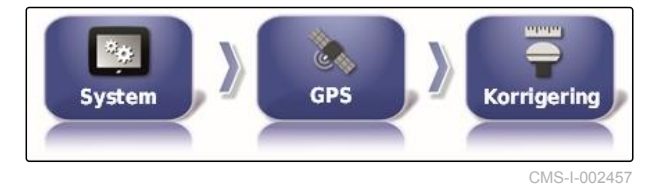

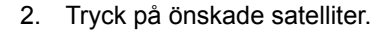

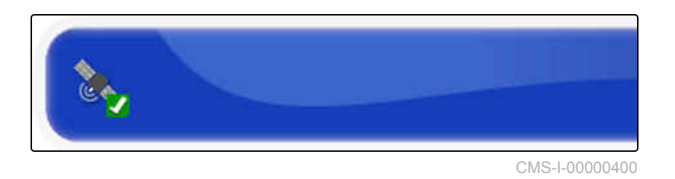

3. Aktivera satelliter

eller

deaktivera.

# **Konfigurera MSAS**

De tillgängliga satelliterna måste aktiveras för korrigeringskällan MSAS.

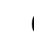

CMS-I-00000401

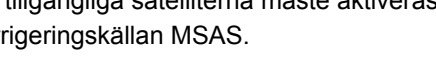

# **INFORMATION**

Vilka satelliter som är tillgängliga publiceras på Internet. Det går att identifiera varje satellit med PRN-numret.

- 1. Gå till inställningsmenyn och tryck på *"System"* > *"GPS"* > *"Korrigering"*.
- 2. Tryck på önskade satelliter.
- 3. Aktivera satelliter

eller

deaktivera.

# **Konfigurera OmniSTAR**

För korrigeringskällorna OmniSTAR måste rätt region ställas in.

# **INFORMATION**

Regionen måste ställas in vid alla OmniSTARkorrigeringskällor.

- 1. Gå till inställningsmenyn och tryck på *"System"* > *"GPS"* > *"Korrigering"*.
- 2. Tryck på *"Region"*.

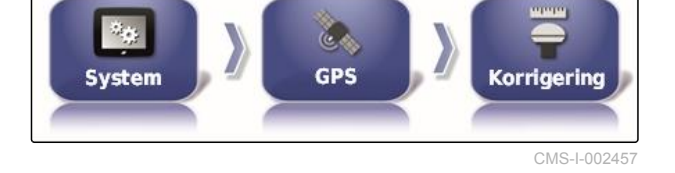

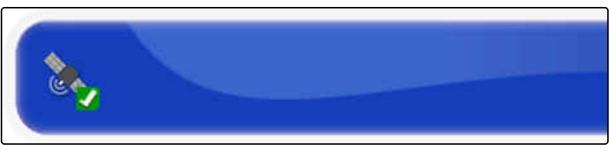

GPS

h.

System

CMS-I-00000400

CMS-I-002457

**Korrigering** 

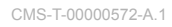

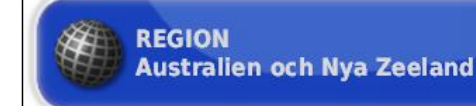

**AMAZONE** 

CMS-T-00000571-A.1

3. Välj önskad region från listan.

4. Bekräfta med

# **Aktivera GLONASS**

GLONASS är det ryska satellitnavigeringssystemet. Om det finns för få satelliter för en GPS-signal kan AmaPad använda sig av GLONASS satelliter.

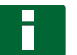

## **INFORMATION**

När GLONASS är aktiverat tas signaler inte längre emot från GPS-satelliter även om det finns tillräckligt med GPS-satelliter igen.

#### **GLONASS kan aktiveras för följande korrigeringskällor**

- Autonom
- Automatisk  $\bullet$
- OmniSTAR XP  $\bullet$
- OmniSTAR HP  $\bullet$
- OmniSTAR G2
- RTK
- 1. Gå till inställningsmenyn och tryck på *"System"* > *"GPS"* > *"Korrigering"*.

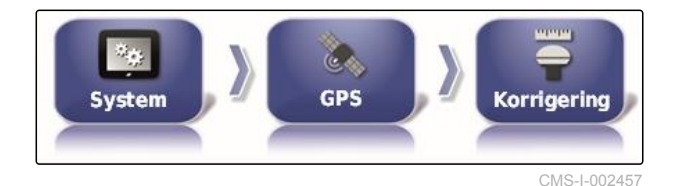

2. Tryck på *"GLONASS"*.

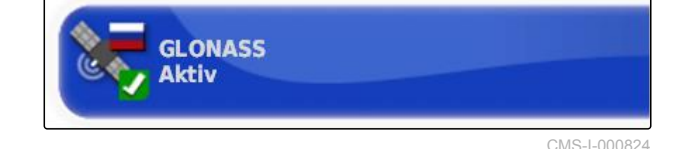

3. Aktivera funktion

eller

deaktivera.

#### **Aktivera Trupass**

CMS-T-003491-B.1

Trupass**TM** förbättrar noggrannheten för spårlinjerna.

CMS-T-003488-B.1

## **6 | Konfigurera AmaPad Utför systeminställningar**

1. Gå till inställningsmenyn och tryck på *"System"* > *"GPS"* > *"Korrigering"*.

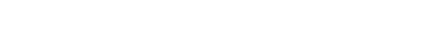

CMS-T-001245-A.1

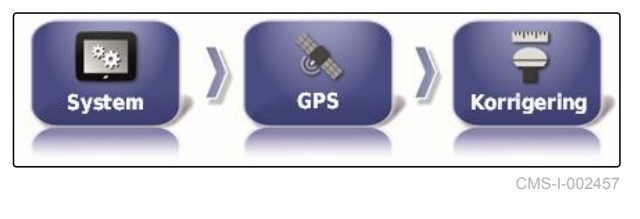

**TRUPASS** 

Auktorisering okänd

- 2. Tryck på *"Trupass TM"*.
- 3. Aktivera funktion

eller

deaktivera.

## **Aktivera säkerhetskopieringssystemet**

Om GPS-signalen är för inexakt går det inte att starta styrautomatiken. Säkerhetskopieringssystemet gör det möjligt för AmaPad att gå tillbaka till den GPSsignal som har högst exakthet för att starta styrautomatiken i alla fall.

- 1. Gå till inställningsmenyn och tryck på *"System"* > *"GPS"* > *"Korrigering"*.
- 2. Tryck på *"Fallback"*.

3. Aktivera funktion

eller

deaktivera.

# **6.3.2.3 Konfigurera GPS-utgång**

Med GPS-utgången kan data som hastighet, körriktning och andra enheters position överföras. CMS-T-003494-B.1

CMS-I-0026

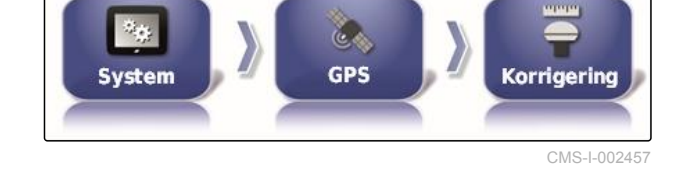

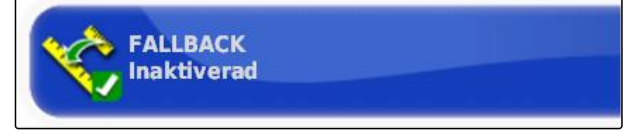

CMS-I-000758

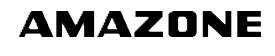
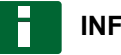

# **INFORMATION**

Hur GPS-utgången måste ställas in beror på det anslutna extra redskapet. Ytterligare information finns i det extra redskapets instruktionsbok.

# **6.3.3 Konfigurera seriella portar**

**6.3.3.1 Ange COM-port för GPS-mottagare**

Urval av COM-portar för GPS-mottagare.

1. Gå till inställningsmenyn och tryck på *"System"* > *"GPS"* > *"Drivning"*.

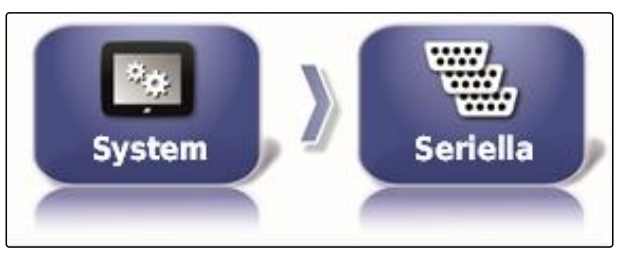

CMS-I-002498

CMS-T-00000392-A.1

CMS-T-001149-A.1

2. Välj *"COM GPS-mottagare"*.

**INFORMATION**

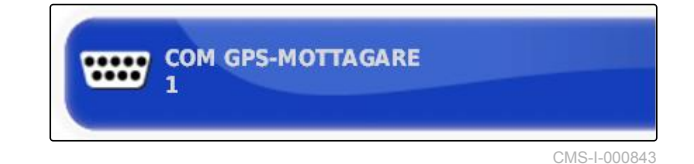

#### 3. Välj COM-port.

Inställningar för den medföljande AMAZONEkabelsatsen:

1

## **Välja COM-port för GPS-utgång**

Val av COM-port till GPS-utgången.

CMS-T-001193-A.1

MG5574-SV-II | D.1 | 28.09.2020 67

## **6 | Konfigurera AmaPad Utför systeminställningar**

### 1. Gå till inställningsmenyn och tryck på *"System"* > *"GPS"* > *"Drivning"*.

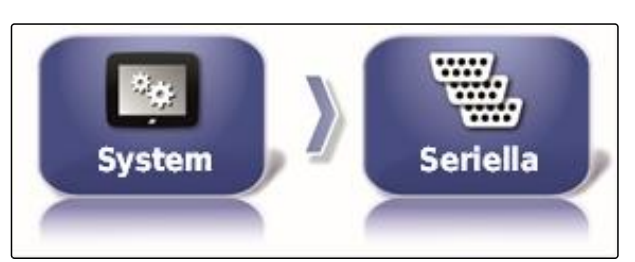

CMS-I-002498

**AMAZONE** 

2. Välj *"GPS-utgång COM"*.

**WWW SPS-UTGANG COM** 

CMS-I-000721

3. Välj COM-port.

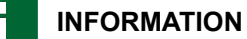

Inställningar för den medföljande AMAZONEkabelsatsen:

2

# **6.3.4 Ställa in larm**

2. Välj larm från larmlistan.

CMS-T-00000394-A.1

# **6.3.4.1 Ställa in allmänna larm**

1. Gå till inställningsmenyn och tryck på *"System"* > *"Larm"* > *"Allmänt"*.

CMS-T-000324-B.1

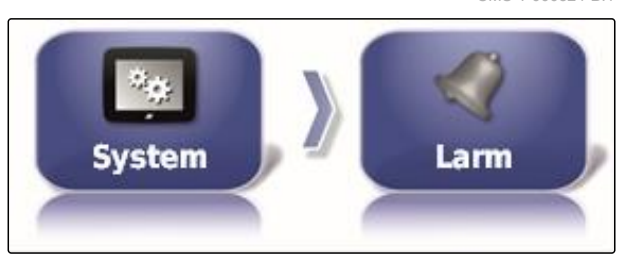

CMS-I-002552

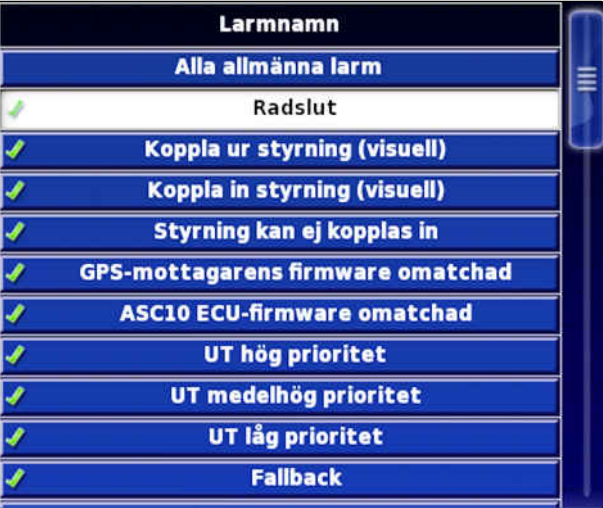

CMS-I-000794

3. Tryck på *"Larmtillstånd"*.

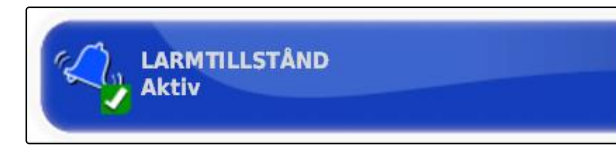

CMS-I-000833

4. Aktivera larm

eller

deaktivera.

#### **INFORMATION**

Deaktiverade larm visas inte. Det görs då ingen hänvisning till eventuella störningar.

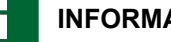

# **INFORMATION**

För att slå på och av den automatiska styrningen kan endast den visuella visningen deaktiveras. När den automatiska styrningen kopplas in eller ur hörs alltid en varningston.

#### **Ställa in larm radslut**

När fordonet närmar sig gränslinjen kan ett larm matas ut vid ett visst avstånd till gränslinjen.

2. Gå till larmlista och välj *"Radslut"*.

1. Gå till inställningsmenyn och tryck på *"System"* > *"Larm"* > *"Allmänt"*.

CMS-T-001183-B.1

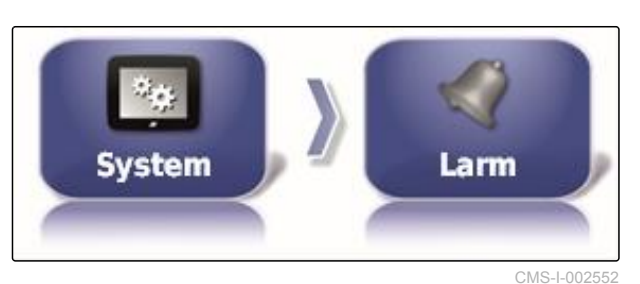

Larmnamn Alla alimänna larm ≣ Radslut **Koppia ur styrning (visuell) Koppla in styrning (visuell)** Styrning kan ej kopplas in **GPS-mottagarens firmware omatchad ASC10 ECU-firmware omatchad** UT hög prioritet UT medelhög prioritet **UT låg prioritet Faliback** 

CMS-I-000794

3. Tryck på *"Larmtillstånd"*.

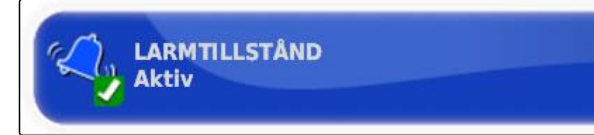

CMS-I-000833

CMS-I-000743

- 4. Aktivera larm.
- 5. Tryck på *"Första avståndet"*.

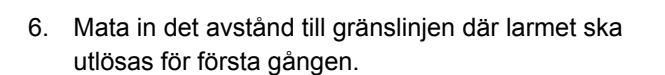

7. Tryck på *"Andra avståndet"*.

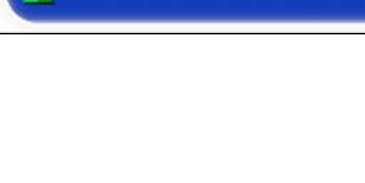

 $50.0<sub>m</sub>$ 

**FÖRSTA AVSTÅNDET** 

 $25.0 m$ 

**ANDRA AVSTÅNDET** 

CMS-L0007

- 8. Mata in det avstånd till gränslinjen där larmet ska utlösas för andra gången.
- 9. Tryck på *" Avstånd framåtblick "*.
- 10. Mata in det ytterligare avstånd till det första och andra avståndet där larmet ska utlösas.

# **6.3.5 Konfigurera flaggpunkter**

På denna meny kan förinställningarna för flaggpunkyterna göras. Med flaggpunkterna går det att markera riskplatser. Riskpunkterna fungerar dessutom som referens för den manuella GPSkorrigeringen.

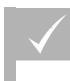

## **FÖRUTSÄTTNINGAR**

- Användarbehörigheten inställd på *"Standard"* eller *"Expert"*; [se sidan 46](#page-51-0)
- 1. Gå till inställningsmenyn och tryck på *"System"* > *"Flaggpunkter"*.

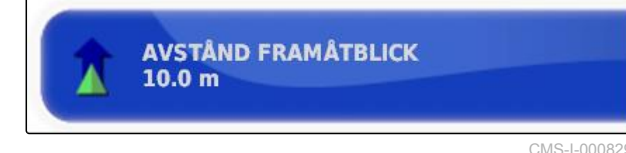

CMS-T-000341-A.1

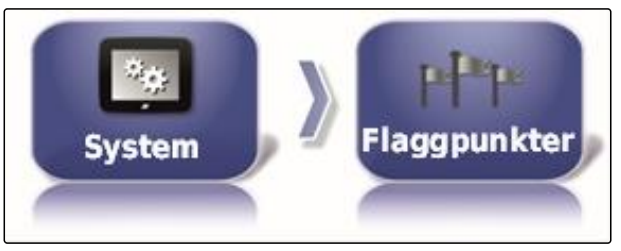

CMS-I-002455

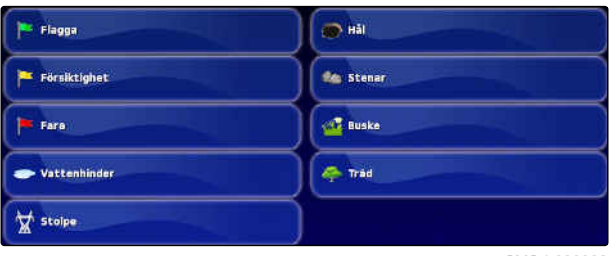

CMS-I-000962

- 3. Välj symbol.
- 4. Tryck på *"Namn för flaggpunkt"*.

2. Välj en av flaggpunkterna.

5. Mata in ett namn.

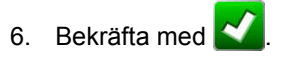

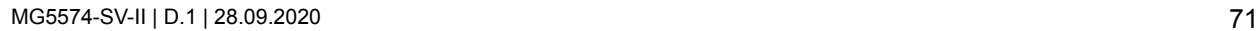

# **6.3.6 Konfigurera ISOBUS**

# **6.3.6.1 Konfigurera universalterminalen**

#### **Aktivera universalterminalen**

- 1. Gå till inställningsmenyn och tryck på *"System"* > *"ISOBUS"*> *"UT"*.
- 2. Välj *"Universell terminal"*.

#### **Möjliga inställningar:**

- Offline: Anslutningen till Universal Terminal har brutits.
- Online: Anslutningen till Universal Terminal upprättas.

#### **Ange UT-nummer**

Om flera terminaler är anslutna till en ECU identifieras universalterminalen entydigt via UTnumret.

## **INFORMATION**

Terminaler måste tilldelas via universalterminalen. Om endast en terminal är ansluten tilldelas denna terminal automatiskt.

# **INFORMATION**

Flera terminaler med samma UT-nummer ska inte anslutas till ISOBUS. Om andra terminaler med samma UT-nummer är anslutna till ECU kopplar AmaPad inställningen *"Universell terminal"* automatiskt till *"offline"*.

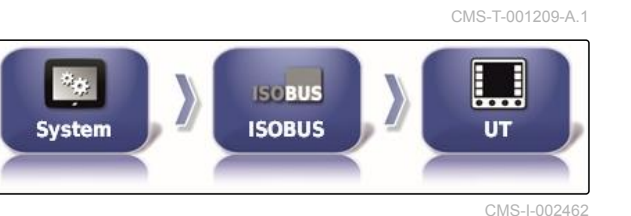

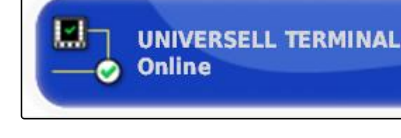

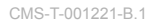

CMS-I-000826

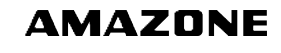

CMS-T-00000031-A.1

CMS-T-00000395-A.1

1. Gå till inställningsmenyn och tryck på *"System"* > *"ISOBUS"*> *"UT"*.

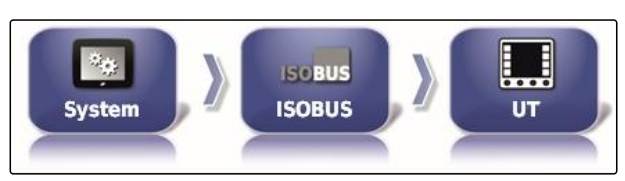

CMS-I-002462

2. Tryck på *"UT-nummer"*.

ш **UNIVERSELL TERMINAL Online** c

CMS-I-000778

CMS-T-00000014-A.1

#### **Möjliga inställningar:**

● Siffra mellan 1 och 32

#### **Rensa universalterminalens pool-cache**

Vid illustrationsfel i universalterminal går det att radera universalterminalens pool-cache.

- 1. Gå till inställningsmenyn och tryck på *"System"* > *"ISOBUS"*> *"UT"*.
- 2. Tryck på *"Rensa poolcache"*.

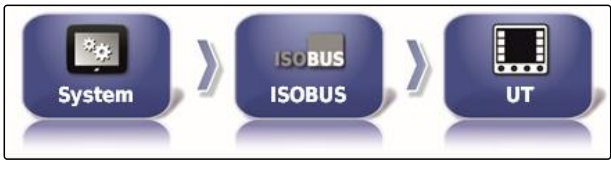

CMS-I-002462

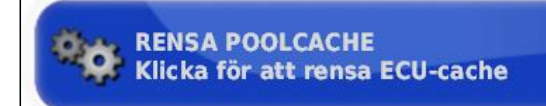

CMS-I-00000014

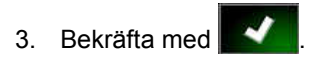

4. Starta om AmaPad.

## **Ange funktionstangenter per kolumn**

Inställning av hur många funktionstangenter som ska visas per kolumn på universalterminalen.

CMS-T-001233-A.1

### **6 | Konfigurera AmaPad Utför systeminställningar**

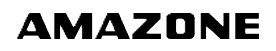

1. Gå till inställningsmenyn och tryck på *"System"* > *"ISOBUS"*> *"UT"*.

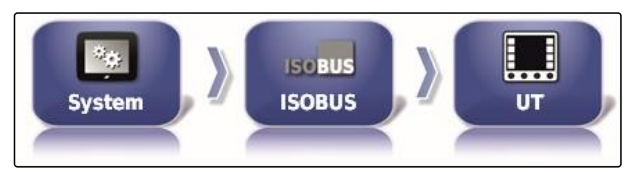

CMS-I-002462

2. Tryck på *"Programtangenter per kolumn"*.

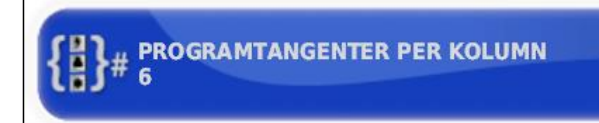

CMS-I-000787

CMS-T-001165-A.1

3. Välj antal.

**INFORMATION** Rekommenderad inställning:

6

# **Ange funktionstangenternas placering**

Funktionstangenternas placering på universalterminalen.

- 1. Gå till inställningsmenyn och tryck på *"System"* > *"ISOBUS"*> *"UT"*.
	- **ISOBUS System** CMS-I-002462
- 2. Tryck på *"Programtangentens plats"*.

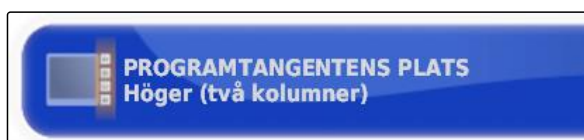

CMS-I-000811

3. Välj plats.

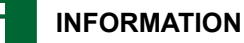

Rekommenderad inställning:

Till höger (två kolumner)

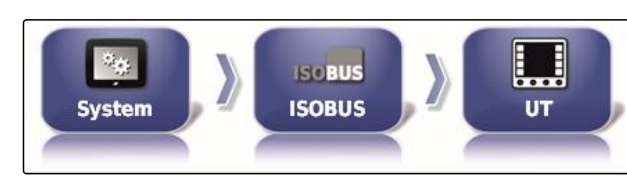

# **6.3.6.2 Installera task controller**

## **Ange TC-version**

TC-versionen är ECU:s programvaruversion. De olika TC-versionerna har stöd för olika typer av dokumentation av orderdata.

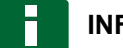

## **INFORMATION**

TC-versionen upptäcks normalt automatiskt av AmaPad.

**För val av TC-version gäller följande:**

- AMAZONE-maskiner: TC-version 3  $\bullet$
- För Peer Control: TC-version 4  $\bullet$
- 1. Välj *"Inställning"* > *"System"* > *"ISOBUS"* > *"TC"*.

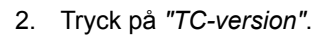

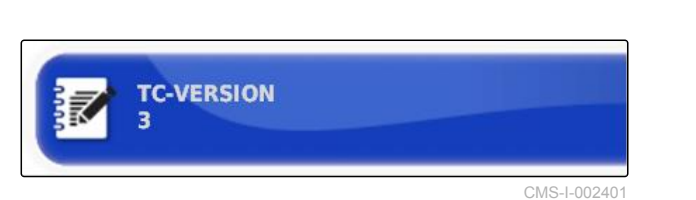

**ISCBUS** 

**ISOBUS** 

System

3. Välj TC-version.

## **Välj TC-nummer**

Om flera terminaler är anslutna till ett arbetsredskap kan AmaPad identifieras entydigt via TC-numret. Varje terminal behöver ett annat TC-nummer för att undvika konflikter.

CMS-T-003859-B.1

CMS-I-002544

MG5574-SV-II | D.1 | 28.09.2020 75

CMS-T-00000396-A.1

CMS-T-006672-B.1

#### **6 | Konfigurera AmaPad Utför systeminställningar**

1. Välj *"Inställning"* > *"System"* > *"ISOBUS"* > *"TC"*.

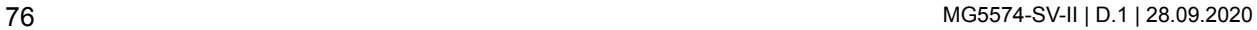

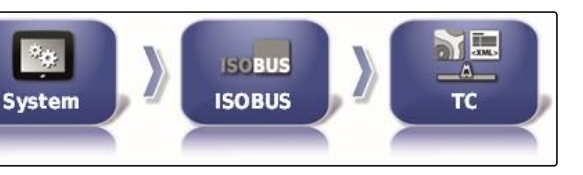

CMS-I-002544

**AMAZONE** 

2. Tryck på *"TC-nummer"*.

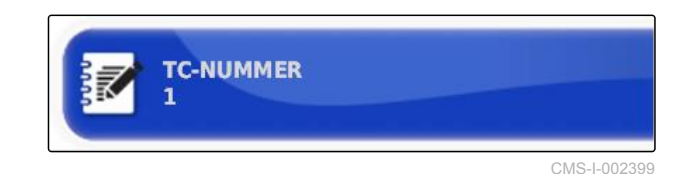

3. Mata in TC-nummer.

# **Välja styrläge för manuell delbreddsbearbetning**

När den automatiska delbreddskopplingen är deaktiverad kan delbredderna alltid ändå styras manuellt. Denna inställning väljer om delbredderna kan styras via de virtuella delbreddsbrytarna.

- 1. Välj *"Inställning"* > *"System"* > *"ISOBUS"* > *"TC"*.
- 2. Tryck på *"Manuellt sektionskontrolläge"*.

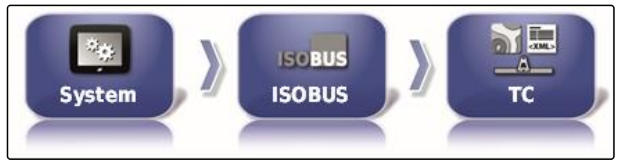

CMS-I-002544

CMS-T-006670-A.1

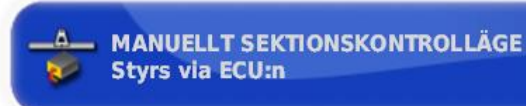

CMS-I-00239

#### **Möjliga inställningar:**

- ECU-styrd: Om den automatiska delbreddskopplingen är deaktiverad kan delbredderna inte längre styras via de virtuella delbreddsbrytarna.
- Konsolstyrt: Om den automatiska delbreddskopplingen är deaktiverad kan delbredderna ändå alltid styras via de virtuella delbreddsbrytarna.
- 3. Välj styrläge.

## **Radera pool-cache i task controller**

Om visningen eller konfigurationen av arbetsredskap är felaktig går det att radera pool-cache i task controller.

CMS-T-00000015-A.1

1. Gå till inställningsmenyn och tryck på *"System"* > *"ISOBUS"*> *"TC"*.

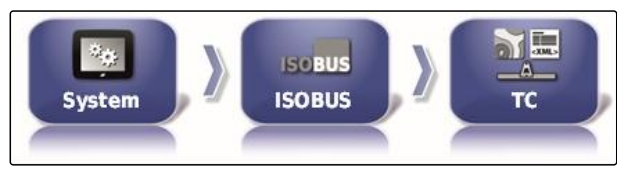

CMS-I-002544

2. Tryck på *"Rensa poolcache"*.

**RENSA POOLCACHE** Klicka för att rensa ECU-cache

CMS-I-00000014

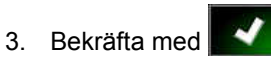

4. Starta om AmaPad.

#### **USB-förberedelse för uppgraderingen**

AmaPad kan uppdateras via ett USB-minne.

CMS-T-000231-B.1

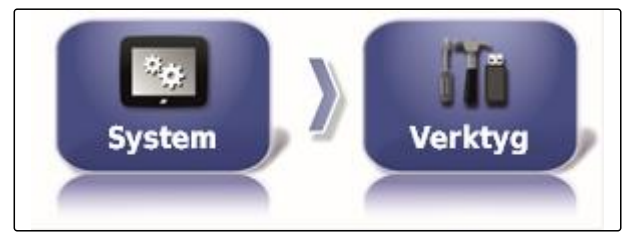

FÖRBERED USB FÖR UPPGRADERING

CMS-I-002517

CMS-I-001387

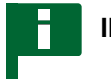

### **INFORMATION**

Denna funktion ska utföras av utbildad personal.

Kontakta AMAZONE kundtjänst.

# **6.4**

# **Konfigurera fordon**

**6.4.1 Skapa nytt fordon**

# **6.4.1.1 Välja fordon från befintliga data**

AmaPad har befintliga data om fordon. Från dessa befintliga data kan det önskade fordonet väljas.

CMS-T-00000397-A.1

CMS-T-00000398-A.1

CMS-T-000268-B.1

#### **6 | Konfigurera AmaPad Konfigurera fordon**

# **INFORMATION**

Om det önskade fordonet inte finns bland befintliga data går det att skapa ett användardefinierat fordon; [se sidan 79.](#page-84-0)

1. Gå till inställningsmenyn och tryck på *"Fordon"* > *"Nytt"*.

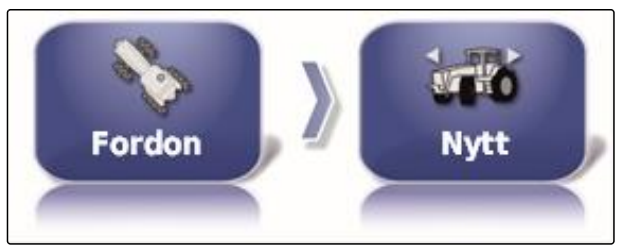

CMS-I-002536

2. Välj önskad tillverkare från tillverkarlistan.

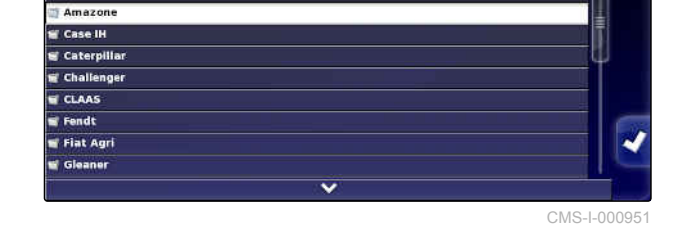

- $\rightarrow$  Listan med fordonsmodeller visas.
- 3. Välj önskad fordonsmodell.

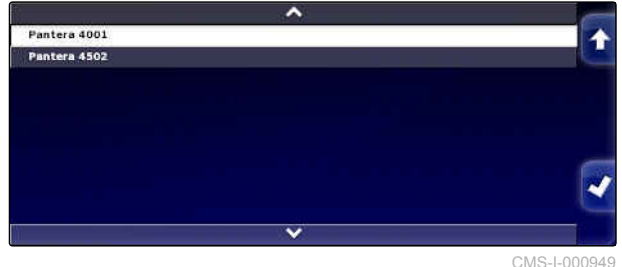

- 4. Bekräfta valet av modell med
- **→** Vid en del fordonsmodeller måste AmaPad göra en omstart.
- 5. Bekräfta omstart med .

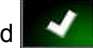

Menyn Fordonsgeometri visas. För att välja fordonsgeometri, [se sidan 79.](#page-84-0)

# **INFORMATION**

För den självkörande sprutan AMAZONE Pantera måste arbetsredskapet konfigureras här; [se](#page-96-0) [sidan 91](#page-96-0), *" Skapa ett nytt redskap "*, steg 7.

# <span id="page-84-0"></span>**6.4.1.2 Skapa ett användardefinierat fordon**

Om det önskade fordonet inte finns i de sparade data går det att skapa ett användardefinierat fordon.

1. Gå till inställningsmenyn och tryck på *"Fordon"* > *"Nytt"*.

**Fordon** Nvtt

CMS-I-002536

CMS-T-000272-B.1

- 2. Välj *"Annan"* på tilverkarlistan.
- 3. Välj styrenhet för fordonets styrning.
- 4. Bekräfta valet av styrenhet för styrningen med ↵ .
- 5. Välj fordonstyp.
- Vid en del fordonsmodeller måste AmaPad göra ∽ en omstart.
- 6. Bekräfta omstart med
- 7. Tryck på *"Fordonsnamn"*.

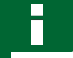

### **INFORMATION**

Tilldela meningsfulla fordonsnamn för att kunna hantera fordonen enklare.

8. Mata in fordonsnamn.

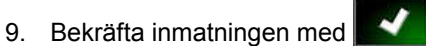

**→** Menyn Fordonsgeometri visas. För att välja fordonsgeometri, se sidan 79.

# **6.4.1.3 Ange fordonsgeometri**

## **INFORMATION**

Fordonsgeometrin behövs för att spårstyrningssystemet ska fungera exakt. Mät ut fordonet exakt. Toleransen ligger på 5 cm.

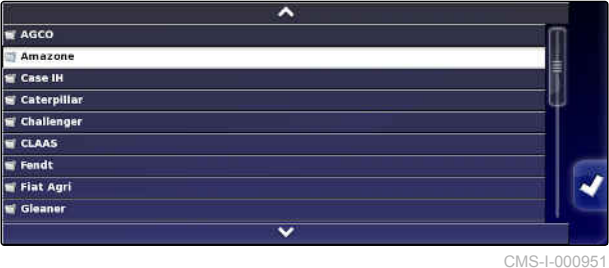

CMS-T-000276-B.1

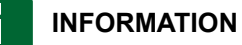

De inställbara geometrivärdena beror på val av fordon. Det valda geometrivärdets namn visas på menyns titellist. Följande lista innehåller alla geometrivärden.

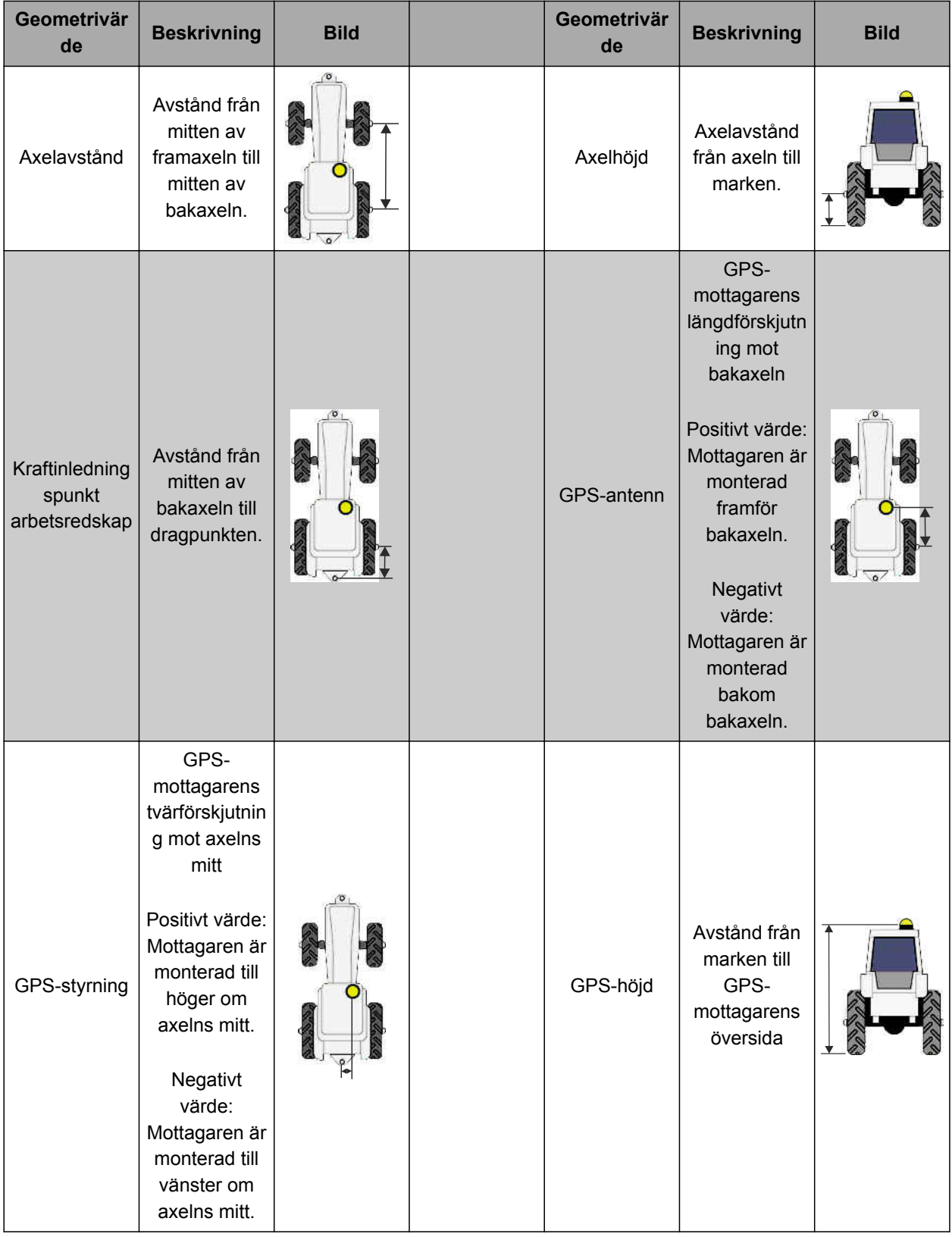

<span id="page-86-0"></span>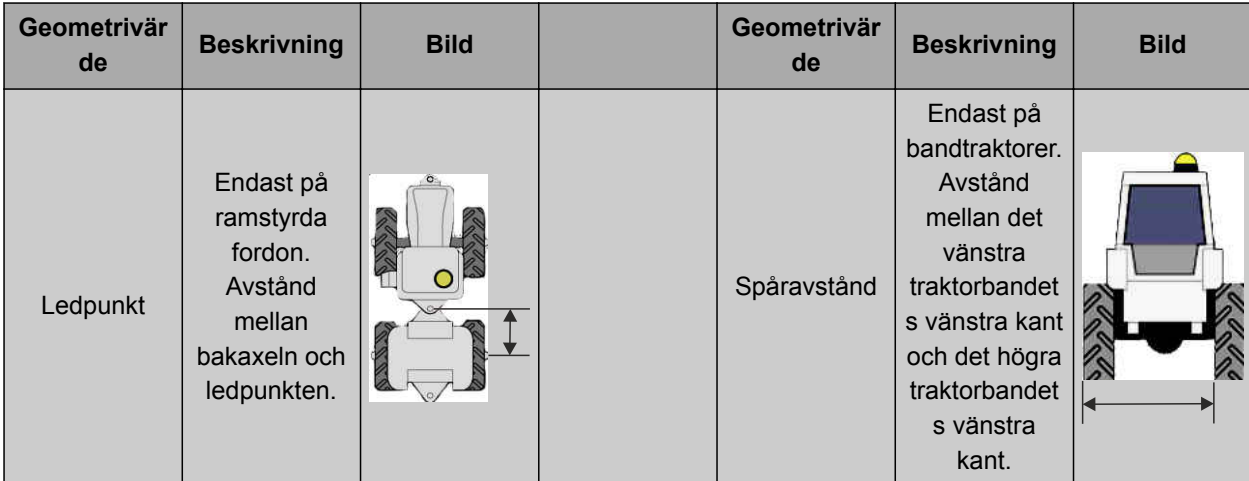

1. Gå till inställningsmenyn och tryck på *"Fordon"* > *"Geometri"*.

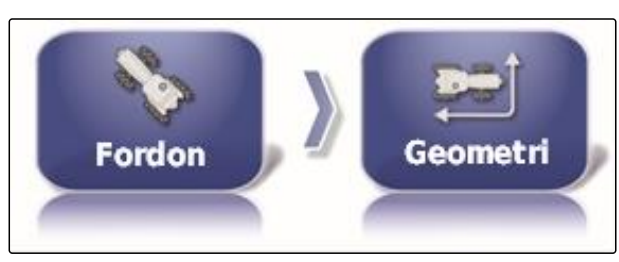

 $3.000 n$ 

 $\sim$  0.000 m)

CMS-I-002487

 $\sqrt{0.000 \text{ m}}$ 

 $0.000 m$ 

 $\langle 0.000 \text{ m}$ 

 $4.000 m$  $(0.000 \text{ m})$ 

嵒

CMS-I-000861

- 2. Kontrollera det valda fordonets namn.
- 3. *Om fel fordon har valts,* se sidan 81.
- 4. *För att ändra geometrivärdet:*

 $\overline{v}$ älj  $\overline{v}$  0.000 m

- **→** Det valda geometrivärdets namn visas i titellistan.
- 5. Mata in värdet.

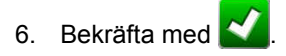

# **6.4.2 Välja fordon**

På denna meny går det att välja konfigurerade fordon. Dessutom kan fordonsdata laddas från ett USB-minne och kopior av fordonsdata skapas. Fordonsdata kan på detta sätt överföras till andra terminaler.

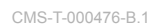

#### **6 | Konfigurera AmaPad Konfigurera fordon**

1. Gå till inställningsmenyn och tryck på *"Fordon"* > *"Välj"*.

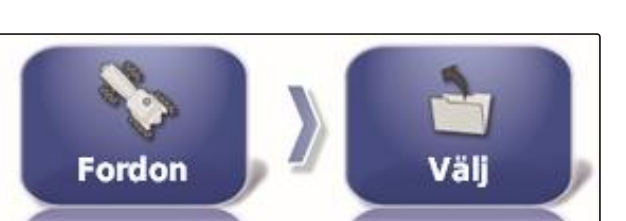

Axion Pantern 4001 Pantera 4502 CMS-I-002453

**AMAZONE** 

- 2. Välj fordon från listan.
- 3. Bekräfta valet med
- För en del fordon måste en omstart göras.  $\rightarrow$
- 4. Bekräfta omstart med
- Menyn *"Fordonsgeometri"* visas.  $\rightarrow$
- 5. *För att ändra fordonsgeometrin,* [se sidan 81.](#page-86-0)

# **6.4.3 Importera fordonsdata**

Fordonsdata som sparats på ett USB-minne via bashanteraren kan importeras igen.

## **INFORMATION**

För ytterligare information om bashanteraren [se](#page-220-0) [sidan 215.](#page-220-0)

1. Gå till inställningsmenyn och tryck på *"Fordon"* > *"Välj"*.

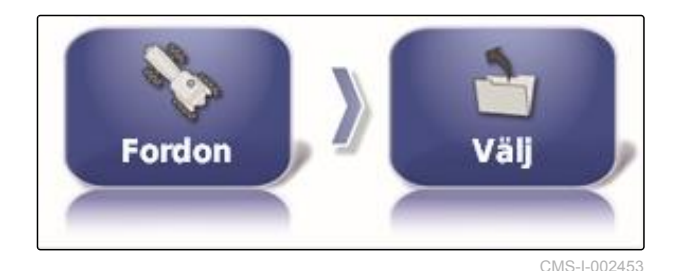

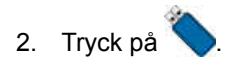

3. Välj fordon från listan.

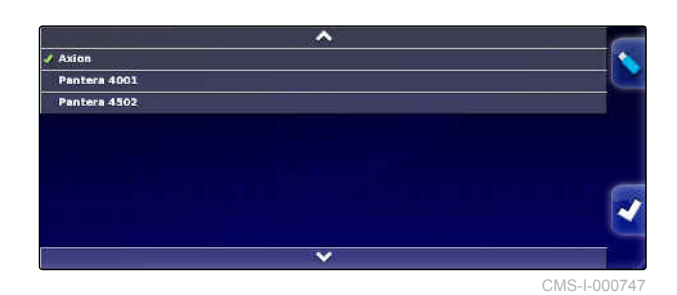

CMS-T-000472-B.1

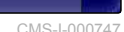

- 4. Bekräfta valet med
- För en del fordon måste en omstart göras.  $\rightarrow$
- 5. Bekräfta omstart med .
- Menyn *"Fordonsgeometri"* visas.

# **6.4.4 Kopiera fordonsdata**

Fordonsdata kan kopieras för att skapa fordon som inte skiljer särskilt mycket från varandra.

- 1. Gå till inställningsmenyn och tryck på *"Fordon"* > *"Välj"*.
- 2. Välj fordon från listan.
- 3. Bekräfta valet med .
- För en del fordon måste en omstart göras.
- 4. Bekräfta omstart med
- 5. Tryck på  $\mathbb{Z}_7$
- 6. Välj *"Fordonsnamn"*.
- 7. Mata in fordonsnamn för kopian.
- 8. Bekräfta inmatningen med
- **→** Vid en del fordon utförs en omstart.

# **6.4.5 Lägga till fordonsgeometridata till orderdata**

Det går att lägga till fordonsgeometridata till orderdata för att hantera dem med ett Farm Management Information System.

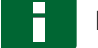

#### **INFORMATION**

Vid export av orderdata exporteras fordonsdata också automatiskt. För information om export av orderdata [se sidan 122.](#page-127-0)

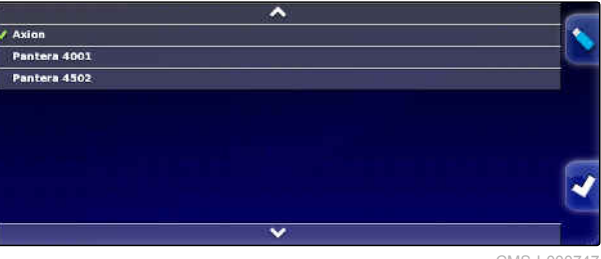

CMS-I-000747

CMS-T-000468-A.1

CMS-T-000239-A.1

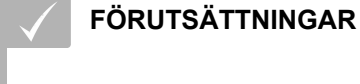

- Användarbehörigheten inställd på *"Standard"* eller *"Expert"*; [se sidan 46](#page-51-0)
- 1. Gå till inställningsmenyn och tryck på *"Fordon"* > *"Geometri"*.

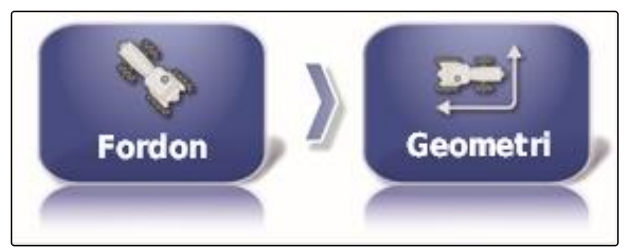

CMS-I-002487

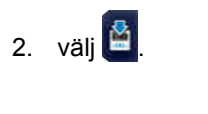

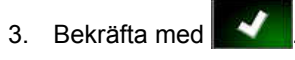

# **6.4.6 Konfigurera styrenheten till styrningen**

# **6.4.6.1 Välja styrenhet**

Med denna inställning väljs styrenheten till det fordons styrning som AmaPad befinner sig på.

# **INFORMATION**

Inställningarna av styrningens styrenhet tilldelas inte det valda fordonet. Om ett annat fordon väljs måste styrningens styrsystem anpassas.

CMS-T-00000400-A.1

CMS-T-001289-B.1

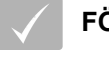

# **FÖRUTSÄTTNINGAR**

- Användarbehörigheten inställd på *"Standard"* eller *"Expert"*; [se sidan 46](#page-51-0)
- Styrautomatiken aktiverad; [se sidan 49](#page-54-0)
- 1. Gå till inställningsmenyn och tryck på *"Fordon"* > *"Styrning"*.

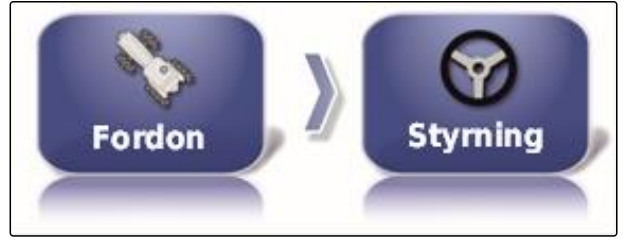

CMS-I-002459

2. Tryck på *"Kontrollera"*.

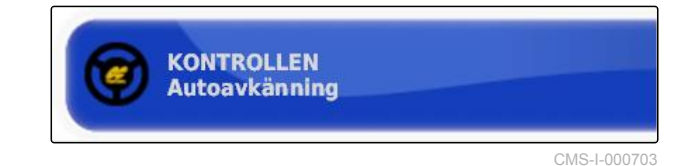

#### **Möjliga inställningar:**

- $\bullet$ Automatisk registrering: Endast till styrenheter för styrningar som inte finns på flervalslistan.
- AES-25
- Fendt FSC
- Case 8800
- Lexion (USA)

### **INFORMATION**

Inställningen *" Autoavkänning "* upphäver inte valet av korrekt styrenhet till styrningen.

#### **Välja CAN-buss**

Regleringen av styrningen kan ske via olika CANbussar.

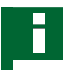

### **INFORMATION**

Inställningarna av styrningens styrenhet tilldelas inte det valda fordonet. Om ett annat fordon väljs måste styrningens styrsystem anpassas.

CMS-T-001322-B.1

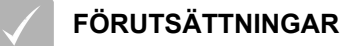

- Användarbehörigheten inställd på *"Standard"* eller *"Expert"*; [se sidan 46](#page-51-0)
- Styrautomatiken aktiverad; [se sidan 49](#page-54-0)
- 1. Gå till inställningsmenyn och tryck på *"Fordon"* > *"Styrning"*.

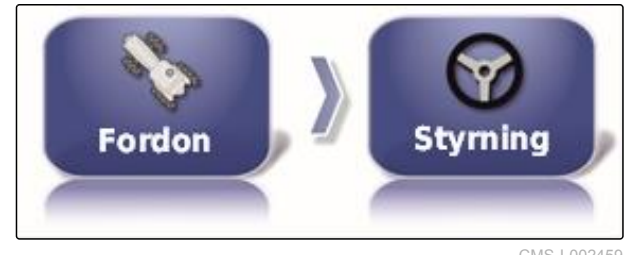

CMS-I-002459

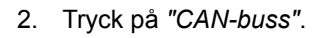

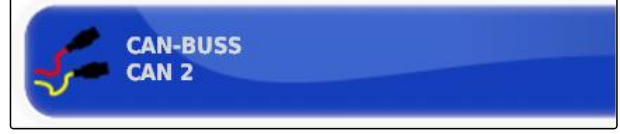

CMS-I-000707

#### **Möjliga inställningar:**

- CAN 1: ISOBUS
- CAN 2: Primär kommunikations-buss för styrningen

# **INFORMATION**

Vilken CAN-buss som måste användas står på GPS-mottagaren.

CAN-buss för AGI-3 och AGI-4: CAN 2

## **Slå på den automatiska styrningen**

## **INFORMATION**

Inställningarna av styrningens styrenhet tilldelas inte det valda fordonet. Om ett annat fordon väljs måste styrningens styrsystem anpassas.

CMS-T-001285-B.1

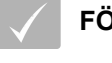

# **FÖRUTSÄTTNINGAR**

- Användarbehörigheten inställd på *"Standard"* eller *"Expert"*; [se sidan 46](#page-51-0)
- Styrautomatiken aktiverad; [se sidan 49](#page-54-0)
- 1. Gå till inställningsmenyn och tryck på *"Fordon"* > *"Styrning"*.

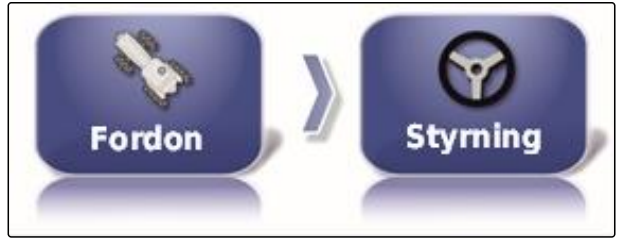

CMS-I-002459

2. Tryck på *" Koppla in autostyrning "*.

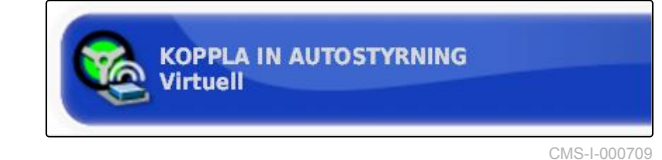

#### **Möjliga inställningar:**

- Virtuella: Den automatiska styrningen kan endast slås på via skärmknappen (T) på driftmenyn.
- Virtuell och extern konsolingång: Den automatiska

styrningen kan slås på via skärmknappen  $\bullet$  på driftmenyn och via en extern brytare.

## **Aktivera direktventil**

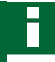

## **INFORMATION**

Inställningarna av styrningens styrenhet tilldelas inte det valda fordonet. Om ett annat fordon väljs måste styrningens styrsystem anpassas.

CMS-T-001326-B.1

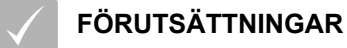

- Användarbehörigheten inställd på *"Standard"* eller *"Expert"*; [se sidan 46](#page-51-0)
- Styrautomatiken aktiverad; [se sidan 49](#page-54-0)
- 1. Gå till inställningsmenyn och tryck på *"Fordon"* > *"Styrning"*.

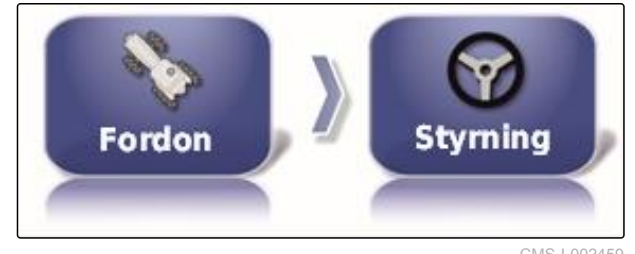

CMS-I-002459

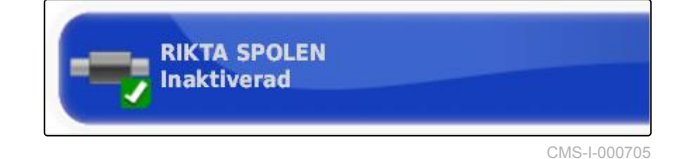

#### **Möjliga inställningar:**

2. Tryck på *"Styrning utan was"*.

- Deaktiverad: Styrenheten till styrningen arbetar  $\bullet$ med en styrvinkelsensor.
- Aktiverad: Styrenheten till styrningen arbetar utan styrvinkelsensor.

# **6.5**

# **Konfigurera arbetsredskapet**

CMS-T-00000399-C.1

# **6.5.1 Använd assistenten för registrering av arbetsredskap**

CMS-T-002255-B.1

AmaPad upptäcker automatiskt anslutna ISOBUSarbetsredskap och öppnar en assistent. Med denna assistent går det att skapa en profil för arbetsredskapet.

**INFORMATION**

AmaPad upptäcker endast ISOBUSarbetsredskap automatiskt.

När AmaPad har startat tonas assistenten för registrering av arbetsredskap in på driftmenyn.

AmaPad behöver upp till 2 minuter för att

upptäcka arbetsredskapet.

**INFORMATION**

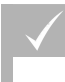

## **FÖRUTSÄTTNINGAR**

- Arbetsredskapet korrekt anslutet; [se sidan 5](#page-10-0)
- 1. Om en profil ska skapas för arbetsredskapet, ska du bekräfta med *"Ja"*.

#### **INFORMATION**

#### **Fler valmöjligheter:**

- *"Nej"*: Ingen profil skapas för arbetsredskapet. AmaPad sparar detta val och öppnar inte assistenten längre för detta arbetsredskap.
- *"Gå ur"*: Ingen arbetsredskapsprofil skapas.  $\bullet$ AmaPad öppnar assistenten igen när arbetsredskapet ansluts igen.
- 2. Välj typ av arbetsreskap.

# **INFORMATION**

**Typer av arbetsreskap från vänster åt höger och uppifrån och ner:**

- fast  $\bullet$
- draget
- frontmonterat  $\bullet$
- med två ledpunkter
- självkörande

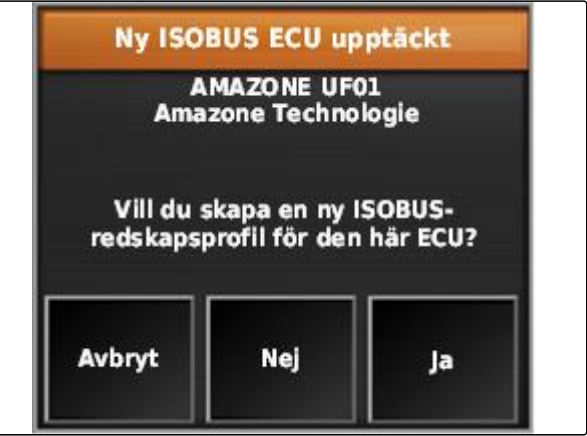

CMS-I-001226

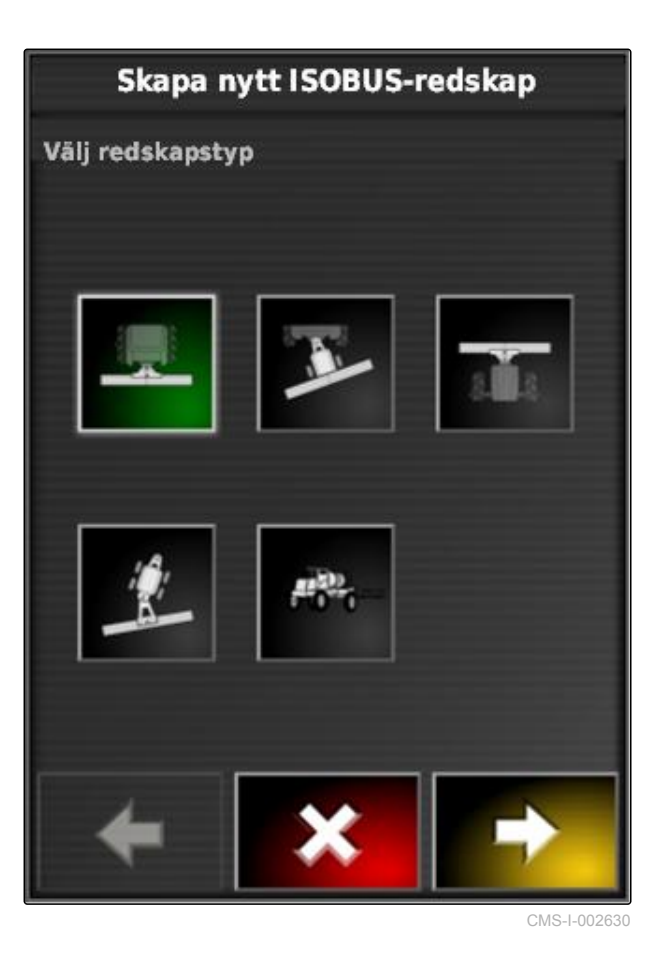

3. *Om typen av arbetsredsskap "självdrivande" har valts,* ska du välja fordonstyp från listan.

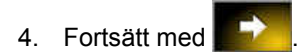

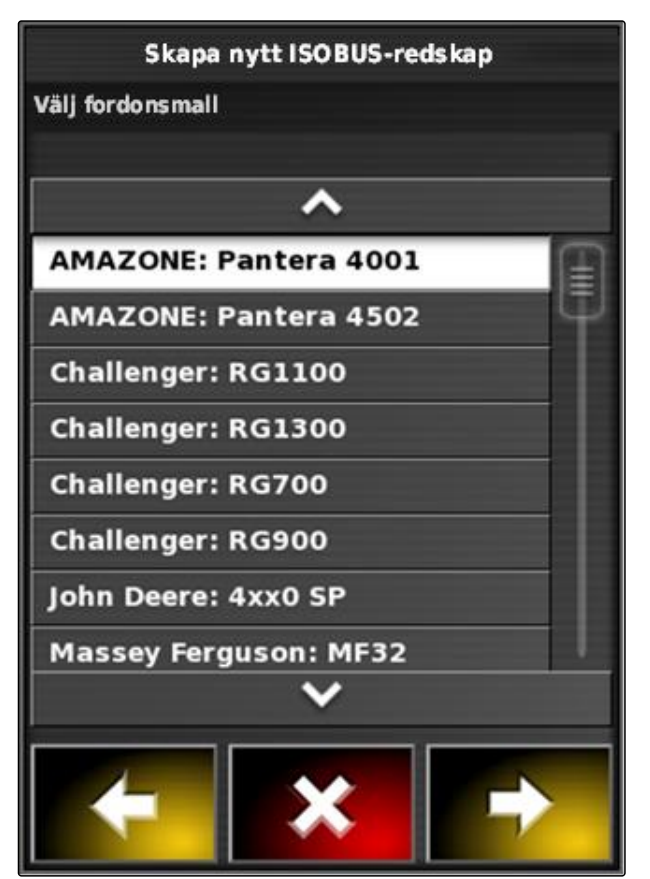

CMS-I-00122

Skapa nytt ISOBUS-redskap Ställ in profilnamn Profilnamn **AMAZONE UF01** 

CMS-I-001231

- 5. *Om namnet för arbetsredskapet ska ändras,* ska du välja *"Profilnamn"* och mata in namnet.
- 6. Fortsätt med
- 
- $\rightarrow$  Arbetsredskapsprofilen har skapats.
- 7. Bekräfta med **. 1**

## **INFORMATION**

Observera anvisningarna på displayen.

8. *Om arbetsredskapet ska lastas,* ska du bekräfta med **. William** 

# <span id="page-96-0"></span>**6.5.2 Skapa nytt arbetsredskap**

## **INFORMATION**

I den här instruktionsboken beskrivs endast arbetsredskap med ISOBUS. Ta kontakt med AMAZONE för ytterligare information.

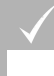

# **FÖRUTSÄTTNINGAR**

- Arbetsredskap korrekt anslutet
- 1. Gå till inställningsmenyn och tryck på *"Redskap"* > *"Nytt"* > *"Standard"*.

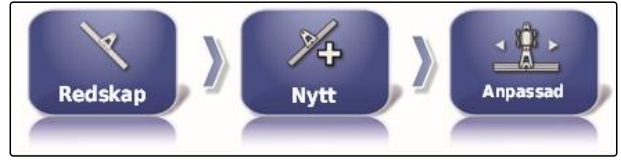

CMS-I-001621

CMS-T-000313-B.1

 $\rightarrow$  Fyra typer av arbetsredskap visas.

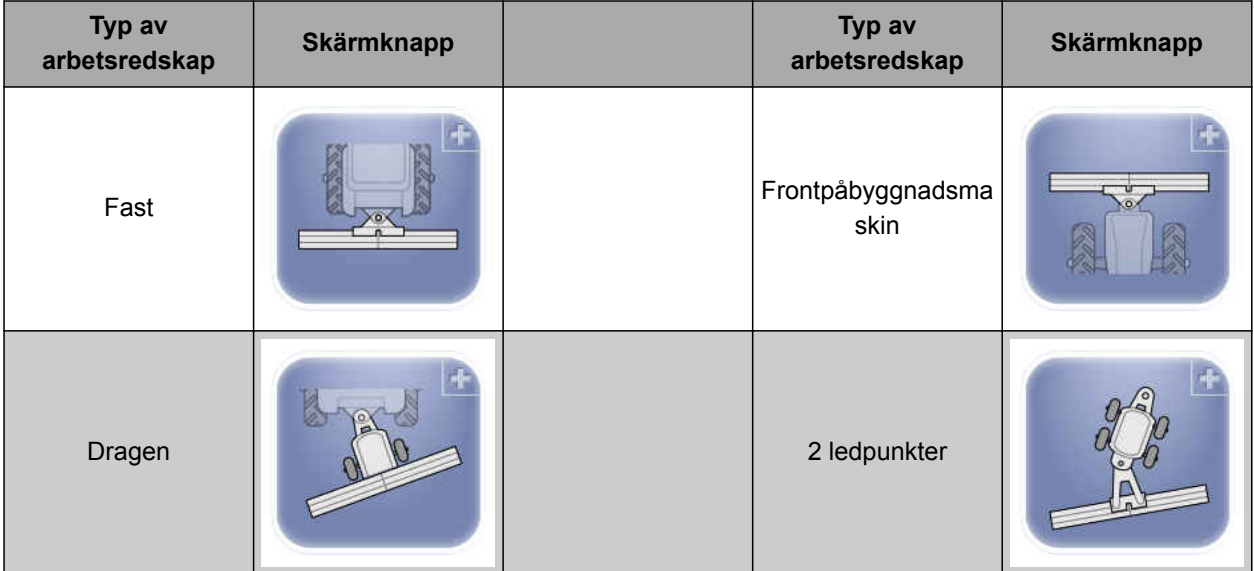

- 2. Välj önskad typ av arbetsredskap.
- **→** AmaPad måste startas om när arbetsredskapet har skapats.
- 3. Bekräfta omstart med
- 4. Tryck på *"Redskapets namn"*.

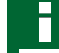

## **INFORMATION**

För att kunna hantera arbetsredskapen enklare ska du ge dem meningsfulla namn.

- 5. Mata in ett namn.
- 6. Bekräfta inmatningen med

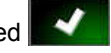

- Assistenten för konfiguration av arbetsredskap  $\rightarrow$ visas.
- 7. Gå till steg 1 under *"Redskapskontroll"* och välj *"Sektionskontroll och doseringskontroll"*.
- 8. Gå till steg 2 under *"ECU-typ"* och välj *"ISOBUS"*.
- 9. Gå till steg 3 under *"Redskapsfunktion"* och välj typ av anslutet arbetsredskap.
- 10. Gå till steg 4 under *"ECU-tilldelning"* och välj det anslutna arbetsredskapet från listan.

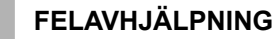

*Visas det anslutna arbetsredskapet inte?*

AmaPad har inte upptäckt det anslutna redskapet.

- 1. Kontrollera anslutningar.
- 2. Upprepa förloppet, [se sidan 91](#page-96-0).

# **6.5.3 Välja arbetsredskap**

På denna meny kan konfigurerade arbetsreskap väljas. Dessutom kan arbetsredskapsdata laddas från ett USB-minne och kopior av arbetsredskapsdata skapas.

1. Gå till inställningsmenyn och tryck på *"Redskap"* > *"Välj"*.

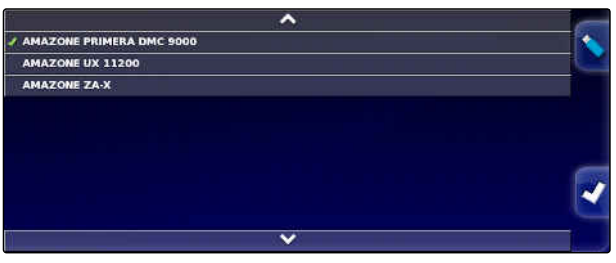

CMS-I-001027

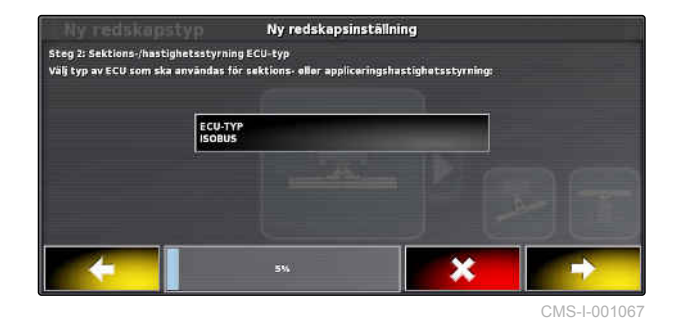

CMS-T-000491-B.1

- 2. Välj arbetsredskap från listan.
- 3. Bekräfta valet med
- $\rightarrow$  För en del arbetsredskap måste en omstart göras.
- 4. Bekräfta omstart med

# **6.5.4 Importera arbetsredskapsdata**

Arbetsredskapsdata kan sparas på ett USB-minne och överföras till AmaPad.

1. Gå till inställningsmenyn och tryck på *"Redskap"* > *"Välj"*.

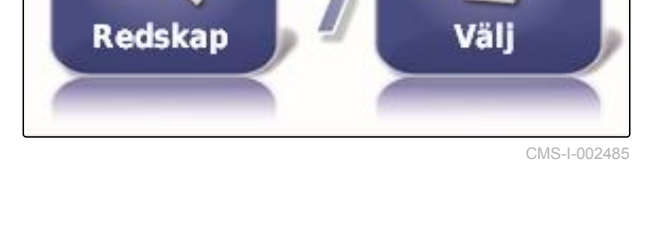

- 2. Sätt in USB-minnet med arbetsredskapsdata i AmaPad.
- 3. väli
- 4. Bekräfta valet med
- **→** För en del arbetsredskap måste en omstart göras.
- 5. Bekräfta omstart med

# **6.5.5 Kopiera arbetsredskapsdata**

Om liknande arbetsredskap ansluts går det att kopiera arbetsredskapsdata och att bearbeta dem sedan.

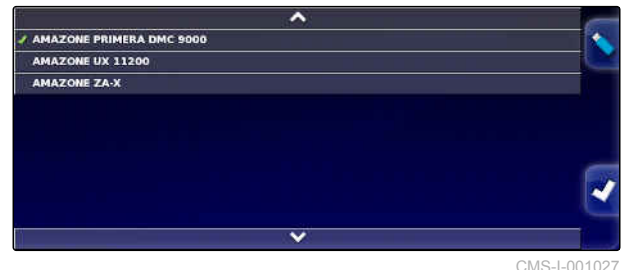

CMS-I-001027

CMS-T-000487-B.1

CMS-T-000483-A.1

## **6 | Konfigurera AmaPad Konfigurera arbetsredskapet**

# **AMAZONE**

1. Gå till inställningsmenyn och tryck på *"Redskap"* > *"Välj"*.

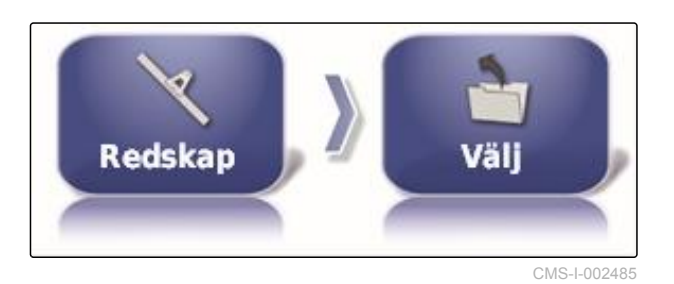

- 2. Välj arbetsredskap från listan.
- 3. Bekräfta valet med
- $\rightarrow$  För en del arbetsredskap måste en omstart göras.
- 4. Bekräfta omstart med
- 5. välj $\rightarrow$
- 6. Välj *"arbetsredskapets namn"*.
- 7. Mata in arbetsredskapets namn.
- 8. Bekräfta inmatningen med .
- **→** Vid en del arbetsredskap görs en omstart.

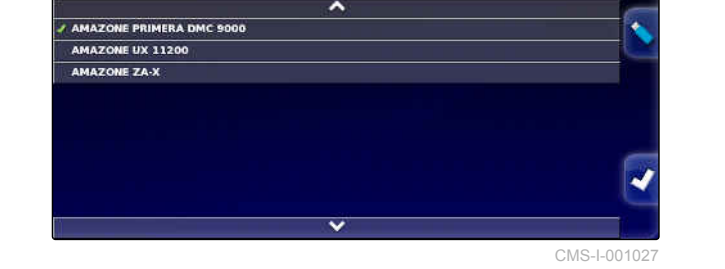

# **6.5.6 Konfigurera ECU**

# **6.5.6.1 Välja arbetsredskapsstyrning**

#### **Välj funktion för arbetsredskap**

1. Gå till inställningsmenyn och tryck på *"Redskap"* > *"ECU"*.

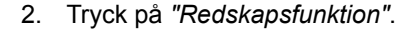

#### **Möjliga inställningar:**

- Spruta  $\bullet$
- Spridare
- Precisionssåmaskin

# **6.5.6.2 Uppdatera ECU-inställningar**

# **6.5.7 Ställa in överlappning**

Med överlappningen går det att påverka avståndet för spårlinjerna för spårstyrningen. När fordonet följer spårlinjerna sträcker sig arbetsredskapet in i den redan bearbetade ytan med det angivna värdet.

**INFORMATION**

Denna inställning påverkar inte den automatiska delbreddskopplingens överlappning.

CMS-T-000899-A.1

CMS-T-000882-A.1

CMS-T-00000401-A.1

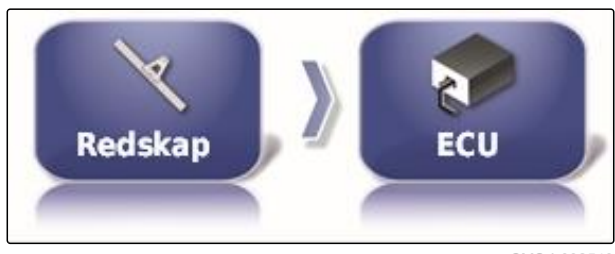

CMS-I-002540

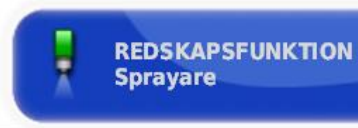

CMS-I-002591

CMS-T-000878-B.1

CMS-T-001094-A.1

#### **6 | Konfigurera AmaPad Konfigurera arbetsredskapet**

1. Gå till inställningsmenyn och tryck på *"Redskap"* > *"Geometri"*.

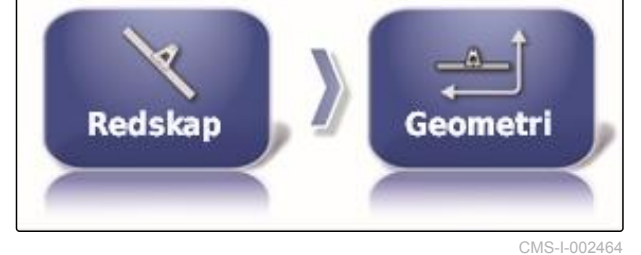

21.000 m

- 2. Välj geometrivärdet *"B"*.
- 3. Mata in värdet.
- 4. Bekräfta med

**6.5.8 Konfigurera delbreddskoppling**

 $1.120 m$ 

# **6.5.8.1 Konfigurera delbreddskoppling för växtskyddssprutor**

#### CMS-T-00000403-A.1

CMS-T-00000402-A.1

CMS-I-001044

CMS-T-001357-B.1

# **INFORMATION**

**Skapa delbredder**

Vid ISOBUS-maskiner sker konfigurationen av delbredderna enbart via universalterminalen.

På denna meny kan delbredderna konfigureras.

Kontakta AMAZONE för information om konfigurationen av delbredderna för icke-ISOBUS-maskiner.

# **Ställa in takt**

På denna meny ställs fördröjningstiderna in för kopplingen av de olika delbredderna. På raden *"Alla"* kan delbredderna även ställas in gemensamt på samma fördröjningstid.

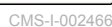

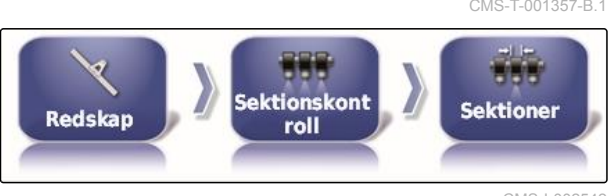

**THE** 

**Sektionskont** 

roll

Redskap

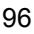

CMS-T-000923-B.1

A O

**Tidtagning** 

CMS-I-002542

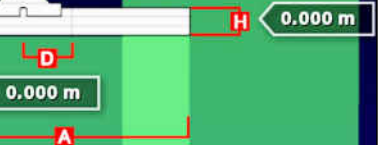

 $0.000 m$ n.

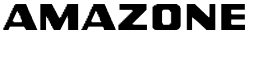

# **INFORMATION**

På ISOBUS-maskiner sker konfigurationen av fördröjningstider enbart via universalterminalen.

Kontakta AMAZONE för information om konfigurationen av delbredderna för icke-ISOBUS-maskiner.

## **Skapa virtuella delbreddsbrytare**

De virtuella delbreddsbrytarna kan tas upp på funktionslisten på driftmenyn och i uppdragsvyn.

1. Gå till inställningsmenyn och tryck på *"Redskap"* > *"Sektionskontroll"* > *"Sektionsbrytare"*.

CMS-T-000894-A.1

CMS-I-002597

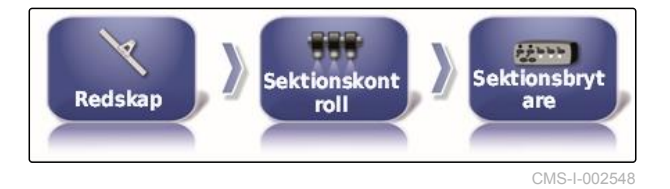

**TYP Virtuell** 

2. Tryck på *"Typ"*.

3. Gå till flervalslista och välj *"Virtuell"*.

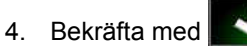

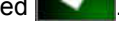

5. Tryck på *"Omkopplare"*.

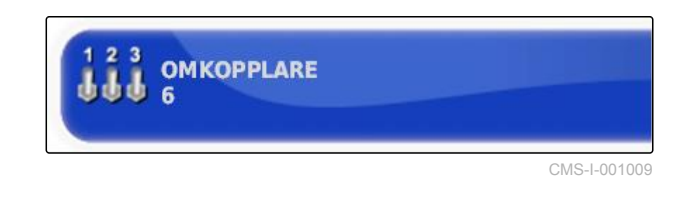

6. Ange önskat antal.

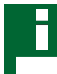

## **INFORMATION**

Det går maximalt att aktivera 16 delbreddsbrytare.

7. Tilldela varje delbredd en brytare i tabellen *"Omkopplare"*.

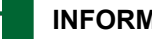

# **INFORMATION**

Det går att hantera flera delbredder med samma delbreddsbrytare. För detta måste delbredderna tilldelas samma delbreddsbrytare.

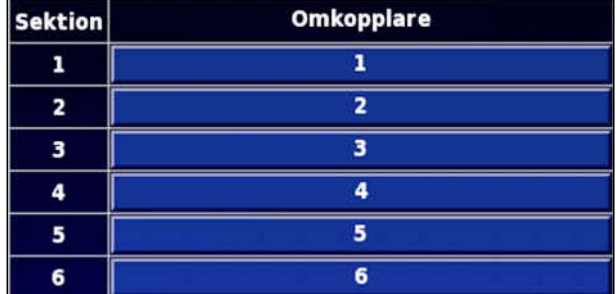

CMS-I-001007

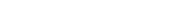

### **6.5.8.2 Konfigurera delbreddskoppling för gödselspridare**

#### **Ställa in takt**

På denna meny ställs fördröjningstiderna in för kopplingen av de olika delbredderna.

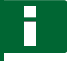

## **INFORMATION**

På ISOBUS-maskiner sker konfigurationen av fördröjningstider enbart via universalterminalen.

Kontakta AMAZONE för information om konfigurationen av delbredderna för icke-ISOBUS-maskiner.

#### **Aktivera virtuella delbreddsbrytare**

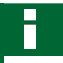

## **INFORMATION**

Denna funktion är inte tillgänglig för gödselspridare.

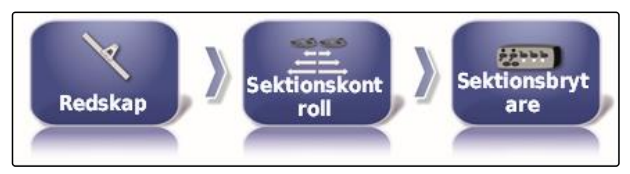

**Sektionskont** 

roll

roll

**Redskap** 

Redskap

CMS-I-002529

CMS-T-00000405-A.1

CMS-T-000890-B.1

**Sektioner** 

CMS-T-000932-A.1

# **6.5.8.3 Konfigurera delbreddskoppling för såmaskiner**

#### **Skapa delbredder**

På denna meny kan delbredderna konfigureras.

# **INFORMATION**

Vid ISOBUS-maskiner sker konfigurationen av delbredderna enbart via universalterminalen.

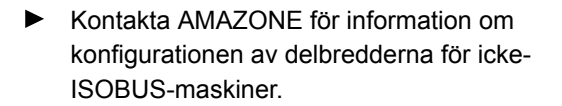

## **Ställa in takt**

På denna meny ställs fördröjningstiderna in för kopplingen av de olika delbredderna. På raden *"Alla"* kan delbredderna även ställas in gemensamt på samma fördröjningstid.

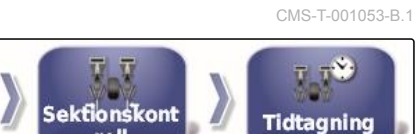

CMS-I-002532

CMS-I-002514

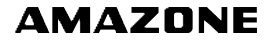

CMS-T-00000404-A.1

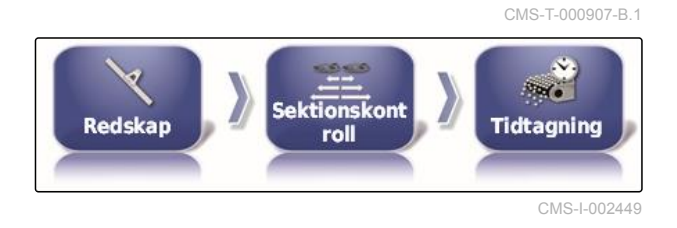

# **INFORMATION**

På ISOBUS-maskiner sker konfigurationen av fördröjningstider enbart via universalterminalen.

Kontakta AMAZONE för information om konfigurationen av delbredderna för icke-ISOBUS-maskiner.

## **Skapa virtuella delbreddsbrytare**

De virtuella delbreddsbrytarna kan tas upp på funktionslisten på driftmenyn och i uppdragsvyn.

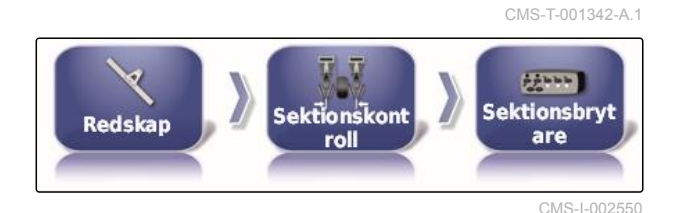

- 1. Välj *"Inställning"* > *"Redskap"* > *"Sektionskontroll"* > *"Sektionsbrytare"*.
- 2. Tryck på *"Typ"*.

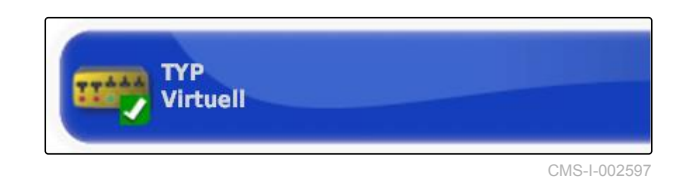

- 3. Gå till flervalslista och välj *"Virtuell"*.
- 4. Bekräfta med

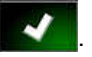

5. Tryck på *"Omkopplare"*.

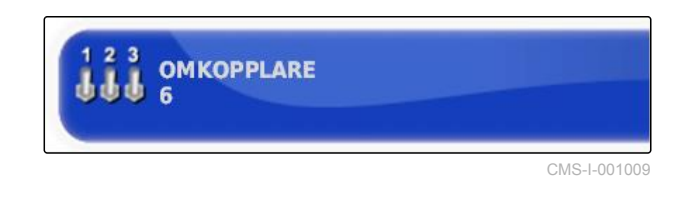

6. Ange önskat antal.

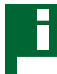

# **INFORMATION**

Det går maximalt att aktivera 16 delbreddsbrytare.

7. Tilldela varje delbredd en brytare i tabellen *"Omkopplare"*.

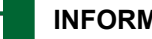

## **INFORMATION**

Det går att hantera flera delbredder med samma delbreddsbrytare. För detta måste delbredderna tilldelas samma delbreddsbrytare.

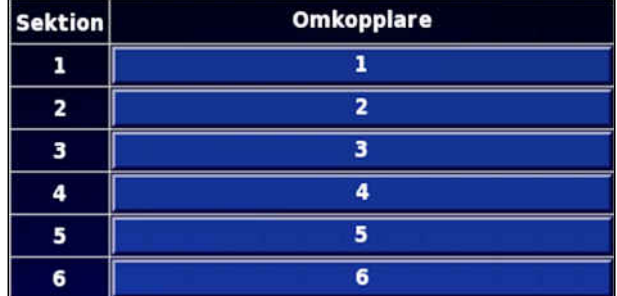

CMS-I-001007

CMS-T-001334-A.1

# **6.5.9 Ange nedre gräns för arbetshastigheten**

På denna meny kan den arbetshastighet där arbetsredskapet startar spridningen anges.

1. Gå till inställningsmenyn och tryck på *"Redskap"* > *" Spruta (spridare, såmaskin) "* > *" ISOBUSinställningar "*.

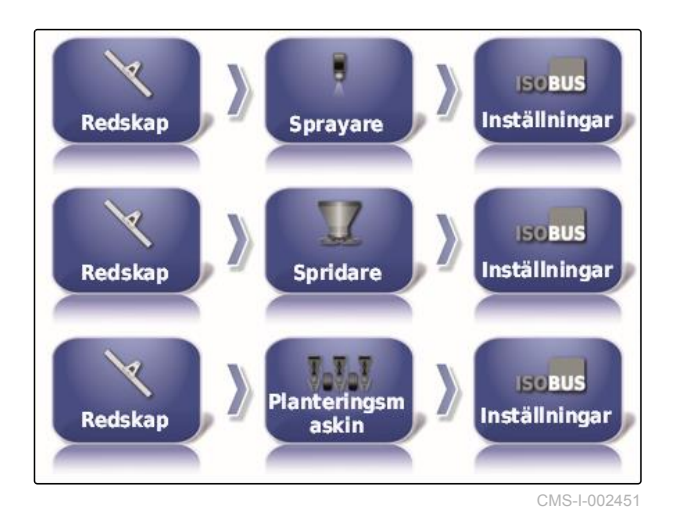

2. Tryck på *"Avstängning vid låg hastighet"*.

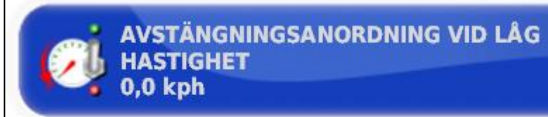

CMS-I-001372

3. Mata in hastighet.

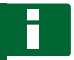

# **INFORMATION**

Vid inställningen 0 km/h är denna funktion deaktiverad. Spridningen stoppas inte när fordonet står stilla.

# **6.5.10 Konfigurera ljudsignaler**

AmaPad kan mata ut ljudsignaler för vissa redskapsfunktioner.

- Ljudsignal för huvudbrytare: Vid aktiverad ljudsignal matas ett ljud ut när huvudbrytaren aktiveras.
- Ljudsignal för tankbrytare: Vid aktiverad ljudsignal matas ett ljud ut när tankbrytaren aktiveras.
- Ljudsignal för delbredder: Vid aktiverad ljudsignal matas ett ljud ut när delbredderna kopplas in eller ur.

CMS-T-001361-B.1

**INFORMATION**

**Följande ljudsignaler stöds inte av ISOBUSmaskiner:**

- Ljudsignal för tankbrytare  $\bullet$
- Ljudsignal för huvudbrytare
- 1. Gå till inställningsmenyn och tryck på *"Redskap"* > *" Spruta (spridare, planteringsmaskin) "* > *"Ljud"*.
- 2. Tryck på skärmknappen för önskad ljudsignal.

**HUVUDBRYTARE, LJUD Inaktiverad** 

CMS-I-001073

#### 3. Aktivera ljudsignal

eller

deaktivera.

# **6.5.11 Konfigurera GPS-hastighetssimulering**

På denna meny går det att ange att AmaPad fastställer hastigheten via GPS-signalen och hur AmaPad överför hastigheten till arbetsredskapet.

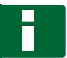

#### **INFORMATION**

Hastigheten behöver endast överföras till arbetsredskapet om det inte finns någon källa till hastigheten i universalterminalen. I så fall kan båda hastighetssimuleringarna aktiveras. En av källorna kan sedan väljas via universalterminalen.

1. Gå till inställningsmenyn och tryck på *"Redskap"* > *"Hastighet"*.

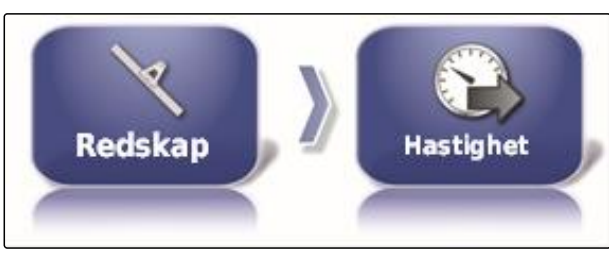

 $CMS-L002505$ 

CMS-T-000928-C.1

Om ISO-körhastigheten är aktiverad överförs hastigheten till arbetsredskapet via ISOBUSprotokollet.

2. Tryck på *"ISO markhastighet"*.

**ISO MARKHASTIGHET Inaktiverad** 

CMS-I-000900

#### 3. Aktivera hastighetssimuleringen

eller

deaktivera.

Om GPS NMEA2000-hastigheten är aktiverad överförs hastigheten till arbetsredskapet via GPS NMEA2000-protokollet.

## **INFORMATION**

GPS NMEA200-protokollet kan aktiveras om traktorn skickar en signal trots att GPShastighetssignalen ska användas.

4. Tryck på *"GPS NMEA2000 hastighet"*.

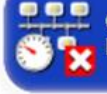

**GPS NMEA2000 HASTIGHET** Inaktiverad

CMS-I-00000013

#### 5. Aktivera hastighetssimuleringen

eller

deaktivera.

# **6.5.12 Aktivera GPS NMEA2000-position**

Om denna funktion aktiveras överförs positionen till arbetsredskapet via GPS NMEA2000-protokollet.

# **INFORMATION**

GPS NMEA200-protokollet kan aktiveras för att överföra GPS-signalen via CAN-bussen.

CMS-T-00000013-A.1
1. Gå till inställningsmenyn och tryck på *"Redskap"* > *"Hastighet"*.

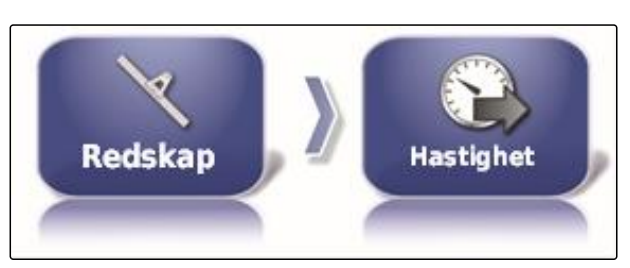

CMS-I-002505

2. Tryck på *"GPS NMEA2000 position"*.

**CONTRACT CONTRACT CONTRACT CONTRACT CONTRACT CONTRACT CONTRACT CONTRACT CONTRACT CONTRACT CONTRACT CONTRACT CONTRACT CONTRACT CONTRACT CONTRACT CONTRACT CONTRACT CONTRACT CONTRACT CONTRACT CONTRACT CONTRACT CONTRACT CONTR** 

CMS-I-00000012

3. Aktivera funktion

eller

deaktivera.

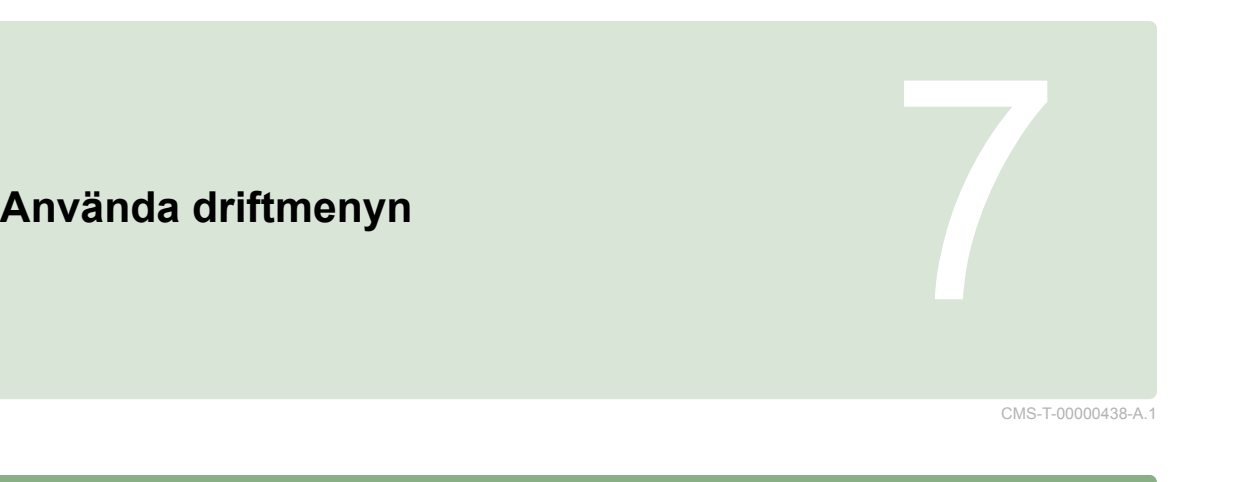

# **7.1**

# **Använda funktionsmenyn**

CMS-T-00000440-A.1

CMS-T-000742-A.1

# **7.1.1 Öppna miniatyrvy**

Öppna miniatyrvyerna med skärmknapparna på funktionsmenyn.

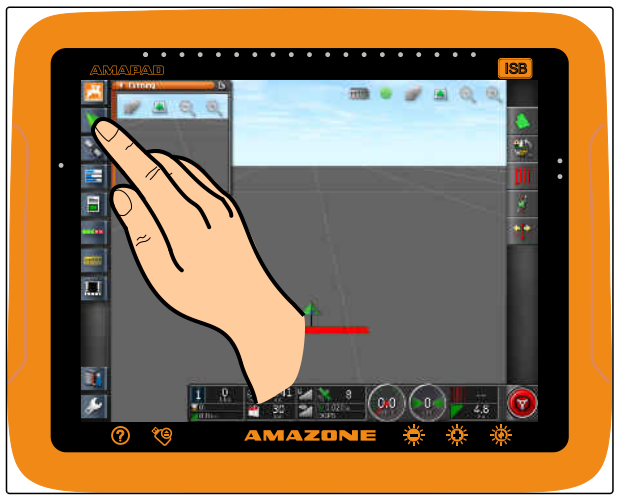

CMS-I-000985

# **7.1.2 Maximera miniatyrvyn**

#### **INFORMATION**

Det går inte att maximera alla miniatyrvyer. På miniatyrvyer som kan maximeras finns följande

skärmknapp i det övre högra hörnet:

#### **INFORMATION**

Den maximerade miniatyrvyn kan inte minimeras igen. För att stänga den maximerade miniatyrvyn måste en annan miniatyrvy maximeras.

CMS-T-000749-A.1

Det finns 2 möjligheter att maximera miniatyrvyer:

 $\blacktriangleright$  Tryck på  $\boxed{\color{red}L}$ 

eller

Svep med fingret från miniatyrvyn horisontellt åt höger över bildskärmen.

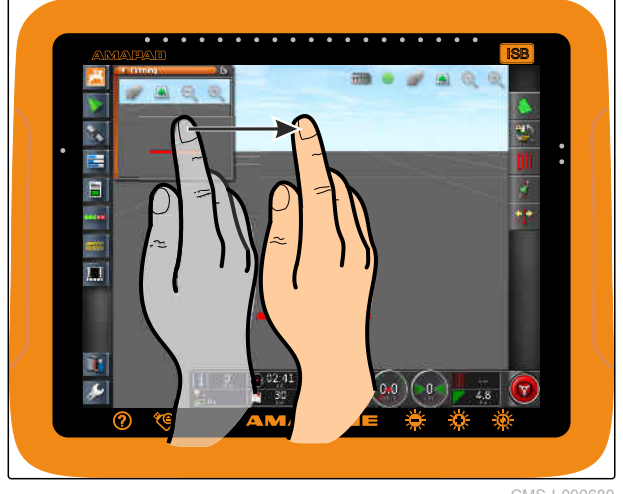

CMS-I-000680

CMS-T-000631-B.1

# **7.1.3 Använd registret i miniatyrvyn**

En del miniatyrvyer innehåller register som kan öppnas separat.

Öppna registret med **1** .  $\blacktriangleright$ 

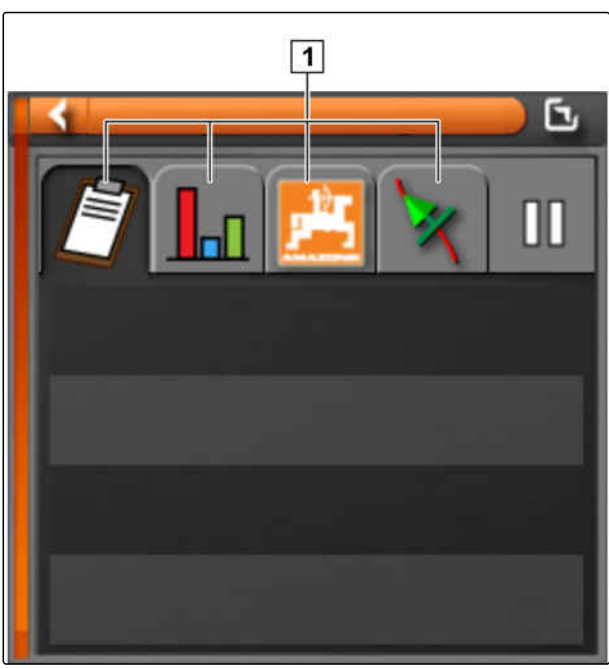

# **7.1.4 Stänga miniatyrvyn**

Det finns 3 möjligheter att stänga miniatyrvyn:

Tryck på den öppna miniatyrvyns skärmknapp  $\blacktriangleright$ 

eller

Tryck på **i miniatyrvyn upptill till vänster** 

eller

Svep med fingret horisontellt från miniatyrvyn till funktionsmenyn.

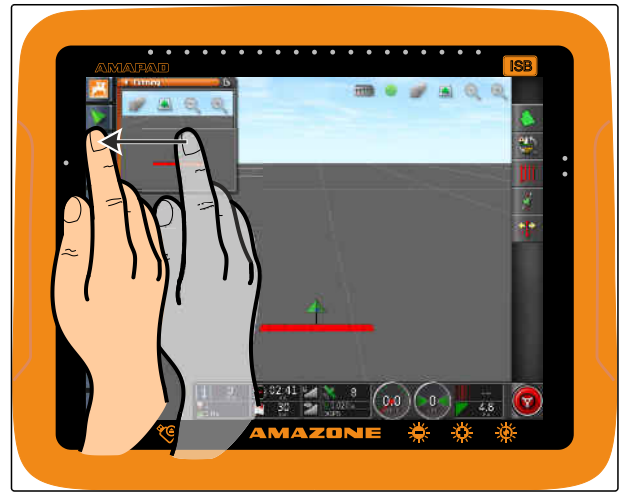

# **7.2**

# **Använd kartvyn**

CMS-T-00000441-A.1

# **7.2.1 Öppna kartvyn**

1. Gå till funktionsmenyn för att öppna kartvyns

miniatyrvy med

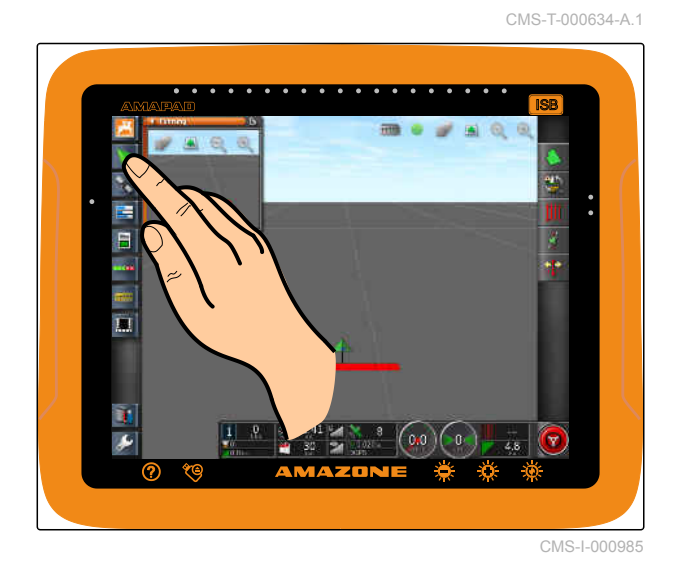

2. Maximera miniatyrvyn.

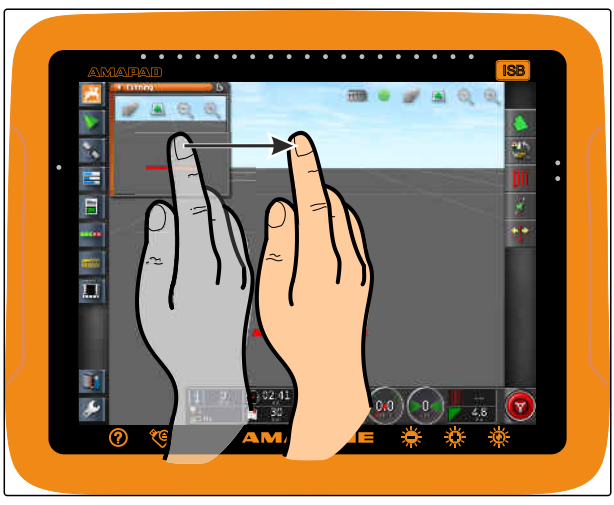

CMS-I-000680

CMS-T-000628-A.1

# **7.2.2 Förstora eller förminska kartan**

Förstora eller förminska utskärningen av kartan

 $\log \Theta$  eller  $\Theta$ .

# **7.2.3 Ändra perspektiv**

Det finns 3 perspektiv. Skärmknappen ändras beroende på inställt perspektiv.

CMS-T-000638-A.1

#### **7 | Använda driftmenyn Använd kartvyn**

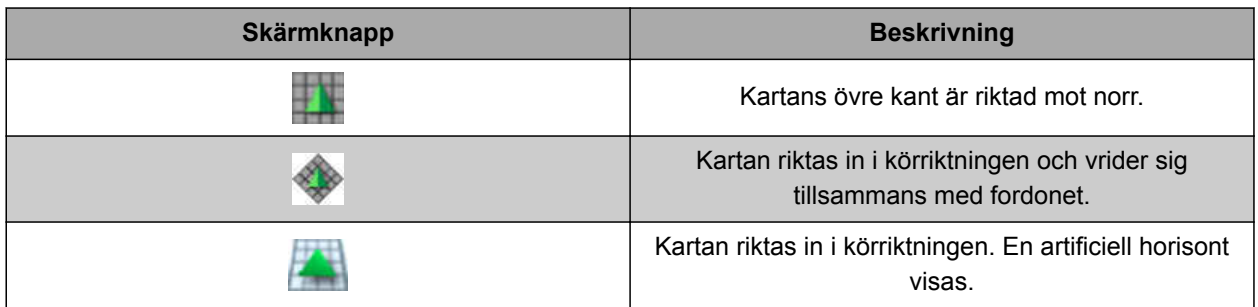

*För att ändra perspektiv,* trycker du på skärmknappen på kartan tills önskat perspektiv är inställt.

# **7.2.4 Förskjuta kartan**

CMS-T-000651-A.1

För att få en bättre översikt kan kartan förskjutas med fingret.

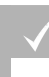

#### **FÖRUTSÄTTNINGAR**

- Kartförskjutning aktiverad; [se sidan 43](#page-48-0)
- 1. Svep över kartan med fingret.
- Symbolen för fordonsfokusering blir grön.
- 2. *Om fordonssymbolen ska visas igen i mitten på kartan,*

ska du fokusera fordonssymbolen med

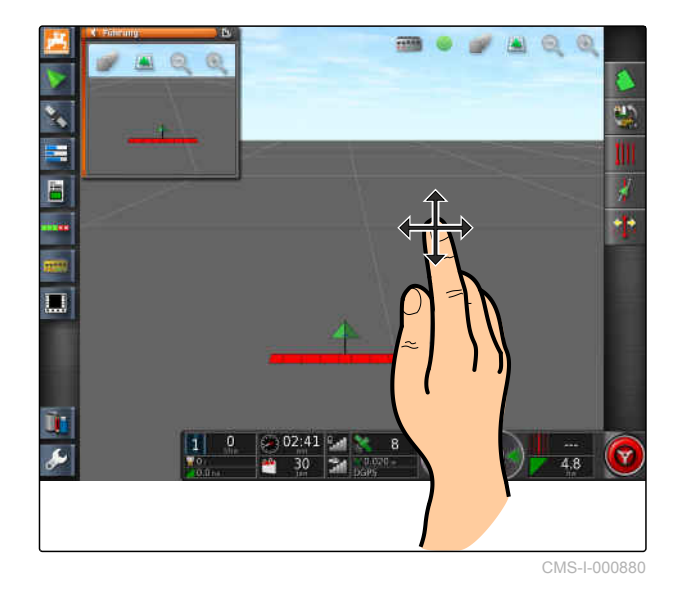

# **7.2.5 Välja kartnivåer**

Som kartnivåer betecknas element som visas på kartan.

CMS-T-000648-A.1

- 1. Använd för att öppna menyn *"Kartlager"*.
- 2. Välj önskade element på listan.
- 3. Bekräfta med
- **→** De valda elementen visas på kartan.

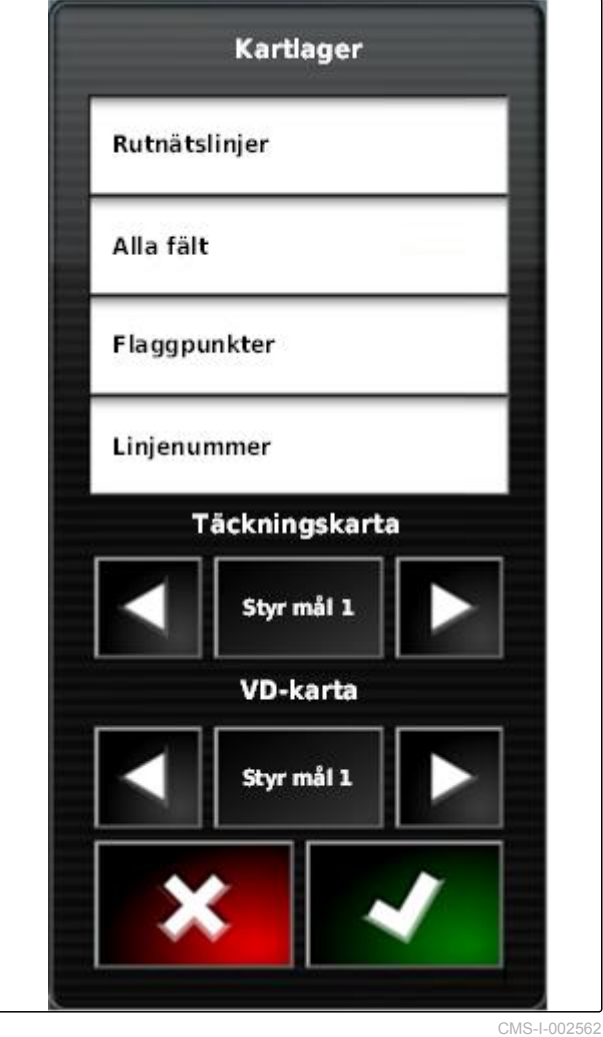

# **7.3**

**Konfigurera instrumentbrädan**

# **7.3.1 Lägga till datafält**

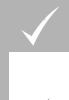

# **FÖRUTSÄTTNINGAR**

- Funktionen är aktiverad i användarstyrningarna; [se sidan 46](#page-51-0)
- 1. Tryck på valfritt datafält på instrumentbrädan.
- Vallistan för datafälten öppnas.

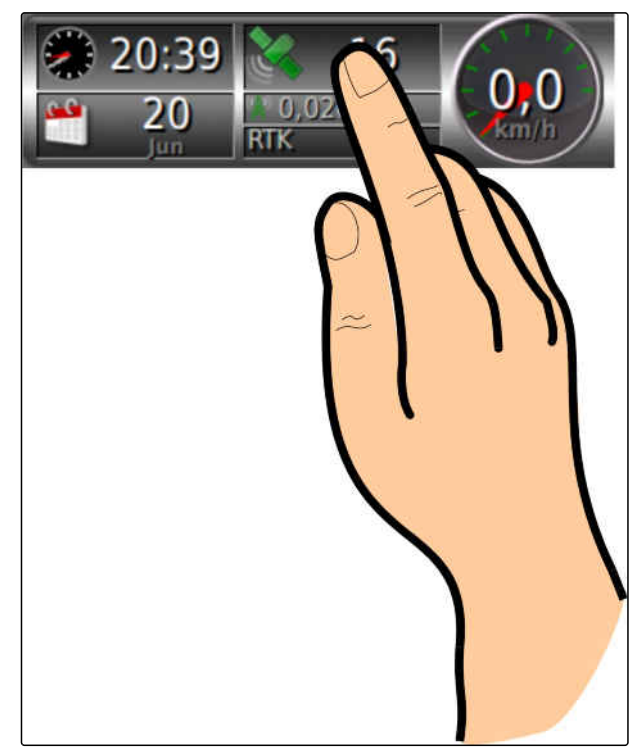

CMS-I-001632

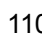

**AMAZONE** 

CMS-T-005024-A.1

CMS-T-00000444-A.1

2. Välj önskade datafält.

3. Bekräfta med

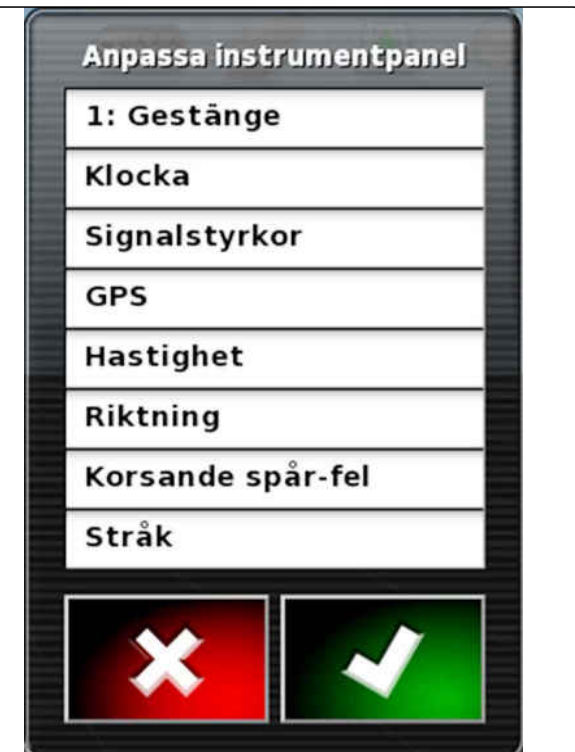

CMS-I-001065

# **7.3.2 Bearbeta datafält**

- 1. Tryck på valfritt datafält på instrumentbrädan.
- Vallistan för datafälten öppnas.

CMS-T-005022-A.1

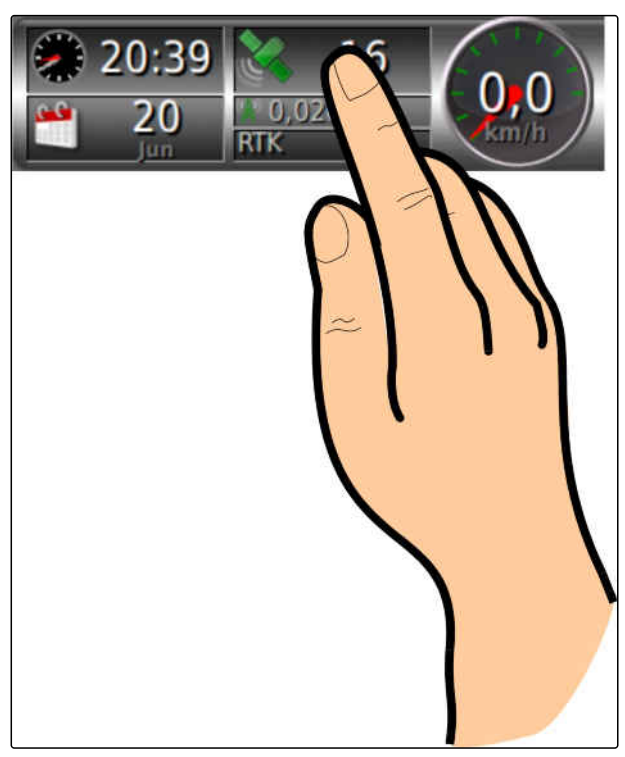

#### **7 | Använda driftmenyn Konfigurera instrumentbrädan**

2. För att bearbeta ett datafält som finns på *instrumentbrädan,* trycker du på önskat datafält på instrumentbrädan.

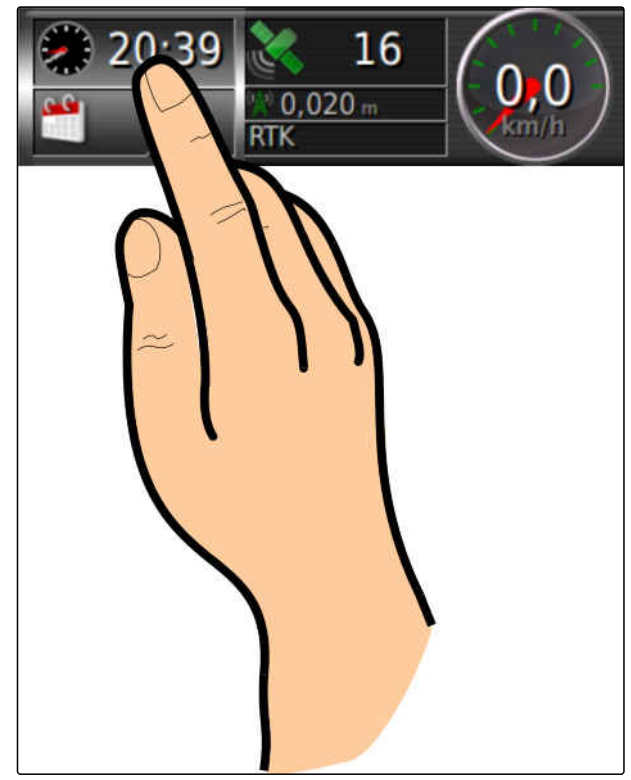

CMS-I-001634

- Vallistan för data öppnas.
- 3. Välj önskade data för det valda datafältet.
- 4. Bekräfta med

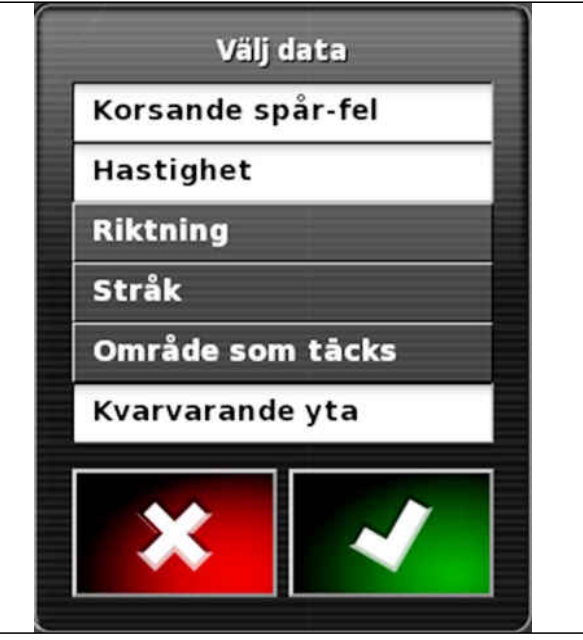

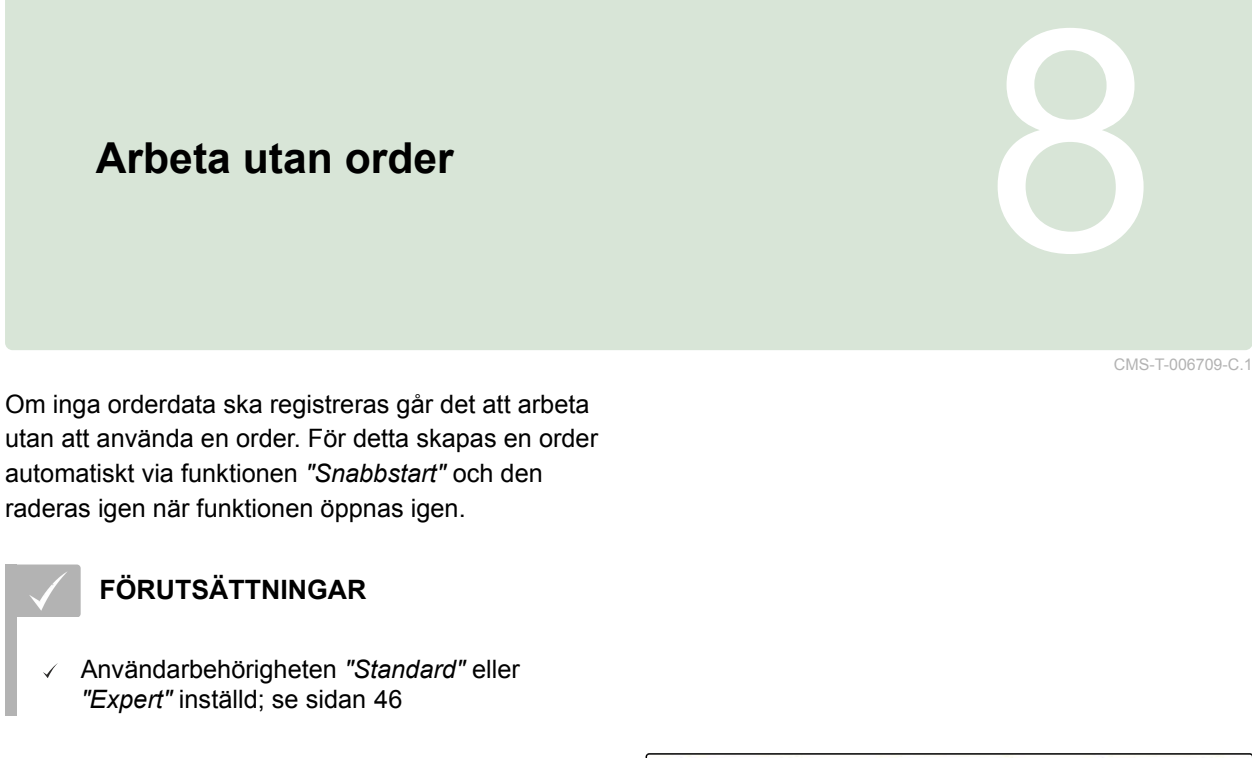

- 1. Gå till inställningsmenyn och tryck på *"System"* > *"Funktioner"* > *"Vägledningsinställningar"*.
- 2. Tryck på *"Uppgiftshjälpläge"*.

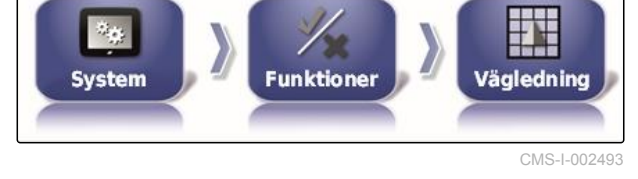

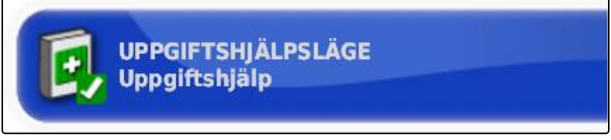

CMS-I-002600

3. Välj *"Snabbstart"*.

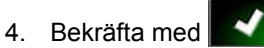

5. Gå till inställningsmenyn och tryck på *"System"* >

*"Funktioner"* > *"Snabbstart"*.

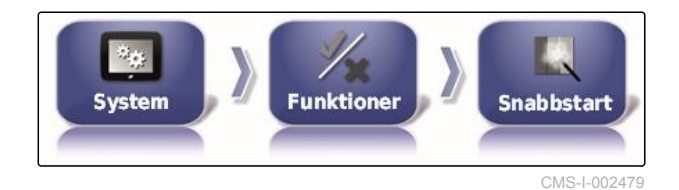

6. Gå till listan *"Alternativ"* och välj alternativet *"Ändra jobb"*.

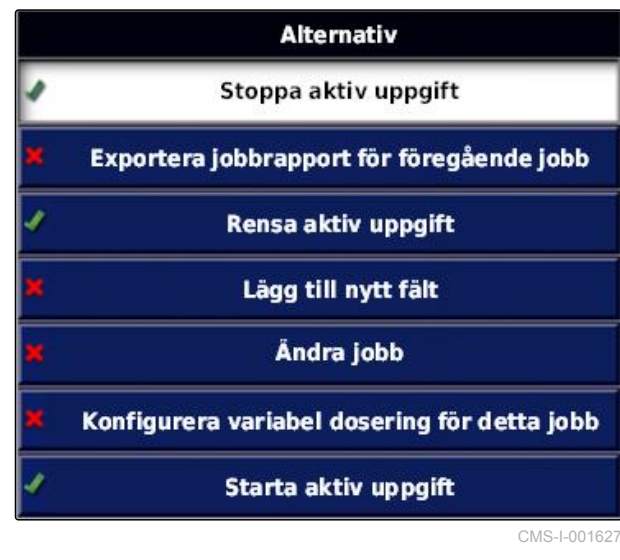

7. Aktivera tillvalet med *"Alternativtillstånd"*.

**ALTERNATIVTILLSTÅND Aktiv** 

CMS-I-001630

- 8. Gå till *"Kulturell praxis"* och välj *"Ingen uppgift"*.
- 9. Aktivera alternativet *"Auto-göm efter genomförande"*
- 10. Deaktivera alla andra aktiverade alternativ.

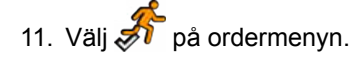

- $\rightarrow$  En order skapas automatiskt. Orderdata sparas inte.
- 12. Starta ordern på ordermenyn med  $\Box$  och  $\Box$
- 13. *För att bearbeta en annan yta,*

väljer du  $\sqrt{\frac{1}{2}}$ igen.

Alla registrerade data, till exempel fältgränser eller hinder, raderas och kan skapas för den nya ytan.

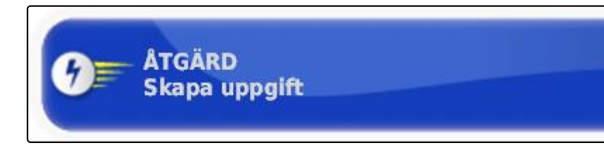

# **Hantera uppdrag** 9

CMS-T-00000446-C.1

# **9.1**

#### **Använda orderassistenten**

CMS-T-006658-C.1

Orderassistenten tonar in information om menyerna i kartvyn. Informationen innehåller anvisningar om hur de olika menyerna ska användas.

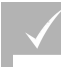

#### **FÖRUTSÄTTNINGAR**

- Orderassistenten aktiverad; [se sidan 51](#page-56-0)
- 1. Välj **på** ordermenyn.
- $\rightarrow$  Orderassistenten tonas in.
- 2. Välj en önskad meny på ordermenyn.
- Orderassistenten visar informationen om den valda menyn.

#### **9.2**

# **Använda snabbstart**

Det går att automatisera arbetsförlopp med snabbstart. Tack vare detta behöver återkommande inställningar inte göras manuellt.

CMS-T-006660-C.1

MG5574-SV-II | D.1 | 28.09.2020 115

<span id="page-121-0"></span>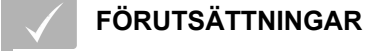

- Snabbstart aktiverad; [se sidan 51](#page-56-0)
- Snabbstart konfigurerad; [se sidan 53](#page-58-0)
- Välj $\overbrace{\mathbf{A}}^{\bullet}$  på ordermenyn.
- Den konfigurerade arbetsprocessen startas.  $\rightarrow$

# **9.3**

# **Redigera stamdata**

CMS-T-006674-A.1

På menyerna för val av stamdata går det dessutom att skapa, redigera eller radera stamdata.

#### **Följande data hör till stamdata:**

- Kunddata
- Driftdata för lantbruk  $\bullet$
- Arbetardata  $\bullet$
- Fältdata  $\bullet$
- Produktdata  $\bullet$
- Växtdata
- Kommentarsmallar
- *För att redigera stamdata,*

välj  $\ell$ 

eller

*för att lägga till nya stamdata,*

väli  $\mathbf{F}$ 

eller

*för att radera stamdata,*

välj $\begin{bmatrix} \overline{\mathbf{u}} \end{bmatrix}$ .

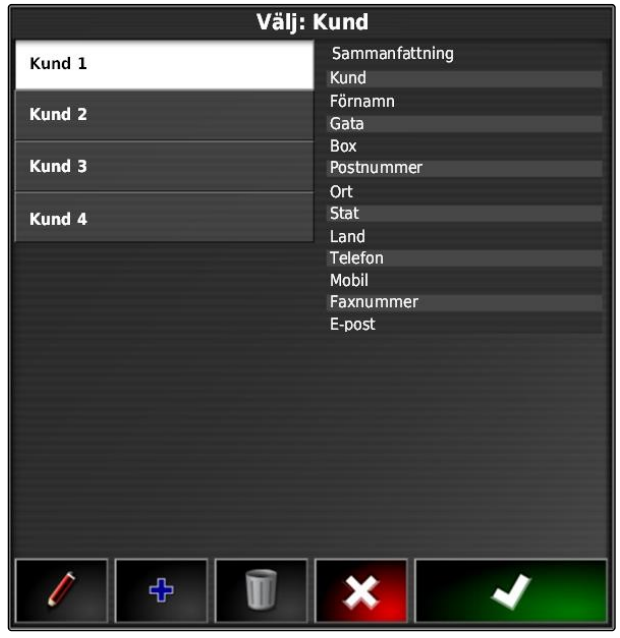

# <span id="page-122-0"></span>**9.4**

# **Starta uppdrag**

Med starten av en order startas spridningen och orderdata registreras.

#### **FÖRUTSÄTTNINGAR**

- GPS-mottagare ansluten
- $\checkmark$  GPS konfigureras; [se sidan 57](#page-62-0).
- Fordon konfigurerat; [se sidan 77](#page-82-0)  $\checkmark$
- $\checkmark$  Arbetsredskap konfigurerat; [se sidan 88](#page-93-0)
- $\checkmark$  Fält skapat; [se sidan 130](#page-135-0)
- Ordern skapas och fältet har lagts till ordern; ✓ [se sidan 119](#page-124-0)
- 1. Gå till uppgiftsmenyn och tryck på  $\Box$
- 2. Starta ordern med  $\Box$
- Skärmknappen **ändras till skärmknappen** .

CMS-T-001561-C.1

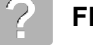

#### **FELAVHJÄLPNING**

*Går det att starta ordern?*

*Villkoren för starten av ordern är inte uppfyllda. Fönstret "Starta uppgiftsstatus" visas. Röd statusvisning betyder att dessa villkor inte är uppfyllda.*

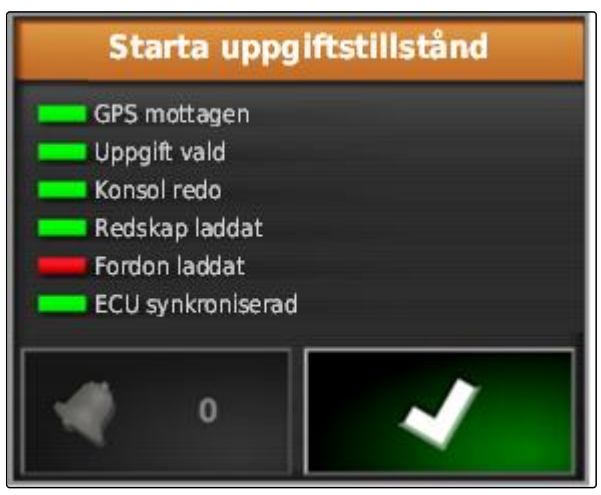

CMS-I-001076

- *Statusvisning röd vid "GPS mottagen":*  $\blacktriangleright$ Kontrollera om GPS-mottagaren är korrekt ansluten och vald.
- *Statusvisning röd vid " Uppgift vald ":* Välj uppgift.
- *Statusvisning röd vid " Konsol redo ":*

Hämta ytterligare information med avhjälp de visade felen.

- *Statusvisning röd vid " Redskap laddat ":* Välj arbetsredskap.
- *Statusvisning vid " Fordon laddat ":* Välj fordon.
- *Statusvisning vid " ECU synkroniserad ":*  $\blacktriangleright$ Anslut arbetsredskapet igen.

#### **9.5**

#### **Avbryt arbetet**

Om ordern avbryts stoppas spridningen och inga orderdata registreras längre.

CMS-T-001442-B.1

- <span id="page-124-0"></span>1. Gå till uppgiftsmenyn och tryck på  $\Box$ .
- 2. Avbryt ordern med  $\Box$ m
- Skärmknappen **till** ändras till skärmknappen н .

#### **9.6**

#### **Skapa ny order**

CMS-T-000353-B.1

Det krävs en order för att bearbeta ett fält. I och med starten av en order inleds spridningen och de totala ordervärdena registreras.

#### **Följande värden hör till de totala ordervärdena:**

- **•** Sträcka i arbetsläge
- Tid i arbetsläge
- Bearbetad yta  $\bullet$
- Spridd mängd

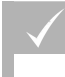

#### **FÖRUTSÄTTNINGAR**

- När gränslinjer eller spårlinjer skapas måste ett fält vara skapat.
- 1. Gå till uppgiftsmenyn och tryck på  $\Box$ .
- 2. Använd **för att öppna menyn** "Skapa *uppgift"*.

3. Gå till *"Namn"* och mata in ett namn på ordern.

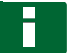

#### **INFORMATION**

Tilldela meningsfulla namn för att kunna hantera ordrar enklare.

#### **Det automatiskt genererade namnet består av följande element:**

- Ordet *"Uppgift"*
- Datum när den skapades
- Tid när den skapades

#### **INFORMATION**

Följande uppgifter hör till stamdata och är tillval. För att lägga till stamdata till uppgift kan stamdata väljas från en lista. Om inga stamdata har skapats ännu, [se sidan 116.](#page-121-0)

- 4. Ange under *"Kund"* för vem uppgiften bearbetas.
- 5. Ange under *"Gård"* för vilket jordbruk som uppgiften bearbetas.
- 6. Ange under *"Arbetare"* vem som bearbetar uppgiften.
- 7. Välj under *"Fält"* det fält som ska bearbetas.
- **→** Om ett fält har valts visas en förhandsgranskning.

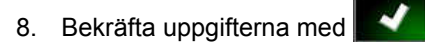

9. *Om ordern ska tilldelas en mängdstyrning,* [se sidan 194.](#page-199-0)

#### **9.7**

#### **Importera orderdata**

Det går att skapa orderdata på datorn med ett Farm Management Information System. Dessa orderdata kan då överföras som en orderdatafil (*"TASKDATA.XML"*) till AmaPad med ett USB-minne.

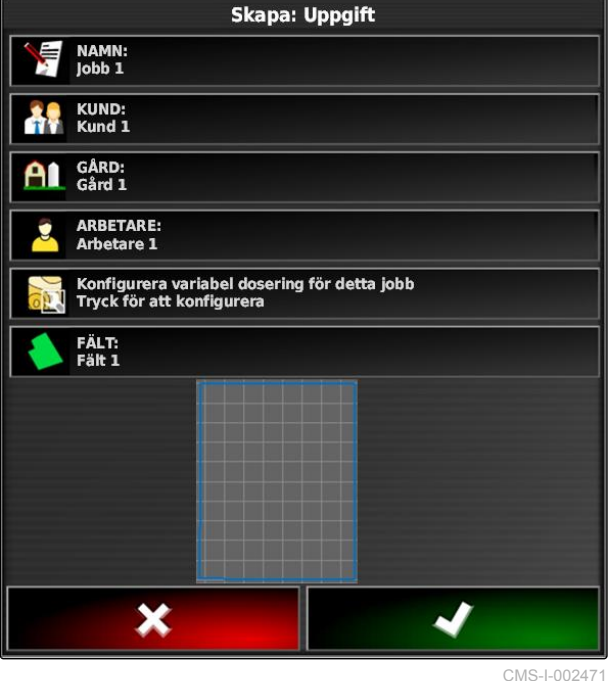

CMS-T-000400-B.1

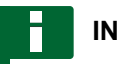

#### **INFORMATION**

Det går endast att importera en *"TASKDATA.XML"*-fil. En *"TASKDATA.XML"*-fil kan dock innehålla flera orderdata.

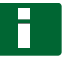

#### **INFORMATION**

När orderdata importeras raderas de befintliga orderna på AmaPad. För att få de befintliga orderna måste de exporteras; [se sidan 122.](#page-127-0)

- 1. Sätt in USB-minnet med *"TASKDATA.XML"*-filen i AmaPad.
- 2. Gå till uppgiftsmenyn och tryck på  $\Box$ .
- 3. Tryck på  $\Box$ .
- 4. Tryck på  $\mathbb{R}$ .
- **→** Importmenyn öppnas och USB-minnets innehåll visas.
- 5. Välj den mapp där *"TASKDATA.XML"*-filen befinner sig

eller

för att visa alla "TASKDATA.XML"-filer på USB*minnet,*

tryck på **.** 

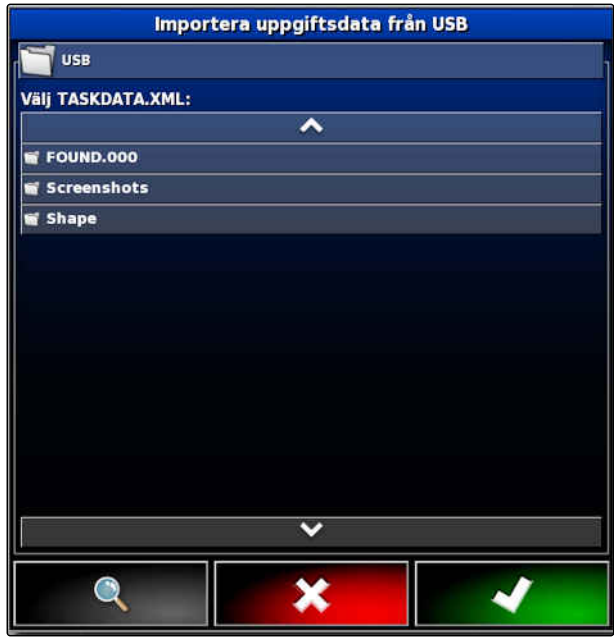

#### <span id="page-127-0"></span>**9 | Hantera uppdrag Exportera orderdata**

- 6. Välj önskad *"TASKDATA.XML"*-fil.
- 7. Gå till *"Importläge"* och välj om alla data eller bara stamdata ska importeras.
- 8. Bekräfta valet med
- 9. Om det finns uppgiftsdata på AmaPad: Bekräfta överskrivning.
- **→** Orderdata importeras.

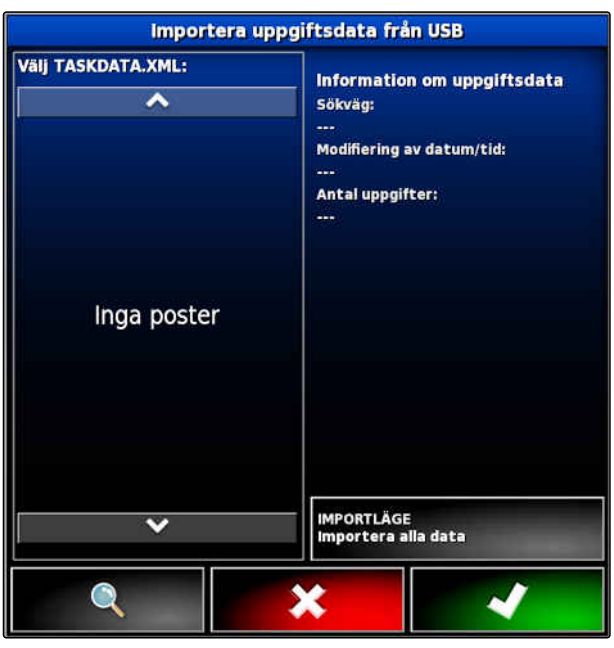

CMS-I-001126

#### **9.8**

#### **Exportera orderdata**

CMS-T-000396-B.1

Orderdata kan exporteras med ett USB-minne för att hantera dem på en dator med ett Management Information System.

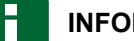

#### **INFORMATION**

**Följande data hör till orderdata:**

- Fordonsdata
- Arbetsmaskindata  $\bullet$
- Arbetstider  $\bullet$
- Bearbetade ytor  $\bullet$
- Total spridningsmängd  $\bullet$
- Fältdata  $\bullet$
- Stamdata  $\bullet$

Orderdata raderas av AmaPad när de exporteras. Basdata och stamdata kopieras.

En säkerhetskopiering av orderdata skapas i bashanteraren. Om orderdata har förlorats, se sidan .

- 1. Sätt in USB-minnet i AmaPad.
- 2. Gå till uppgiftsmenyn och tryck på  $\Box$ .

- 3. Tryck på  $\mathbb{S}$ .
- 4. Tryck på **Kalla**
- Menyn *"Exportera uppgiftsdata"* öppnas.

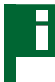

#### **INFORMATION**

Utöver ISO-XML-formatet går det att välja filformatet CSV och Shapefile (shape-fil).

5. Tryck på *"Exportformat"*.

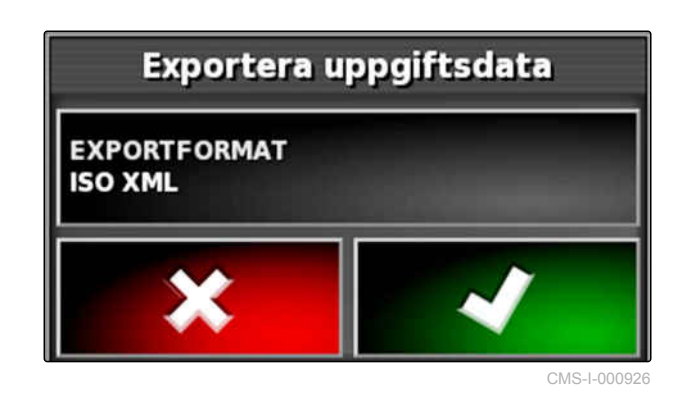

6. Om det krävs fler dataformat, väljer du extra dataformat.

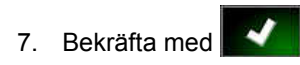

**→** Uppgiftsdata exporteras.

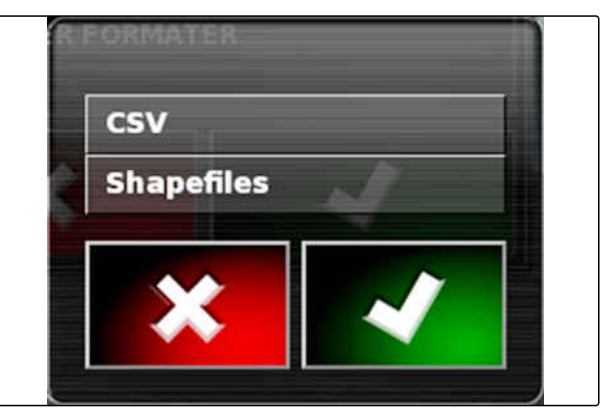

CMS-I-001011

# **9.9 Välja order**

Via denna meny går det att välja skapade eller importerade order för att starta dem.

CMS-T-000406-B.1

- 1. Gå till uppgiftsmenyn och tryck på  $\Box$ .
- 2. Använd för att öppna menyn *"Välja jobb"*.

#### **Översikt över menyn:**

*"Filter"*: filtrera jobb, se sidan 124.

*"Sorterar"*: sortera jobb, [se sidan 125.](#page-130-0)

På denna flervalslista kan de hittade orderna väljas.

*"Sammanfattning"*: I sammanfattningen visas informationen om den valda ordern. I det nedre området avbildas den valda orderns gränslinjer. Blå linjer för arbetsområden, röda linjer för uteslutningsområden, en grön triangel för fordonspositionen.

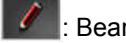

: Bearbeta order

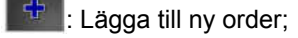

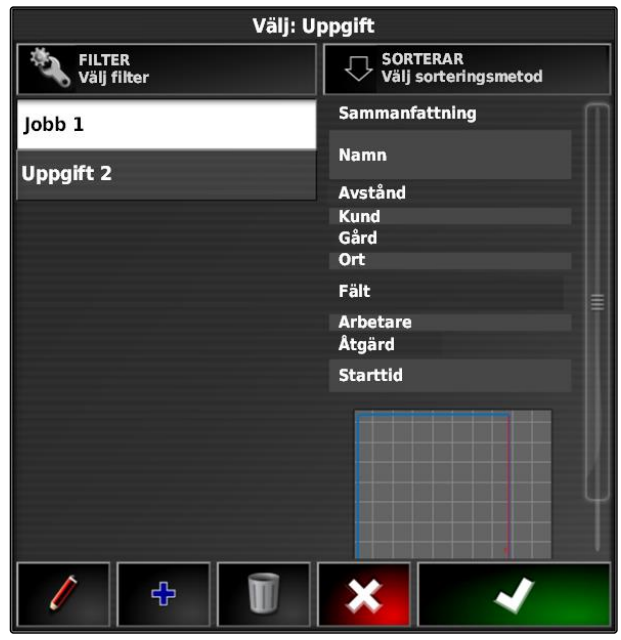

CMS-I-00261

- 3. Välj order från flervalslistan.
- 4. Bekräfta valet med

# **9.10 Filtrera order** CMS-T-004590-A.1

Orderna kan filtreras enligt stamdata. För detta lägger man till filter på menyn *"Välj jobb"*. Dessa filter kan bearbetas separat.

CMS-T-004588-A.1

- <span id="page-130-0"></span>1. Tryck på *"Filter"*.
- 2. Välj filter från listan.
- 3. Bekräfta valet med
- $\rightarrow$  Det valda filtret tonas in.
- 4. Tryck på filtret.
- 5. Välj önskade stamdata.
- 6. Bekräfta valet med
- **→** Orderna filtreras enligt valda stamdata.

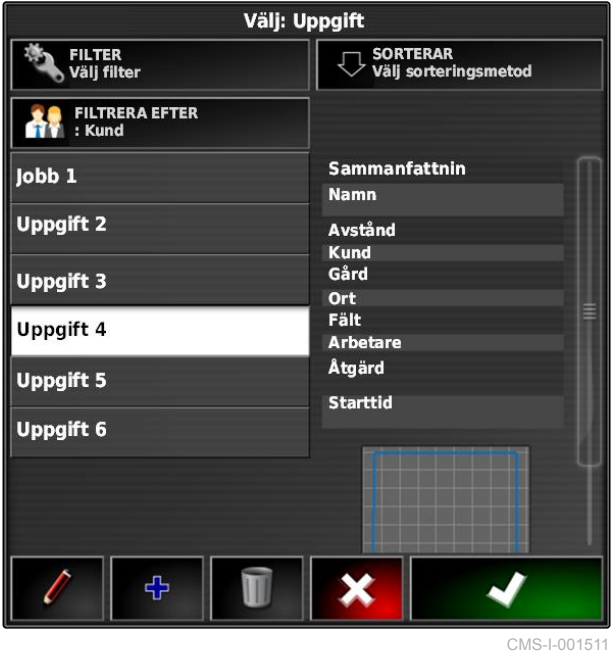

## **9.11**

#### **Sortera order**

**Hittade order kan sorteras enligt följande metoder:**

- Namn: orderna sorteras alfabetiskt
- Tid: Orderna sorteras efter starttidpunkt. Den  $\bullet$ senaste starttidpunkten först.
- Avstånd: Orderna sorteras enligt de tillhörande fältens avstånd till fordonets position.
- Karta: Befintliga fält i omgivningen visas på en liten karta. För att välja en order kan det tillhörande fältet väljas på kartan.

MG5574-SV-II | D.1 | 28.09.2020 125

#### **9 | Hantera uppdrag Radera order**

# **AMAZONE**

- 1. Tryck på *"Sorterar"*.
- 2. Välj sorteringsmetod
- 3. Bekräfta valet med
- De befintliga orderna sorteras.  $\rightarrow$

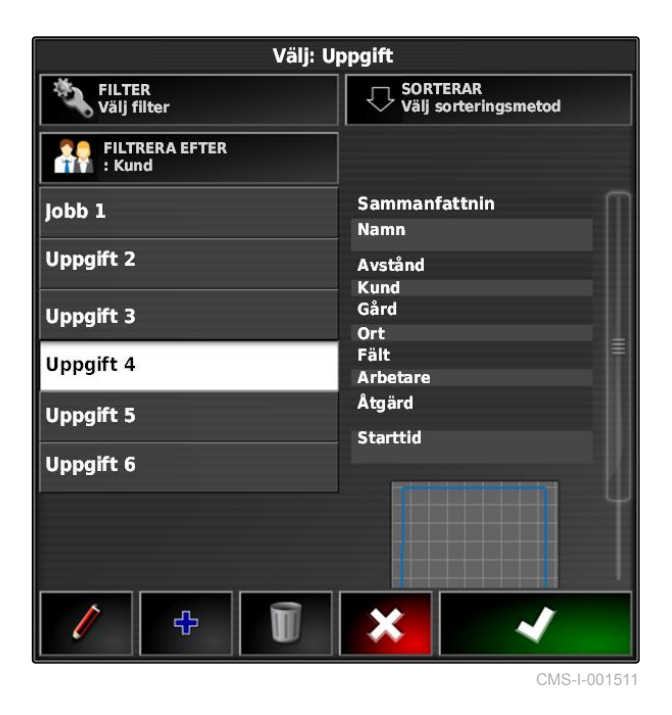

#### **9.12**

#### **Radera order**

CMS-T-000129-B.1

Den bearbetade ytan och de registrerade totala värdena för den aktuella ordern kan raderas.

#### **INFORMATION**

Stamdata och basdata raderas inte.

För att radera stamdata, [se sidan 127.](#page-132-0)

För att radera basdata, ska du använda basdatahanteraren; [se sidan 215](#page-220-0).

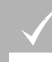

#### **FÖRUTSÄTTNINGAR**

- Ordern avbruten; [se sidan 117](#page-122-0)
- 1. Gå till uppgiftsmenyn och tryck på  $\Box$
- 2. Tryck på  $\Box$ .
- 3. Bekräfta att du vill radera.

CMS-T-007035-B.1

# <span id="page-132-0"></span>**9.13**

# **Bearbeta orderdata**

Med orderdatahanterare går det att administrera orderdata och stamdata.

*"Hantera uppgiftsdata"* är aktiverad i användarstyrningar; [se sidan 46](#page-51-0)

**FÖRUTSÄTTNINGAR**

- 1. Välj **1.** på funktionsmenyn.
- 2. Öpppna registerkortet för önskade data via skärmknapparna 1.
- 3. För att sortera och filtrera stamdata,

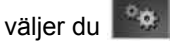

4. *för att bearbeta stamdata,*

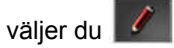

eller

*för att lägga till nya stamdata,*

väljer du **+** 

eller

*för att radera stamdata,*

 $\overline{\mathbf{v}}$ alj  $\overline{\mathbf{v}}$ 

### **9.14**

# **Hämta orderinformation**

Det går att hämta information om den aktuella ordern på funktionsmenyn.

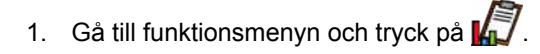

 $\rightarrow$  Miniatyrvyn för orderinformationen visas.

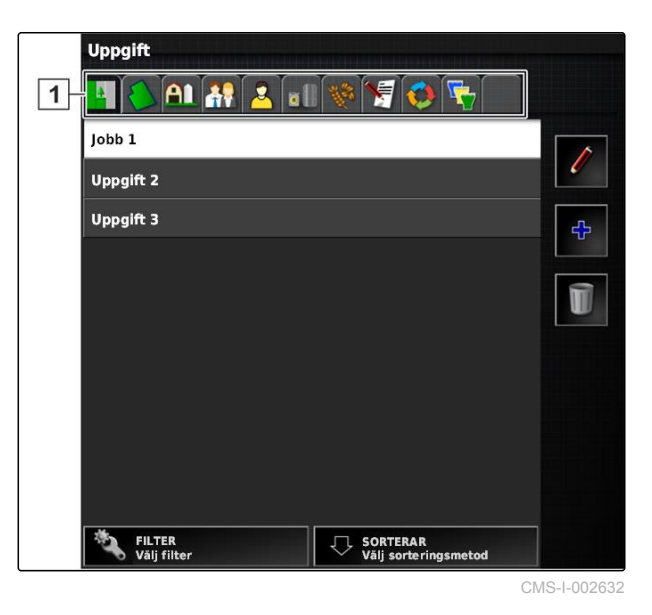

CMS-T-000760-B.1

 $\overline{5}$ 

ĥ.

 $\sqrt{4}$ 

 $\boxed{2}$ 

 $\sqrt{3}$ 

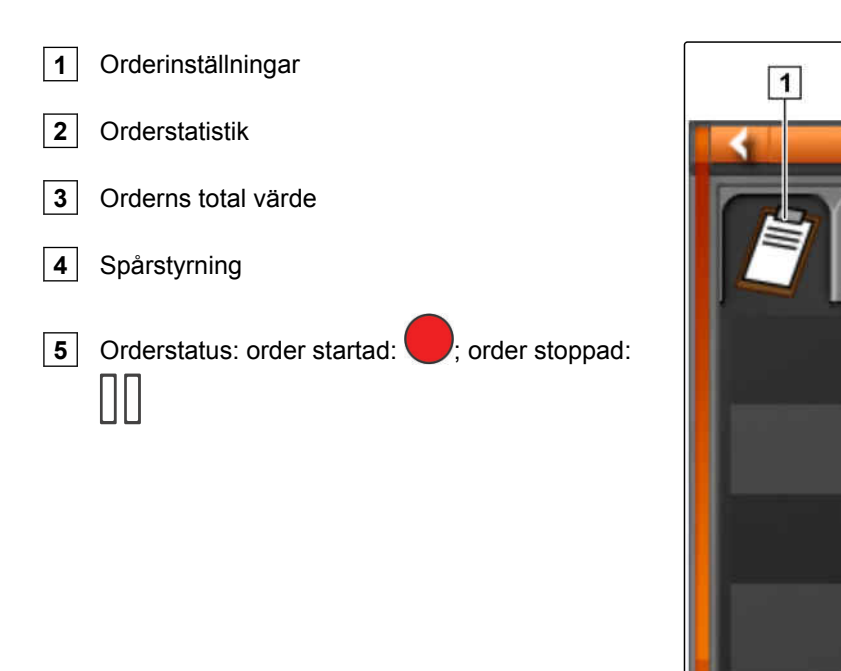

CMS-I-000657

2. *För att få en samlad översikt,* Maximera miniatyrvyn.

#### **9.15**

#### **Ange arbetstid**

Under utförandet av en order kan detaljerade uppgifter lämnas till arbetet. Exempelvis kan tiden för reparation eller arbetsförberedelse dokumenteras i orderhistoriken.

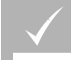

#### **FÖRUTSÄTTNINGAR**

- Funktionen aktiverad i användarstyrningen; [se](#page-51-0) [sidan 46](#page-51-0)
- Avbryt ordern; [se sidan 117](#page-122-0)
- 1. Gå till uppgiftsmenyn och tryck på  $\Box$
- 2. Använd för att öppna menyn *"Välja arbetstider"*.

CMS-T-000416-B.1

- 3. Välj det arbete som ska utföras.
- 4. Starta uppgiften.
- $\rightarrow$  Arbetstiden dokumenteras.

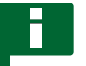

#### **INFORMATION**

Standardinställningen för denna typ av arbete är *"Effektiv"*. Om uppgiften avbryts återställs typen av arbete till standardinställningen.

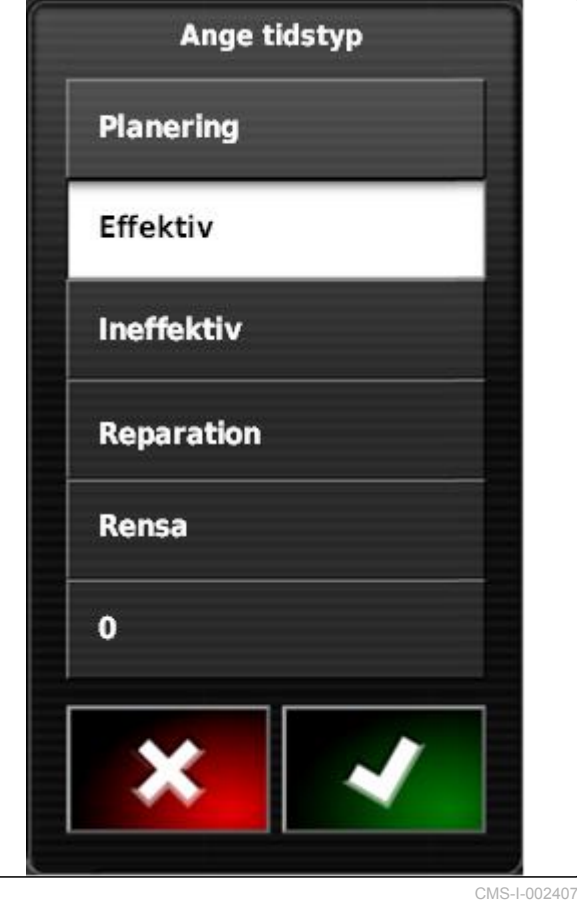

<span id="page-135-0"></span>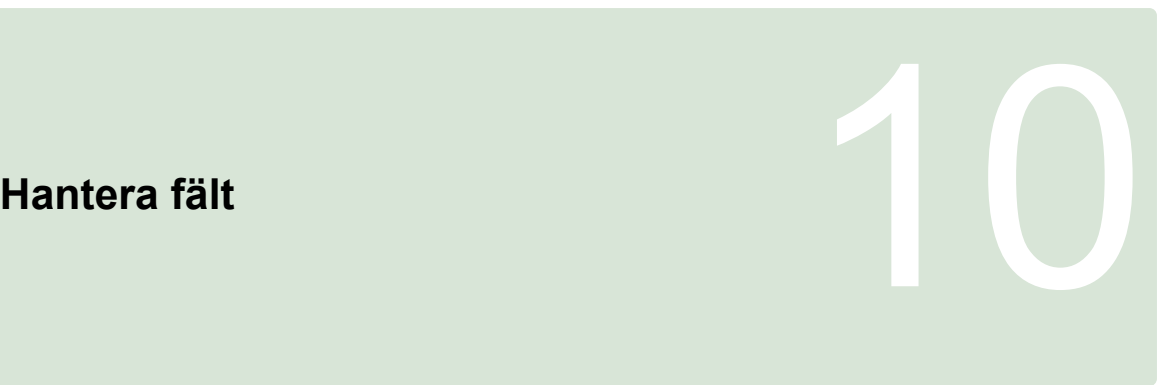

CMS-T-00000447-A.1

# **10.1**

# **Skapa nytt fält**

CMS-T-000499-B.1

Som fält betecknas det område som ska bearbetas. Ett fält måste skapas för att det ska gå att skapa och spara gränslinjer och flaggpunkter.

- 1. Gå till uppgiftsmenyn och tryck på  $1$ .
- 2. Använd för att öppna menyn *"Nytt fält"*.
- 3. Använd *"Namn"* för att mata in ett namn för fältet.

#### **INFORMATION**

Ge meningsfulla namn för att underlätta den senare hanteringen av fälten.

#### **INFORMATION**

Följande uppgifter hör till stamdata och är tillval. För att lägga till stamdata till fältet går det att välja stamdata från en lista. Om inga stamdata har skapats ännu, [se sidan 116](#page-121-0).

- 4. Använd *"Kund"* för att ange fältets ägare, jordbruksägaren eller uppdragsgivaren.
- 5. Använd *"Gård"* för att ange vilket jordbruk som fältet hör till.
- 6. Använd *"Skördtyp"* för att ange den växt som finns på fältet.
- 7. *Om en skördtyp har valts under "Skördtyp",* ska du ange den skördtyp som finns på fältet under *"Skördvariation"*.

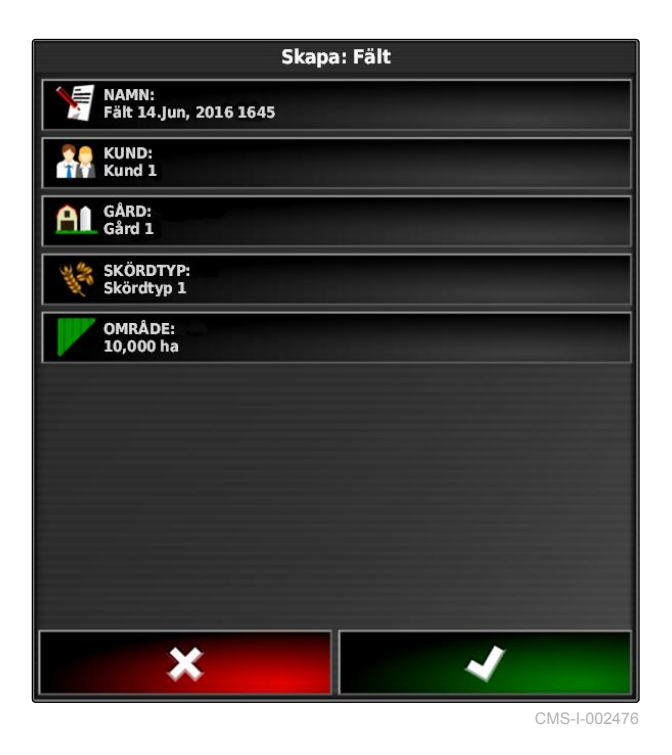

CMS-T-00000448-A.1

CMS-T-000300-B.1

- 8. Mata in fältets storlek under *"Area"*.
- 9. Bekräfta inmatningarna med

#### **10.2**

#### **Skapa gränslinje**

**10.2.1 Skapa gränslinje manuellt**

Ett område markeras med en gränslinje **1** . Detta område kan definieras som uteslutningsområde **2** eller som arbetsområde **3** . Med hjälp av den registrerade gränslinjen räknar AmaPad ut storleken på det markerade området. Om området har definierats som arbetsområde kan AmaPad räkna ut storleken på de bearbetade och kvarvarande ytorna. Om en gränslinje har skapats kan den automatiska delbreddskopplingen stoppa spridningen när arbetsredskapet lämnar arbetsområdet.

Det går att konfigurera en gränsförskjutning för gränslinjeregistreringen. Gränsförskjutningen beskriver avståndet mellan fordonets mitt och fordonets eller arbetsredskapets kant. Om en gränsförskjutning anges går det att registrera gränslinjen utan att man behöver köra över gränsområdets faktiska kant.

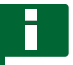

#### **INFORMATION**

Gränsförskjutningen är till för exakt gränslinjeregistrering. Fastställa gränsförskjutningen exakt.

 $\boxed{2}$ **3**

#### **10 | Hantera fält Skapa gränslinje**

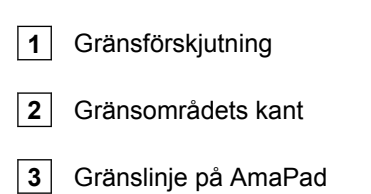

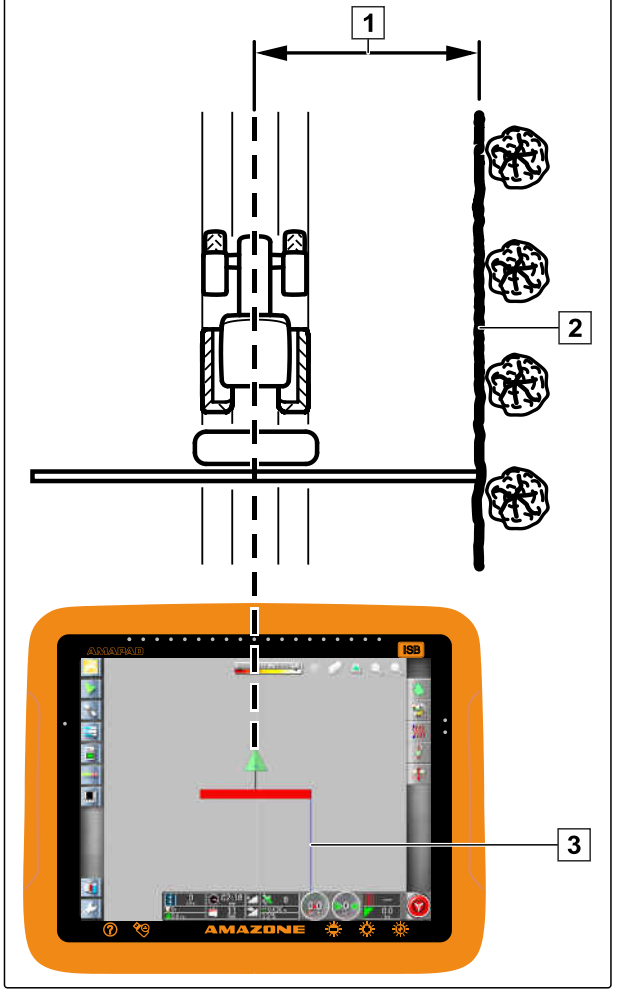

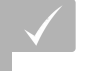

#### **FÖRUTSÄTTNINGAR**

- Fält skapat; [se sidan 130](#page-135-0)
- Ordern har skapats och fältet har lagts till ordern; [se sidan 119](#page-124-0)
- $\sqrt{ }$  Arbetsredskap valt; [se sidan 92](#page-97-0)

#### **INFORMATION**

Arbetsredskapet behöver inte vara monterat på fordonet.

#### **INFORMATION**

Gränslinjen kan även registrerats medan spridningen pågår. För detta måste uppdraget startas; [se sidan 117.](#page-122-0)

1. Gå till uppgiftsmenyn och tryck på  $1$ .

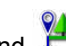

- 2. Använd  $\frac{1}{2}$  för att öppna menyn *"Gränsförskjutning"*.
- 3. Gå till *" Registrering av förskjutning"* för att ange på vilken sida av arbetsredskapet gränslinjen ska registreras.
- 4. *För att förstora eller förminska gränsförskjutningen,* matar du in ett positivt eller negativt värde på *"Extra förskjutning"*.
- 5. Gå till *"Registrering av position"* för att ange den exakta position där gränslinjen registreras.
- 6. *För att registrera gränsförskjutningen framför eller bakom fordonet,* matar du in ett positivt eller negativt värde på *"Extra främre förskjutning"*.
- 7. Bekräfta inmatningarna med
- 8. Kör på fältkanten.
- 9. Använd **i för att starta** gränslinjeregistreringen.
- 10. Kör igenom gränsområdet.

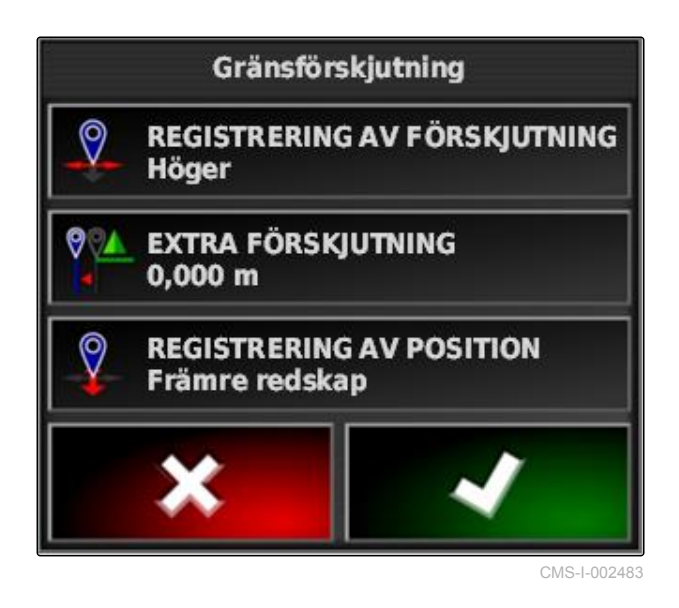

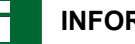

#### **INFORMATION**

Om hinder förhindrar körningen på gränsområdets kant eller om det måste vändas kan gränslinjeregistreringen avbrytas. Om gränslinjeregistreringen fortsätter ersätts den lucka som uppstår i gränslinjen automatiskt av en rak linje. För att avbryta gränslinjeregistreringen, se sidan 134.

11. *När utgångspunkten har nåtts,*

avslutar du gränslinjeregistreringen med ...

- Gränslinjen sparas och tilldelas det valda fältet.
- 12. Bearbeta gränslinjen, [se sidan 138](#page-143-0).

# **10.2.2 Avbryta gränslinjeregistrering**

#### **Avbryt med skärmknappen Paus**

- 1. Avbryt gränslinjeregistreringen med **by** på fältmenyn.
- 2. Fortsätt gränslinjeregistreringen med

#### **Avbrott med delbreddskopplingen**

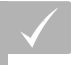

#### **FÖRUTSÄTTNINGAR**

- Funktion på inställningsmenyn aktiverad; [se](#page-50-0) [sidan 45](#page-50-0)
- Ordern har startats; [se sidan 117](#page-122-0)
- 1. Stäng av alla delbredder.
- Gränslinjeregistreringen har avbrutits.
- 2. *Gör så här för att fortsätta gränslinjeregistreringen:* Slå på delbredder.

#### **10.2.3 Skapa gränslinjer med shape-file**

Gränslinjer som dessförinnan har skapats i ett Farm Management Information System kan laddas från

CMS-T-00000449-A.1

CMS-T-000432-A.1

CMS-T-000426-A.1

CMS-T-000375-B.1

shape-filer. Det går att överföra shape-filerna till AmaPad med ett USB-minne.

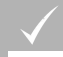

#### **FÖRUTSÄTTNINGAR**

- Fält skapat; [se sidan 130](#page-135-0)
- Ordern har skapats och fältet har lagts till  $\checkmark$ ordern; [se sidan 119](#page-124-0)

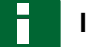

#### **INFORMATION**

Om det finns flera gränslinjer i en shape-fil sparas alla befintliga gränslinjer på detta fält.

- 1. Sätt in USB-minnet i AmaPad med shape-filen.
- 2. Gå till uppgiftsmenyn och tryck på
- 3. Tryck på  $\bigcirc$ .

Välj Shapefile för gräns (USB) 4. Tryck på **Shape** ℄ 5. Tryck på . Gräns-Shapefiler: Mapparna på USB-minnet visas.  $\rightarrow$ PFD1.shp 6. Välj den mapp där shape-filerna finns i. PFD2.shp 7. Välj önskad shape-fil. PFD3.shp 8. Bekräfta med **→** Om fordonet befinner sig i närheten av gränsområdet visas gränsområdet på kartan.

CMS-I-000910

# **10.2.4 Skapa gränslinje från täckning**

AmaPad kan förse en bearbetad yta med en gränslinje. På detta sätt går det till exempel att bearbeta ett fälts kant och att skapa gränslinjen med utgångspunkt från den bearbetade ytan. Utöver gränslinjer för fält går det att skapa gränslinjer för uteslutningsområden.

CMS-T-002602-B.1

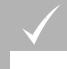

#### **FÖRUTSÄTTNINGAR**

- Alla gränslinjer raderas som har sparats till detta fält; [se sidan 143](#page-148-0)
- Kanten till det önskade gränsområdet bearbetad
- 1. Gå till ordermenyn och öppna fältmenyn med

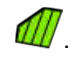

- 2. välj $\sim$
- Menyn *"Gräns från täckningsinställningar"* öppnas.

*"Avjämning"* används för att ställa in den radie som används för att jämna ut kanterna på gränslinjen. Om det finns luckor på den bearbetade ytan kan luckorna stängas med *"Avjämning"*. Luckorna måste vara mindre än värdet för utjämningen.

3. Ställa in värdet för utjämning med skjutreglaget

eller

mata in via skärmknappen.

Med inställningen *"Minsta täckningsområde"* anges hur stora de bearbetade ytorna minst måste vara för att få gränslinjerna.

4. Ställa in värde för den bearbetade ytans minsta storlek med skjutreglaget

eller

mata in via skärmknappen.

Med inställningen *"Avstånd från täckning"* anges vilket avstånd gränslinjerna ska ha till den bearbetade ytan.

5. Ställa in värde för gränslinjeavstånd via skjutreglaget

eller

mata in via skärmknappen.

- 6. *När uteslutningsområden ska skapas,* väljer du skärmknappen *"Undantagna regioner"*.
- Skärmknappen *"Undantagna regioner"* blir grön.

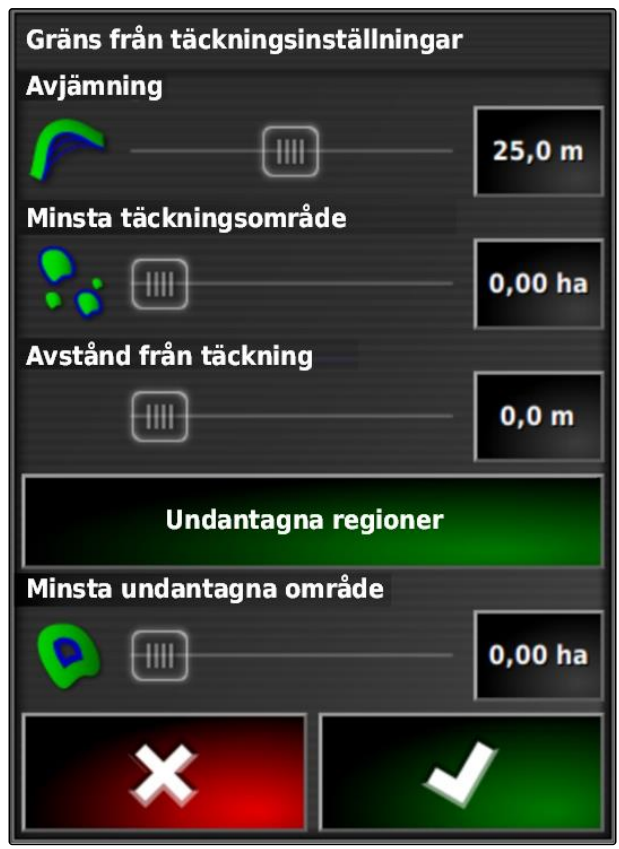

- <span id="page-143-0"></span>7. Använd inställningen *"Minsta undantagna område"* för att välja minimal storlek för undantagna regioner.
- 8. Bekräfta inställningarna med
- Gränslinjerna skapas enligt inställningarna.
- 9. Kontrollera på kartan om gränslinjerna har skapats korrekt.
- 10. *Om gränslinjerna inte har skapats korrekt,*

ska du avbryta förloppet med **XXX** och anpassa inställningarna.

eller

*Om gränslinerna har skapats korrekt,*

ska du acceptera gränslinjerna

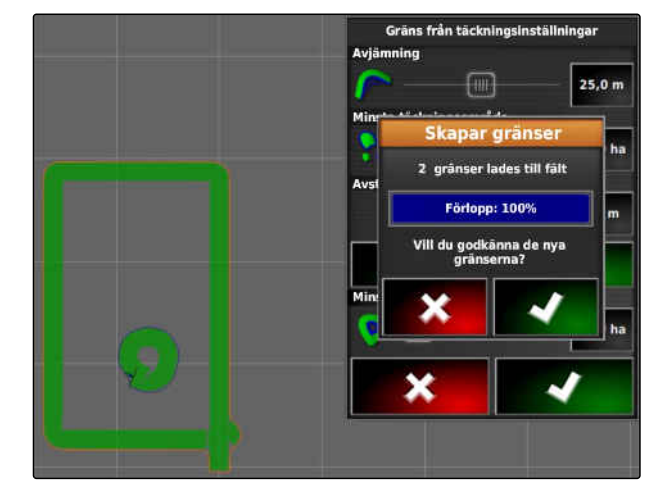

CMS-I-001636

CMS-T-001639-B.1

11. *För att bearbeta gränslinjer,* se sidan 138.

# **10.3**

# **Berbeta gränslinjen**

- 1. Lägg ett finger på en valfri punkt på kartan.
- Bekräftelsen av valet **1** färgas efter en halv  $\rightarrow$ sekund.
- 2. Flytta fingret till en gränslinje tills gränslinjeinformationen 2 tonas in.
- 3. Ta bort fingret från kartan.

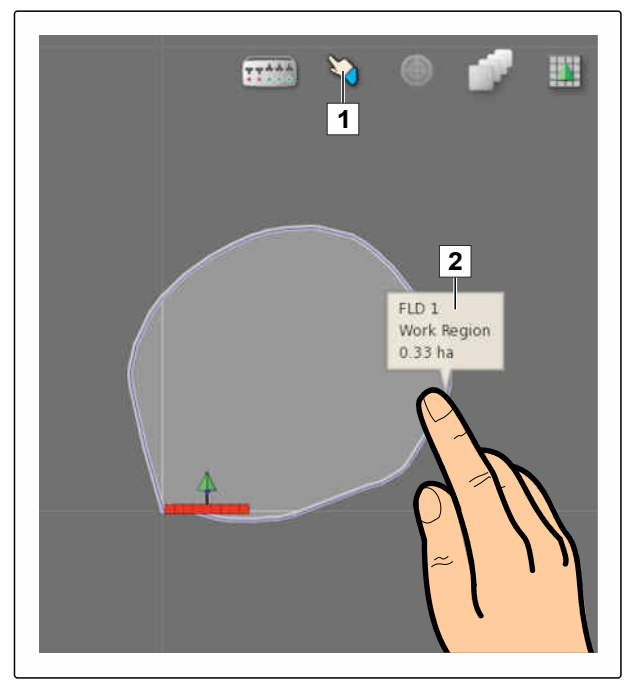
4. Gå till *"Namn"* och ange ett namn för gränslinjen.

Om den valda gränslinjen befinner sig inom en annan gränslinje går det att lägga en vändteg runt den valda gränslinjen med inställningen *"Vändteg undantagen"*.

#### **Möjliga inställningar:**

- *"Ja"*: Vändtegen läggs runt den inre gränslinjen.
- *"Nej"*: Den inre gränslinjen har ingen vändteg.

Inställningen *"Regiontyp"* anger hur den valda gränslinjen ska behandlas.

#### **Möjliga inställningar:**

- *"Arbetsregion"*: Området inom den gränslinje som kan bearbetas.
- *"Undantagen region"*: Det område inom gränslinjen som inte kan bearbetas. Den automatiska delbreddskopplingen stoppar spridningen.
- *"Inaktiverad"*: Ingen hänsyn tas till gränslinjen.

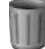

: Radera gränsområdet.

5. Bekräfta inställningarna med

#### **10.4**

#### **Konfigurera vändtegen**

Vändtegen beskriver området inom den gränslinje som fordonet vänds i. Vändtegsgränsen markeras på AmaPad med en orangefärgad linje.

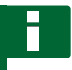

#### **INFORMATION**

Den automatiska delbreddskopplingen kan konfigureras så att delbredderna slås av innanför vändtegen; [se sidan 184](#page-189-0).

#### **INFORMATION**

Om en gränslinje befinner sig innanför en annan gränslinje går det att lägga en extra vändteg runt den inre gränslinjen.

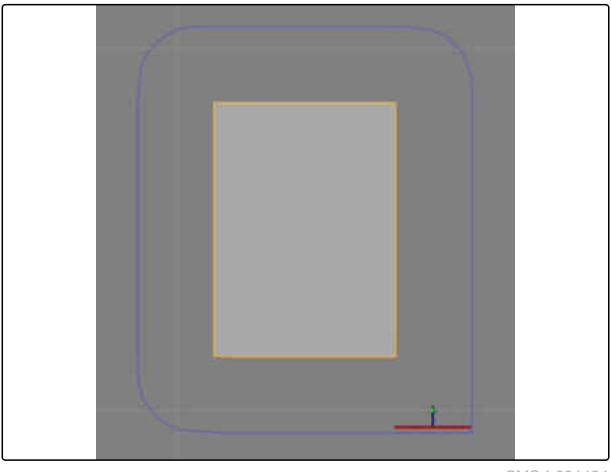

CMS-I-001434

CMS-T-000411-C.1

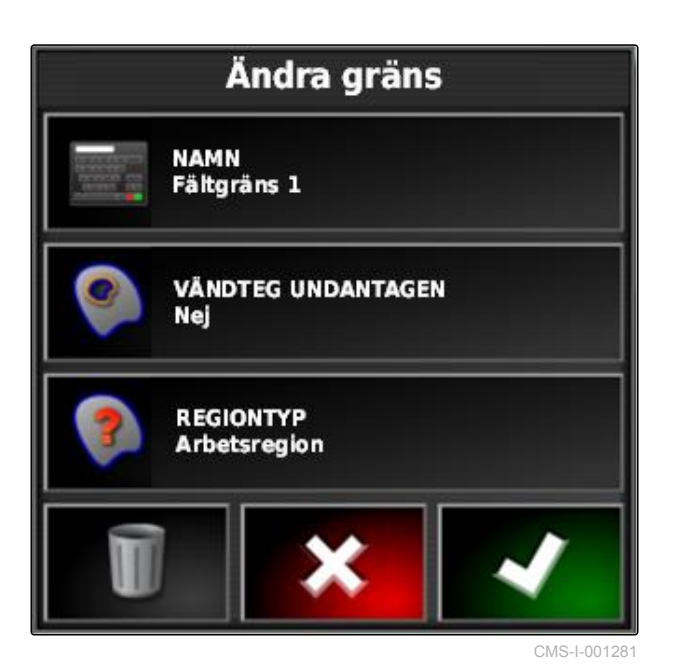

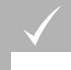

#### **FÖRUTSÄTTNINGAR**

- Gränslinje skapad; se sidan
- 1. Gå till uppgiftsmenyn och tryck på  $\Box$
- 2. Öppna alternativen för vändteg med
- 3. Aktivera vändtegen med *"Vändteg"*.
- 4. Ange avståndet mellan gränslinjen och vändtegsgränsen med *"Vändtegsbredd"*.

Med inställningen *"Vändtegsförskjutning"* går det att mata in ett negativt och ett positivt värde för att flytta vändtegsgränsen.

- 5. Om vändtegsgränsen ska flyttas, ska du mata in värdet för flyttningen i *"Vändtegsförskjutning"*.
- 6. Gå till *"Framåtblick"* och mata in avståndet till den vändtegsgräns där de inställda åtgärderna ska utföras.
- 7. *Om åtgärderna ska utlösas när fordonet närmar sig vändtegen,* se sidan 140.
- 8. Bekräfta inställningarna med

### Åkerrensalternativ

**VÄNDTEG Aktiv** 

**HEADLAND WIDTH (SWATHS)** 1

**ÅKERRENSFÖRSKJUTNING**  $0,0$  m

**FRAMÅTBLICK**  $10<sub>m</sub>$ 

Konfigurera åtgärder

CMS-I-000678

#### **10.5**

#### **Ställa in vändtegsåtgärd**

CMS-T-00000450-A.1

#### **Ställa in larm**

Om denna vändtegsåtgärd är aktiverad matar AmaPad ut ett larm när fordonet närmar sig vändtegen.

CMS-T-001458-B.1

1. Tryck på "Ställa in åtgärder" på menyn "Vändtegsalternativ".

#### Åkerrensalternativ

**VÄNDTEG Aktiv** 

**HEADLAND WIDTH (SWATHS)** п

**ÅKERRENSFÖRSKJUTNING**  $0,0$  m

**FRAMÅTBLICK**  $10<sub>m</sub>$ 

Konfigurera åtgärder

- 2. Gå till *"Åtgärdsnamn"* och välj *"Larm"*.
- 3. Aktivera åtgärden under *"Åtgärdstillstånd"*.
- 4. Mata in en text för larmmeddelandet under *"Meddelande"*.
- 5. Gå till *" Ljudtyp"* och välj om ett larmljud ska matas ut.
- 6. Bekräfta inställningarna med

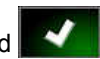

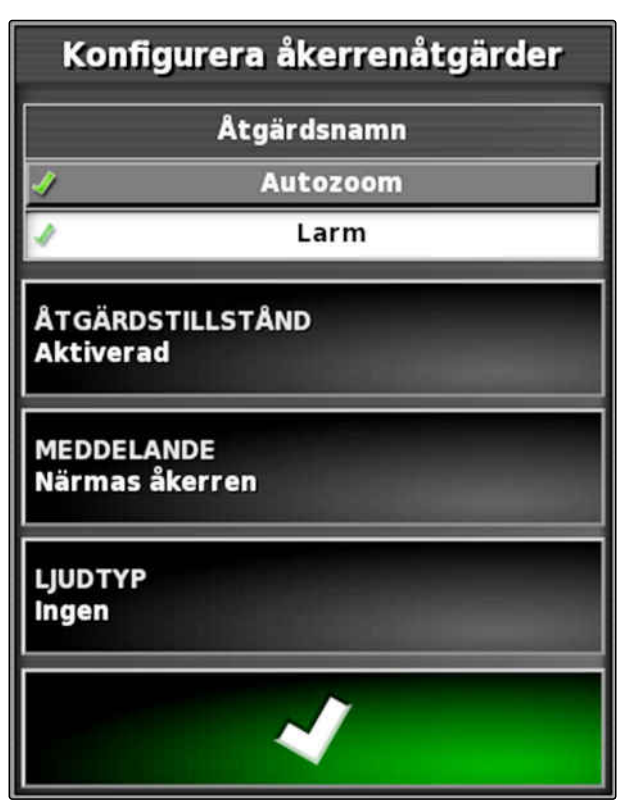

CMS-I-000516

CMS-T-001464-B.1

#### **Ställa in autozoom**

När denna vändtegsåtgärd är aktiverad zoomar AmaPad in kartan när fordonet närmar sig vändtegen.

1. Tryck på "Ställa in åtgärder" på menyn "Vändtegsalternativ".

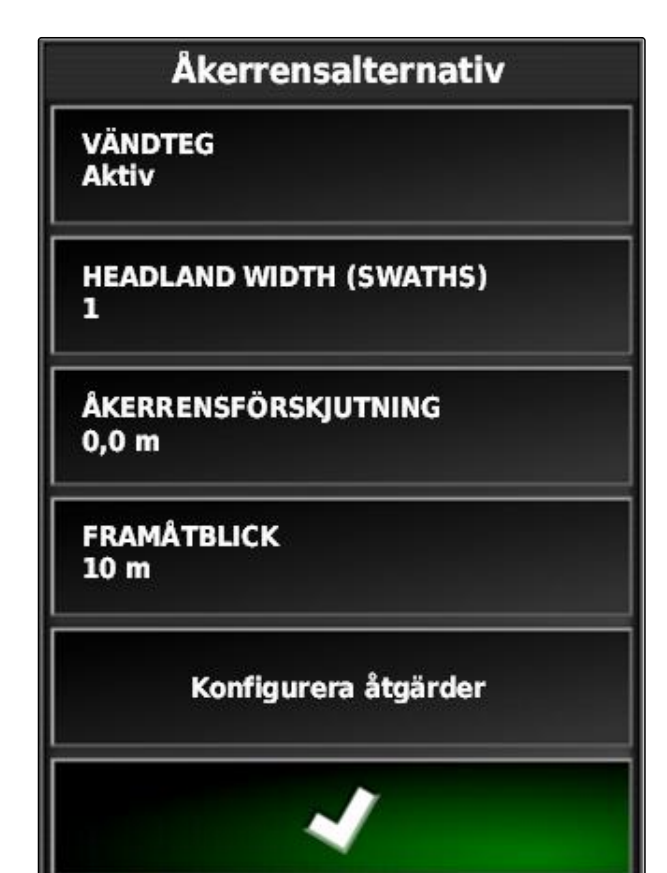

CMS-I-000678

- 2. Gå till *"Åtgärdsnamn"* och välj *"Autozoom"*.
- 3. Aktivera åtgärden under *"Åtgärdstillstånd"*.
- 4. Gå till *"Zoomnivå"* och ställ in hur mycket den automatiska zoomen ska förstora kartan.
- 5. Bekräfta inställningarna med

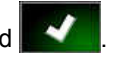

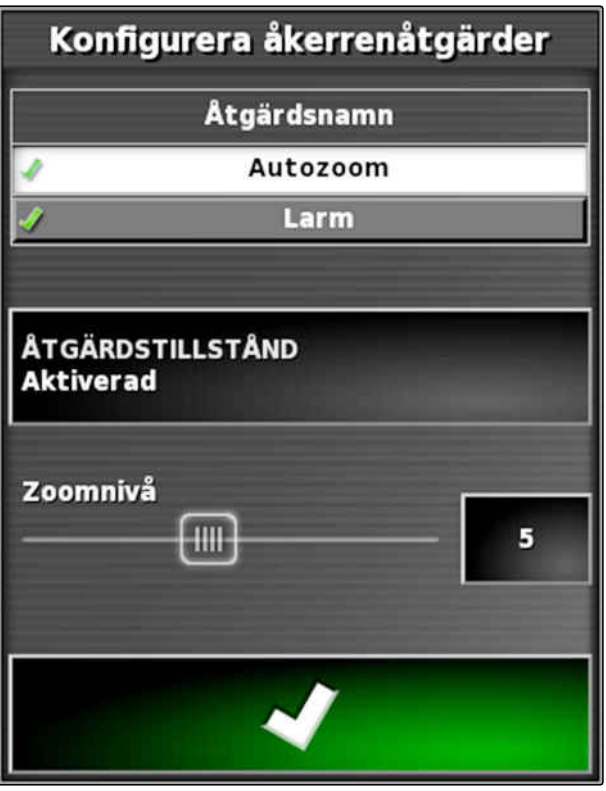

#### **10.6**

#### **Radera alla gränslinjer**

Med denna funktion raderas alla gränslinjer som har tilldelats det valda fältet.

- 1. Gå till uppgiftsmenyn och tryck på
- 2. Använd **in** för att radera det valda fältets alla gränslinjer.
- 3. Bekräfta att du vill radera.

#### **10.7**

#### **Ange flaggpunkt**

#### **10.7.1 Ange flaggpunkter för faroområden**

Faroområden och hinder på fältet kan markeras med flaggpunkter.

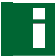

#### **INFORMATION**

Flaggpunkter kan anpassas på inställningsmenyn, [se sidan 71](#page-76-0).

1. Kör till faroområdet.

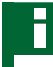

#### **INFORMATION**

En flaggpunkt anges alltid på positionen för fordonets bakaxel.

- 2. Gå till uppgiftsmenyn och tryck på
- 3. Använd för att öppna menyn *" Lägg till flaggpunkt "*.

CMS-T-000711-B.1

CMS-T-00000451-A.1

CMS-T-000317-B.1

- 4. Välj önskad flaggpunkt.
- **→** Den valda flaggpunkten är angiven.

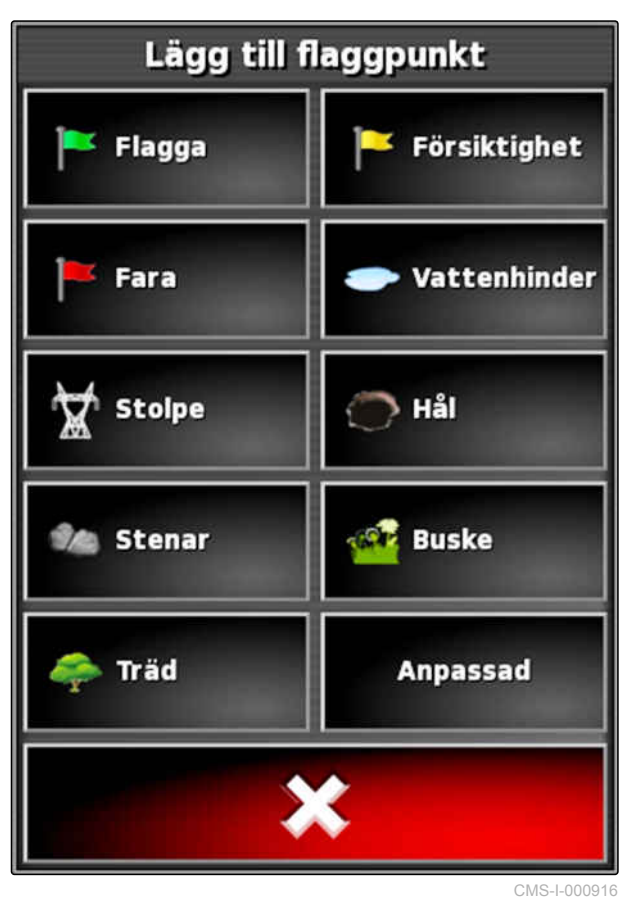

#### **10.7.2 Ange användardefinierad markeringspunkt**

1. Kör till faroområdet.

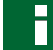

#### **INFORMATION**

En flaggpunkt anges alltid på positionen för fordonets bakaxel.

- 2. Gå till uppgiftsmenyn och tryck på
- 3. Använd för att öppna menyn *" Lägg till flaggpunkt "*.

CMS-T-000391-A.1

<span id="page-150-0"></span>4. Tryck på *"Anpassad"*.

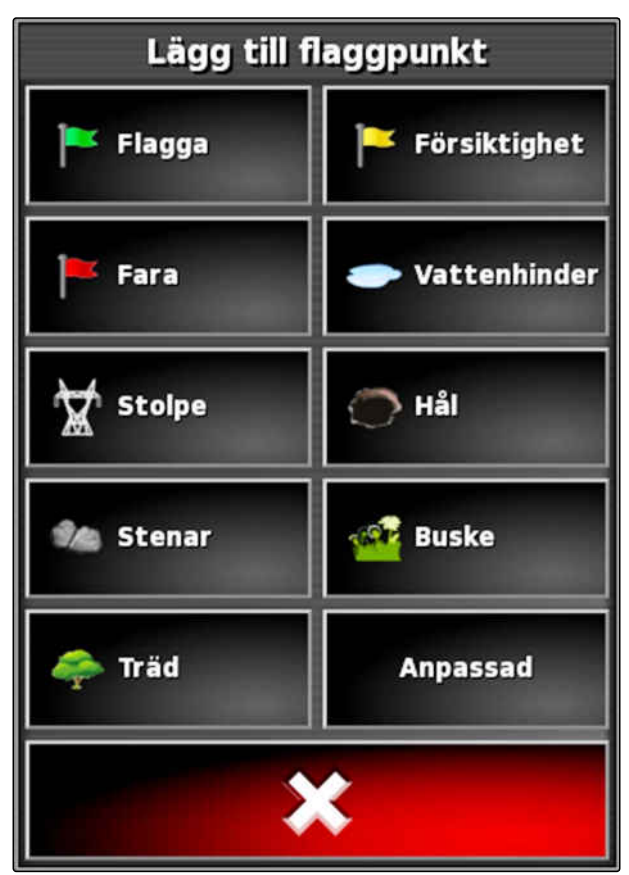

CMS-I-000916

- 5. Välj önskad symbol.
- 6. Tryck på *"Namn för flaggpunkt"*.
- 7. Mata in ett namn.

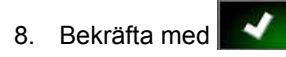

 $\rightarrow$  Flaggpunkten har angivits.

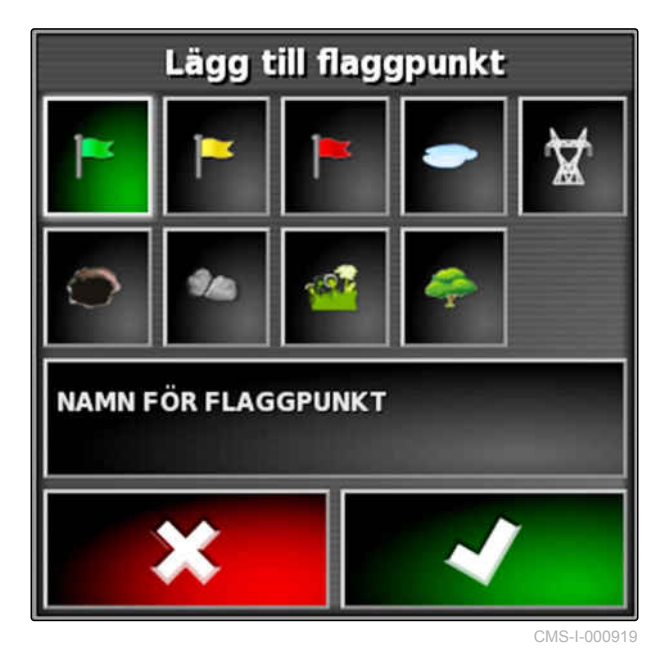

#### **10.7.3 Ange flaggpunkt för korrigering av GPS-drift**

Med korrigeringen av GPS-drift går det att korrigera avvikelser i GPS-signalen. För detta kan en flaggpunkt fungera som referenspunkt.

CMS-T-000387-A.1

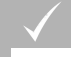

#### **FÖRUTSÄTTNINGAR**

- Det finns en GPS-signal med högsta möjliga exakthet
- Fordonets geometri fastställd; [se sidan 79](#page-84-0)
- 1. Kör till en markerad punkt på fältet som kan fungera som referenspunkt.

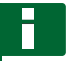

#### **INFORMATION**

En flaggpunkt anges alltid på positionen för fordonets bakaxel.

- 2. Gå till uppgiftsmenyn och tryck på
- 3. Använd för att öppna menyn *" Lägg till flaggpunkt "*.
- 4. Tryck på *"Anpassad"*.

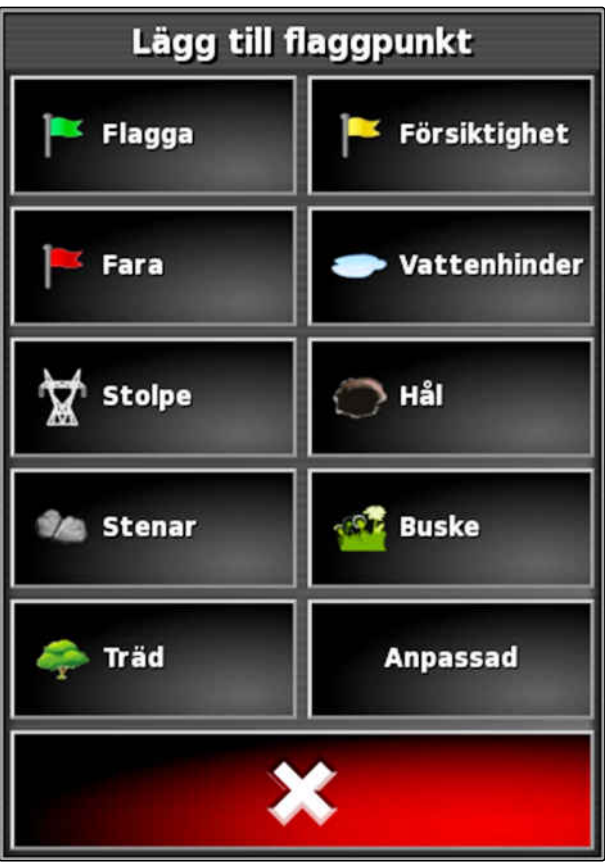

- 5. Välj önskad symbol.
- 6. Tryck på *"Namn för flaggpunkt"*.

**INFORMATION**

Ange ett meningsfullt namn för att markera flaggpunkten entydigt som referenspunkt.

- 7. Mata in ett namn.
- 8. Välj önskad symbol.

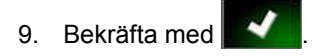

Flaggpunkten har angivits.  $\rightarrow$ 

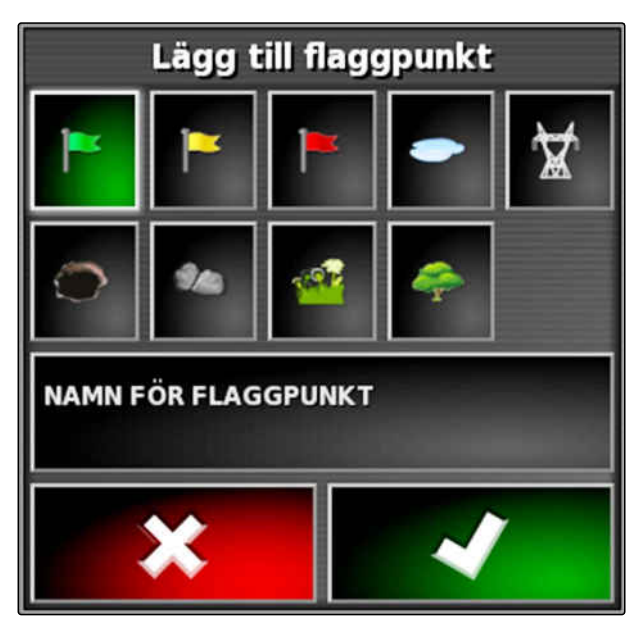

CMS-I-000919

#### CMS-T-000384-A.1

## **1 2 ABC 123**

CMS-I-000684

1. Lägg ett finger på en valfri punkt på kartan.

**10.7.4 Redigera flaggpunkt**

- $\rightarrow$  Bekräftelsen av valet 1 färgas efter en halv sekund.
- 2. Flytta fingret till en flaggpunkt tills flaggpunktens namn  $\boxed{2}$  tonas in.
- 3. Ta bort fingret från kartan.

Alternativen för flaggpunkter öppnas.

#### **Möjliga inställningar:**

*"Ändra"*: Ändra flaggpunktens symbol.

*"Byt namn"*: Byt flaggpunktens namn.

*"Ta bort"*: Radera flaggpunkt.

*"Ta bort alla"*: Radera det aktuella uppdragets alla flaggpunkter.

*"GPS-avdriftskompensation"*: Utföra GPSavdriftskompensation. Fordonssymbolen flyttas till den valda flaggpunktens position; [se sidan 162](#page-167-0)

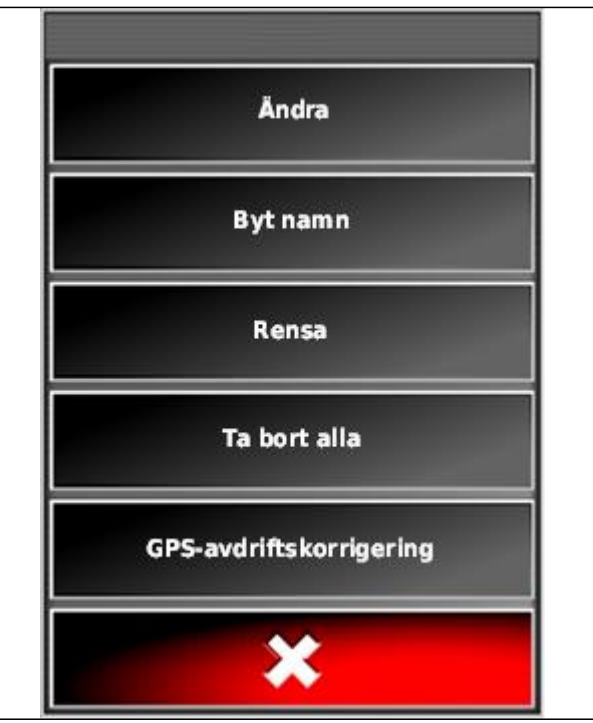

# <span id="page-154-0"></span>**Använda spårlinjer** 11. januar 11. januar 11. januar 11. januar 11. januar 11. januar 11. januar 11. januar 11.<br>**Använda spårlinjer** 11. januar 11. januar 11. januar 11. januar 11. januar 11. januar 11. januar 11. januar

CMS-T-00000452-A.1

### **11.1**

#### **Välja spårlinjemönster**

Spårlinjer visar föraren vilket spår han/hon måste följa för att bearbeta fältet jämnt. Spårlinjer behövs dessutom för styrsystemet för den automatiska styrningen. Spårlinjernas avstånd motsvarar den inställda arbetsbredden.

#### **INFORMATION**

**Beroende på det senast inställda spårlinjemönstret kan följande symboler vara**

**avbildade på skärmknappen för öppning av spårlinjemenyn:**

- för raka linjer A-B
- (O) för cirkelspårlinjer
- för kurvspårlinier
- för adaptiva kurvspårlinjer
- 1. Öppna spårlinjemenyn på ordermenyn med  $\prod$  $\bigcirc$  ,  $\frac{1}{2}$  .  $\frac{1}{2}$  .  $\frac{1}{2}$
- 2. *För att välja ett spårlinjemönster,*

går du till spårlinjemenyn och trycker på  $\prod$ 

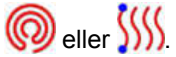

- 3. Välja önskat spårlinjemönster.
- Symbolen för det valda spårlinjemönstret visas på spårlinjemenyns skärmknapp.

CMS-T-003889-B.1

CMS-T-000439-B.1

#### **11.2**

#### **Skapa en rak linje A-B**

Raka linjer A-B lämpar sig för fält som huvudsakligen bearbetas i raka spår.

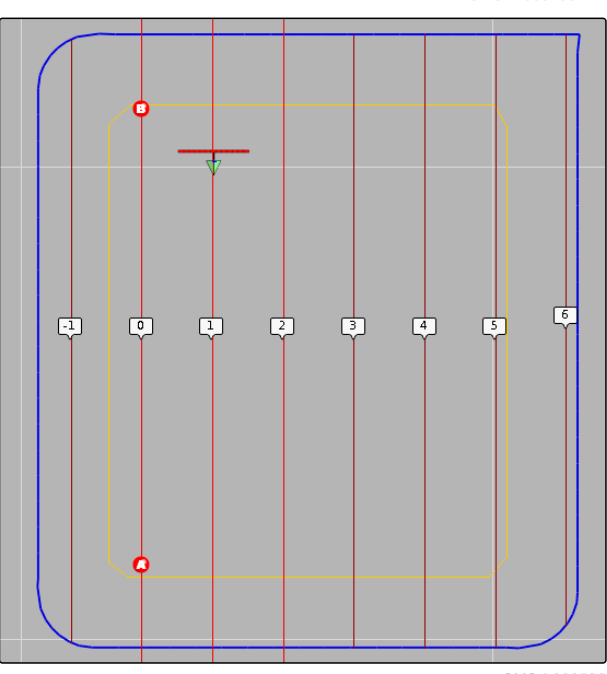

CMS-I-0005

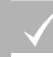

#### **FÖRUTSÄTTNINGAR**

- Fält skapat; [se sidan 130](#page-135-0)
- Spårlinjemönster för linjer A-B valt; [se](#page-154-0) [sidan 149](#page-154-0)

#### **INFORMATION**

Utan gränslinje visas endast den mittre spårlinjen och spårlinjerna till höger och vänster om risksymbolen. För att få spårlinjer för hela fältet visade måste en gränslinje skapas; [se sidan 131.](#page-136-0)

- 1. Gå till uppgiftsmenyn och tryck på  $\prod$
- 2. Använd **for att öppna menyn "Ny stödrad"**.
- 3. Mata in stödradnamnet.
- 4. Bekräfta inmatningen med

#### 5. Bekräfta med

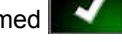

6. Kör till den position på fältet där linjen A-B ska börja.

- 7. Använd **för att välja startpunkt för linjen A-B.**
- 8. Kör till radens slut.
- 9. Använd **i för att ange slutpunkten för linjen A-**B.
- AmaPad lägger dessutom till spårlinjer automatiskt.

#### **11.3**

#### **Skapa linje A-B manuellt**

Koordinaterna för startpunkten och slutpunkten för linjen A-B kan matas in manuellt. Koordinaterna kan komma från ett Farm Management Information System eller från ett framförvarande fordon.

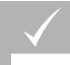

#### **FÖRUTSÄTTNINGAR**

- Fält skapat; [se sidan 130](#page-135-0)
- Spårlinjemönster för linjer A-B valt; [se](#page-154-0) [sidan 149](#page-154-0)
- 1. Gå till uppgiftsmenyn och tryck på  $\left| \right| \right|$ .
- 2. Använd **ig** för att öppna menyn "Ny stödrad".
- 3. Mata in spårnamn.

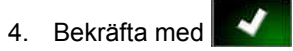

 $\rightarrow$  Symbolen för att ange startpunkten visas:

CMS-T-000445-B.1

- 5. Öppna spårlinjemenyn med  $\frac{1}{1}$ .
- 6. Använd  $\bullet$  för att öppna menyn för inmatning av koordinaterna.

#### **Möjliga inställningar:**

- **1** Ange startpunkt: Anger startpunkten för linjen A-B med hjälp av den aktuella fordonspositionen.
- **2** Geografisk bredd för startpunkten för linjen A-B.
- **3** Geografisk längd för startpunkten för linjen A-B.
- **4** Ange slutpunkt: Anger slutpunkten för linjen A-B för den aktuella fordonspositionen.
- **5** Georgrafisk bredd för slutpunkten för linjen A-B.
- **6** Geografisk längd för slutpunkten för linjen A-B.
- **7** Spårlinjens riktning: Istället för koordinaterna för slutpunkten för linjen A-B går det att mata in spårlinjens riktning sett från startpunkten angiven i grader här.
- **8** Radera inmatningen.
- 7. Mata in koordinaterna.
- 8. Bekräfta med **. 1**

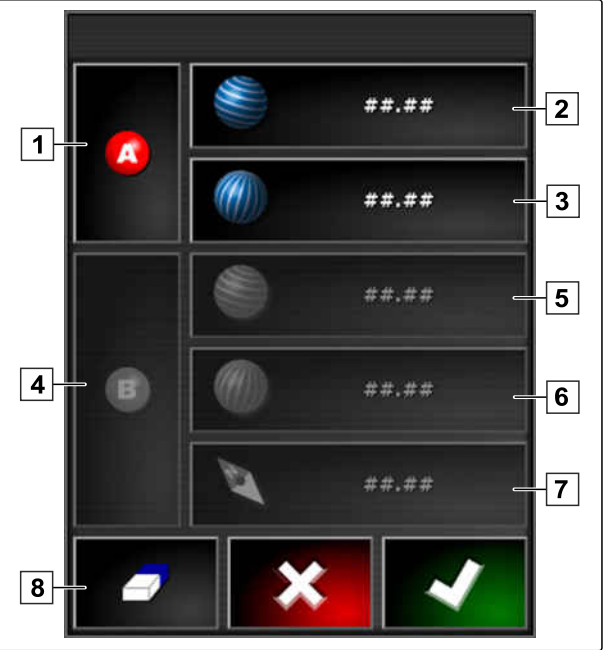

### **11.4**

#### **Skapa kurvspårlinjer**

Kurvspårlinjer lämpar sig för fält som inte är fyrkantiga. Kurvspårlinjen kan registreras längs en oregelbunden fältkant. Fältkanten fungerar då som förlaga för kurvspårlinjen.

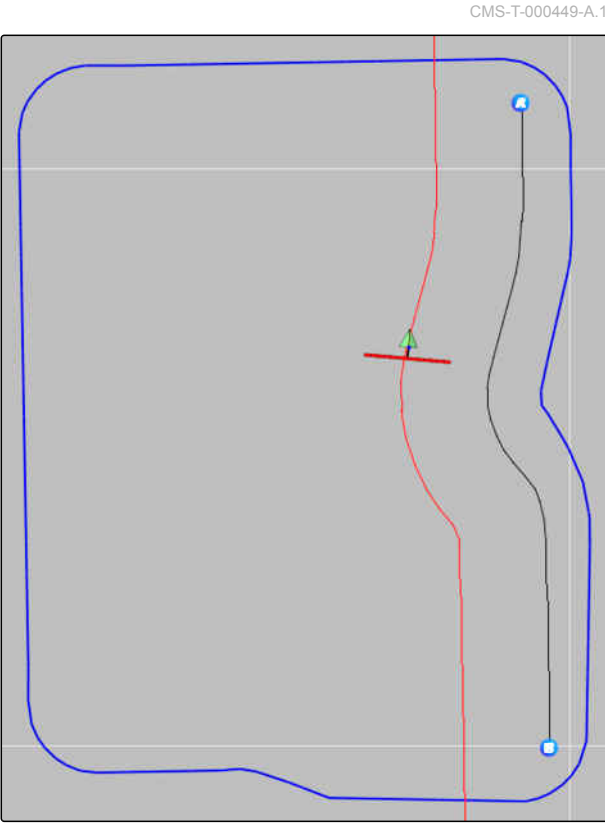

CMS-I-000394

#### **FÖRUTSÄTTNINGAR**

- Fält skapat; [se sidan 130](#page-135-0)
- Spårlinjemönster valt för kurvspårlinjer; [se](#page-154-0) [sidan 149](#page-154-0)
- 1. välj $\frac{\zeta(\zeta)}{\zeta(\zeta)}$
- 2. Använd **för att öppna menyn "Ny stödrad"**.
- 3. Mata in spårnamn.
- 4. Bekräfta med
- 
- 5. Kör till den position på fältet där kurvspårlinjen ska börja.
- 6. Använd för att ange startpunkten för kurvspårlinjen.
- **→** Registrering av kurvspårlinjen markeras med en svart linje.
- 7. *För att avbryta spårlinjeregistreringen,*

tryck på .

Mellan den registrerade spårlinjens slut och fordonssymbolen visas en röd streckad linje.

#### **INFORMATION**

Om spårlinjeregistreringen fortsätter ersätts luckan mellan slutet av den registrerade spårlinjen och fordonssymbolen av en rak linje.

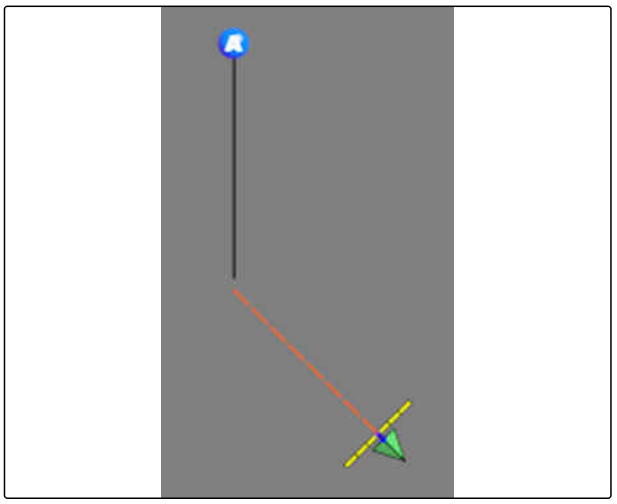

CMS-I-001397

- 8. *För att fortsätta spårlinjeregistreringen,* tryck på  $\mathcal{F}$ .
- **→** Den röda streckade linjen ersätts av en svart linje.
- 9. Kör till radens slut.
- 10. Använd **för att ange kurvspårlinjens** slutpunkt.

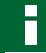

#### **INFORMATION**

Först visas endast den registrerade kurvspårlinjen. Inte förrän fordonet växlar till nästa rad visas den aktuella kurvspårlinjen.

CMS-T-000621-B.1

#### **11.5**

#### **Skapa cirkelspårlinjer**

Cirkelspårlinjer lämpar sig för särskilda driftformer där fält bearbetas cirkelformigt runt fältets mittpunkt.

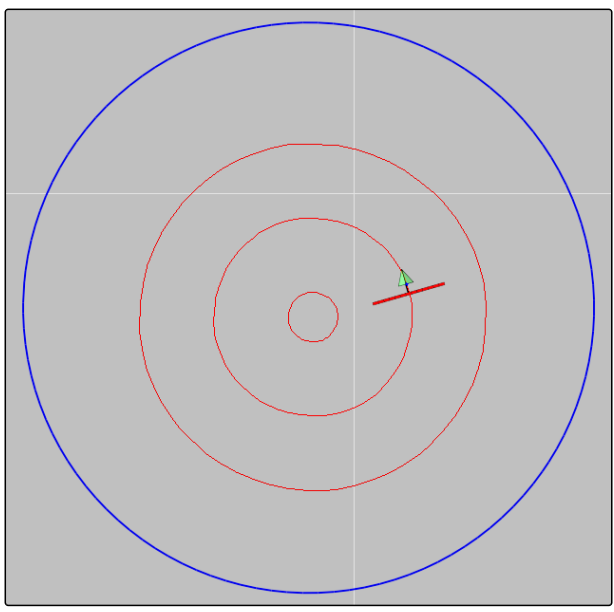

CMS-I-000535

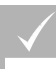

#### **FÖRUTSÄTTNINGAR**

- Fält skapat; [se sidan 130](#page-135-0)
- Spårlinjemönster för cirkelspårlinjer; [se](#page-154-0) [sidan 149](#page-154-0)
- 1. Gå till uppgiftsmenyn och tryck på  $\circledS$ .
- 2. Använd för att öppna menyn *"Ny stödrad"*.
- 3. Mata in spårnamn.

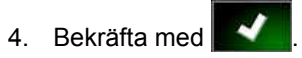

5. Kär till fältets mitt.

#### **INFORMATION**

Cirkelspårlinjen skapas runt fältets mittpunkt. Se upp så att det finns tillräckligt med plats för rundningen av fältets mittpunkt.

MG5574-SV-II | D.1 | 28.09.2020 155

6. Starta registreringen av cirkelspårlinjen med

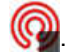

- $\rightarrow$  En skala för den registrerade cirkelspårlinjens noggrannhet visas.
- 7. Kör cirkelformigt runt fältets mittpunkt.
- **→** När AmaPad har upptäckt cirkelns radie skapas cirkelspårlinjen.

#### **INFORMATION**

Endast den mittre cirkelspårlinjen och cirkelspårlinjerna till höger och vänster om fordonet visas. När fordonet växlar till nästa rad visas de följande cirkelspårlinjerna.

### **11.6**

#### **Skapa adaptiva kurvspårlinjer**

Den adaptiva kurvspårlinjen följer den tidigare bearbetade ytans kant. Tack vare detta beaktas oförutsedda avvikelser i bearbetningen, till exempel på grund av hinder.

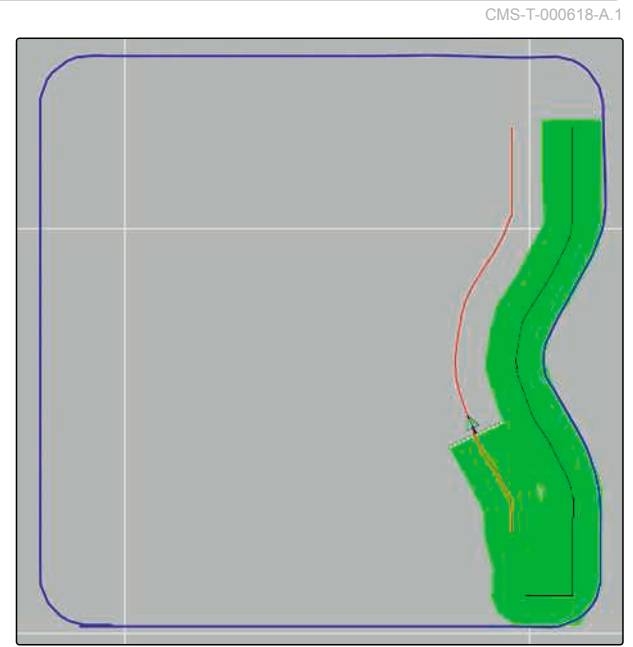

<span id="page-162-0"></span>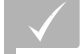

#### **FÖRUTSÄTTNINGAR**

- Fält skapat; [se sidan 130](#page-135-0)
- Spårlinjemönster för adaptiva kurvspårlinjer; [se](#page-154-0) [sidan 149](#page-154-0)
- 1. Gå till uppgiftsmenyn och tryck på  $\left\{\right\}$
- 2. Starta uppgiften.
- 3. Bearbeta rad.
- **→** Den adaptiva kurvspårlinjen registreras.

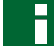

#### **INFORMATION**

Den adaptiva kurvspårlinjen visas inte förrän fordonet växlar till nästa rad.

#### **11.7**

#### **Återanvända spårlinjer**

Skapade spårlinjer kan återanvändas för olika order.

#### **INFORMATION**

Adaptiva kurvspårlinjer kan inte återanvändas.

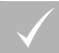

#### **FÖRUTSÄTTNINGAR**

- Fält skapat; [se sidan 130](#page-135-0)
- Ett spårlinjemönster har valts som ska återanvändas; [se sidan 149](#page-154-0)
- 1. Klicka på  $\frac{1}{\| \cdot \|}$ ,  $\circledcirc$  eller  $\frac{1}{\| \cdot \|}$  på ordermenyn beroende på valt spårlinjemönster.
- 2. Använd **för att öppna menyn för val av** spårlinjen.

CMS-T-000769-B.1

#### **11 | Använda spårlinjer Återanvända spårlinjer**

- 3. *Om spårlinjen ska laddas från ett USB-minne,* Välj skärmknapp **5** .
- 4. Välj kund 1.
- 5. Välj jordbruk **2** .
- 6. Välj fält **3** .
- 7. Välj spårlinje 4.

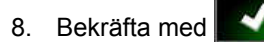

#### **INFORMATION**

Om en korrigeringskälla med lägre noggrannhet har valts visas en noggrannhetsvarning. En korrigeringskälla med låg noggrannhet kan inte garantera att de skapade spårlinjerna följs exakt.

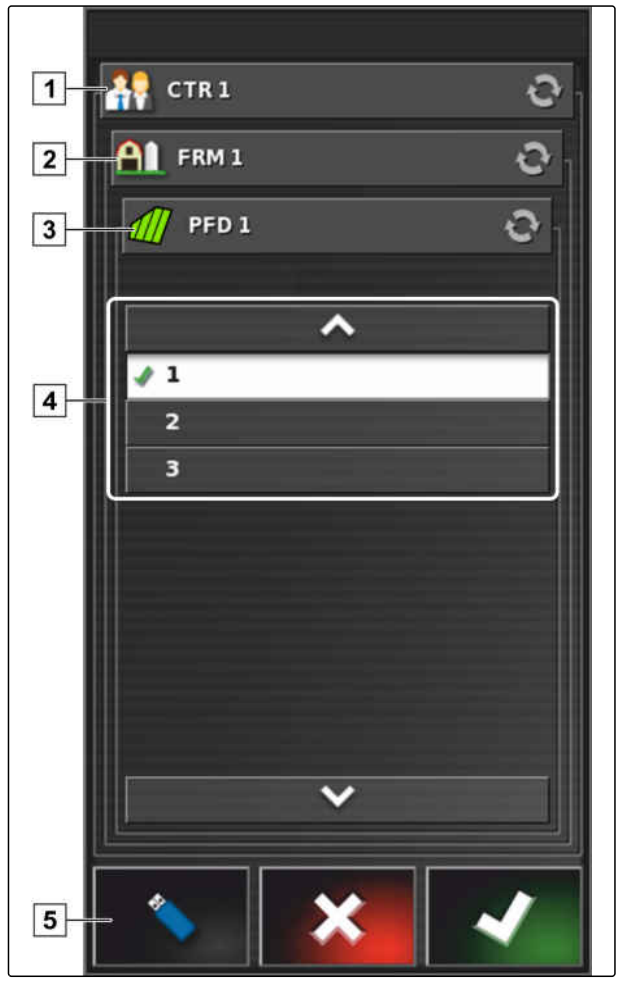

#### **11.8**

#### **Följa spårlinjer**

CMS-T-00000453-A.1

### **11.8.1 Kontrollera spåravvikelser med ljusramper**

Ljusrampen är placerad på pekskärmens övre kant **1** . Ljusrampen visar hur långt fordonet har avlägsnat sig från den angivna spårlinjen under driften.

Fordonet är på rätt spår när endast den blå lysdioden i mitten av ljusrampen lyser. Om fordonet avviker från spårlinjen börjar ljusrampens lysdioder på sidan om den blå lysdioden att lysa. Det beror på grundinställningen på vilken sida ljusrampens lysdioder börjar lysa.

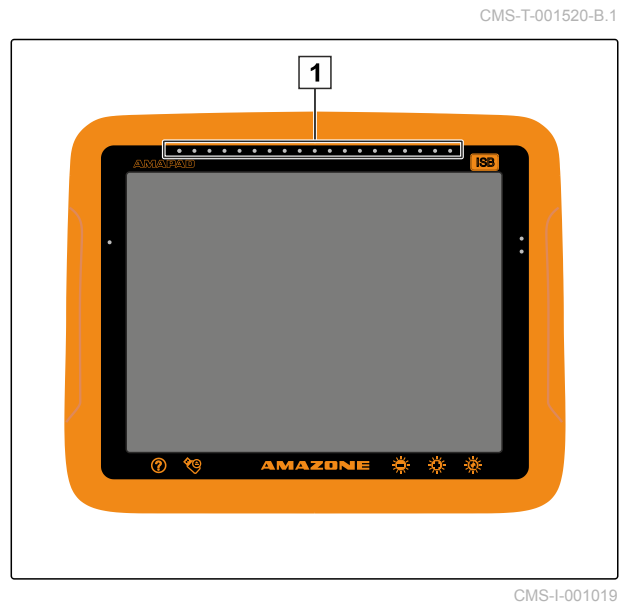

#### **FÖRUTSÄTTNINGAR**

- Ljusramp aktiverad; [se sidan 32](#page-37-0)
- Lysdiodläge valt; [se sidan 33](#page-38-0)
- *Om lysdiodläget " Köra mot " har valts,* ska du styra fordonet mot den sida där ljusrampens lysdiod lyser

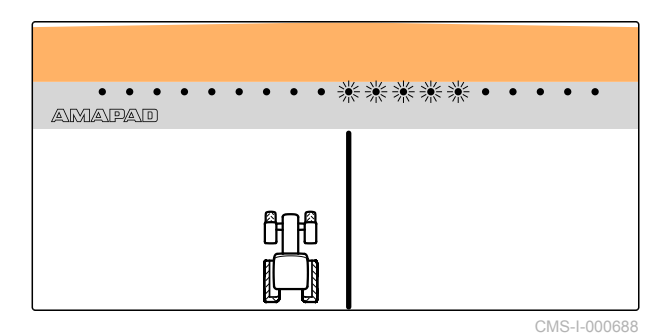

eller

*, om lysdiodläget "Kör bort ifrån" har valts,* ska du styra fordonet bort från den sida där ljusrampens lysdiod lyser.

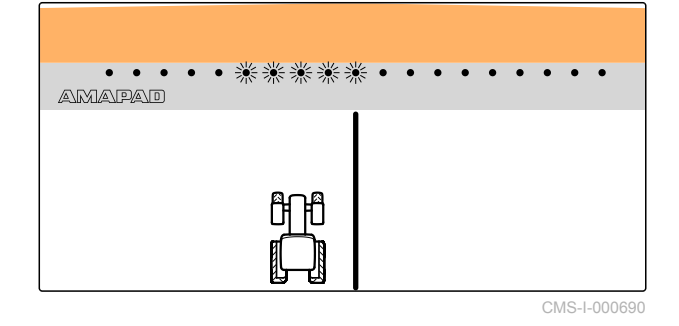

CMS-T-001524-B.1

#### **11.8.2 Kontrollera spåravvikelsen med instrumentbrädan**

Instrumentbrädan är placerad på driftmenyns nedre kant. I datafältet Spåravvikelse **1** visas hur långt fordonet har avlägsnat sig från spårlinjen.

Fordonet befinner sig på rätt spår om 2 gröna pilar tonas in bredvid nollan. Om fordonet avviker från spårlinjen visas en röd pil bredvid spåravvikelsen beroende på grundinställningen.

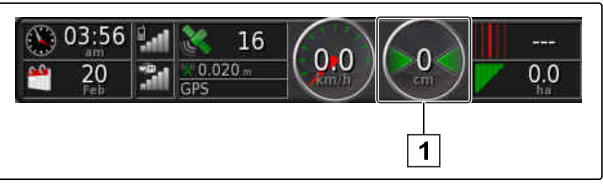

CMS-I-001021

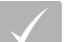

#### **FÖRUTSÄTTNINGAR**

- Visningen för spåravvikelse på instrumentbrädan aktiverad; [se sidan 110](#page-115-0)
- Lysdiodläge valt; [se sidan 33](#page-38-0)

#### **INFORMATION**

För visning av spåravvikelse på instrumentbrädan kan ljusrampen förbli deaktiverad.

- 1. *Om lysdiodläget " Köra mot " har valts,* styr du fordonet mot den sida som den röda pilen visas på.
- 2. *När lysdiodläget "Köra bort ifrån" har valts,* ska du styra bort fordonet från den sida som den röda pilen visas på.

#### **11.9**

#### **Korrigera spårlinjer**

Spårlinjernas förlopp går att korrigera för att jämna ut avvikelser. Spårlinjernas avvikelser uppstår genom GPS-driften. Om de visade spårlinjerna inte längre stämmer överens med de reella spåren på fältet kan de spårlinjer som visas på AmaPad flyttas manuellt.

För att korrigera spårlinjerna, [se sidan 164.](#page-169-0)

CMS-T-00000246-C.1

# **Konfigurera GPS-mottagning**<br>
12. Personalist School of The School of The School of The School of The School of The School of The School of The School of The School of The School of The School of The School of The School o

CMS-T-00000454-A.1

#### **12.1**

#### **Utför korrigering av GPS-drift**

CMS-T-00000455-A.1

#### **12.1.1 Korrigera GPS-drift med GPS-driftalternativen**

GPS-drift kallas de avvikelser för GPS-signalen som uppstår vid användning av korrigeringskällor med låg noggrannhet. GPS-drift känns igen på att fordonssymbolens position på AmaPad inte längre stämmer överens med fordonets faktiska position.

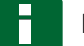

#### **INFORMATION**

För att upptäcka GPS-driften krävs en reell och en virtuell referenspunkt. Som reell referenspunkt kan en position på fältet fungera som är lätt att upptäcka, till exempel infarten på fältet eller däckspår på en redan bearbetad yta. Som virtuell referenspunkt på AmaPad kan gränslinjen, en flaggpunkt eller den bearbetade ytan användas.

CMS-T-000655-B.1

- <span id="page-167-0"></span>1. Gå till uppgiftsmenyn och tryck på  $\mathbb{R}$ .
- 2. Använd  $\overset{\text{def}}{\Leftrightarrow}$  för att öppna GPS-driftalternativen.

#### **Möjliga inställningar:**

- **1** Ange längd för de olika korrigeringsstegen.
- **2** Visning för längden för den korrigering som redan har utförts. Positivt värde för ett korrigeringssteg i riktning mot norr. Negativt värde för ett korrigeringssteg i riktning mot syd.
- **3** Visning för längden för den korrigering som redan har utförts. Positivt värde för ett korrigeringssteg i riktning mot öst. Negativt värde för ett korrigeringssteg i riktning mot väst.
- **4** Riktningspilar för olika korrigeringssteg. Mata in korrigeringsstegens längd vid **1** .
- **5** Ångra alla korrigeringar.

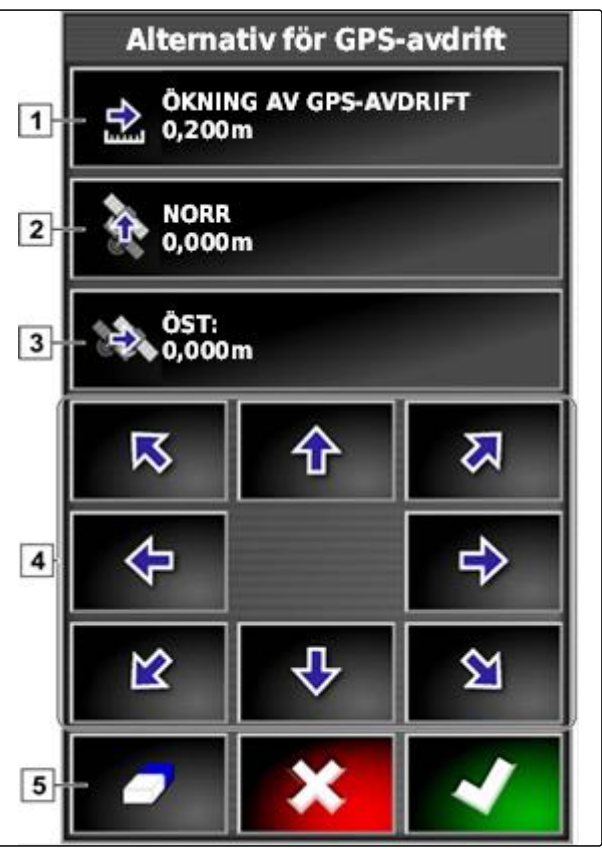

CMS-I-000571

3. Gör korrigeringar tills fordonssymbolens position stämmer överens med fordonets reella position.

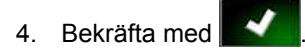

#### **12.1.2 Korrigera GPS-drift med flaggpunkt**

GPS-drift kallas de avvikelser för GPS-signalen som uppstår vid användning av korrigeringskällor med låg noggrannhet. GPS-drift känns igen på att fordonssymbolens position på AmaPad inte längre stämmer överens med fordonets faktiska position.

CMS-T-000663-B.1

#### **INFORMATION**

För att upptäcka GPS-driften krävs en reell och en virtuell referenspunkt. Som reell referenspunkt kan en position på fältet fungera som är lätt att upptäcka, till exempel infarten på fältet eller däckspår på en redan bearbetad yta. En flaggpunkt kan användas som en virtuell referenspunkt som fordonssymbolen flyttas mot.

#### **FÖRUTSÄTTNINGAR**

- Flaggpunkt angiven som referenspunkt; [se](#page-150-0) [sidan 145](#page-150-0)
- 1. Lägg ett finger på en valfri punkt på kartan.
- $\rightarrow$  Bekräftelsen av valet 1 färgas efter en halv sekund.
- 2. Flytta fingret till en flaggpunkt tills flaggpunktens namn  $\boxed{2}$  tonas in.
- 3. Ta bort fingret från kartan.
- Alternativen för flaggpunkter öppnas.

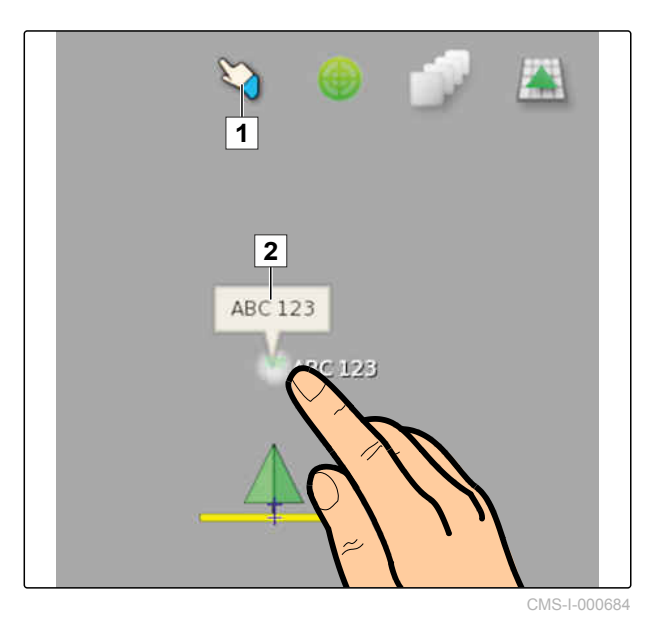

- 4. Tryck på *"GPS-avdriftskompensation"*.
- **→** Fordonssymbolen flyttas till den valda flaggpunktens position.

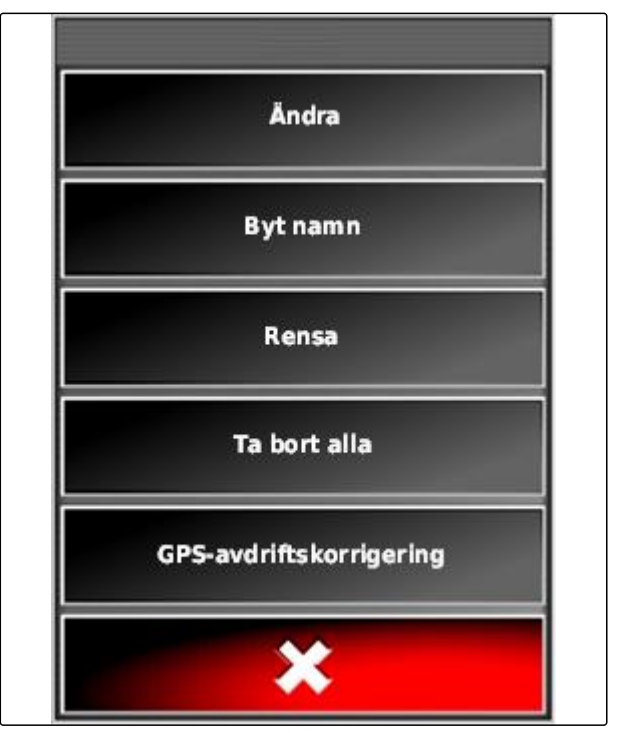

#### <span id="page-169-0"></span>**12.2**

**Korrigera spårlinjer**

CMS-T-00000456-A.1

**AMAZONE** 

#### **12.2.1 Flytta spårlinjer stegvis**

Det går att korrigera förloppet för spårlinjer för att jämna ut avvikelser som uppstår på grund av GPSdrift. Om de visade spårlinjerna inte längre stämmer överens med de reella spåren på fältet kan de spårlinjer som visas på AmaPad flyttas manuellt.

- 1. Gå till uppgiftsmenyn och tryck på  $\mathbb{R}$ .
- 2. Använd **för att öppna justeringsalternativen**.
- 3. Tryck på *"Justeringsförskjutning"*.
- 4. Mata in den längd som stödlinjerna ska flyttas med vid varje korrigeringssteg.

CMS-T-000780-B.1

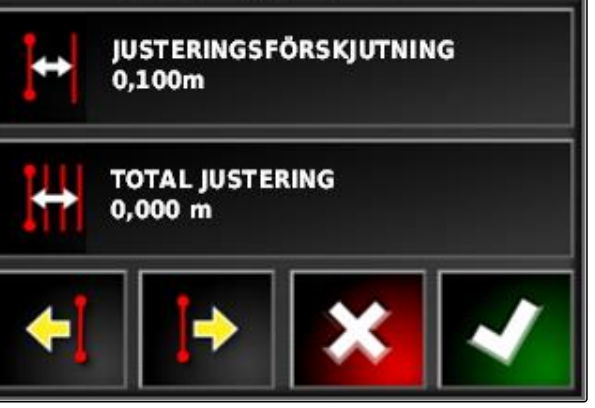

Justeringsalternativ

CMS-I-001377

5. Om stödlinjerna ska flyttas åt vänster,

tryck på

eller

*, om stödlinjerna ska ϔltts åt höger,*

tryck på  $\Box$ 

6. Tryck på skärmknapparna tills stödlinjerna på AmaPad stämmer överens med de reella spåren på fältet.

#### **12.2.2 Flytta spårlinjen med angiven längd**

Det går att korrigera förloppet för spårlinjer för att jämna ut avvikelser som uppstår på grund av GPS- CMS-T-000786-B.1

drift. Om de visade spårlinjerna inte längre stämmer överens med de reella spåren på fältet kan de spårlinjer som visas på AmaPad flyttas med en viss längd.

- 1. Gå till uppgiftsmenyn och tryck på  $\mathbb{R}$ <sup>1</sup>.
- 2. Använd för att öppna justeringsalternativen.
- 3. Tryck på *"Total justering"*.

#### **INFORMATION**

På skärmknappen *"Total justering"* är den längd angiven med vilken spårlinjerna har flyttats. Fler justeringar måste läggas till eller tas bort.

4. *Om spårlinjerna ska ϔltts åt höger,* matar du in ett positivt värde

eller

*, om spårlinjerna ska ϔltts åt vänster,* ska du mata in ett negativt värde

eller

*, om alla ϔlttnnr ska ångras,* ska du mata in "0".

5. Bekräfta med

Spårlinjerna flyttas med det angivna värdet.

#### **12.2.3 Flytta spårlinjen till fordonets position**

Det går att korrigera förloppet för spårlinjer för att jämna ut avvikelser som uppstår på grund av GPSdrift. Om de visade spårlinjerna inte längre stämmer överens med de reella spåren på fältet kan de de spårlinjer som visas på AmaPad flyttas till fordonets position.

- 1. Gå till uppgiftsmenyn och tryck på  $\frac{1}{2}$ .
- 2. Använd  $\sqrt{4}$  för att flytta nästa lagda spårlinje till fordonets position.

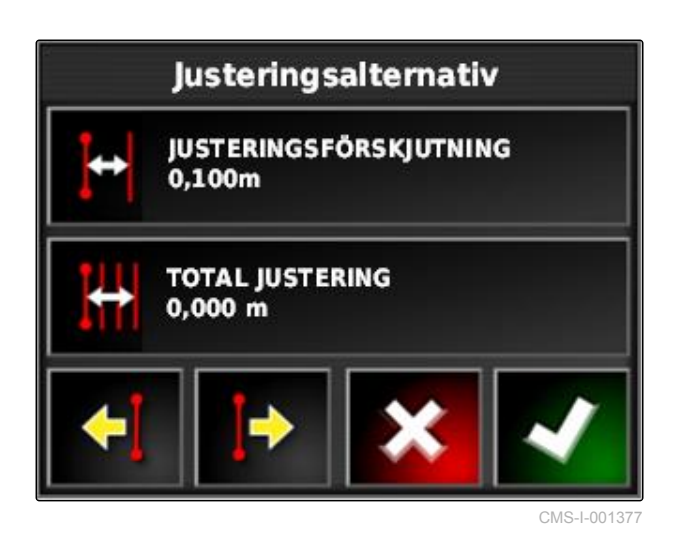

CMS-T-000783-B.1

#### **12.3**

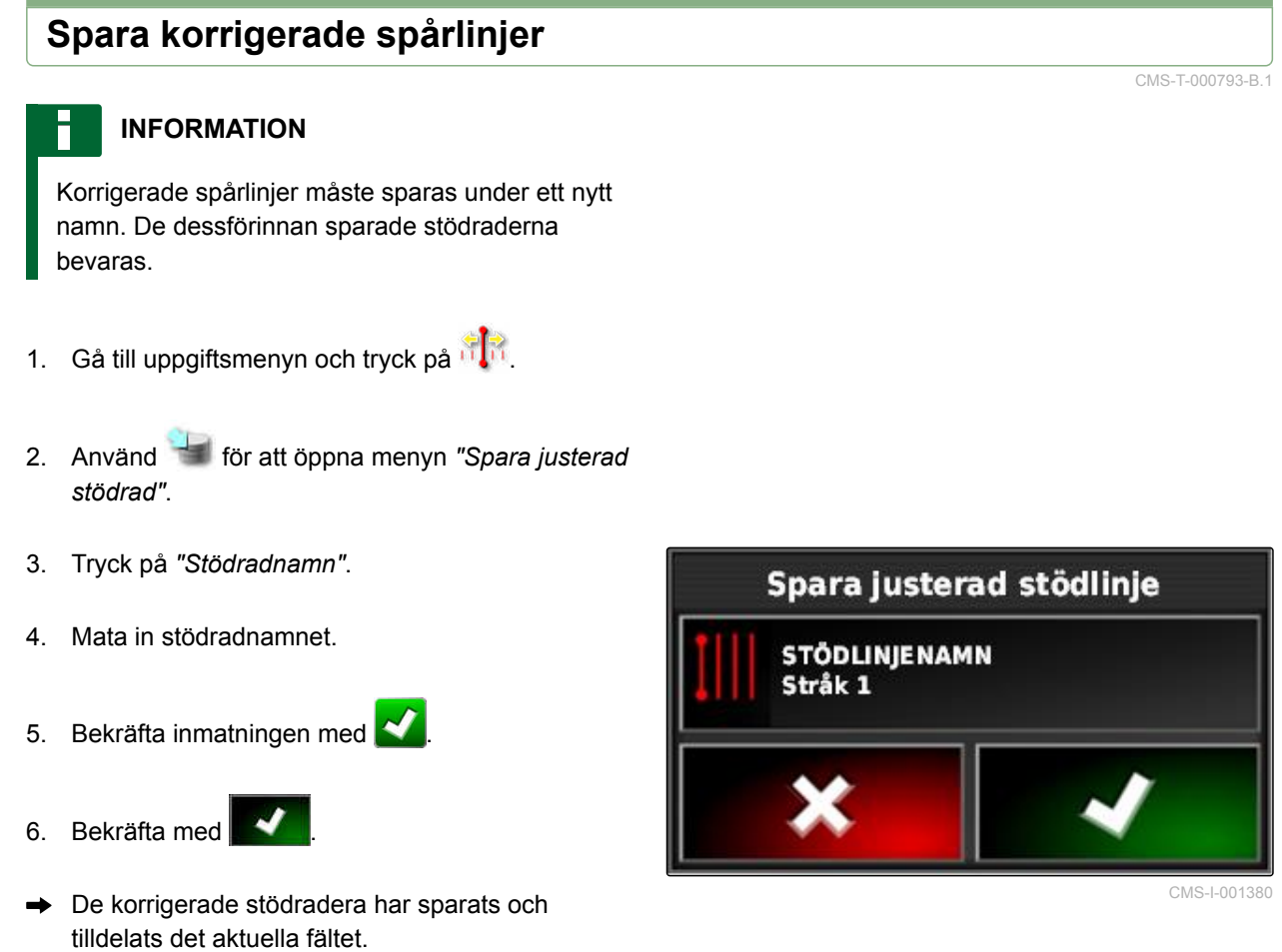

#### **12.4**

#### **Hämta GPS-information**

Du kan hämta GPS-information på funktionsmenyn.

CMS-T-000608-A.1

**AMAZONE** 

- Hämta miniatyrvyn med GPS-information på  $\blacktriangleright$ funktionsmenyn med
- **1** GPS-position
- **2** Fordonets orientering
- **3** GPS-noggrannhet

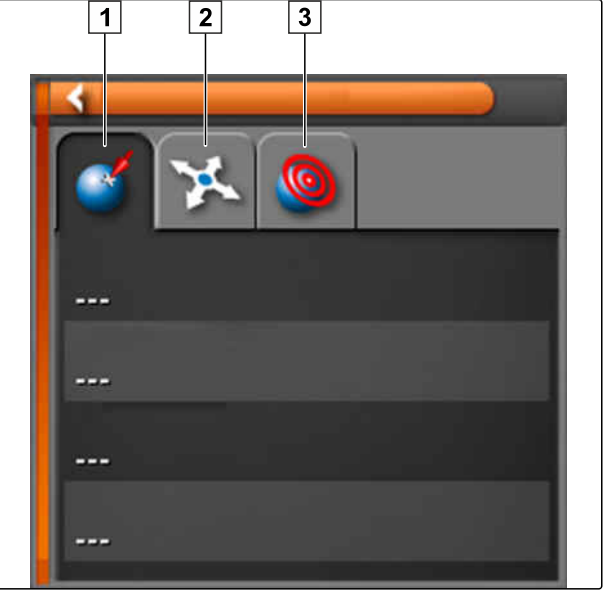

CMS-I-000511

#### **GPS-noggrannhet**

- **1** Hämta antal satelliter och satellitinformation
- **2** Korrigeringssignal som används
- **3** Korrigeringssignalens ålder i sekunder
- **4** Horisontell positionsavvikelse: Värde under 1: hög noggrannhet, värde över 4: låg noggrannhet

**GPS-Genauigkeit I**C 12  $\boxed{1}$  $\sqrt{2}$ **DGPS**  $\sqrt{3}$ Alter 3 Sek HDOP 1,0  $\sqrt{4}$ 

# <span id="page-173-0"></span>**Använda styrautomatik** 13

CMS-T-00000457-A.1

#### **13.1**

#### **Kalibrera styrningen**

CMS-T-000668-B.1

AmaPad kan överta styrningen av fordonet med hjälp av GPS-data och hålla det på en skapad spårlinje. För korrekt funktion för styrautomatiken måste styrningen kalibreras.

#### **INFORMATION**

I den här instruktionsboken beskrivs endast styrningskalibreringen för den självkörande sprutan AMAZONE Pantera. Ta kontakt med AMAZONE för information om andra fordon.

#### Öł **VIKTIGT**

#### **Risk för maskinskador!**

Den nödvändiga körmanövern kan orsaka skador på de kopplade arbetsredskapen eller på sprutrampen.

Koppla bort alla arbetsredskap och fäll in sprutrampen innan du börjar med kompasskalibreringen.

#### **INFORMATION**

Kompasskalibreringen innehåller en körning i cirkel och en rak körning på 100 m.

- <span id="page-174-0"></span>1. Se till att det finns tillräckligt med plats för kompasskalibreringen.
- 2. Gå till uppgiftsmenyn och tryck på
- 3. Använd för att öppna menyn *"Styrningskalibrering"*.
- 4. Tryck på *"Kompass"*.
- $\rightarrow$  Kompasskalibreringen startas.
- 5. Följ anvisningarna på bildskärmen.

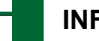

#### **INFORMATION**

Hjulvinkelsensorn behöver inte kalibreras för den självkörande sprutan AMAZONE Pantera. Ta kontakt med AMAZONE för information om andra fordon.

Inriktningsvinkeln behöver endast kalibreras om *"RTK"* har angivits som korrigeringskälla, [se](#page-66-0) [sidan 61](#page-66-0). *"RTK"* är en avgiftsbelagd korrigeringskälla och beskrivs inte i den här instruktionsboken. Ta kontakt med AMAZONE för ytterligare information om avgiftsbelagda

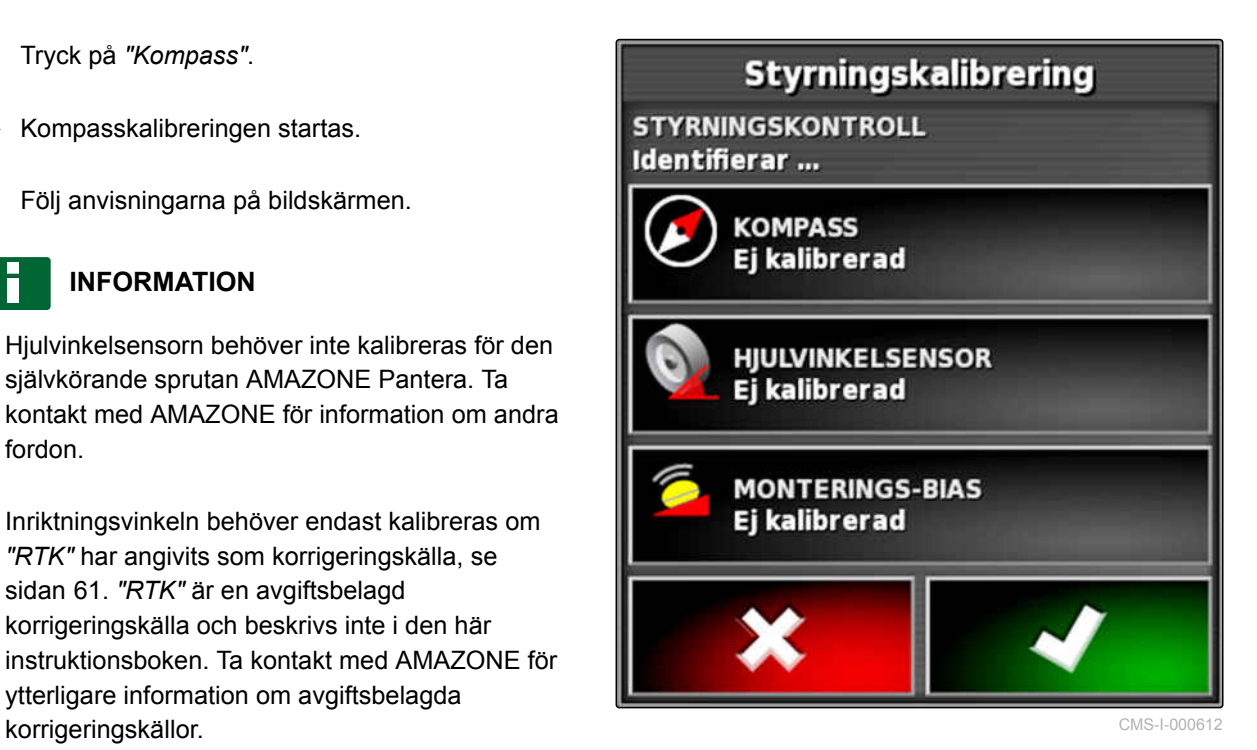

#### **13.2**

#### **Hämta styrstatus**

Styrstatusen ger en överblick över de villkor som måste vara uppfyllda för att använda styrautomatiken. CMS-T-000704-B.1

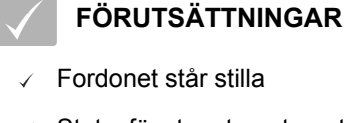

- Statusfönster styrautomatik aktiverad; [se](#page-45-0) [sidan 40](#page-45-0)
- Skärmknappen för start av styrautomatiken är  $\checkmark$ röd: **T**
- Fordon med styrautomatik konfigurerat; [se](#page-89-0) [sidan 84](#page-89-0)
- Lämplig GPS-mottagare konfigurerad (AGI-3 eller AGI-4); [se sidan 57](#page-62-0)
- Automatisk styrning aktiverad; [se sidan 86](#page-91-0)

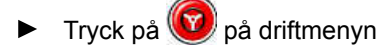

eller

gå till ordermenyn och peka på **videt och @** 

Fönstret *"Styrningsstatus"* öppnas.

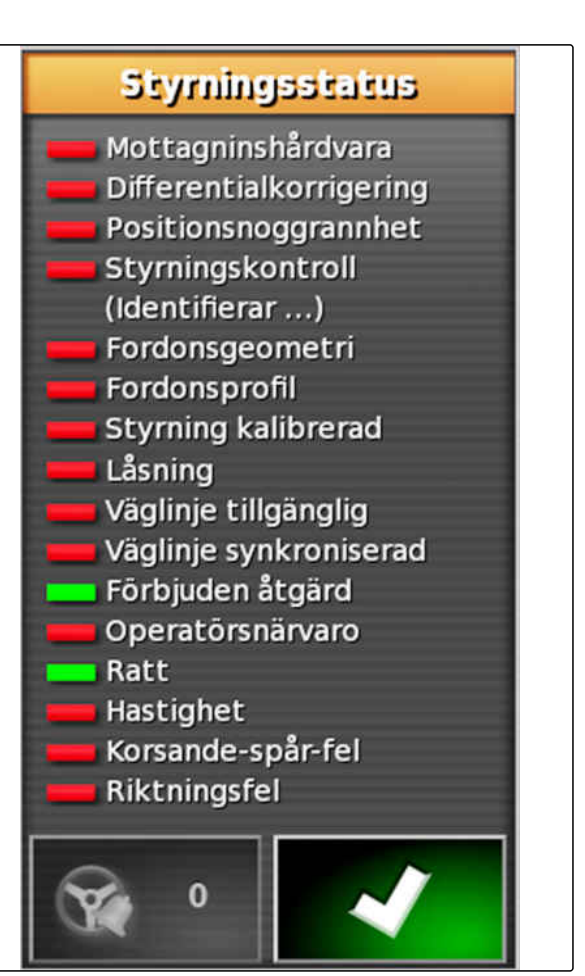

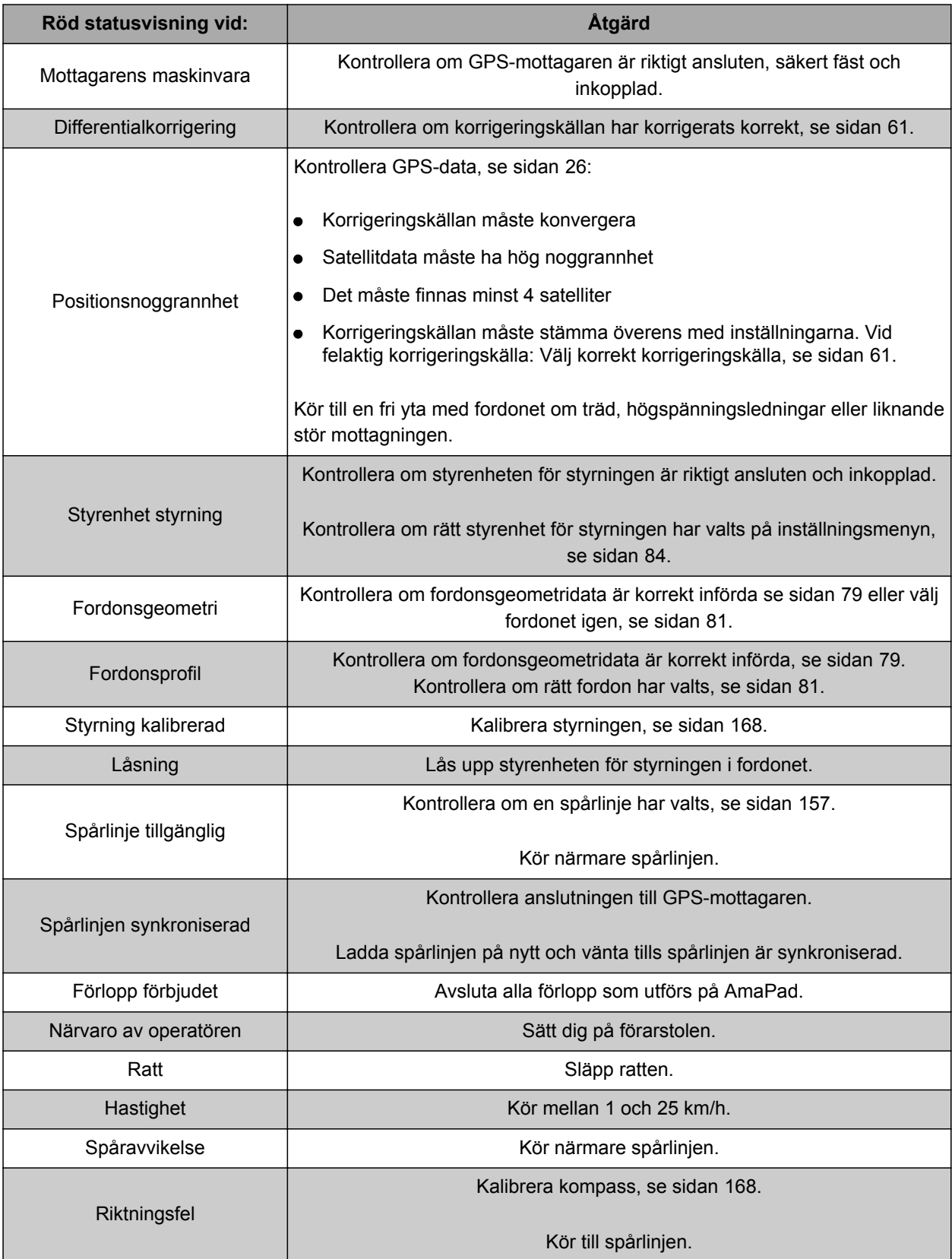

#### <span id="page-177-0"></span>**13 | Använda styrautomatik Anpassa styrautomatiken**

#### **13.3**

#### **Anpassa styrautomatiken**

- 1. Gå till uppgiftsmenyn och tryck på .
- 2. Använd  $\overrightarrow{1}$  för att öppna menyn *"Styrningsfinjustering"*.

#### Öł **VIKTIGT**

#### **Risk för maskinskador!**

Styrautomatiken reagerar aggressivt på grund av höga inställningsvärden. På grund av detta kan det uppstå skador på kopplade arbetsredskap eller på sprutrampen.

- Ställ först in värdena för mindre aggressiva styregenskaper.
- Kontrollera styregenskaperna.
- Öka värdena i små steg.

#### **Möjliga inställningar:**

- **1** Spårnoggrannhet: Spårnoggrannheten används för att ställa in hur aggressivt styrautomatiken ska följa spårlinjen.
- **2** Approximationsnoggranhhet: Approximationsnoggrannheten används för att ställa in hur aggressivt styrautomatiken styr mot spårlinjen.
- **3** Maximal styrvinkel: Den maximala styrvinkeln anger hur långt styrautomatiken kan svänga styrningen.
- **4** Utjämningsradie för kurvspårlinjer: Utjämningsradien för kurvspårlinjer anger hur exakt styrautomatiken följer kurvspårlinjerna. Vid ett lågt värde följs kurvspårlinjerna mer exakt och kurvorna blir skarpa. Vid ett högt värde följs kurvspårlinjerna mindre exakt och kurvorna rundas av.
- 3. Bekräfta inställningarna med

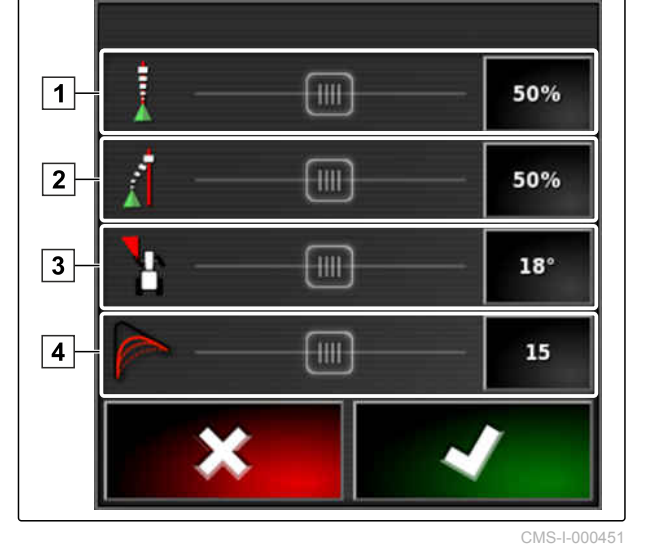

**AMAZONE** 

#### **13.4**

#### **Slå på styrautomatiken**

CMS-T-001557-B.1

#### **FÖRUTSÄTTNINGAR**

- $\checkmark$  Fordon med styrautomatik konfigurerat, [se](#page-82-0) [sidan 77](#page-82-0)
- Lämplig GPS-mottagare konfigurerad (AGI-3 eller AGI-4), [se sidan 57](#page-62-0)
- $\sqrt{ }$  Automatisk styrning aktiverad, [se sidan 86](#page-91-0)
- Styrningen kalibrerad, [se sidan 168](#page-173-0).
- $\angle$  Alla förutsättningar för styrstatusen uppfyllda, [se sidan 169](#page-174-0)
- Styrautomatik avstämd, [se sidan 172](#page-177-0)
- Fordonet är på spårlinjen
- Tryck på **O** på driftmenyn.
- Ett larm hörs.
- Styrautomatiken har startats.
- Skärmknappen för start av styrautomatiken blir

 $\circ$ grön:

#### **INFORMATION**

Om fordonet inte visar den önskade köregenskapen går det att stämma av styrautomatiken igen, [se sidan 172](#page-177-0).

#### **13.5**

#### **Slå på styrautomatiken med tidsfördröjning**

CMS-T-000562-A.1

Styrautomatiken kan slås på med tidsfördröjning för att accelerera fordonet under mellantiden. När den hastighet som krävs har uppnåtts slås styrautomatiken på automatiskt.

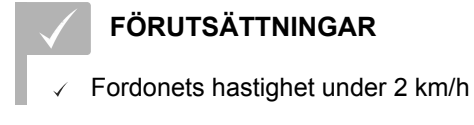

1. Tryck snabbt på  $(v)$  två gånger.

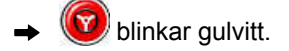

- 2. Accelerera fordonet.
- **→** När fordonet har uppnått den hastighet som krävs slås styrautomatiken på.

#### **13.6**

#### **Stänga av styrautomatik**

#### **INFORMATION**

Om inte alla förutsättningar för styrstatusen är uppfyllda stängs styrautomatiken av. För en översikt över förutsättningarna, [se sidan 169](#page-174-0).

Det finns 2 möjligheter att stänga av styrautomatiken:

Vrid ratten några grader ▶

eller

tryck på  $\circled{0}$  på driftmenyn.

- $\rightarrow$  Ett larm hörs.
- Styrautomatiken är avstängd.

CMS-T-000700-A.1
# **Använda universalterminalen** 1470 – 1470 – 1470 – 1470 – 1470 – 1470 – 1470 – 1470 – 1470 – 1470 – 1470 – 1470 – 1470 – 1470 – 1470 – 1470 – 1470 – 1470 – 1470 – 1470 – 1470 – 1470 – 1470 – 1470 – 1470 – 1470 – 1470 – 147

CMS-T-00000458-A.1

# **14.1**

# **Öppna universalterminalen**

Med universalterminalen går det att komma åt arbetsredskapets ECU. Maskinstyrningens användargränssnitt avbildas på AmaPad och kan manövreras därifrån.

Miniatyrvyn för universalterminalen finns på funktionslisten på driftmenyn.

1. Gå till funktionsmenyn och tryck på  $\boxed{...}$ .

### **INFORMATION**

En symbol för det anslutna arbetsredskapet kan dessutom vara avbildad på skärmknappen på

funktionsmenyn. Exempel gödselspridare:

- Miniatyrvyn för universalterminalen öppnas.
- 2. Förstora miniatyrvyn.

### **INFORMATION**

För att konfigurera universalterminalen, [se](#page-77-0) [sidan 72](#page-77-0).

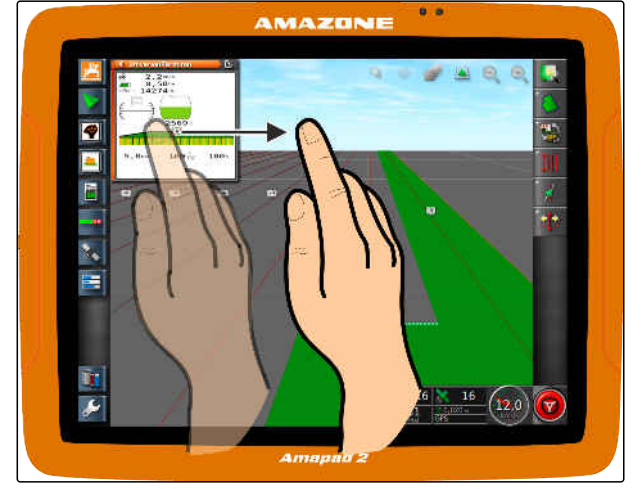

CMS-I-00000272

MG5574-SV-II | D.1 | 28.09.2020 175

# **14.2**

# **Förstora utskärningen i miniatyrvyn**

Bilden på universalterminalen kan förstoras eller förminskas inom miniatyrvyn.

- 1. Tryck två gånger efter varandra på miniatyrvyn.
- Det valda området förstoras.  $\rightarrow$
- 2. För att flytta utskärningen, sveper du med fingret över miniatyrvyn.

### **INFORMATION**

Det går inte att hantera universalterminalen via miniatyrvyn.

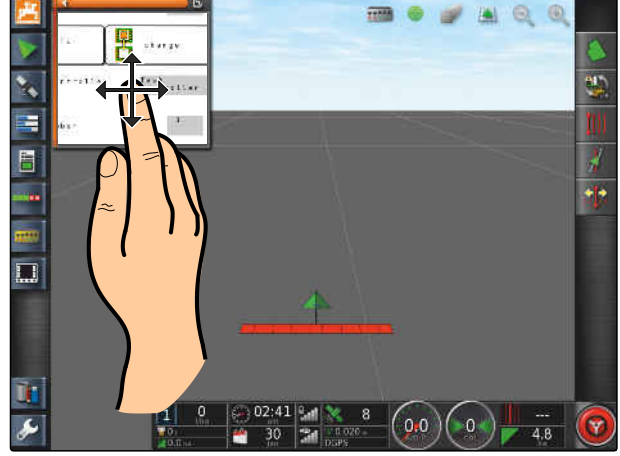

CMS-I-000932

CMS-T-000815-A.1

**AMAZONE** 

# **14.3**

### **Använda automatisk AUX-N-tilldelningen**

Om ett arbetsredskap eller en extern inmatningsenhet ansluts till AmaPad skickar arbetsredskapet eller den exerna inmatningsenheten automatiskt en AUX-Ntilldelning för vissa funktioner på AmaPad.

### **INFORMATION**

De skickade AUX-N-tilldelningarna måste bekräftas vid varje start av AmaPad.

### **INFORMATION**

Det kan gå upp till 2 minuter innan arbetsredskapet eller den externa inmatningsenheten skickar AUX-N-tilldelningarna.

Om AmaPad har startats och ett arbetsredskap eller en extern inmatningsenhet är ansluten tonas en hänvisning in på de skickade AUX-N-tilldelningarna.

CMS-T-004499-B.1

### **Följande valmöjligheter är tillgängliga:**

- Överta de skickade AUX-N-tilldelningarna med  $\bullet$ *"Ja"*
- Ändra skickade AUX-N-tilldelningar

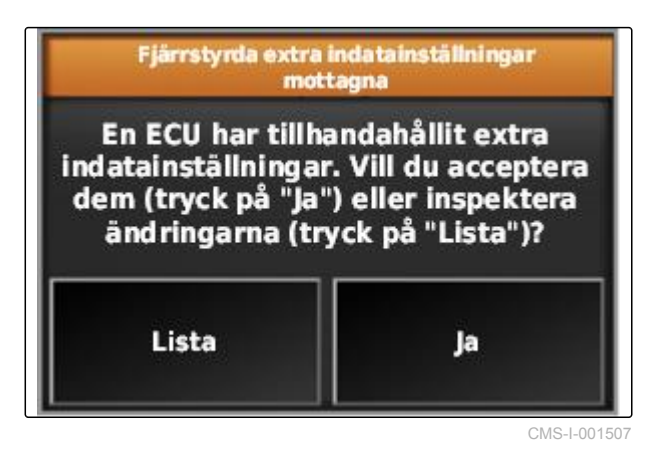

1. *Om de skickade AUX-N-tilldelningarna ska ändras,* trycker du på *"Lista"*.

**→** Listan med de skickade AUX-N-tilldelningarna öppnas på universalterminalen.

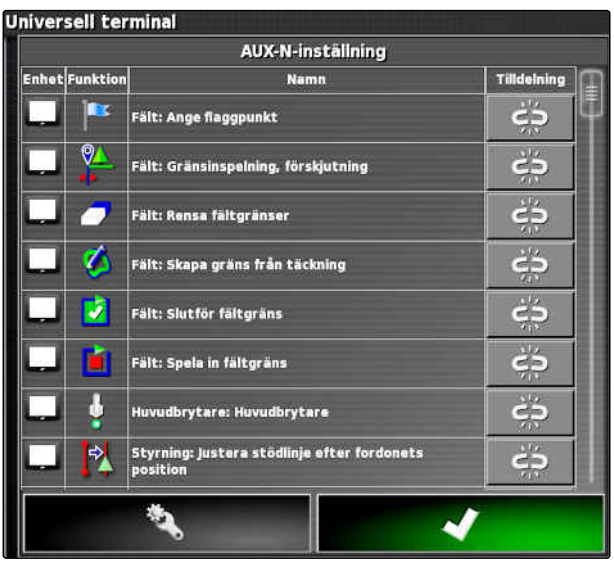

- 2. *För att ändra AUX-N-tilldelningarna,* [se sidan 178](#page-183-0) .
- 3. *För att radera alla AUX-N-tilldelningar,*

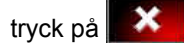

# <span id="page-183-0"></span>**14.4**

### **Hantera AUX-N-funktioner**

CMS-T-00000460-A.1

# **14.4.1 Öppna AUX-N-tilldelningar**

AmaPads funktioner och det anslutna arbetsredskapets funktioner kan utföras via skärmknapparna för snabbåtkomst och via externa inmatningsenheter. Om exempelvis en AmaPilot**<sup>+</sup>** är ansluten kan funktionerna tilldelas med knapparna på AmaPilot**<sup>+</sup>** .

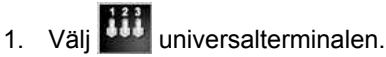

- $\rightarrow$  En lista med de tillgängliga funktionerna visas.
- 2. För att filtrera funktionerna efter enheter, välj
- 3. *För att tilldela en funktion,*

**→** Menyn "Ändra tilldelning" öppnas.

tilldelning för extern inmatningsenhet; [se](#page-184-0)

tilldelning för miniatyrvy; [se sidan 179](#page-184-0)

tilldelning via flervalslista; [se sidan 180](#page-185-0)

radera tilldelning; [se sidan 180](#page-185-0)

tilldelning för skärmknapp på instrumentbrädan;

**Följande tillval är tillgängliga:**

[sidan 179](#page-184-0)

se sidan

 $\bullet$ 

 $\bullet$ 

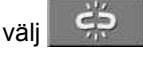

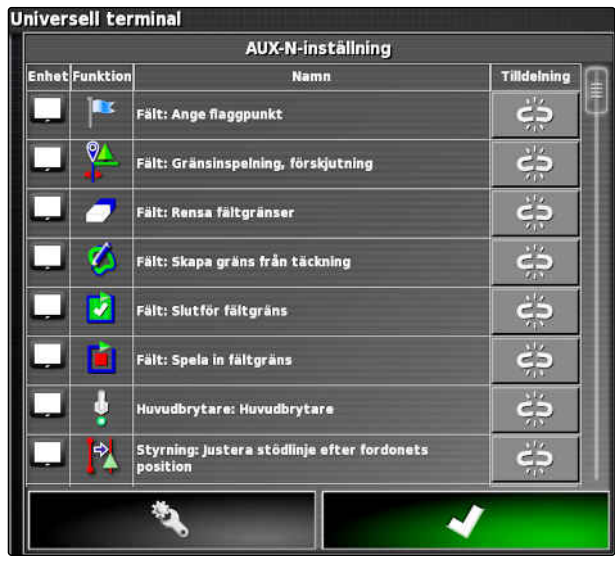

CMS-I-001504

Ändra tilldelning För att ändra funktionstilldelning trycker du på den inmatning du vill<br>tilldela.  $\overline{\mathbb{R}}$ **Extern UT-funktion** Funktion: Ej tilldelad ج Indata: X

CMS-I-001223

### CMS-T-00000461-A.1

**AMAZONE** 

### <span id="page-184-0"></span>**Tilldelning för extern inmatningsenhet**

### **FÖRUTSÄTTNINGAR**

- Extern inmatningsenhet ansluten
- Extern inmatningsenhet laddad i J universalterminalen
- 1. Tryck på knappen på en extern inmatningsenhet, till exempel på AmaPilot**<sup>+</sup>** .
- $\rightarrow$  Den utvalda knappen tilldelas till funktionen.
- 2. Bekräfta tilldelningarna med

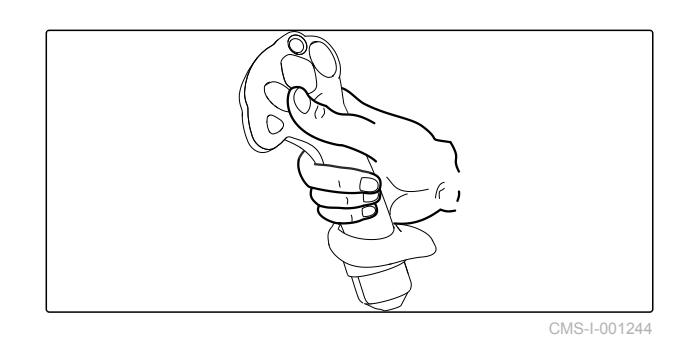

**Tilldelning för miniatyrvy**

## **INFORMATION**

Miniatyrvyn för AUX-inmatningen tonas inte in förrän en tilldelning bearbetas eller om det redan finns tilldelningar.

- Välj önskad skärmknapp på miniatyrvyn.
- Funktionen har tilldelats den valda skärmknappen.

CMS-T-002466-B.1

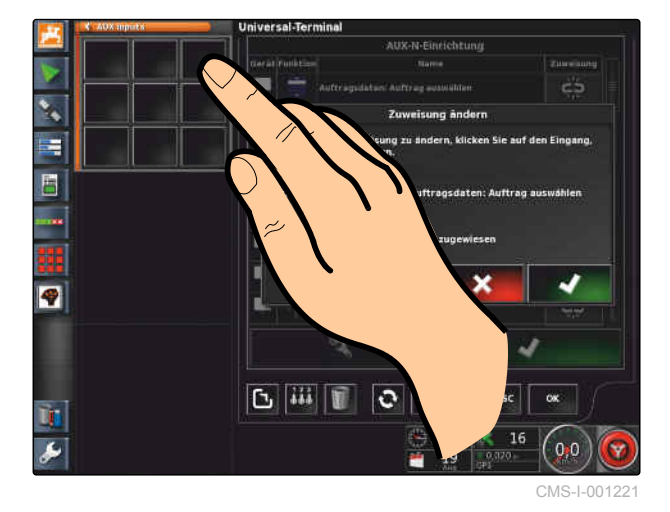

CMS-T-002579-A.1

CMS-T-002575-A.1

### <span id="page-185-0"></span>**Tilldelning via flervalslistan**

1. *För att öppna en lista med inmatningsmöjligheter,*

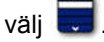

- Menyn *"Välj indata"* öppnas.
- 2. Välj önskade indata från listan.
- 3. Välj skärmknapp eller knapp för tilldelning

eller

Radera tilldelningen med  $\Box$ .

4. Bekräfta tilldelningarna med

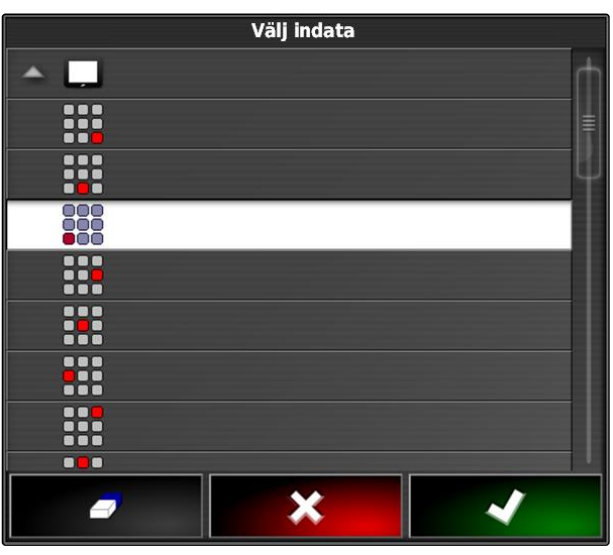

CMS-I-002404

### **Radera tilldelning**

- 1. *För att radera tilldelningen,* välj $\Box$ .
- 2. Bekräfta med

CMS-T-002577-A.1

# **Använd automatisk registrering av**

**bakåtkörning<br>bakåtkörning<br>Dakåtkörning** 

CMS-T-000153-A.1

Med den automatiska registreringen av bakåtkörning fastställs om fordonet rör sig bakåt. Om bakåtkörning registreras rör sig även fordonssymbolen bakåt på kartan. Utan den automatiska registreringen av bakåtkörningen vänder sig fordonssymbolen vid bakåtkörningen.

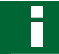

### **INFORMATION**

Den automatiska registreringen av bakåtkörningen måste aktiveras på inställningsmenyn; [se sidan 50.](#page-55-0)

- 1. Kör bakåt med fordonet.
- **→** Skärmknappen för automatisk registrering av

bakåtkörningen blir gul:

2. *Om fordonssymbolens rörelseriktning inte stämmer överens med fordonets rörelseriktning,*

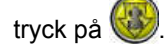

# **Använda delbreddskoppling<br>
16. prosenta 16. prosenta 16. prosenta 16. prosenta 16. prosenta 16. prosenta 16. prosenta 16. prosenta 16. p<br>
16. prosenta 16. prosenta 16. prosenta 16. prosenta 16. prosenta 16. prosenta 16. p**

CMS-T-00000462-A.1

# **16.1**

# **Använda manuell delbreddskoppling**

CMS-T-001507-B.1

Det går att aktivera virtuella delbreddsbrytare till sprutor och såmaskiner. Med de virtuella delbreddsbrytarna kan olika delbredder slås på och slås av.

Miniatyrvyn för den manuella delbreddskopplingen finns på funktionslisten på driftmenyn. Alternativt kan viruella delbreddsbrytare öppnas på kartan i kartvyn.

### **Delbreddsbrytare i miniatyrvyn**

- **1** Delbreddsstatus: Röd: Delbredd av, gul: delbredd på och spridningen stoppad (i regel genom automatisk delbreddskoppling). Grön: Delbredd påslagen och spridning startad. Orange: Delbredden är påslagen och spridningen stoppad eller också är delbredden frånslagen och spridningen startad (i regel med hjälp av kopplingsfördröjning)
- **2** Delbreddsbrytarens status: grön: delbreddsbrytaren påslagen, röd: delbreddsbrytaren frånslagen

**3** Brytarnummer

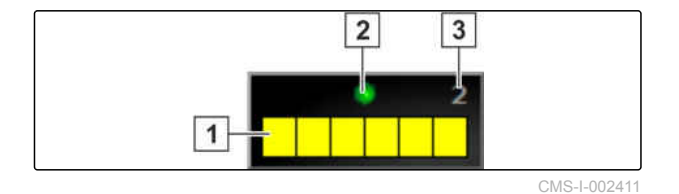

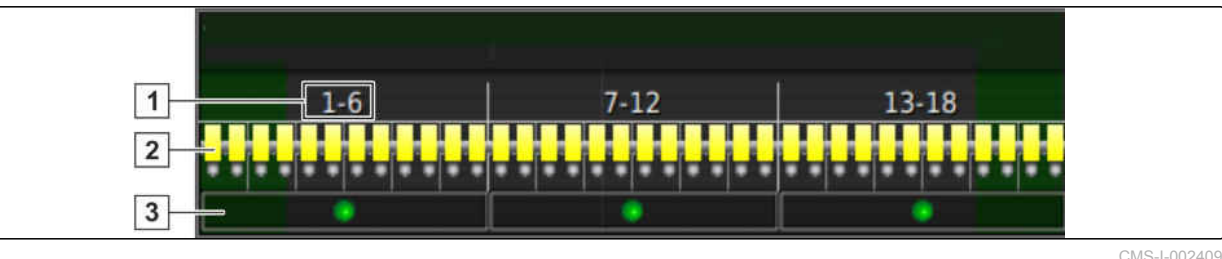

### **Delbreddsbrytare i kartvyn**

- **1** Delbreddsnummer
- **2** Delbreddsstatus: Röd: Delbredd av, gul: delbredd på och spridningen stoppad (i regel genom automatisk delbreddskoppling). Grön: Delbredd påslagen och spridning startad. Orange: Delbredden är påslagen och spridningen stoppad eller också är delbredden frånslagen och spridningen startad (i regel med hjälp av kopplingsfördröjning)

### **FÖRUTSÄTTNINGAR**

- Virtuell delbreddsbrytare aktiverad och konfigurerad; [se sidan 96](#page-101-0)
- Ordern har startats; [se sidan 117](#page-122-0)
- Automatisk delbreddskoppling påslagen; [se](#page-189-0) [sidan 184](#page-189-0)
- 1. Tryck på **1. Tryck på funktionslisten**

eller

tryck på **11144** i kartvyn.

 $\rightarrow$  Manuell delbreddskoppling öppnas.

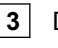

**3** Delbreddsbrytarens status: grön: delbreddsbrytaren påslagen, röd: delbreddsbrytaren frånslagen

<span id="page-189-0"></span>2. *För att slå på eller slå av den önskade delbredden:* tryck på motsvarande delbreddsbrytare.

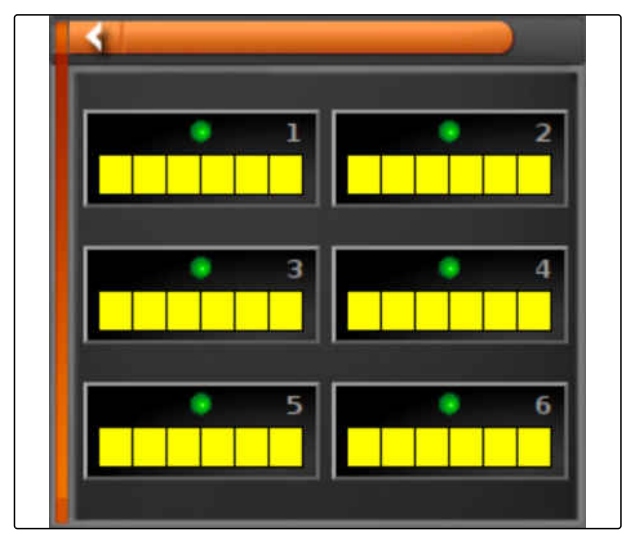

CMS-I-002413

CMS-T-001490-B.1

# **16.2**

# **Använda automatisk delbreddskoppling**

Vid den automatiska delbreddskopplingen stängs arbetsredskapets automatiska delbredder av automatiskt när arbetsredskapet körs över en viss gräns eller en bearbetad yta.

### **1** Gränslinjer

- **2** Obearbetade ytor visas mörkgråa, till exempel uteslutningsområden
- **3** Bearbetade ytor visas ljusgråa

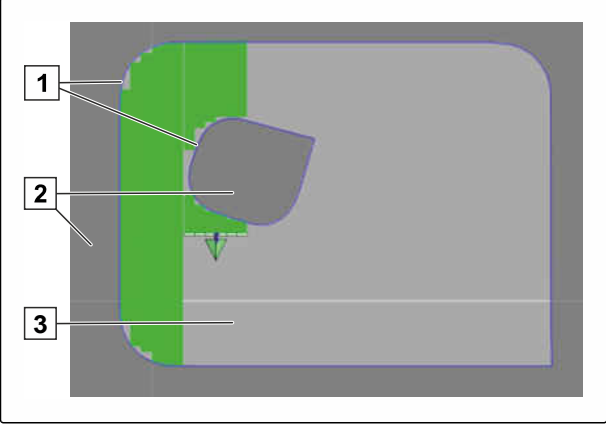

### **FÖRUTSÄTTNINGAR**

- Delbreddskoppling konfigurerad; [se sidan 96](#page-101-0)
- Automatisk delbreddskoppling aktiverad på universalterminalen; se instruktionsboken till maskinstyrningen
- 1. Gå till funktionsmenyn och tryck på .
- $\rightarrow$  Miniatyrvyn för den automatiska delbreddskopplingen öppnas.

### **Möjliga inställningar:**

*"Kontrolläge"*: Med styrläget konfigureras överlappningen av delbredderna.

*"Gränsbegränsning"*: Med gränsvärdet går det att ange i vilka områden delbredderna stängs av.

*"ASC PÅ"*: Med denna skärmknapp slås den automatiska delbreddskopplingen på eller av.

Automatisk sektionsko... **KONTROLLÄGE**  $\mathsf{H}$ 50 **GRÄNSBEGRÄNSNING** Obegränsad ASC PÅ

CMS-I-000497

- 2. För att konfigurera styrläget, se sidan 185.
- 3. *För att ange gränsvärde,* [se sidan 190](#page-195-0).
- 4. *För att slå på eller av den automatiska delbreddskopplingen,* trycker du på *"ASC"*.

### **16.3**

### **Konfigurera styrläge**

CMS-T-00000463-A.1

CMS-T-003904-B.1

### **Ställa in styrläget för innersegmentet**

Styrläget för de inre segmenten beskriver de inre delbreddernas överlapppning. Med överlappningen anges hur långt delbredderna får sträcka sig in på

MG5574-SV-II | D.1 | 28.09.2020 2020 20:00 185574-SV-II | D.1 | 28.09.2020

den redan bearbetade ytan innan delbredderna slås av.

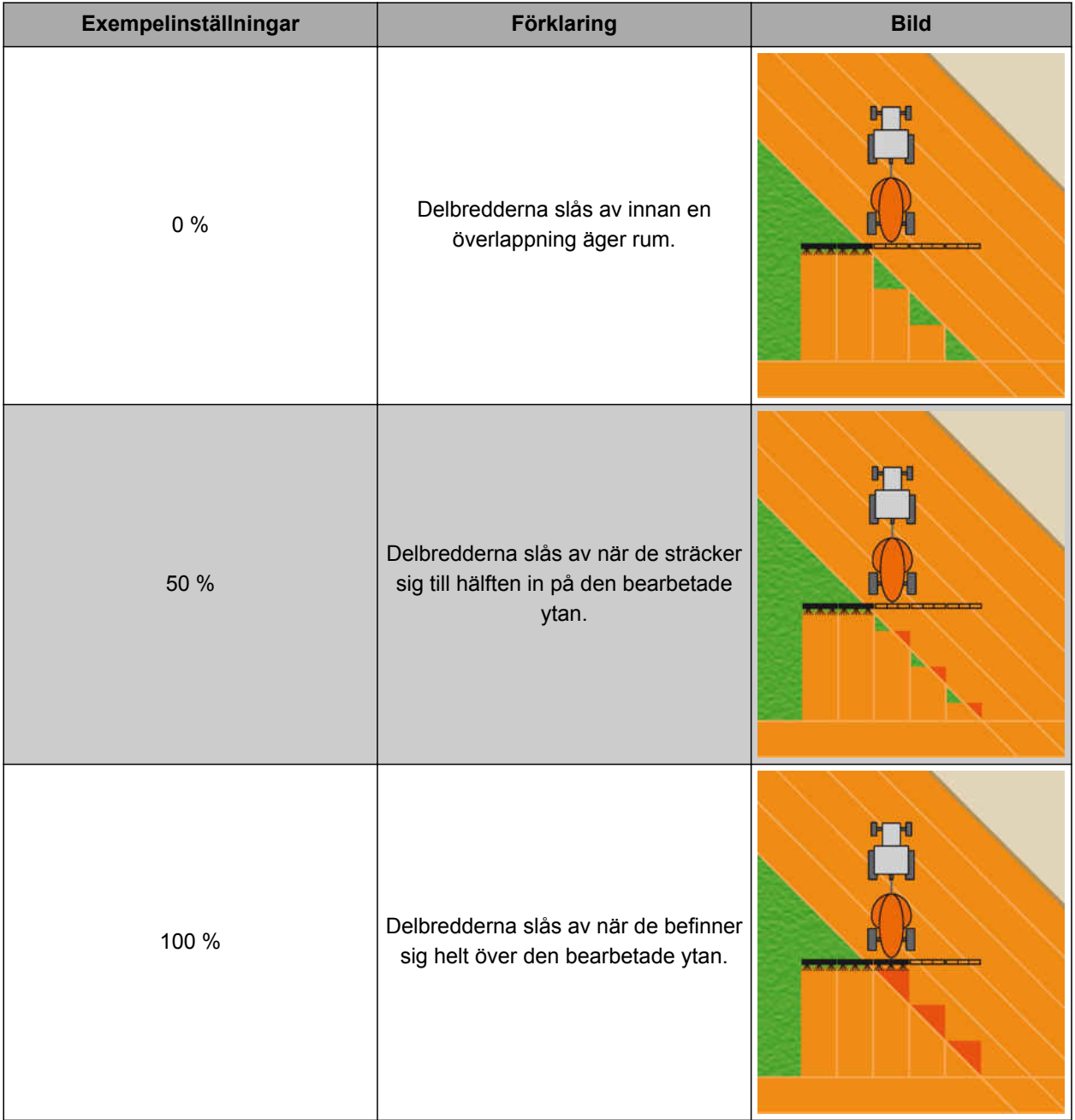

- 1. Gå till funktionsmenyn och tryck på .
- $\rightarrow$  Miniatyrvyn för den automatiska delbreddskopplingen öppnas.
- 2. Tryck på *"Kontrolläge"*.
- Menyn *"ASC-kontrolläge"* öppnas.

Automatisk sektionsko... **KONTROLLÄGE**  $H$ 50 **GRÄNSBEGRÄNSNING** Obegränsad **ASC PÅ** 

CMS-I-000497

3. Gå till *"Innersektioner, kontrolläge"* för att ställa in procentvärdet via skjutreglaget

eller

Mata in procentvärde.

4. Bekräfta inställningarna med .

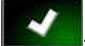

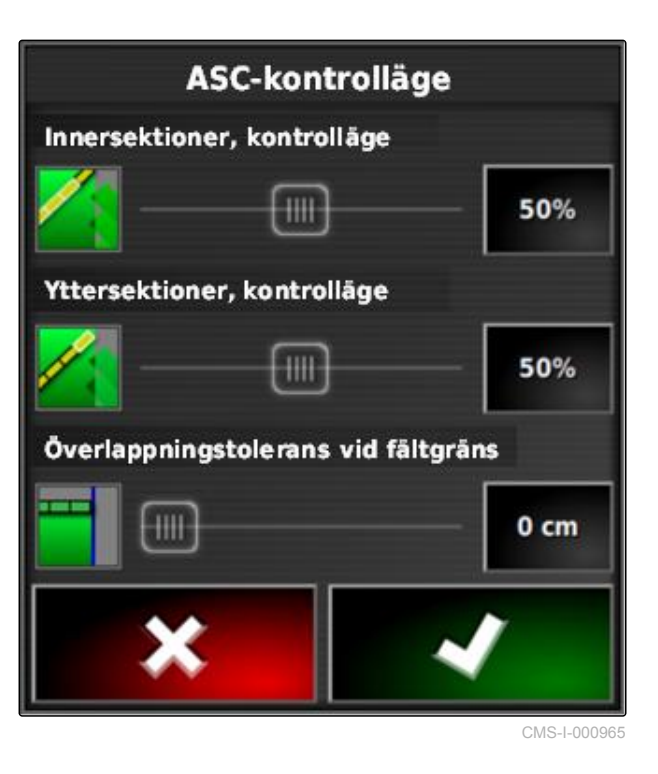

# **16.3.1 Ställa in styrläge för yttersegment**

Styrläget för yttersegmenten beskriver de båda yttre delbreddernas överlappning. Med överlappningen anges hur långt delbredderna får sträcka sig in på den redan bearbetade ytan innan delbredderna slås av. En överlappning förhindrar att de yttre delbredderna ständigt slås på och slås av vid parallellkörning när de stryker över de bearbetade ytorna.

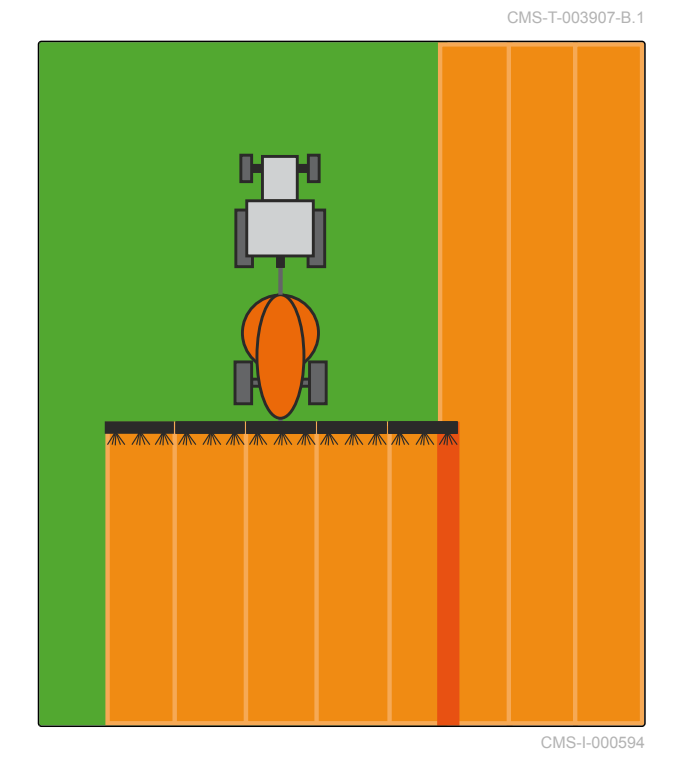

- 1. Gå till funktionsmenyn och tryck på .
- $\rightarrow$  Miniatyrvyn för den automatiska delbreddskopplingen öppnas.
- 2. Tryck på *"Kontrolläge"*.
- Menyn *"ASC-kontrolläge"* öppnas.

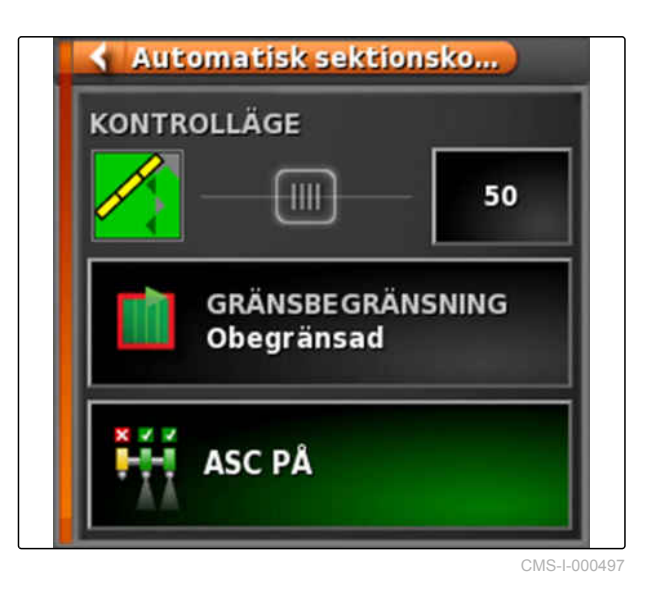

- 3. Gå till *"Yttersektioner, kontrolläge"* och ställ in procentvärdet via skjutreglaget.
- 4. Bekräfta inställningarna med

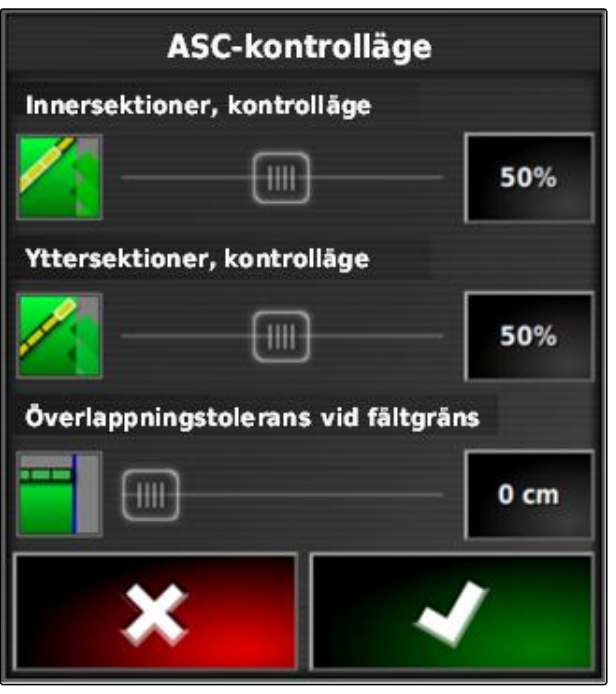

### CMS-L000965

### **16.3.2 Välja överlappningstolerans för gränslinje**

Överlappningstoleransen på gränslinjen anger hur långt de yttre delbredderna får sticka ut över gränslinjen innan de stänger av. En överlappningstolerans på gränslinjen förhindrar att de yttre delbredderna ständigt slås av och på vid körningar på en gränslinje på grund av att de snuddar vid gränslinjen.

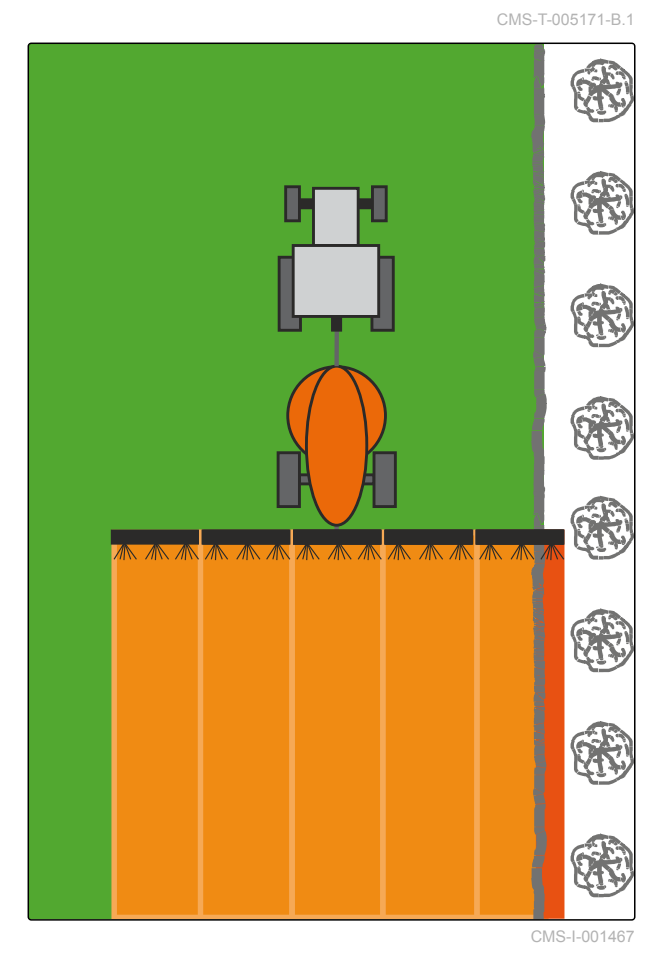

MG5574-SV-II | D.1 | 28.09.2020 189 | 2020 189 | 2020 189 | 2020 189 | 2020 189 | 2020 189 | 2020 189 | 2020 1

### <span id="page-195-0"></span>**16 | Använda delbreddskoppling Ange gränsvärde**

- 1. Gå till funktionsmenyn och tryck på .
- Miniatyrvyn för den automatiska delbreddskopplingen öppnas.
- 2. Tryck på *"Kontrolläge"*.
- Menyn *"ASC-kontrolläge"* öppnas.

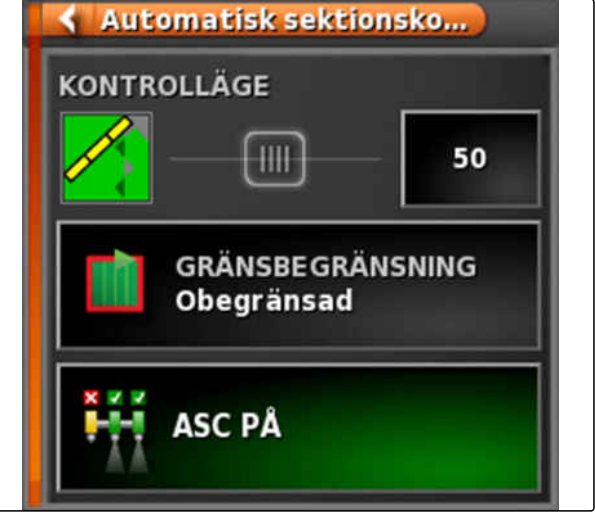

CMS-I-000497

- 3. Mata in den önskade överlappningstoleransen med skjutreglaget under *"Överlappningstolerans vid fältgräns"*.
- 4. Bekräfta inställningarna med

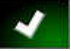

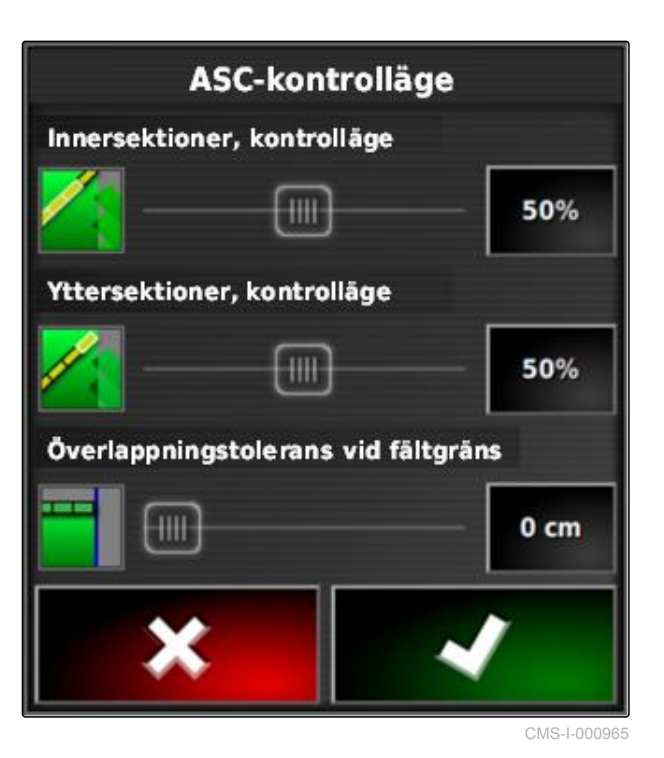

# **16.4**

### **Ange gränsvärde**

CMS-T-000680-B.1

Med gränsvärdet går det att ange i vilka områden delbredderna stängs av automatiskt. I följande tabell räknas de möjliga inställningarna upp. Bilderna visar illustrationen i AmaPads kartvy. I ljusgrå områden

förblir delbredderna på, i mörkgrå områden slås delbredderna av.

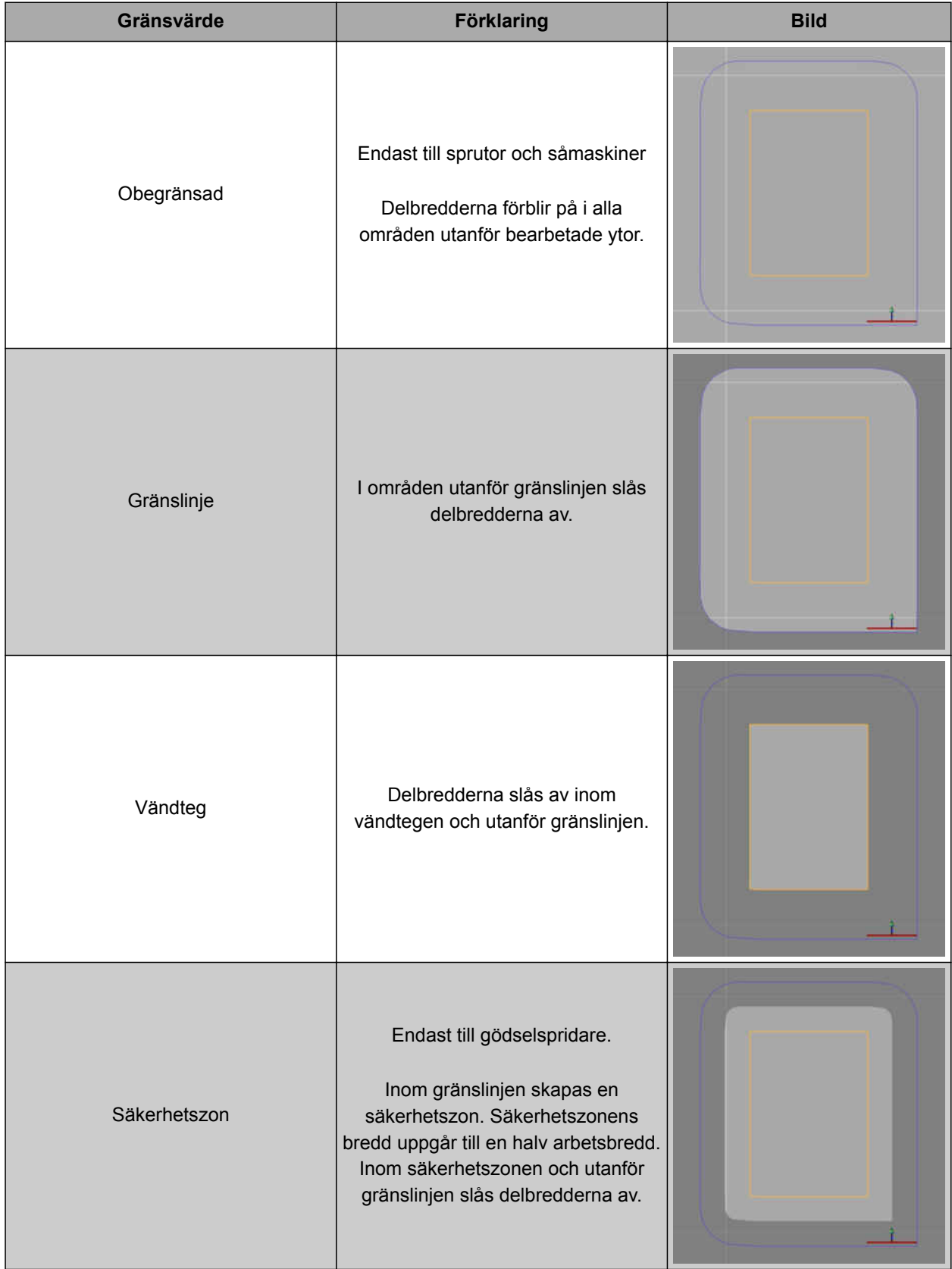

### **16 | Använda delbreddskoppling Ange gränsvärde**

- 1. Gå till funktionsmenyn och tryck på .
- $\rightarrow$  Miniatyrvyn för den automatiska delbreddskopplingen öppnas.
- 2. Tryck på *"Gränsbegränsning"*.
- 3. Välj gränsvärde.
- 4. Bekräfta valet med

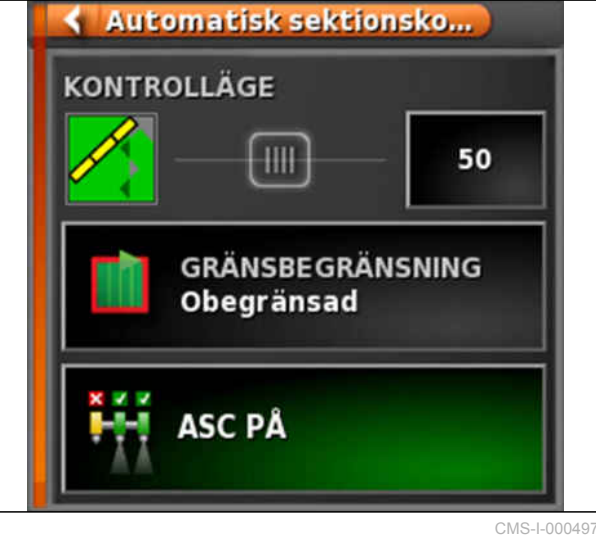

# **Använda mängdstyrning** 17

CMS-T-00000464-B.1

# **17.1**

### **Använda order med applikationskarta**

I ett Farm Management Information System går det att skapa order som innehåller applikationskartor för spridningsmängder eller andra delytsspecifika inställningar. Orderna arbetas igenom och dokumenteras med AmaPad.

### **FÖRUTSÄTTNINGAR**

- $\vee$  Order med applikationskarta importeras; [se](#page-125-0) [sidan 120](#page-125-0)
- $\checkmark$  Order med applikationskarta vald; [se](#page-128-0) [sidan 123](#page-128-0)
- Order med applikationskarta startad; [se](#page-122-0) [sidan 117](#page-122-0)

### **INFORMATION**

Om orderdata och applikationskartan passar till det anslutna arbetsredskapet laddas applikationskartan automatiskt och ordern kan bearbetas.

- 1. *Om applikationskartan inte visas,* utför följande steg.
- 2. Gå till uppgiftsmenyn och tryck på  $\Box$ .
- 3. Använd för att öppna menyn *"Tilldelning doseringskontroll"*.

CMS-T-000569-C.1

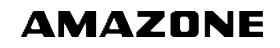

I kolumnen *"Källa"* visas *"TASKDATA"*. Denna post innebär att applikationskartan laddas från den valda ordern.

4. Kontrollera värden i tabellen.

### **FELAVHJÄLPNING**

*Är värdena i tabellen inte korrekta?*

Enheten för orderdata passar inte till arbetsredskapet.

- 1. Anslut korrekt arbetsredskap.
- 2. Kontrollera arbetsredskapets konfiguration; [se](#page-93-0) [sidan 88](#page-93-0)
- 3. Revidera orderdata.
- 5. *För att dokumentera mängderna av de använda produkterna för att konfigurera frånslagsvärdena:* [se sidan 202.](#page-207-0)

6. Bekräfta med

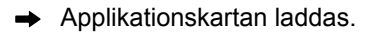

### **INFORMATION**

**För att applikationskartan ska visas korrekt måste följande villkor vara uppfyllda:**

- Som *"Täckningskarta"* måste *"Planeringar"* vara vald; [se sidan 208](#page-213-0).
- Som VRC-karta måste arbetsredskapets  $\bullet$ styrbara element vara valt; [se sidan 210](#page-215-0)
- Täckningsskalan måste konfigureras; [se](#page-216-0) [sidan 211](#page-216-0)

### **17.2**

### **Lägga till applikationskarta för ordern**

Applikationskartor i Shape-format, som innehåller applikationskartor för spridningsmängder eller andra delytsspecifika inställningar, kan läggas till en skapad order. Applikationskartorna kan komma från en serviceleverantör, en app eller en FMIS och användas för styrd spridning eller andra delytsspecifika inställningar.

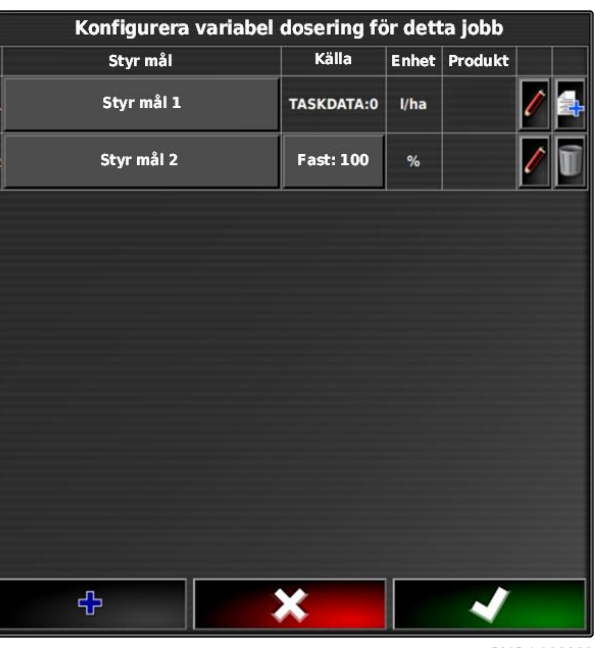

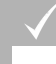

### **FÖRUTSÄTTNINGAR**

USB-minne med applikationskartor i Shapeformat sitter i AmaPad.

### **INFORMATION**

Applikationskartor måste vara skapade med koordinatsystemet WGS-84.

**Applikationskartor består av 3 filer. Alla 3 filerna måste vara sparade i samma mapp på USB-minnet:**

- Geometridatafil, filformat: .shp  $\bullet$
- Sakdatafil, filformat: .dbf
- Attributdatafil, filformat: .shx  $\bullet$
- Order vald; [se sidan 123](#page-128-0)

### **INFORMATION**

Om en applikationskarta redan har laddats för ordern måste en andra order väljas eller skapas.

- 1. Gå till uppgiftsmenyn och tryck på  $\Box$
- 2. Använd för att öppna menyn *"Tilldelning doseringskontroll"*.

### **INFORMATION**

Spridningsmängderna kan styras procentuellt eller via mängdenheten. Det går att läsa av styrningen i kolumnen *"Enhet"*.

- 3. Tryck på skärmknappen i kolumnen *"Källa"* på raden med önskad enhet.
- $\rightarrow$  En vallista med signalkällorna öppnas.

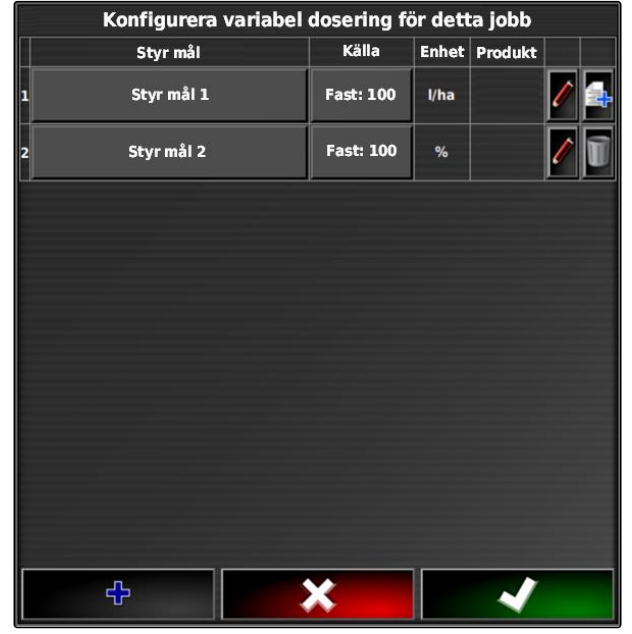

### **Möjligt val:**

- *"Använda shapefil direkt"*: Applikationskartan i  $\bullet$ shape-filen sparas i orderdata.
- *"Konvertera shapefil till ISO-format"*: Applikationskartan sparas i orderdata och kan exporteras tillsammans med ordern.
- 4. Välj *"Konvertera shapefil till ISO-format"* eller *"Använd shapefil direkt"*.
- 5. Bekräfta med **1988**
- **→** USB-minnets mappöversikt öppnas.
- 6. Välj applikationskarta (shape-fil).
- 7. Bekräfta med
- Shape-filens innehåll visas.

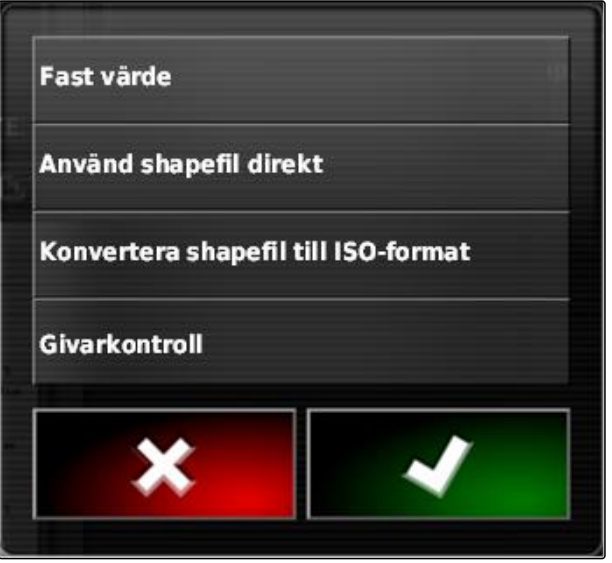

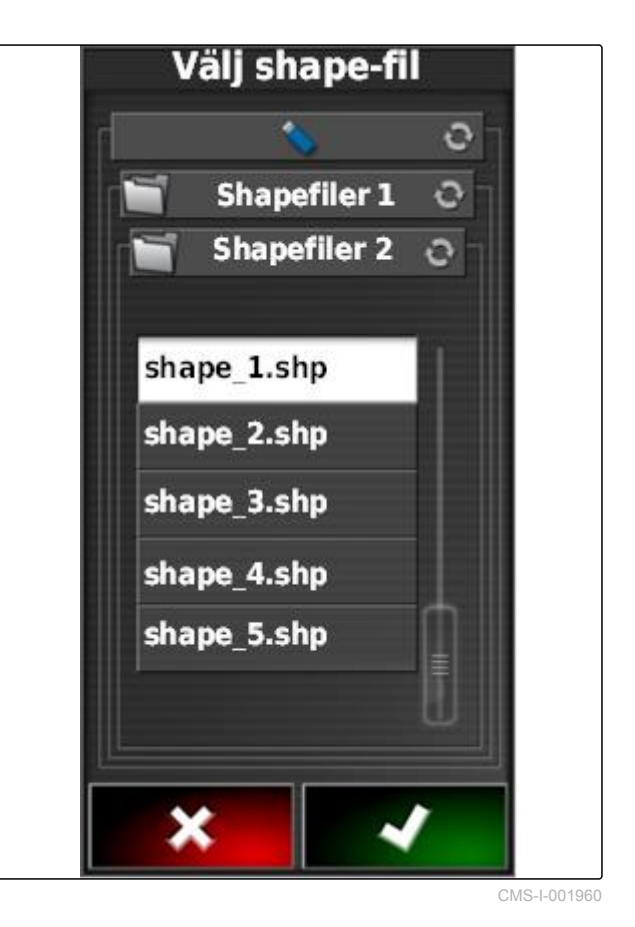

I en shape-fil kan olika applikationskartor med olika spridningsmängder vara sparade. De olika applikationskartorna kallas *"Attribut"*.

8. Välj önskat attribut med pilarna.

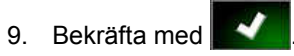

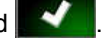

Inställningarna för den variabla mängdstyrningen visas.

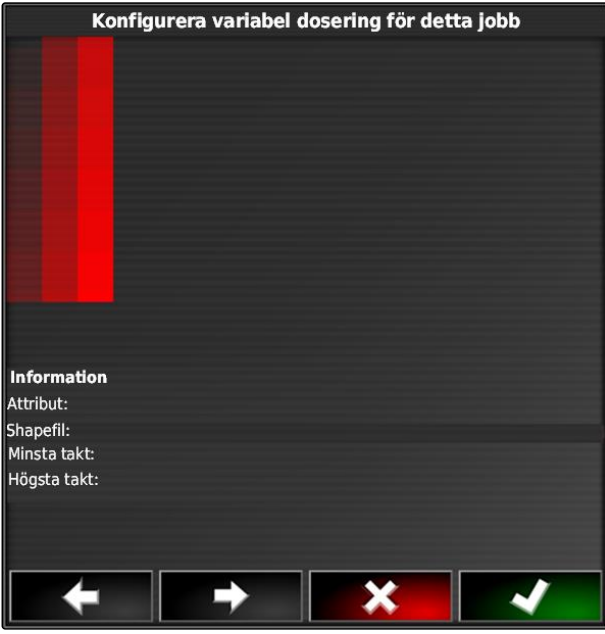

CMS-I-000982

- 10. *Om applikationskartan innehåller områden där ingen spridningsmängd är angiven,* ange värdet för en fast spridningsmängd under *"Värde"*.
- 11. Gå till *"Värde utanför fältet"* för att ange den mängd som ska spridas när arbetsredskapet överskrider gränslinjen.
- 12. Gå till *"Tappad position, värde "* för att ange den mängd som ska spridas om GPS-signalen bryts.
- 13. *Om alla spridningsmängder ska minskas eller ökas,* ange den faktor som spridningsmängden ska multipliceras med under *"Skala för Shapeimport"*.
- 14. *För att dokumentera mängderna av de använda produkterna för att konfigurera frånslagsvärdena:* [se sidan 202](#page-207-0).

15. Bekräfta med

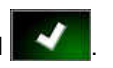

**→** Applikationskartan laddas.

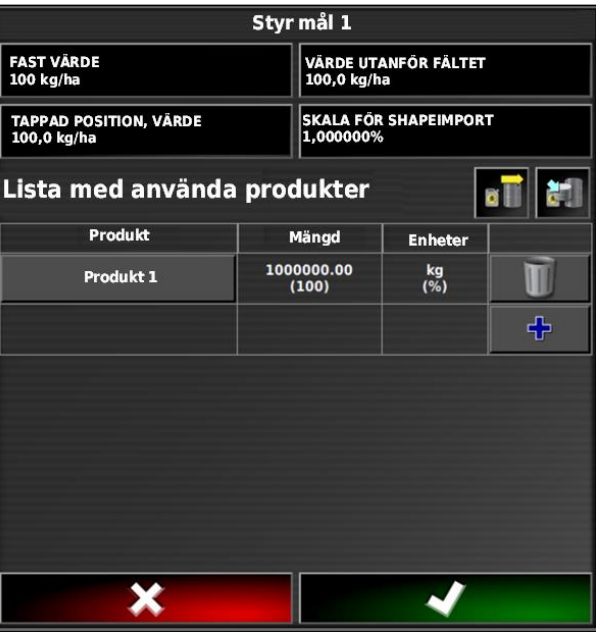

### **INFORMATION**

**För att applikationskartan ska visas korrekt måste följande villkor vara uppfyllda:**

- Som *"Täckningskarta"* måste *"Planeringar"*  $\bullet$ vara vald; [se sidan 208](#page-213-0).
- Som VRC-karta måste arbetsredskapets  $\bullet$ styrbara element vara valt; [se sidan 210](#page-215-0)
- Täckningsskalan måste konfigureras; [se](#page-216-0) [sidan 211](#page-216-0)

### **17.3**

### **Ange fast börvärde för mängdstyrningen**

CMS-T-006706-B.1

Det går att ange ett fast börvärde för spridningsmängden. Detta börvärde överförs till arbetsredskapet och styr arbetsredskapet på lämpligt sätt.

- 1. Gå till uppgiftsmenyn och tryck på  $\Box$
- 2. Använd för att öppna menyn *"Tilldelning doseringskontroll"*.
- 3. Tryck på skärmknappen i kolumnen *"Källa"*.
- $\rightarrow$  En vallista med signalkällorna öppnas.

### **AMAZONE**

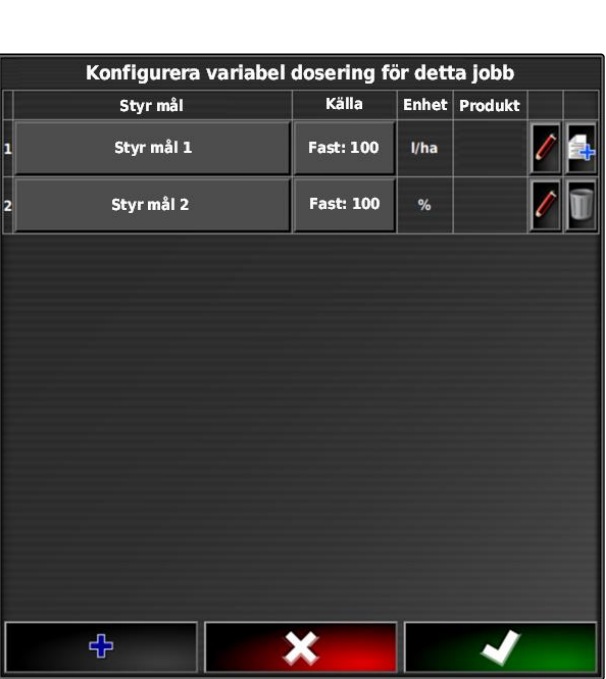

4. Välj *"Värde"*.

5. Bekräfta med

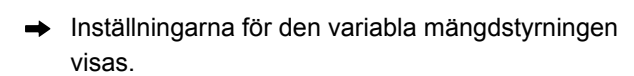

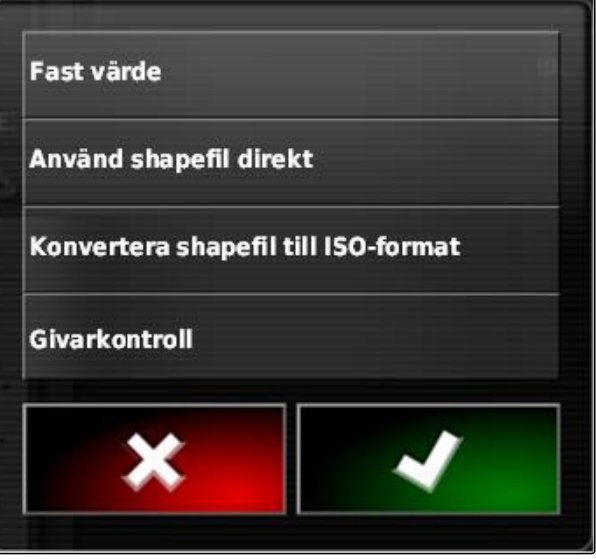

CMS-I-001639

- 6. Gå till *"Värde"* och mata in önskat börvärde för spridningsmängd.
- 7. *För att dokumentera mängden produkter som används:* [se sidan 202](#page-207-0).
- 8. Bekräfta med

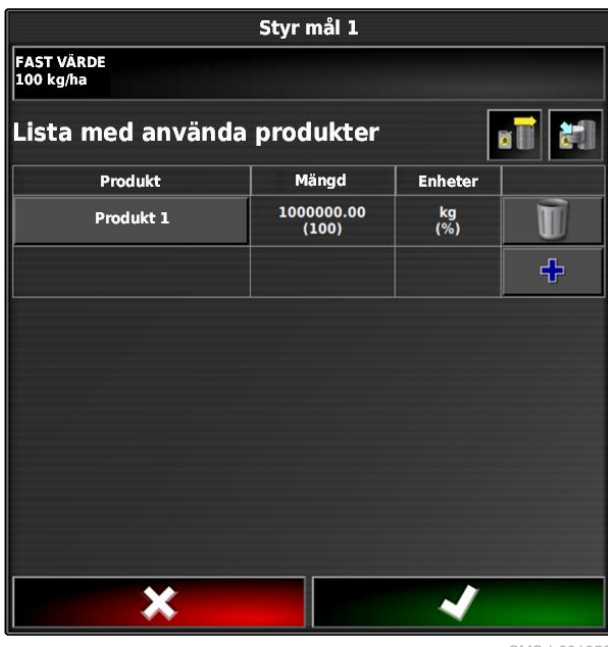

CMS-I-001950

# **17.4**

# **Konfigurera peer-styrning för mängdstyrning**

CMS-T-006703-B.1

Spridningsmängden kan mätas och beräknas av en sensor som dessutom är monterad på fordonet och överför geospecifika spridningsmängder eller andra delytsspecifika inställningar till arbetsredskapet.

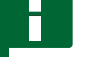

### **INFORMATION**

Givarkontrollen måste ställas in igen vid varje orderbyte.

- 1. Gå till uppgiftsmenyn och tryck på  $\Box$
- 2. Använd för att öppna menyn *"Tilldelning doseringskontroll"*.
- 3. Tryck på skärmknappen i kolumnen *"Källa"*.
- $\rightarrow$  En vallista med signalkällorna öppnas.

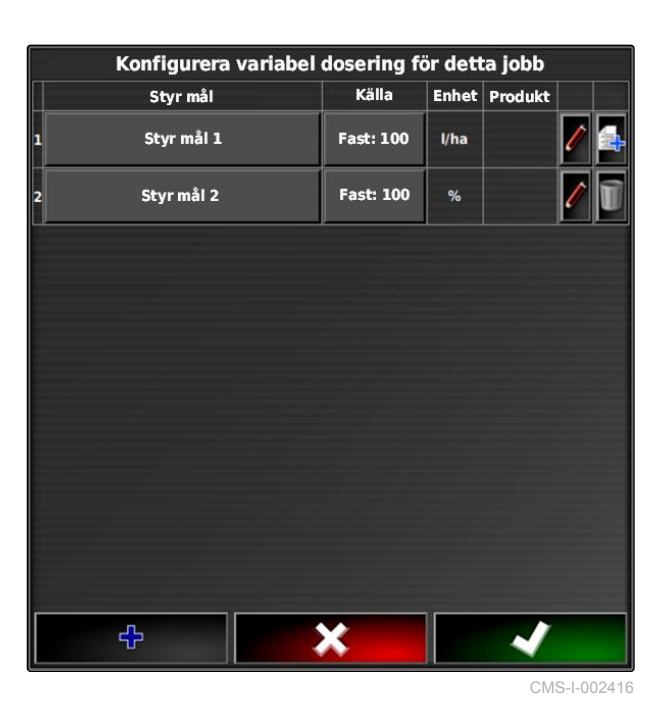

4. Välj *"Givarkontroll"*.

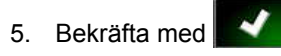

Menyn *"Välj kontrollkälla"* öppnas.

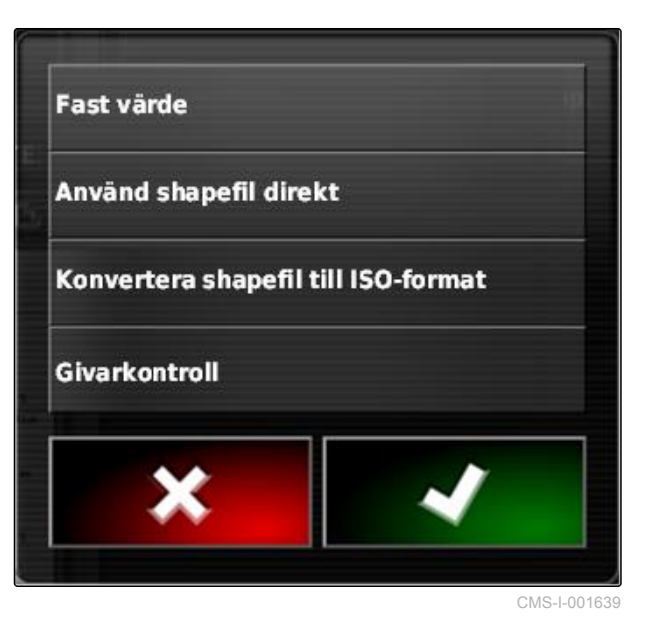

- 6. Välj sensor.
- 7. Bekräfta med

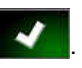

Inställningarna för den variabla mängdstyrningen  $\rightarrow$ visas.

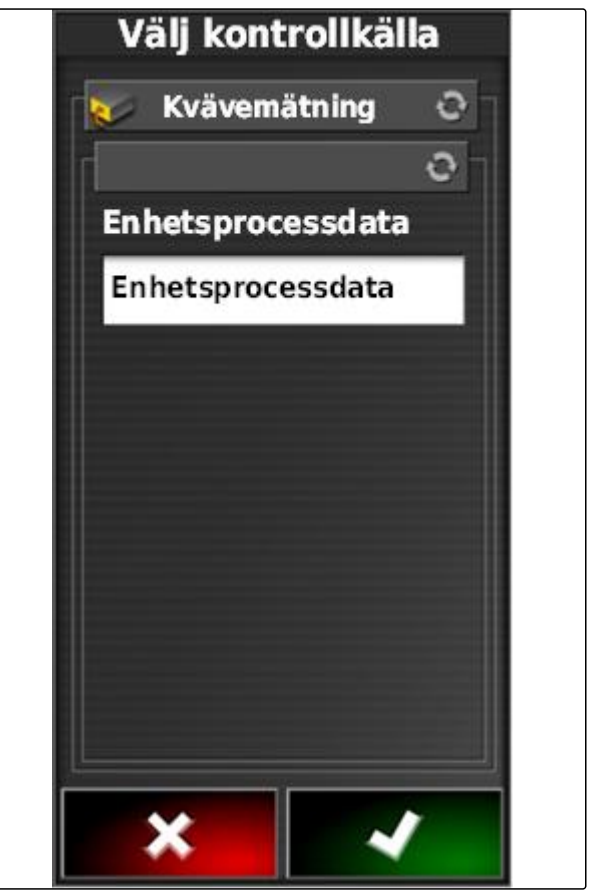

CMS-I-001953

- 8. Gå till *"Värde"* och ange värdet för den mängd som ska spridas om sensorn inte levererar några data.
- 9. Gå till *"Värde utanför fältet"* för att ange den mängd som ska spridas när arbetsredskapet överskrider gränslinjen.
- 10. Gå till *"Tappad position, värde "* för att ange den mängd som ska spridas om GPS-signalen bryts.
- 11. *För att dokumentera mängden produkter som används:* [se sidan 202](#page-207-0).
- 12. Bekräfta med
- Applikationskartan laddas. CMS-I-001963 **CMS-I-001963** CMS-I-001963

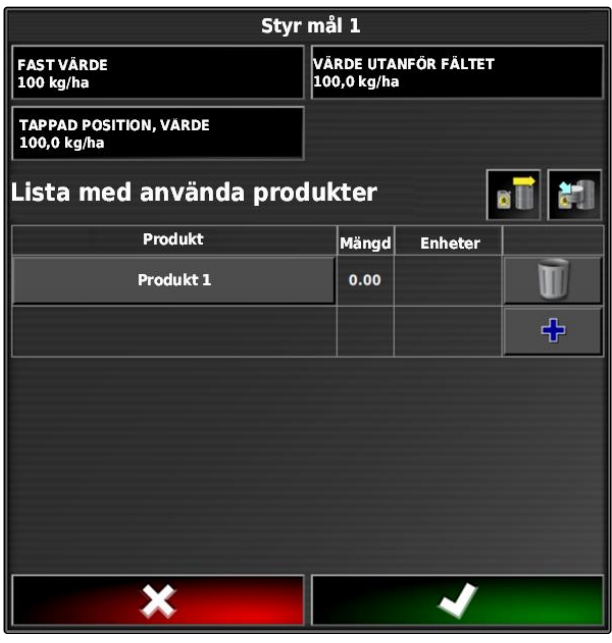

### <span id="page-207-0"></span>**INFORMATION**

**För att applikationskartan ska visas korrekt måste följande villkor vara uppfyllda:**

- Som *"Täckningskarta"* måste *"Planeringar"*  $\bullet$ vara vald; [se sidan 208](#page-213-0).
- Som VRC-karta måste arbetsredskapets  $\bullet$ styrbara element vara valt; [se sidan 210](#page-215-0)
- Täckningsskalan måste konfigureras; [se](#page-216-0) [sidan 211](#page-216-0)

# **17.5**

### **Konfigurera mängdstyrning**

CMS-T-00000472-A.1

### **17.5.1 Bearbeta återfallsvärden**

För vissa situationer kan återfallsvärden för spridningsmängden bearbetas. Vilka återfallsvärden som kan bearbetas beror på den signalkälla som används.

1. Peka på **vid den önskade** mängdstyrningen.

Konfigurera variabel dosering för detta jobb Styr mål Källa Enhet Produkt Styr mål 1 **Fast: 100**  $V<sub>ha</sub>$ Styr mål 2 **Fast: 100** ተ X

CMS-I-002416

# **AMAZONE**

CMS-T-007008-A.1

- *"Värde"*: Börvärdet används när spridningsmängden endast ska styras via ett fast börvärde eller om värden för spridningsmängder saknas på applikationskartor.
- *"Värde utanför fältet"*: När arbetsredskapet lämnar  $\bullet$ fältet överförs detta värde som spridningsmängd.
- *"Tappad position, värde"*: Om GPS-signalen uteblir överförs detta värde som spridningsmängd.
- 2. Ställ in återfallsvärden via motsvarande skärmknappar.

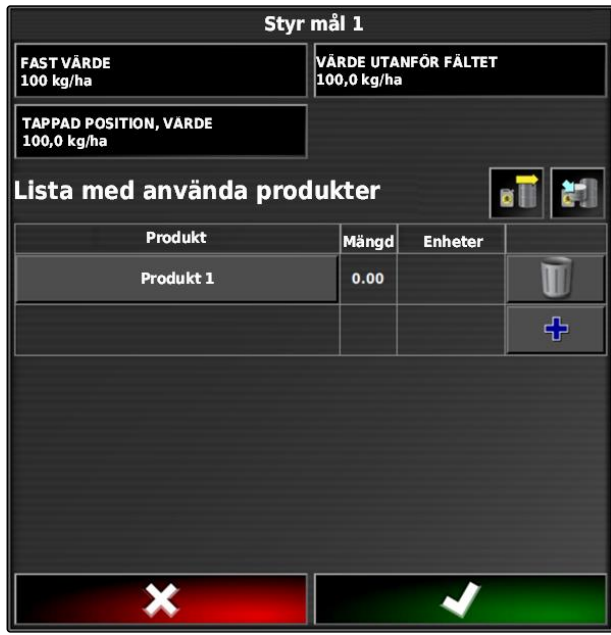

CMS-I-001963

# **17.5.2 Dokumentera produktinformation**

De produkter som används och motsvarande produktmängder kan tas med i orderdokumentationen. För detta kan en lista med produkter skapas vid konfigurationen av mängdstyrningen. Produktinformation kan dessutom härstamma från ett Farm Management Information System och anpassas innan arbetet påbörjas.

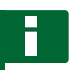

### **INFORMATION**

Uppgiften om produktmängden är endast till för dokumentation och påverkar inte spridningsmängden.

CMS-T-007003-B.1

### **17 | Använda mängdstyrning Konfigurera mängdstyrning**

**AMAZONE** 

- 1. Gå till kolumnen *"Produkt"* och tryck på skärmknappen.
- Menyn *"Välj produkt"* öppnas.

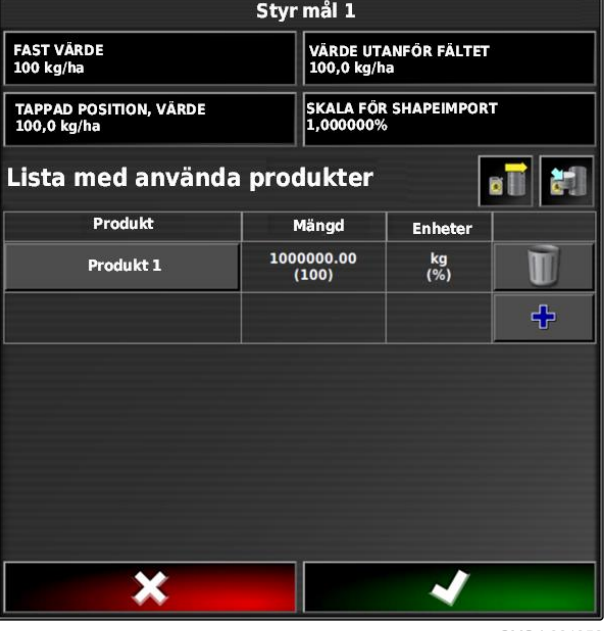

CMS-I-001956

2. Välj produkt från listan

eller

*för att skapa en produkt,* [se sidan 205.](#page-210-0)

3. Bekräfta med **1988** 

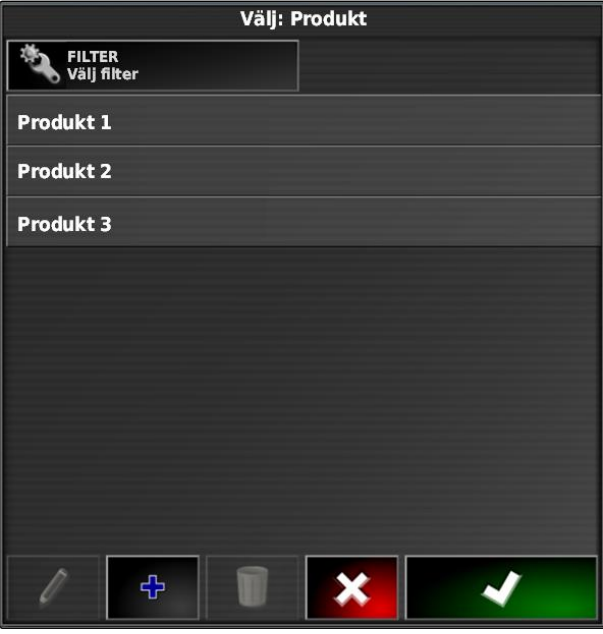

<span id="page-210-0"></span>4. *Gör så här för att lägga till ytterligare en produkt för att på detta sätt skapa en blandning:*

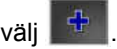

5. *För att spara den skapade blandningen:* [se sidan 206](#page-211-0)

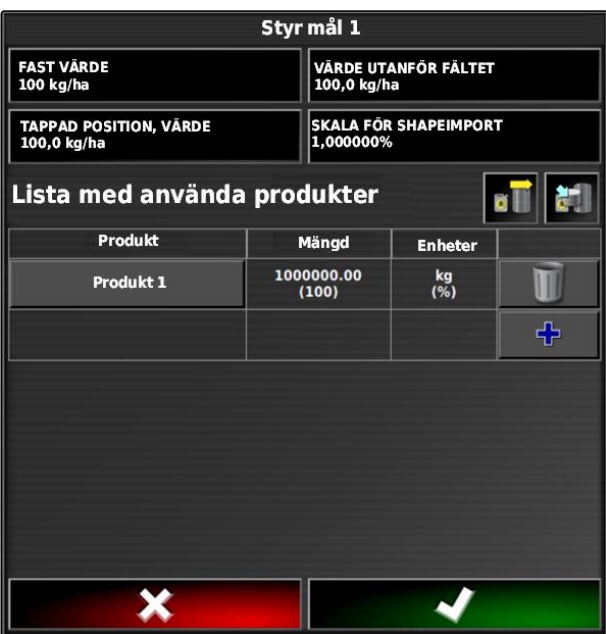

CMS-I-001956

# **17.5.3 Skapa produkt**

1. Gå till menyn *"Välj produkt"* och välj

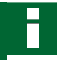

### **INFORMATION**

Produkter hör till stamdata. För ytterligare information om bearbetning av stamdata, [se](#page-121-0) [sidan 116](#page-121-0)

Välj: Produkt FILTER<br>Välj filter Produkt 1 Produkt 2 Produkt 3 ቀ X

CMS-I-002432

CMS-T-007031-A.1

### <span id="page-211-0"></span>**17 | Använda mängdstyrning Konfigurera mängdstyrning**

- 2. Mata in ett namn för produkten under *"Namn"*.
- 3. Välj eller skapa en produktgrupp under *"Produktgrupp"*.
- 4. Välj enhetstyp under *"Enheter"*.
- 5. Välj den enhet som produkten ska spridas i under *"Värdepresentation"*.

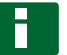

### **INFORMATION**

Fälten *"Enheter"* och *"Värdepresentation måste fyllas i."*

6. Gå till *"Typ"* och välj *"Enkel produkt"*.

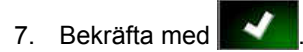

# **17.5.4 Spara blandning**

Om fler produkter tas med på listan med använda produkter kan dessa produkter sparas tillsammans med blandningen.

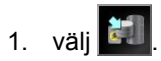

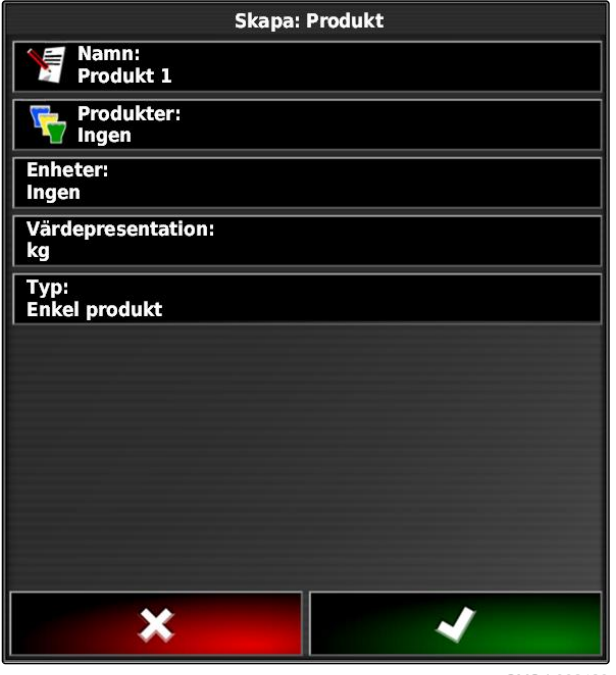

CMS-I-002429

CMS-T-007029-A.1

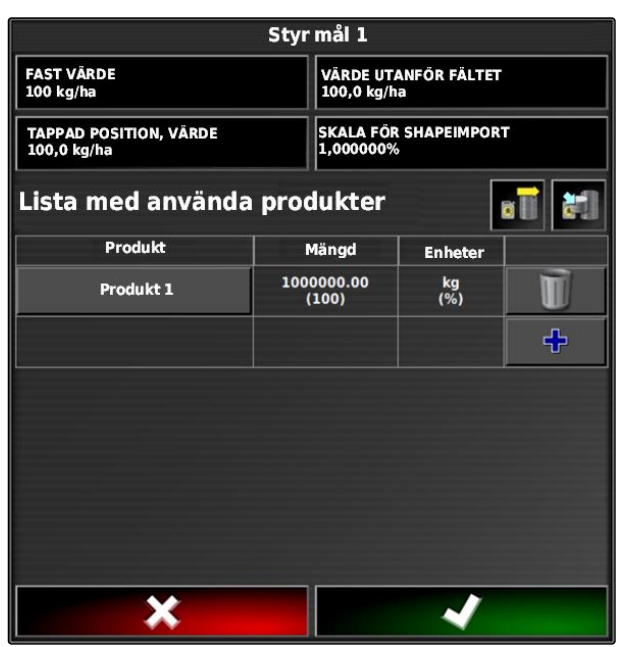

- 2. Gå till *"Namn"* och mata in ett namn för blandningen.
- 3. Välj eller skapa en produktgrupp under *"Produktgrupp"*.
- 4. Välj den enhet som produkten ska spridas i under *"Värdepresentation"*.
- 5. Välj enhetstyp under *"Enheter"*.

### **INFORMATION**

Fälten *"Enheter"* och *"Värdepresentation måste fyllas i."*

- 6. Gå till *"Typ"* och välj *"Temporär blandning"*.
- 7. *För att anpassa blandningens produkter,* väljer du *"Blanda komponenter"*.

# 8. Bekräfta med

# **17.5.5 Lägga till blandning**

Skapade blandningar kan läggas till listan med använda produkter.

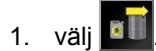

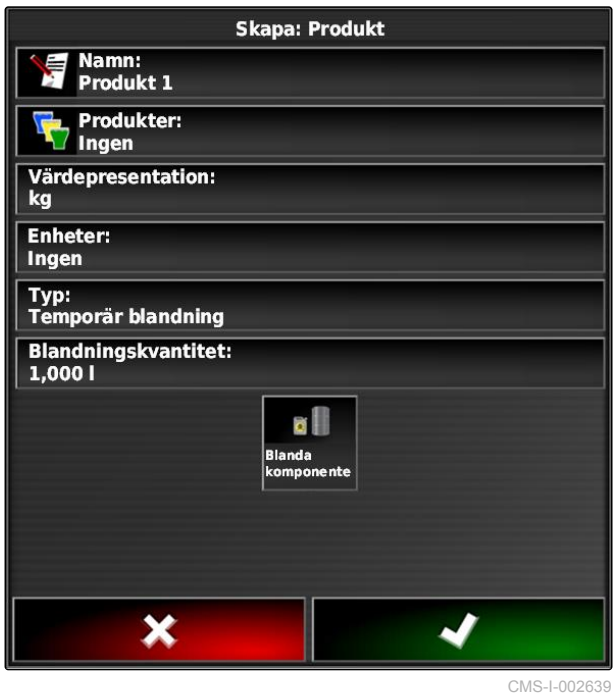

CMS-T-007014-A.1

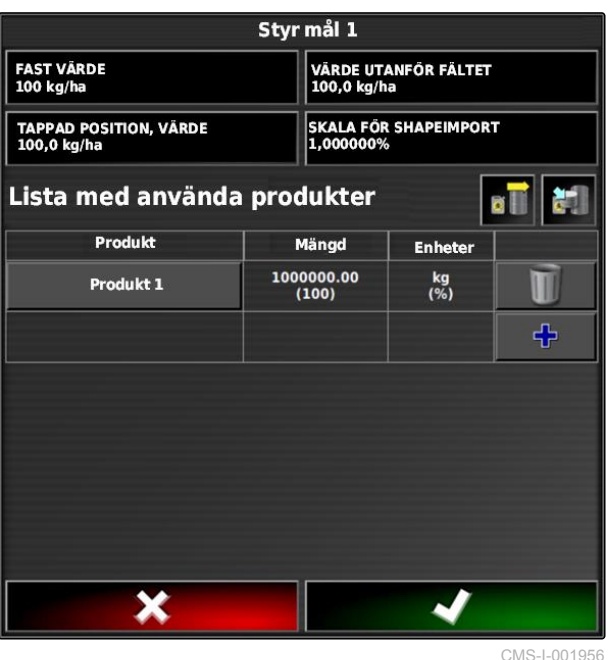

<span id="page-213-0"></span>2. Välj blandning från listan.

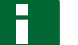

### **INFORMATION**

Blandningar hör till stamdata. För ytterligare information om bearbetning av stamdata, [se](#page-121-0) [sidan 116](#page-121-0)

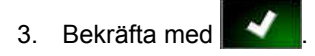

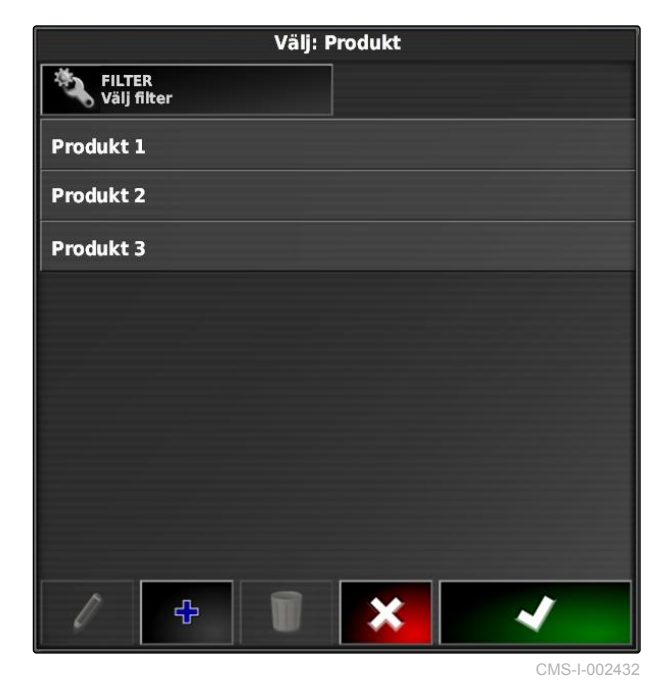

# **17.6**

# **Välja täckningskarta**

CMS-T-000559-B.1

Täckningskartan betecknar den bearbetade yta som kan markeras med olika färger på kartan.

Följande inställningar finns:

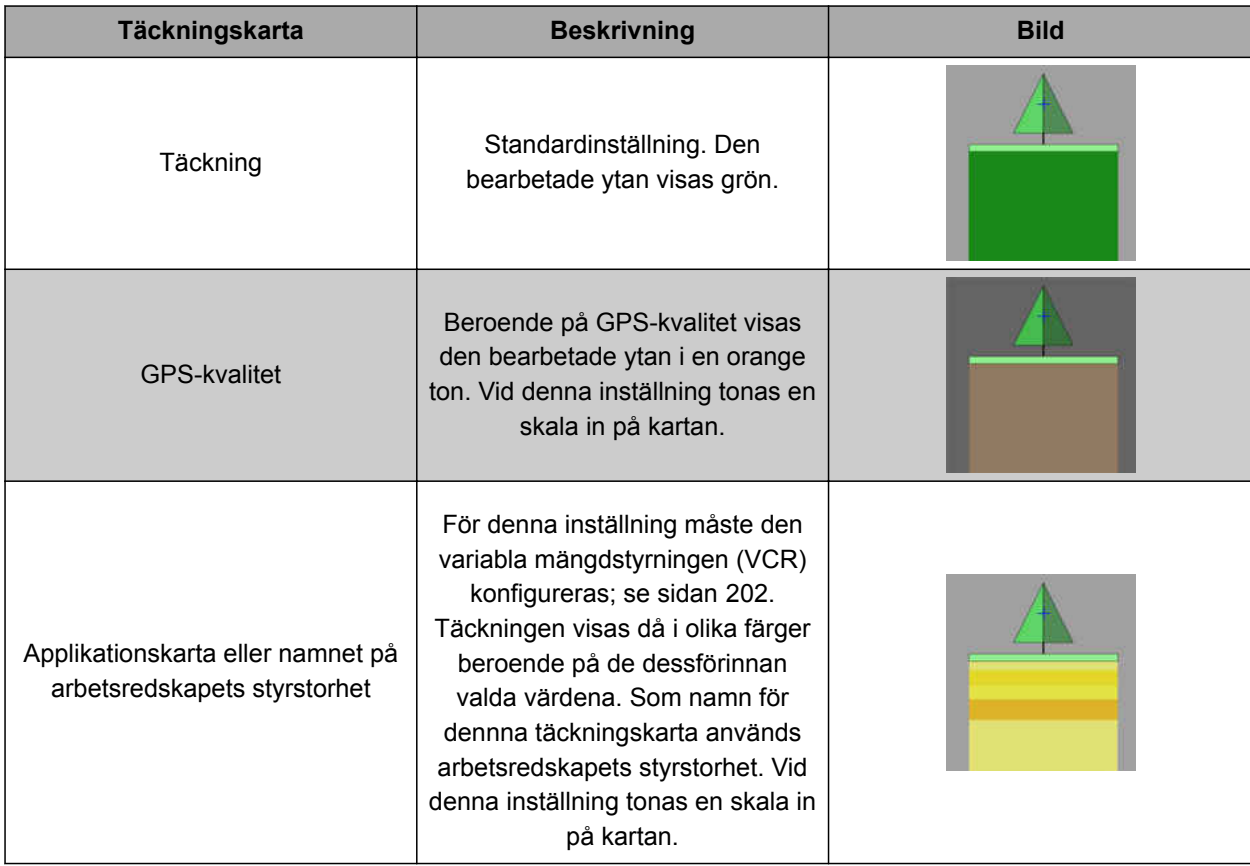

### <span id="page-215-0"></span>**17 | Använda mängdstyrning Välja VCR-karta**

- 1. Använd för att öppna menyn *"Kartlager"*.
- 2. Välj önskad täckningskarta med pilarna på *"Täckningskarta"*

eller

*för att öppna en flervalslista*, trycker du på skärmknappen mellan pilarna.

3. Bekräfta valet med

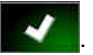

**→** Den valda täckningskartan visas.

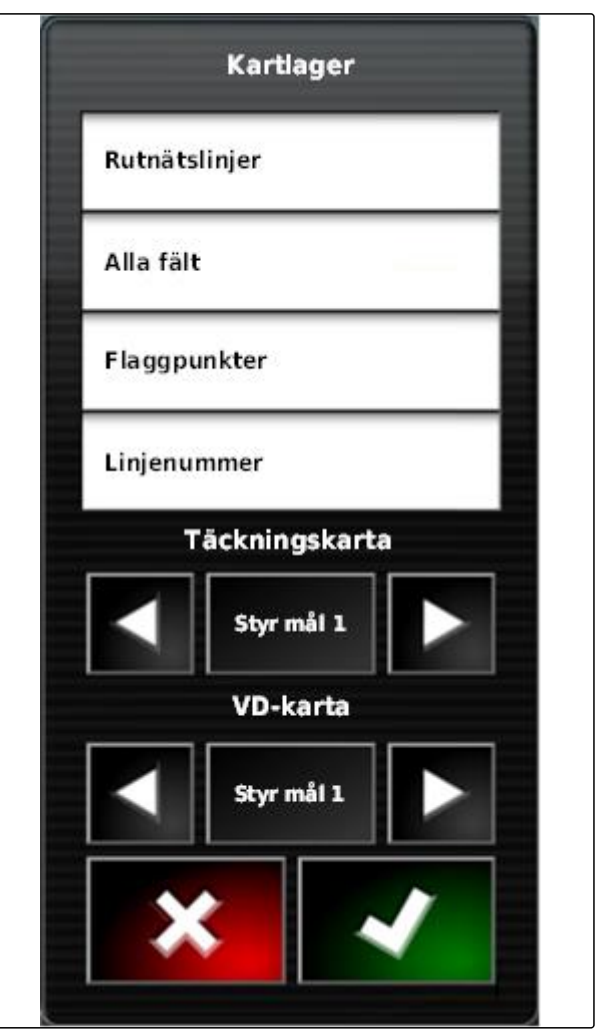

CMS-I-002562

# **17.7 Välja VCR-karta**

CMS-T-000820-A.1

Med VCR-kartan visas den tidigare fastställda mängd som ska spridas på fältet.
- <span id="page-216-0"></span>1. Använd för att öppna menyn *"Kartlager"*.
- 2. Välj arbetsredskapets styrbara element med pilarna på *"VRC-kartan"*

eller

*för att öppna en flervalslista*, trycker du på skärmknappen mellan pilarna.

3. Bekräfta valet med

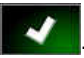

**→** Den valda VD-kartan visas.

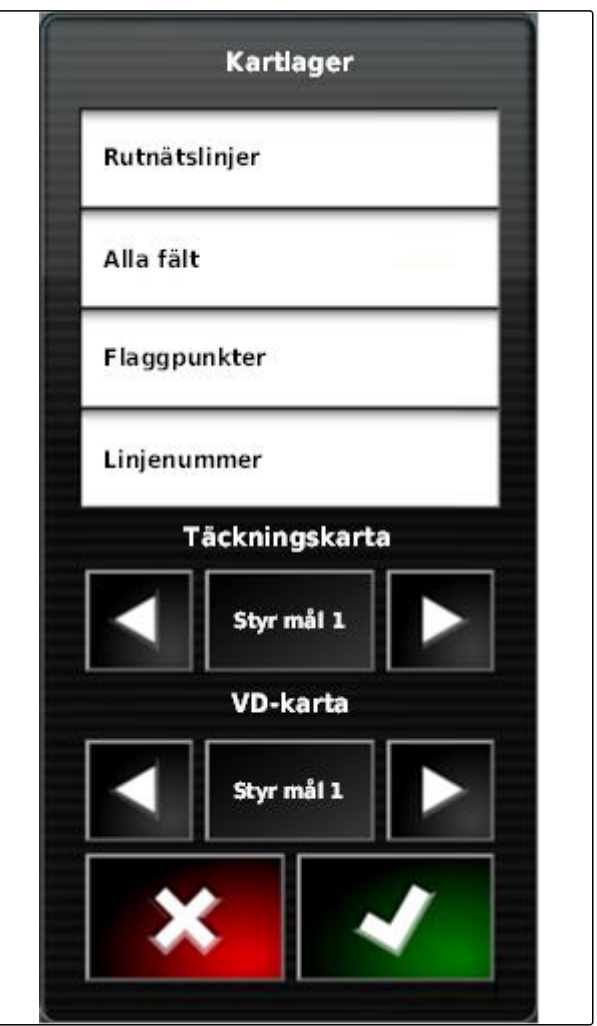

CMS-I-002562

## **17.8**

# **Konfigurera täckningsskala**

CMS-T-00000465-A.1

# **17.8.1 Konfigurera täckningsskala manuellt**

För täckningsskalor kan följande inställningar göras:

- Ställa in spridningsmängder som ska visas på kartan
- Välja antal spridningsområden
- Välja färger för spridningsmängdområden
- Välja den visade täckningens transparens  $\bullet$

CMS-T-00000466-A.1

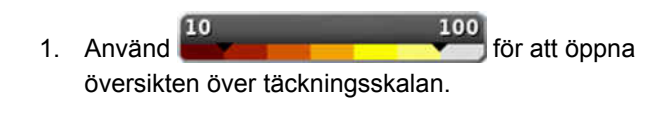

- **1** Spridningsmängdens färg
- **2** Det lägsta värde där spridningsmängden visas i den tillhörande färgen.
- **3** Det högsta värde där spridningsmängden visas i den tillhörande färgen.

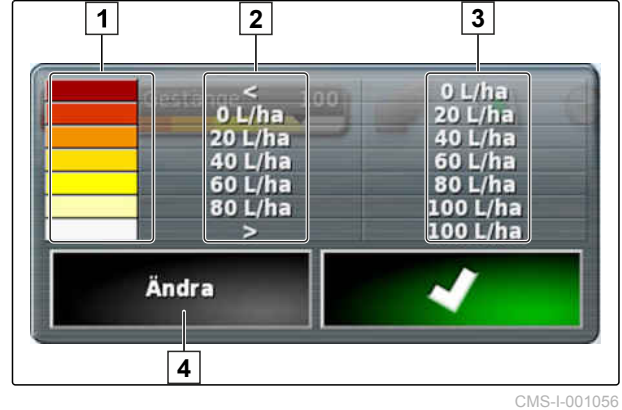

- 2. Använd *"Ändra"* för att öppna täckningsskalans inställningar.
- 3. Tryck på *"Ange intervall"*.

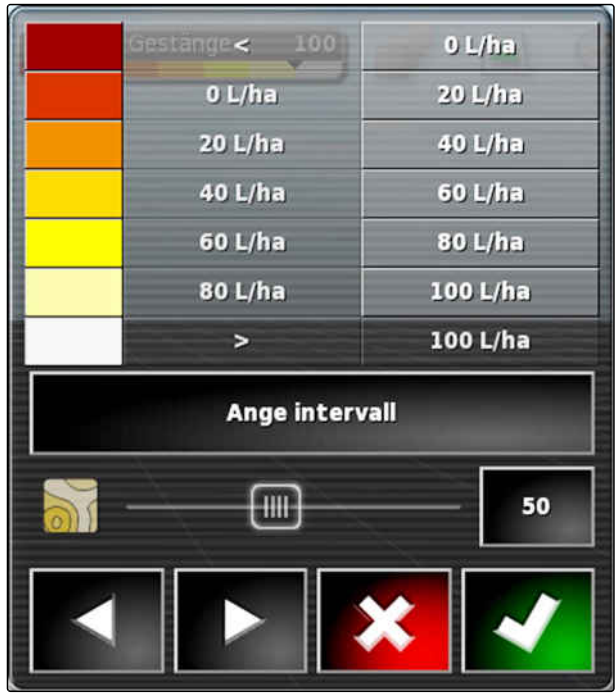

CMS-I-001053

- 4. Välj *"Minsta värde"* för att fastställa det lägsta skalvärdet.
- 5. Välj *"Maximalt värde"* för att fastställa det högsta skalvärdet.
- 6. Välj *"Antal intervall"* för att fastställa antalet visade färgområden.
- 7. Bekräfta inmatningarna med

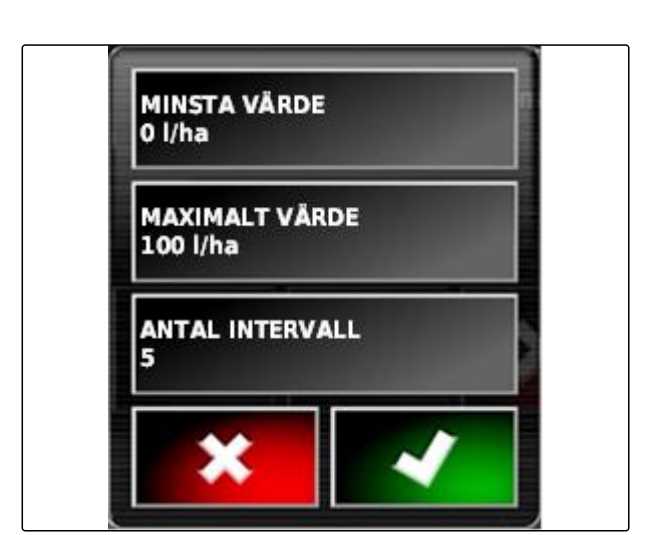

CMS-I-001059

- 8. Fastställ de högsta värden där spridningsmängderna visas i de tillhörande färgerna på 1.
- 9. Använd **2** för att ställa in täckningens transparens.
- 10. Använd **3** för att välja täckningens färger.
- 11. Bekräfta inställningarna med

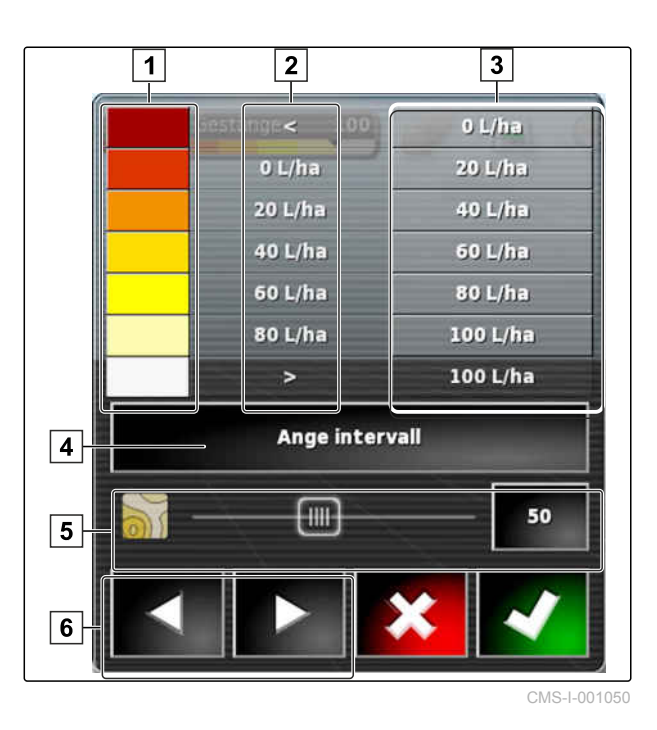

# **17.8.2 Ange spridningsmängdsområden med hjälp av spridningsmängden**

CMS-T-001631-A.1

Det lägsta värdet och det högsta värdet för spridningsmängdsskalan kan väljas med hjälp av den redan spridda mängden.

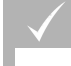

# **FÖRUTSÄTTNINGAR**

- En del av fältet måste vara bearbetad
- 1. Använd 10 100 för att öppna översikten över täckningsskalan.
- 2. Använd *"Ändra"* för att öppna täckningsskalans inställningar.

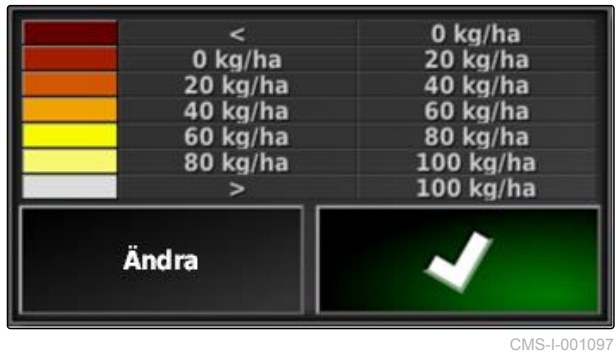

3. Använd *"Automatiskt spritt"* för att anpassa skalbredden till den redan spridda mängden.

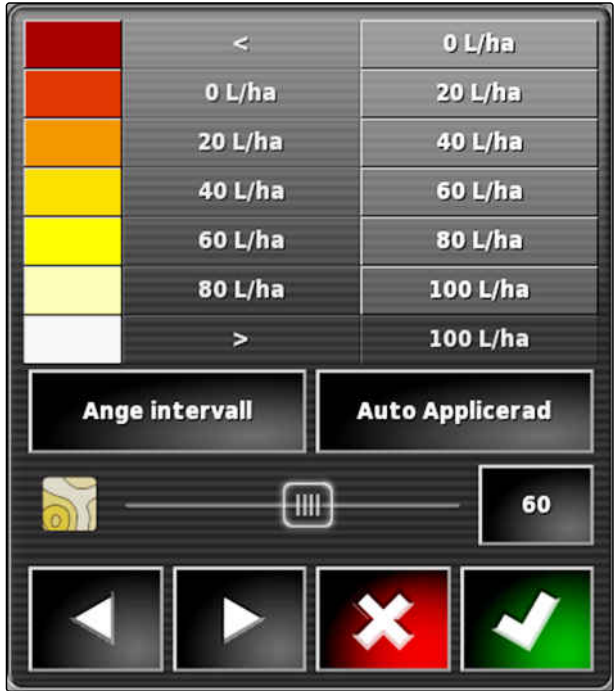

CMS-I-001094

<span id="page-220-0"></span>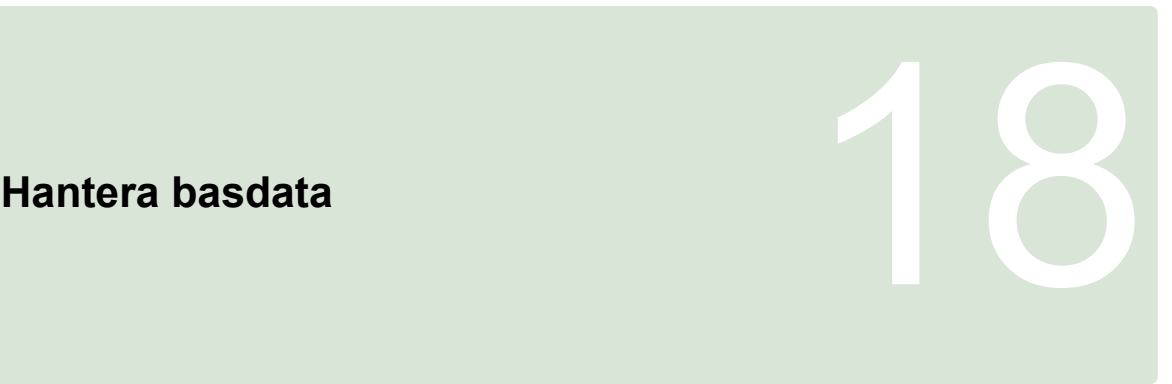

CMS-T-00000467-A.1

# **18.1**

# **Använda bashanteraren**

CMS-T-001472-A.1

I bashanteraren går det att hantera sparade basdata.

Skärmknappen för bashanteraren är placerad på funktionslisten på driftmenyn.

- Gå till funktionsmenyn och tryck på  $\overline{\mathbb{Q}}$ .
- $\rightarrow$  Bashanteraren öppnas.

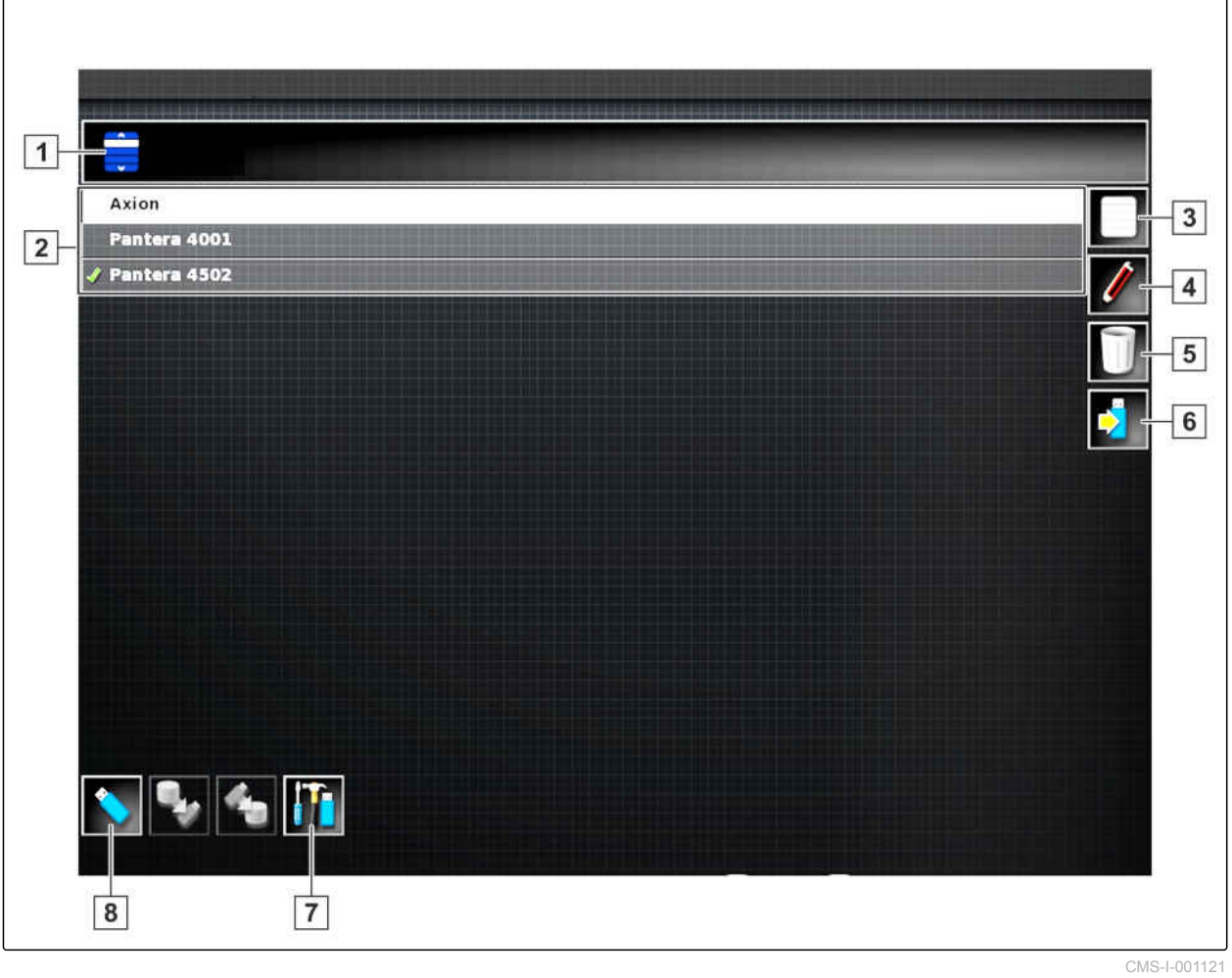

#### **Översikt över bashanteraren**

- **1** Öppna kategori: Öppnar flervalslistan för lagerkategorier.
- **2** Basdata: Den valda kategorins befintliga basdata.
- **3** Väljer ut alla basdata som visas.
- **4** Byta namn på valda basdata.
- **5** Radera valda basdata.
- **6** Exportera valda basdata till USB-minne.
- **7** Exportera diagnosprotokoll till USB-minne. Diagnosprotokoll hjälper utbildad personal med felavhjälpning.
- **8** Visa basdata från USB-minnet. När basdata från USB-minnet visas är bakgrunden blå.

# **18.2**

# **Exportera säkerhetskopiering av orderdata**

CMS-T-007033-B.1

Om orderdata exporteras på ett USB-minne sparas samtidigt en säkerhetskopiering av orderdata på AmaPad. Om de exporterade orderdata förloras kan dessa säkerhetskopieringar av orderdata exporteras igen.

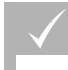

## **FÖRUTSÄTTNINGAR**

- Exporterade orderdata; [se sidan 122](#page-127-0) ✓
- $\checkmark$  USB-minne har satts i
- 1. Gå till *"Kategori"* på bashanteraren och välj *"Säkerhetskopior uppgiftsdata"*.

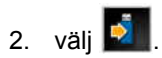

# **Använda globala startsidor** 1999 – 1999 – 1999 – 1999 – 1999 – 1999 – 1999 – 1999 – 1999 – 1999 – 1999 – 1999 – 1999 – 1999 – 1999 – 1999 – 1999 – 1999 – 1999 – 1999 – 1999 – 1999 – 1999 – 1999 – 1999 – 1999 – 1999 – 1999

CMS-T-00000594-A.1

# **19.1**

# **Spara global startsida**

CMS-T-000755-B.1

Med globala startsidor kan visningen av driftmenyn sparas för att det senare ska gå att öppna visningen igen. Detta underlättar manövreringen eftersom de skapade elementen inte behöver öppnas separat igen när elementen har tagits bort.

- 1. Skapa element efter önskemål på driftmenyn.
- 2. Öppna grundskärmknapparna, se sidan .
- 3. Tryck på **199**
- 4. Tryck på *"Spara hemskärm "*.
- 5. Mata in ett namn.
- **→** Den globala hemskärmen har sparats.

# **19.2**

## **Hantera globala hemskärmar**

- 1. Öppna grundskärmknapparna, se sidan .
- 2. Tryck på  $\sqrt{\frac{2}{3}}$
- 3. Tryck på önskad startsida på .

CMS-T-000757-B.1

#### 4. Aktivera vald startsida

eller

deaktivera

eller

radera.

## **INFORMATION**

Deaktiverade startsidor kan inte väljas.

# **19.3**

# **Välja globala startsidor**

#### **INFORMATION**

Urvalsprocessen kan ställas in på inställningsmenyn; [se sidan 39.](#page-44-0)

1. Öppna grundskärmknapparna, se sidan .

Beroende på inställning på inställningsmenyn:

2. Tryck på **tills önskad startsida visas** 

eller

välj önskad startsida från menyn.

CMS-T-000753-B.1

# <span id="page-225-0"></span>**Skapa screenshots** 2020<br>
2020<br>
2020<br>
2020<br>
2020

CMS-T-000802-B.1

Med multifunktionsskärmknappen går det att spara en bild av det aktuella användargränssnittet på ett USBminne.

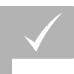

## **FÖRUTSÄTTNINGAR**

- Funktion på inställningsmenyn aktiverad; [se](#page-44-0) [sidan 39](#page-44-0)
- 1. Sätt in USB-minnet i AmaPad.
- 2. Peka på multifunktionsskärmknappen **1** .
- Användargränssnittet får grå bakgrund under en kort tid.
- **→** Skärmdumpen sparas på USB-minnet i mappen *"Skärmbilder"* gespeichert.

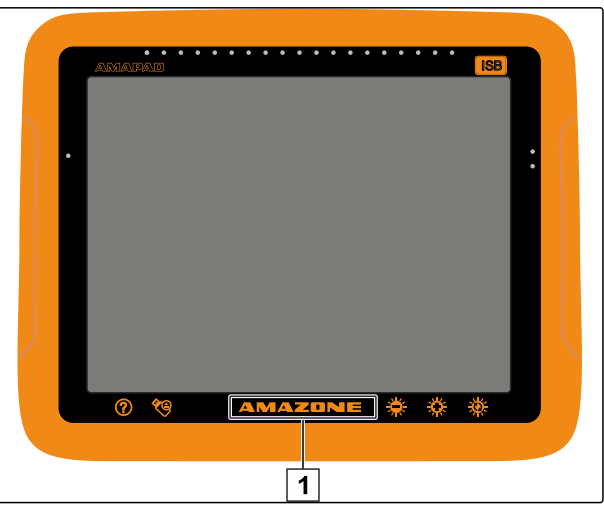

CMS-I-000977

# **Åtgärda fel** 21

#### CMS-T-00000470-B.1

# **21.1**

# **Tilldela felkoder**

CMS-T-00000468-B.1

Felmeddelanden har en felkod. Med hjälp av felkoden kan orsaker och åtgärder hittas för att avhjälpa felet.

Läs av åtgärder för felkoden från tabellen.

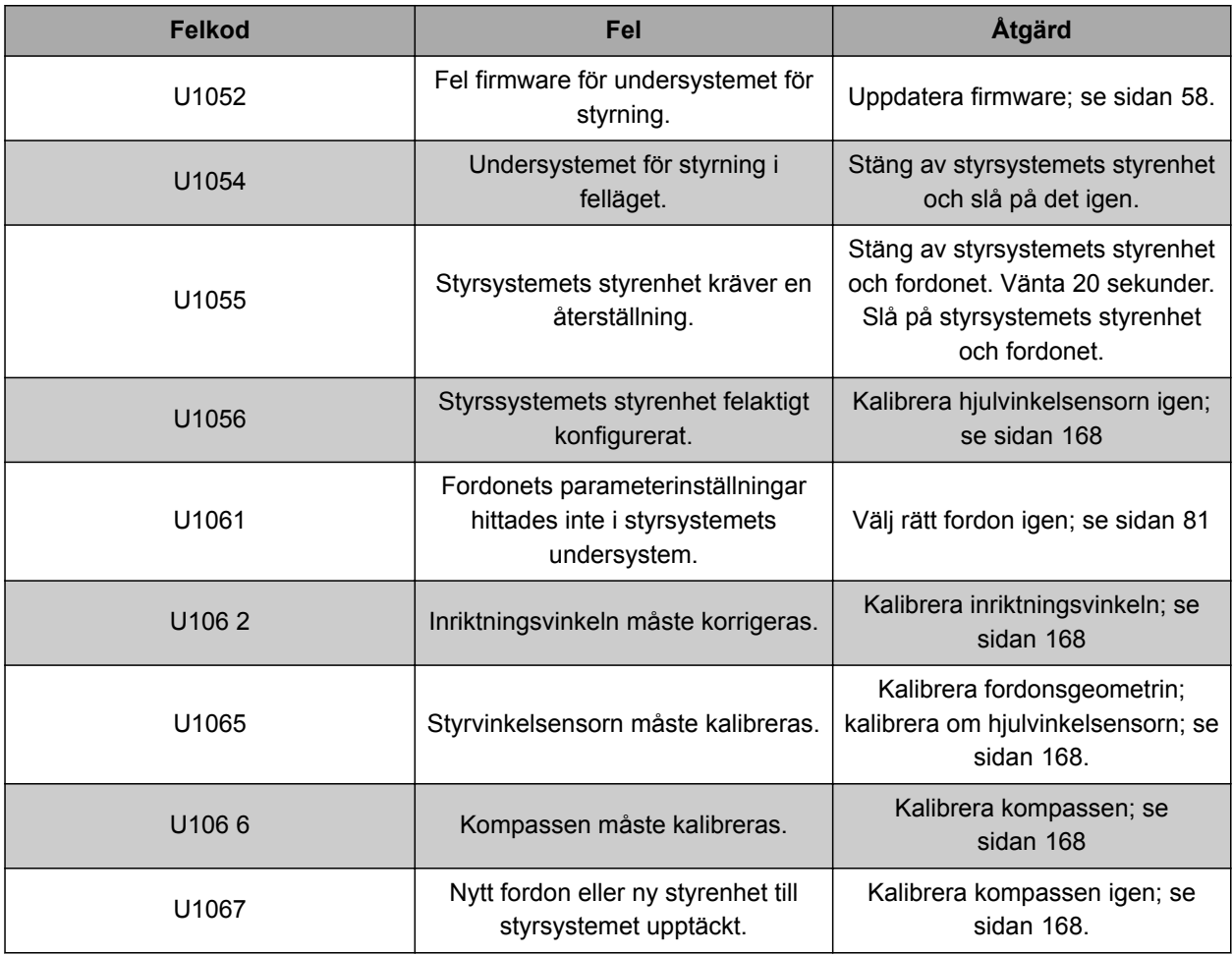

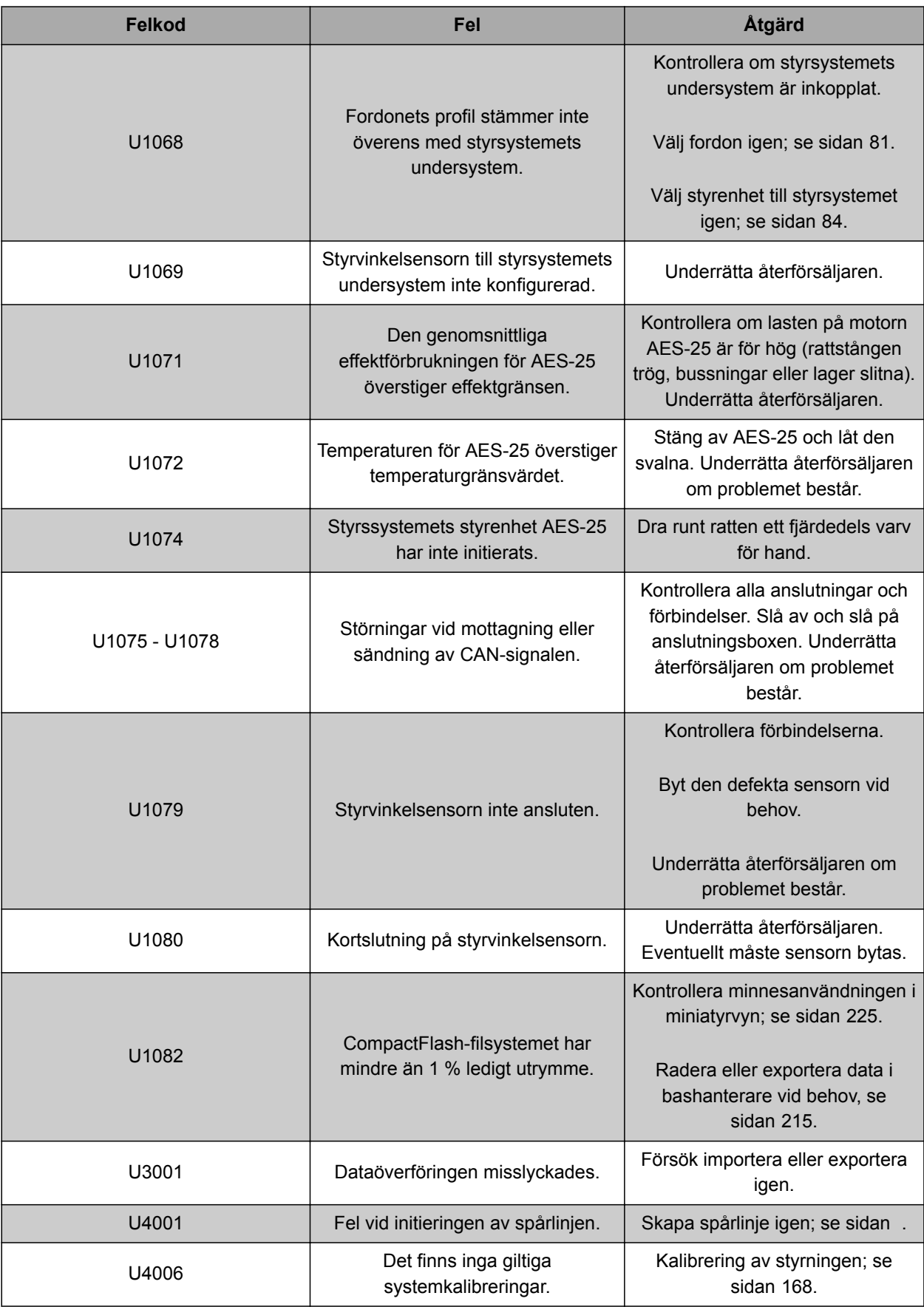

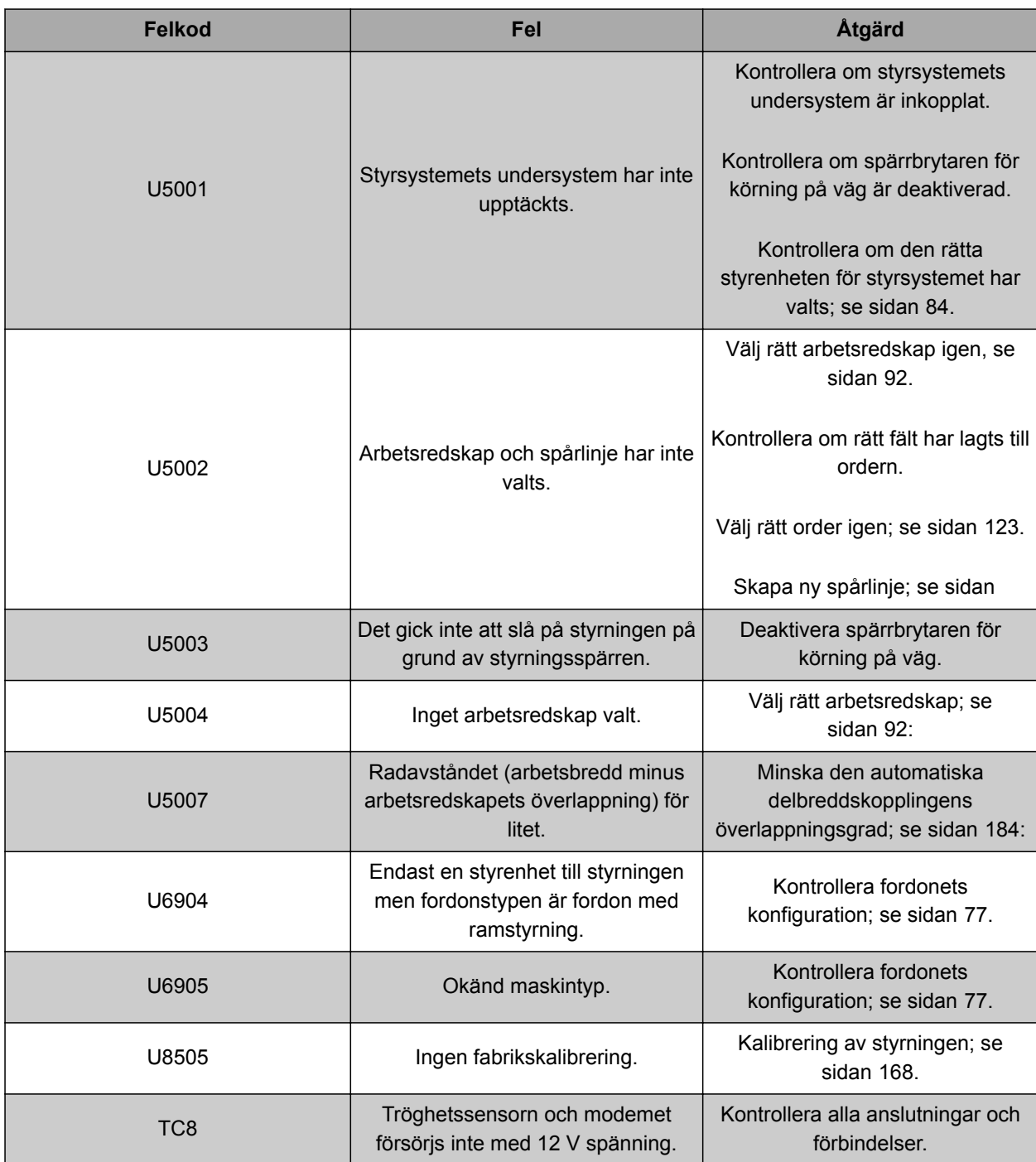

# **21.2**

# **Utvärdera lysdiodindikeringarna**

Det går att läsa av tillståndet för batteriet och strömförsörjningen på lysdioderna på AmaPads framsida. I följande tabell förklaras de olika färgkombinationernas betydelse.

CMS-T-00000469-A.1

**1** Batteritillstånd

**2** Strömförsörjning

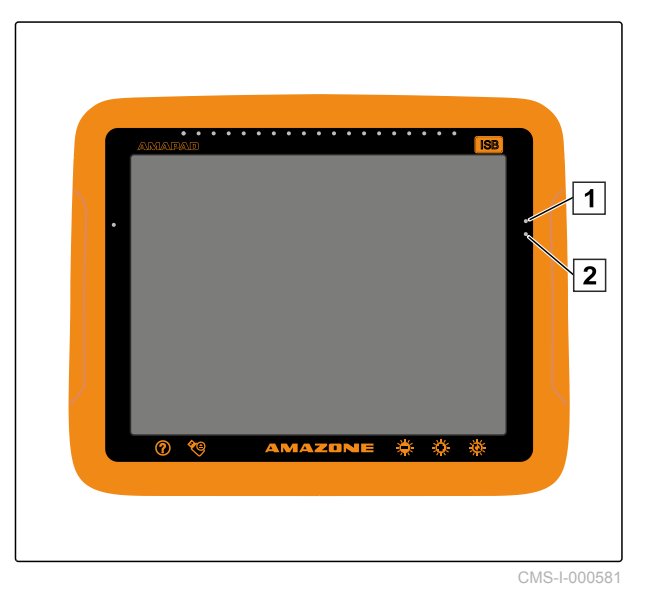

Läs av tillståndet för batteriet och strömförsörjningen från tabellen med hjälp av lysdioderna.

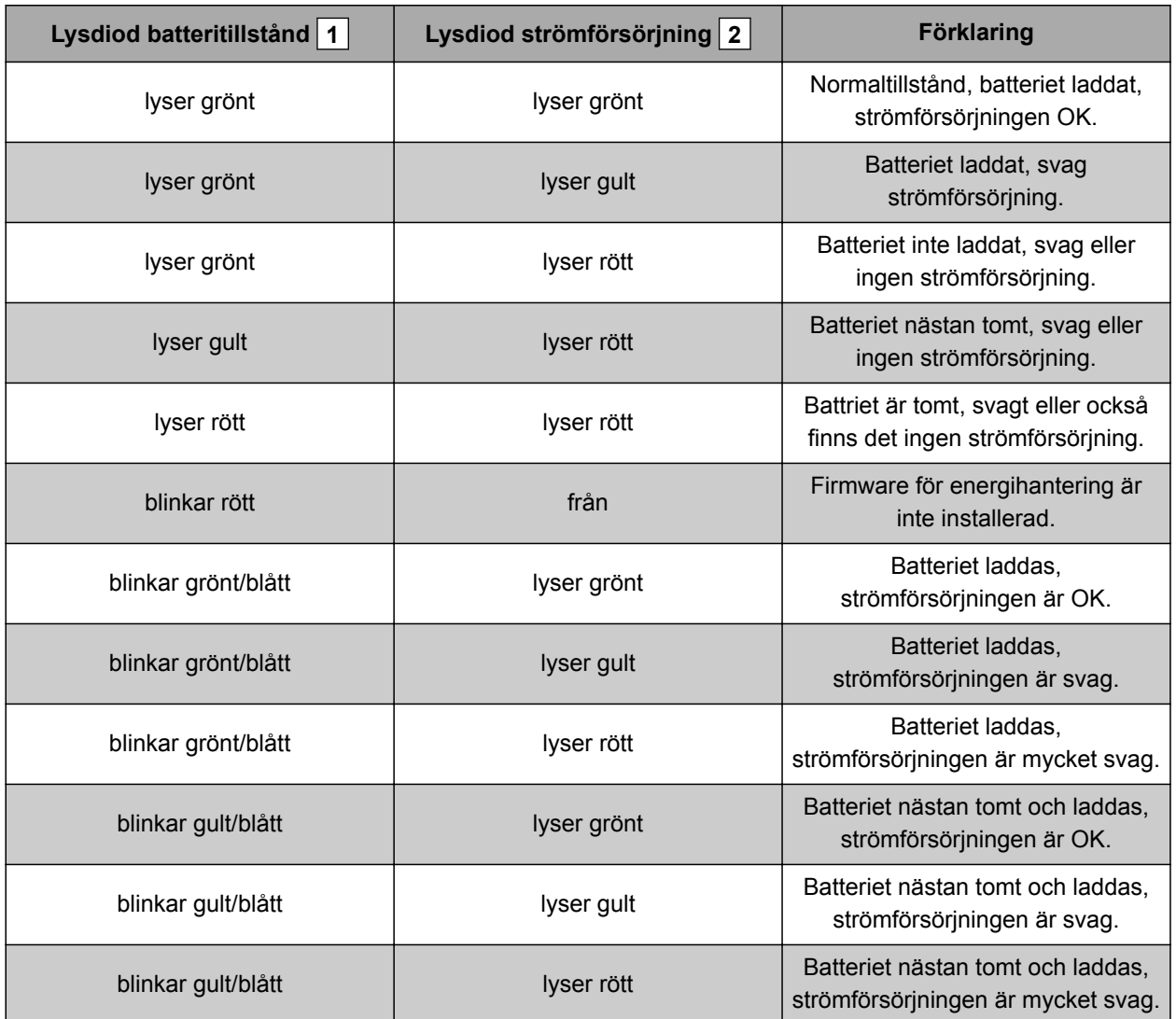

<span id="page-230-0"></span>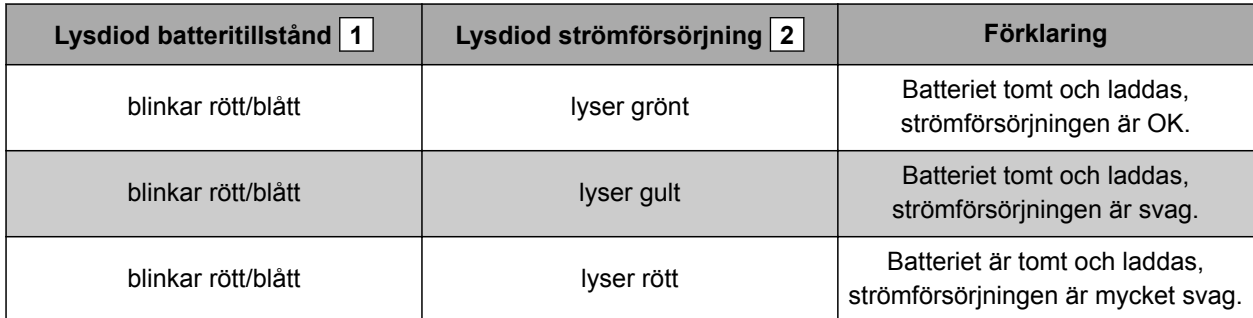

# **21.3**

# **Öppna systemdiagnos**

CMS-T-000844-B.1

På funktionsmenyn finns det en miniatyrvy som ger information om AmaPads systemegenskaper.

- Gå till funktionsmenyn och tryck på  $\blacktriangleright$
- Miniatyrvyn öppnas.  $\rightarrow$
- **1** Minnesanvändning
- **2** Konsoldiagnos
- **3** Störningskoder
- **4** Protokoll: I detta register går det att ladda en konfigurationsfil från USB-minnet med skärmknappen *"Konfigurationsfil"*.

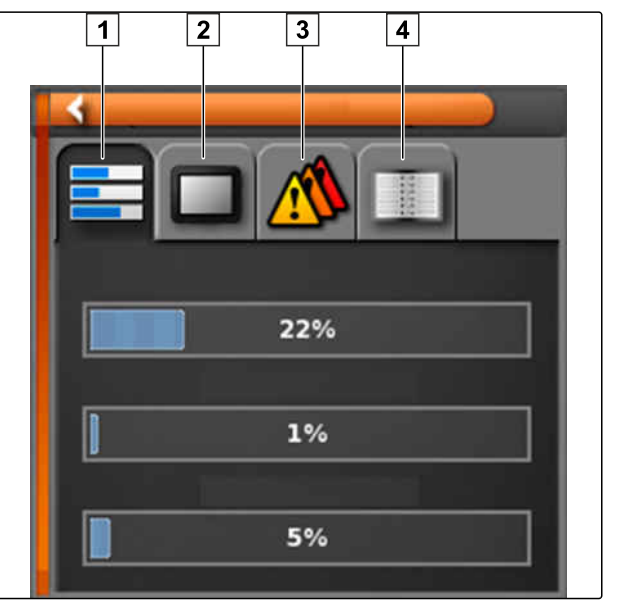

CMS-I-000509

# **21.4**

# **Fastställ programvaruversionen**

CMS-T-003910-A.1

På funktionsmenyn finns det en miniatyrvy som ger information om den installerade programvaruversionen.

- ► Gå till funktionsmenyn och tryck på  $\frac{1}{2}$ .
- $\rightarrow$  Miniatyrvyn med programvaruinformationen öppnas.

CMS-T-000583-B.1

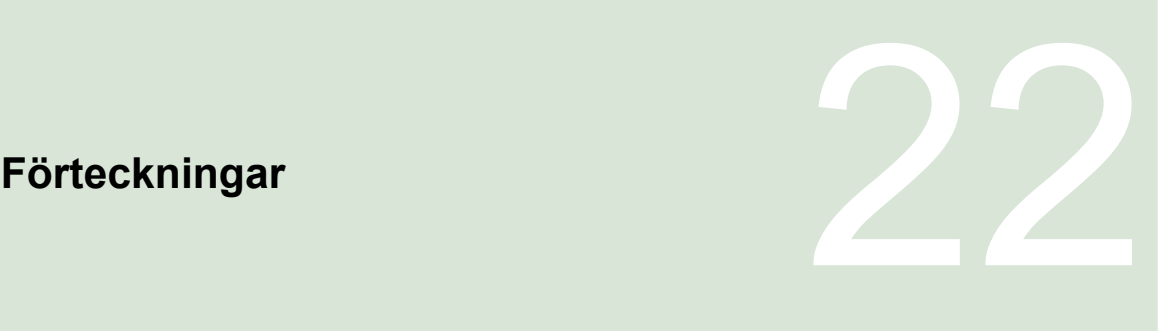

# **22.1**

**ORDLISTA**

## **A**

#### **Applikationskarta**

*Applikationskartor innehåller data som kan användas för att styra ett arbetsmaskinelement. Till dessa data hör spridningsmängder och arbetsdjup.*

#### **Attribut**

*I en Shape-fil kan olika värden sparas i tabellspalter. Dessa tabellspalter kallas för attribut och kan väljas enskilt. På så sätt kan till exempel olika spridningsmängder för en produkt sparas i en Shape-*

*fil.*

## **AUX**

*AUX står för "auxiliary" och betecknar en extra inmatningsenhet som exempelvis ett multifunktionshandtag.*

**Baudhastighet**

*Dataöverföringshastighet, mätt i bitar per sekund.*

**B**

#### **Basdata**

*Basdata hanteras i basdatahanteraren.*

#### **Följande data hör till basdata:**

- Fordonsdata
- Arbetsmaskindata
- Spårlinjer
- Vattenskyddsprojekt  $\bullet$
- Geoidfiler
- Säkerhetskopiering av orderdata  $\bullet$

#### **ECU**

*ECU betecknar den maskinstyrning som är inbyggd i maskinen. Med hjälp av manöverkonsoler går det att komma åt maskinstyrningen och att manövrera maskinen.*

**E**

#### **EGNOS**

*European Geostationary Navigation Overlay Service. Europeiskt system för korrigering av satellitnavigering.*

**F**

#### **Farm Management Information System**

*Farm Management Information System, eller förkortat FMIS, är ett program för hantering av lantbruksföretag. Med ett sådant program kan uppdrag och stamdata hanteras.*

#### **Firmware**

*Ett datorprogram som är fast integrerat i en maskin.*

**G**

#### **Gränslinje**

*Virtuell linje på AmaPads karta. Med gränslinjen markeras ett område som då kan definieras som arbetsområde eller exklusivt område.*

#### **GPS-drift**

*GPS-drift kallas de avvikelser för GPS-signalen som uppstår vid användning av korrigeringskällor med låg noggrannhet. GPS-drift känns igen på att fordonssymbolens position på AmaPad inte längre stämmer överens med fordonets faktiska position.*

#### **GLONASS**

*Ryskt globalt navigationssatellitsystem.*

**HDOP**

*(Horizontal Dilution of Precision) mått för att bestämma noggrannheten för horisontella positionsdata (bredd- och längdgrad) som skickas av satelliter.*

**H**

**K**

#### **Korrigeringskälla**

*Korrigeringskällor är olika system för att förbättra och korrigera GPS-signalen.*

**M**

#### **MSAS**

*Multifunctional Satellite Augmentation. Japanskt system för korrigering av satellitnavigering.*

**R**

#### **Riktningsvinkel**

*Beskriver mottagarens position vid montering.*

### **RTK**

*Avgiftsbelagt system för korrigering av satellitdata.*

**S**

#### **Shape-fil**

*Shape-filen sparar geometriinformation och attributinformation i en datapost. Geometriinformation bildar former som kan användas som gränslinjer. Attributinformation krävs för applikationerna, till exempel för att styra spridningsmängder. Shape-filen har formatet ".shp".*

#### **Stamdata**

#### **Följande data hör till stamdata:**

- Kunddata  $\bullet$
- Driftdata för lantbruk
- Arbetardata  $\bullet$
- Fältdata
- Produktdata
- Växtdata
- Kommentarsmallar
- $\bullet$ Åtgärder

#### **Styrstorhet**

*Styrstorhet kallas arbetsmaskinens styrbara element. Vid en växtskyddsspruta kan spruttryckregulatorn för reglering av spridningsmängden anges som styrbart element.*

**T**

#### **TASK.XML**

*TASK.XML är en fil som innehåller data för order.*

#### **Universalterminal**

*Med hjälp Universal Terminal kan ECU:s manöveryta återges på AmaPad.*

**U**

# **22.2**

# **Termordlista**

# **A**

![](_page_234_Picture_371.jpeg)

![](_page_234_Picture_372.jpeg)

### Bildskärm

![](_page_234_Picture_373.jpeg)

# **D**

![](_page_234_Picture_374.jpeg)

**F**

![](_page_234_Picture_375.jpeg)

![](_page_235_Picture_406.jpeg)

![](_page_235_Picture_407.jpeg)

**G**

![](_page_235_Picture_408.jpeg)

![](_page_235_Picture_409.jpeg)

![](_page_235_Picture_410.jpeg)

![](_page_235_Picture_411.jpeg)

![](_page_235_Picture_412.jpeg)

# **K**

![](_page_235_Picture_413.jpeg)

![](_page_236_Picture_385.jpeg)

**L**

![](_page_236_Picture_386.jpeg)

## **M**

![](_page_236_Picture_387.jpeg)

# **O**

Språk

Spårlinjer

![](_page_236_Picture_388.jpeg)

![](_page_236_Picture_389.jpeg)

*AUX-N-knappfunktioner [8](#page-13-0)*

*flytta med angiven längd [164](#page-169-0) flytta stegvis [164](#page-169-0) flytta till fordonets position [165](#page-170-0) korrigering [164](#page-169-0) Radera [215](#page-220-0) Spara [166](#page-171-0) återanvända [157](#page-162-0)*

![](_page_237_Picture_369.jpeg)

# **T**

![](_page_237_Picture_370.jpeg)

# **U**

![](_page_237_Picture_371.jpeg)

![](_page_237_Picture_372.jpeg)

**V**

![](_page_237_Picture_373.jpeg)

![](_page_237_Picture_374.jpeg)

**Ä**

**Z**

![](_page_237_Picture_375.jpeg)

**AMAZONEN-WERKE**

H. DREYER GmbH und Co. KG Postfach 51 49202 Hasbergen-Gaste **Germany** 

+49 (0) 5405 501-0 amazone@amazone.de www.amazone.de

![](_page_239_Picture_3.jpeg)